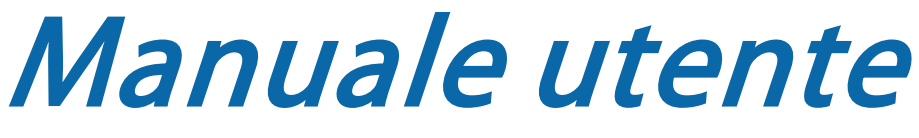

**MultiView™ MR Breast Software 4.1** 

**MAN-04591-701 Revisione 003** 

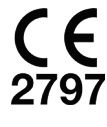

Copyright© 2015-2021 Hologic, Inc.

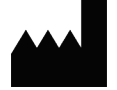

Hologic, Inc. 36 Apple Ridge Road Danbury, CT 06810 USA 1.800.447.1856

www.hologic.com Email: MultiViewSupport@hologic.com EC **REP** Hologic BV

Da Vincilaan 5 1930 Zaventem **Belgium** Tel: +32 2 711 46 80 Fax: +32 2 725 20 87

*MAN-04591-701 Revisione 003*

#### Copyright© 2015-2021 Hologic, Inc.

Tutti i diritti riservati. Nessuna parte del presente documento può essere riprodotta, trasmessa, trascritta, distribuita, modificata, incorporata o tradotta in alcuna lingua, in qualunque forma e tramite qualunque mezzo grafico, elettronico, o meccanico, compreso a titolo esemplificativo ma non esaustivo la fotocopiatura, la registrazione o sistemi di archiviazione delle informazioni o di recupero delle informazioni, senza previo consenso scritto da parte di Hologic Inc.

#### ESCLUSIONE DI GARANZIA E LIMITAZIONE DI RESPONSABILITÀ

Hologic Inc. ha agito con diligenza nella preparazione del presente documento, dei programmi e dei dati su strumenti elettronici che accompagnano la presente documentazione inclusa la ricerca, lo sviluppo e il collaudo.

Il presente documento descrive lo stato della conoscenza di Hologic Inc. in merito all'oggetto qui accluso al momento della sua pubblicazione e può non riflettere il suo stato di conoscenza in futuro. Hologic Inc. ha esaminato attentamente la precisione tecnica del presente documento. In caso di sospetto di errore, l'utente deve consultare Hologic Inc. prima di procedere. Hologic Inc. non concede alcuna garanzia esplicita o implicita riguardo alla documentazione o ai programmi e ai dati su mezzi elettronici che accompagnano il presente documento.

Hologic Inc. non rilascia alcuna dichiarazione, condizione o garanzia all'utente o a terzi in merito all'accuratezza del presente documento o dei mezzi di accompagnamento per qualunque scopo specifico o in merito alla sua precisione per realizzare un particolare risultato. Il diritto dell'utente a ottenere il risarcimento dei danni causati da difetti o negligenza da parte di Hologic Inc. sarà limitato all'importo pagato dall'utente a Hologic Inc. per la fornitura del presente documento. In nessun caso Hologic Inc. sarà ritenuta responsabile di danni, perdite, costi, spese, reclami, richieste o rivendicazioni particolari, collaterali, incidentali, diretti, indiretti o consequenziali per profitti, dati o rimborsi di qualunque natura venuti meno.

I nomi dei prodotti elencati sono marchi commerciali o marchi commerciali registrati dei rispettivi proprietari. I nomi aziendali elencati sono marchi commerciali o nomi commerciali delle rispettive aziende.

Salvo per quanto altrimenti espressamente esposto nel Contratto: i) si garantisce al cliente originale che le apparecchiature prodotte da Hologic opereranno sostanzialmente in conformità alle specifiche di prodotto pubblicate per un (1) anno dalla data di spedizione o, laddove richiesta, dalla data di installazione ("periodo di garanzia") ; ii) i tubi radiogeni per mammografia usati nell'imaging digitale sono garantiti per ventiquattro (24) mesi, durante i quali i tubi radiogeni sono interamente coperti da garanzia per i primi dodici (12) mesi e garantiti secondo il metodo di ammortamento a quote costanti tra il 13° e il 24° mese; iii) le parti di ricambio e i pezzi rigenerati sono garantiti per la parte restante del periodo di garanzia o per novanta (90) giorni dalla spedizione, a seconda di quale dei due periodi sia maggiore; iv) si garantisce che i materiali di consumo sono conformi alle specifiche pubblicate fino alla data di scadenza indicata sulle rispettive confezioni; v) si garantisce che il software concesso in licenza opererà in conformità alle specifiche pubblicate; vi) si garantisce che i servizi sono forniti da persone competenti; vii) le apparecchiature non prodotte da Hologic sono coperte dalle garanzie dei rispettivi produttori, che saranno estese ai clienti di Hologic nei limiti consentiti dai produttori in questione. Hologic non garantisce che l'utilizzo dei prodotti sia privo di interruzioni o errori o che i prodotti funzioneranno con elementi di terze parti non autorizzati da Hologic.

## **Indice**

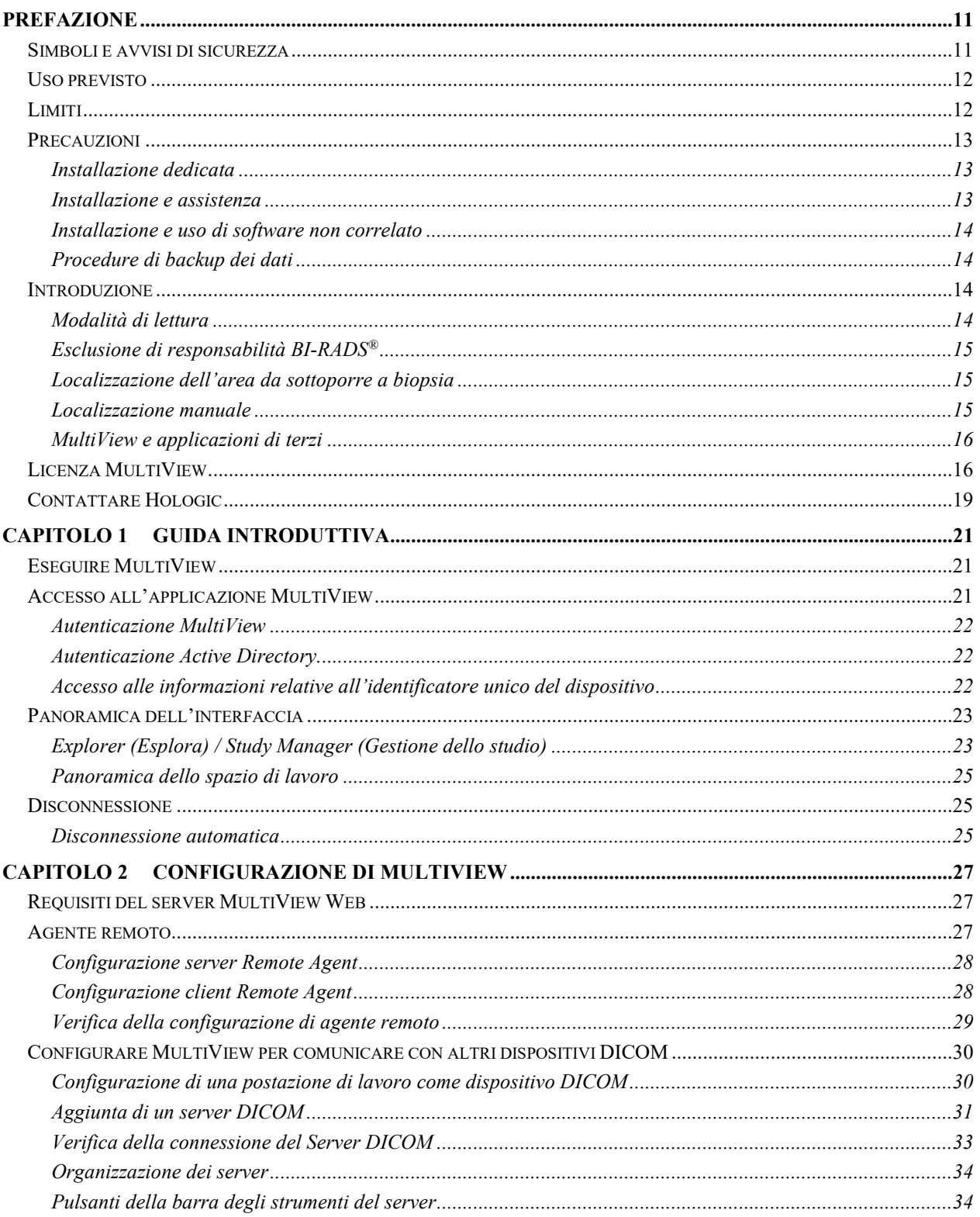

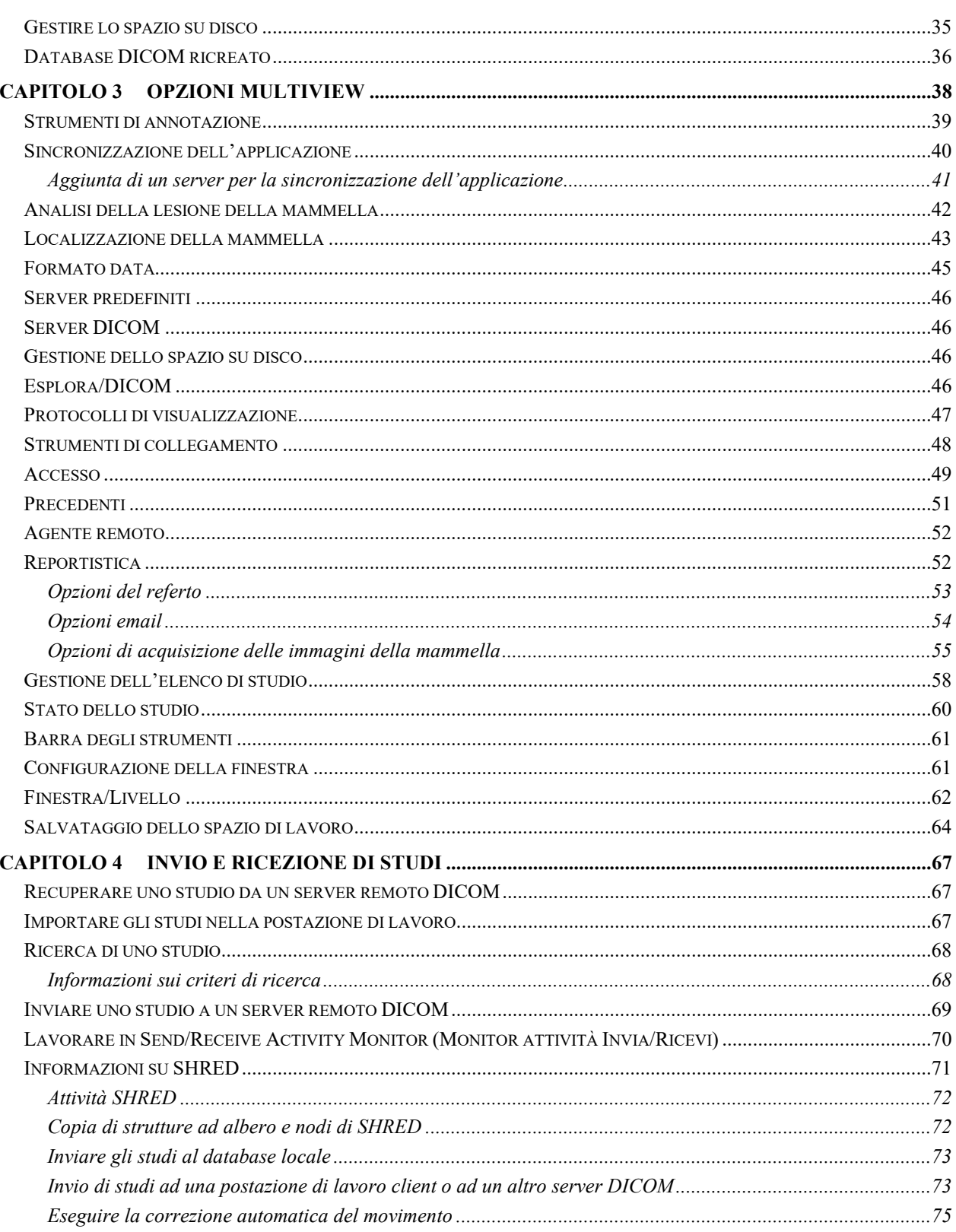

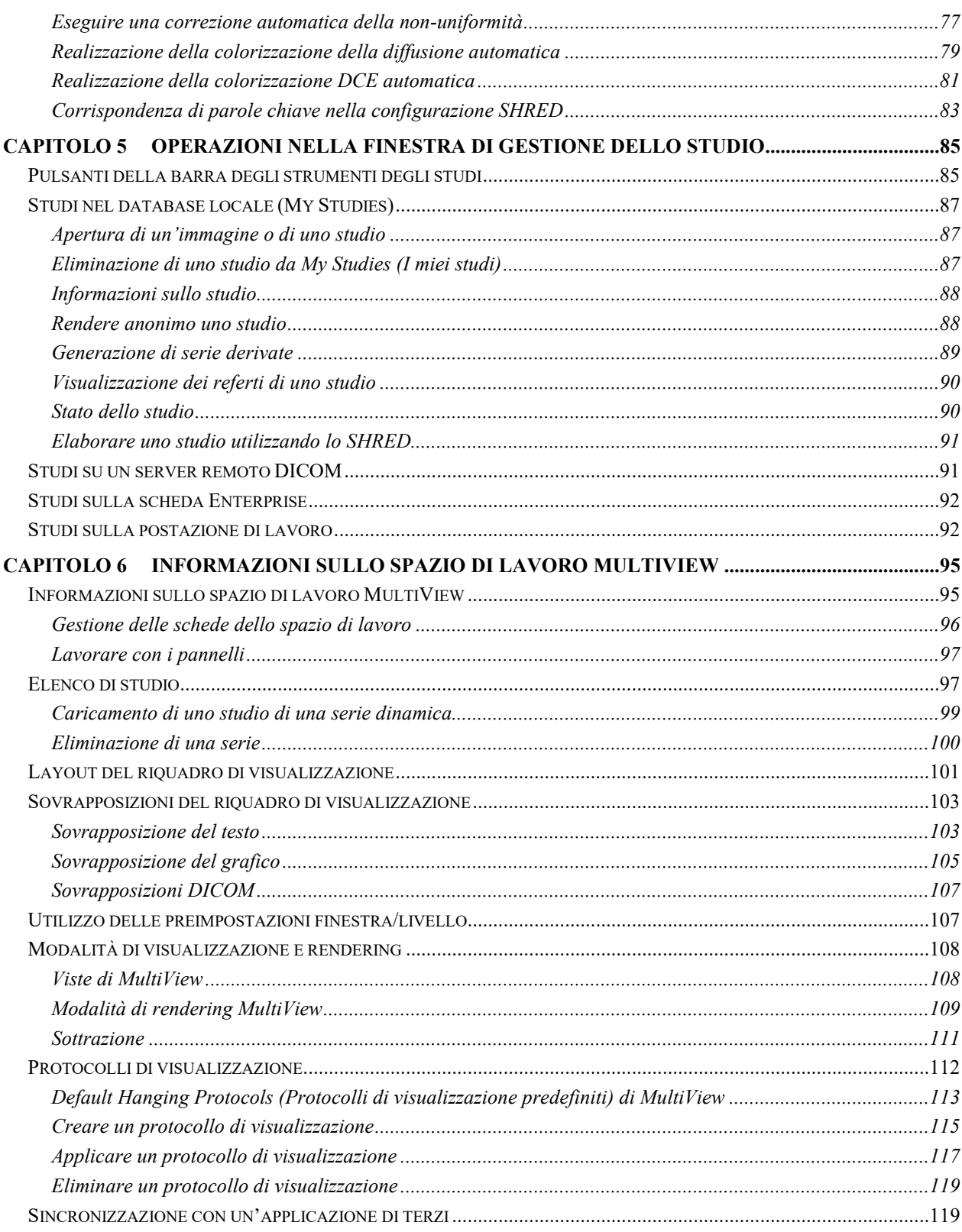

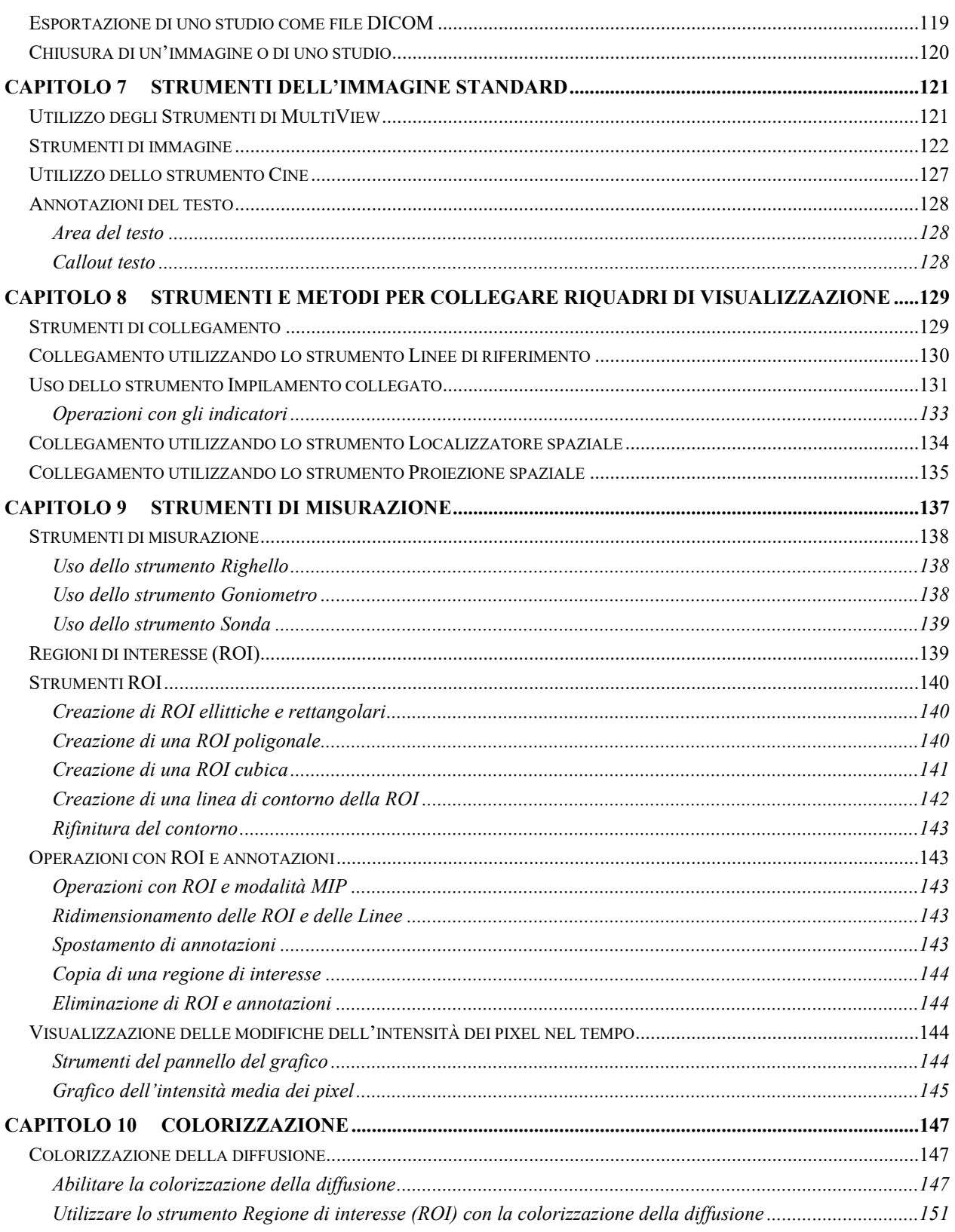

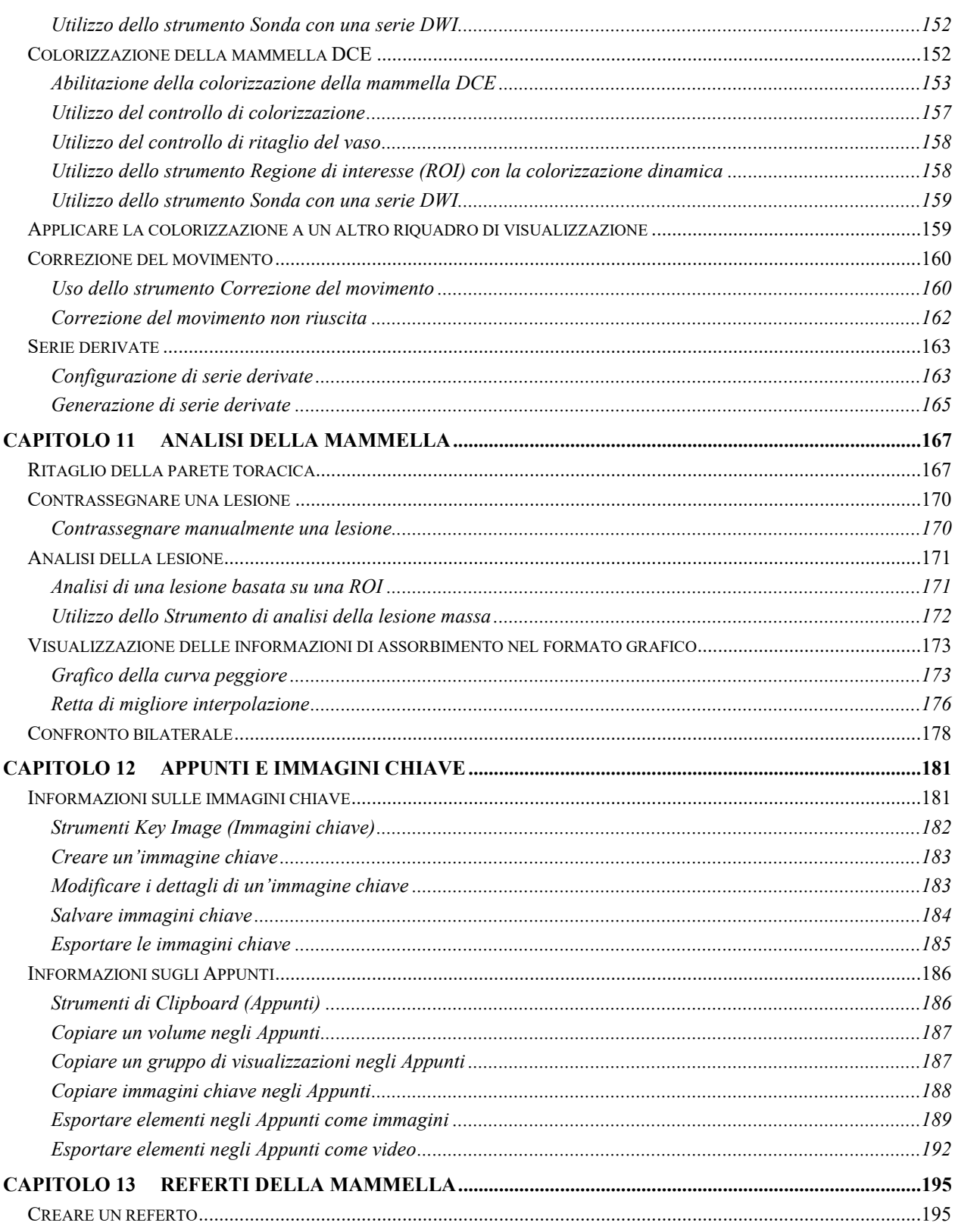

÷

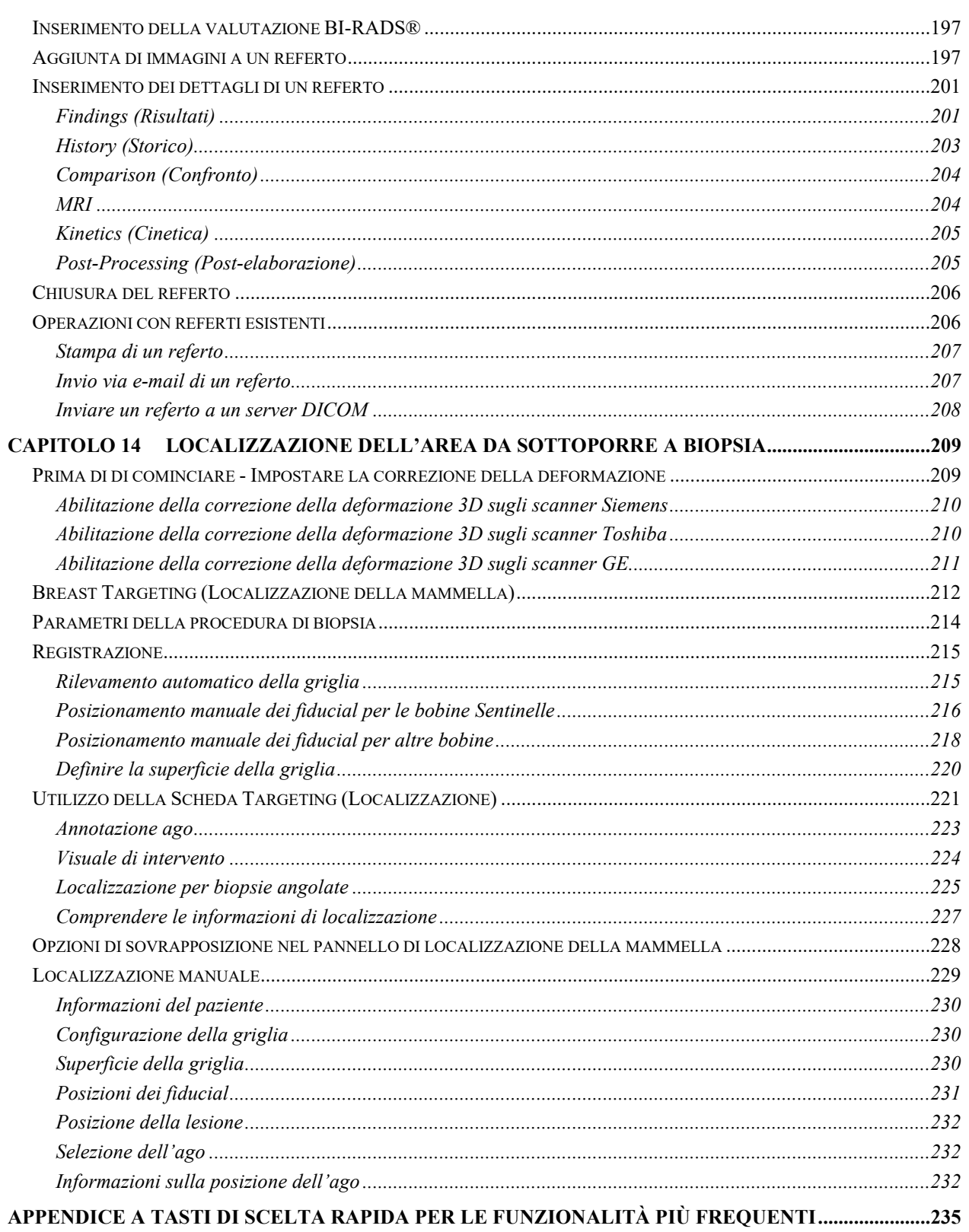

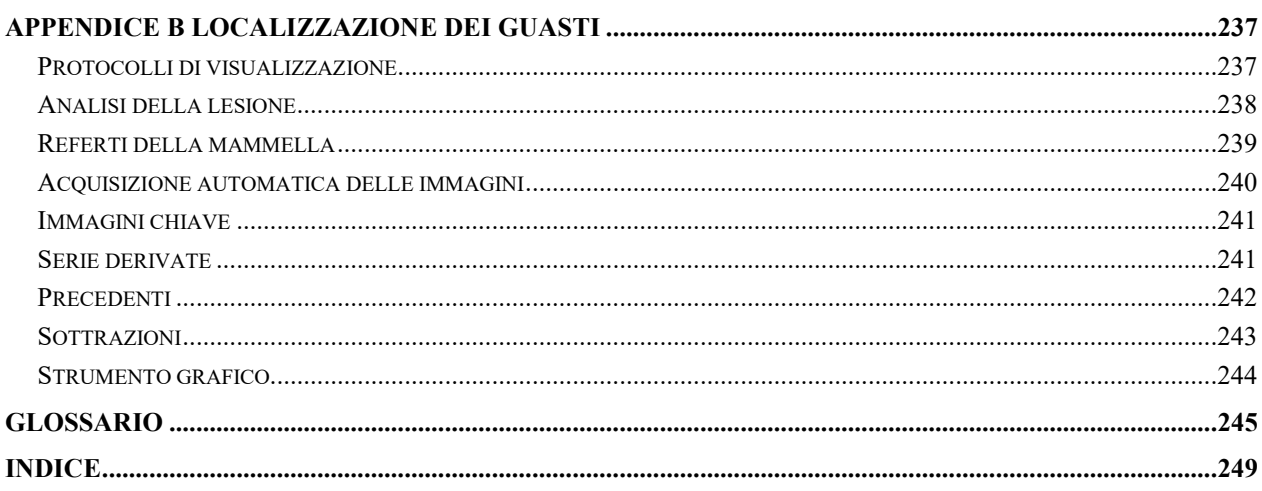

## Prefazione

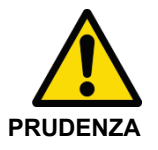

Le leggi federali limitano la vendita di questo dispositivo a personale medico o provvisto di prescrizione medica.

Consultare le sezioni sottostanti relative all'uso previsto, alle limitazioni e alle precauzioni.

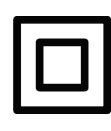

Dispositivo di Classe II

## **Simboli e avvisi di sicurezza**

Nella presente guida sono utilizzati i seguenti simboli:

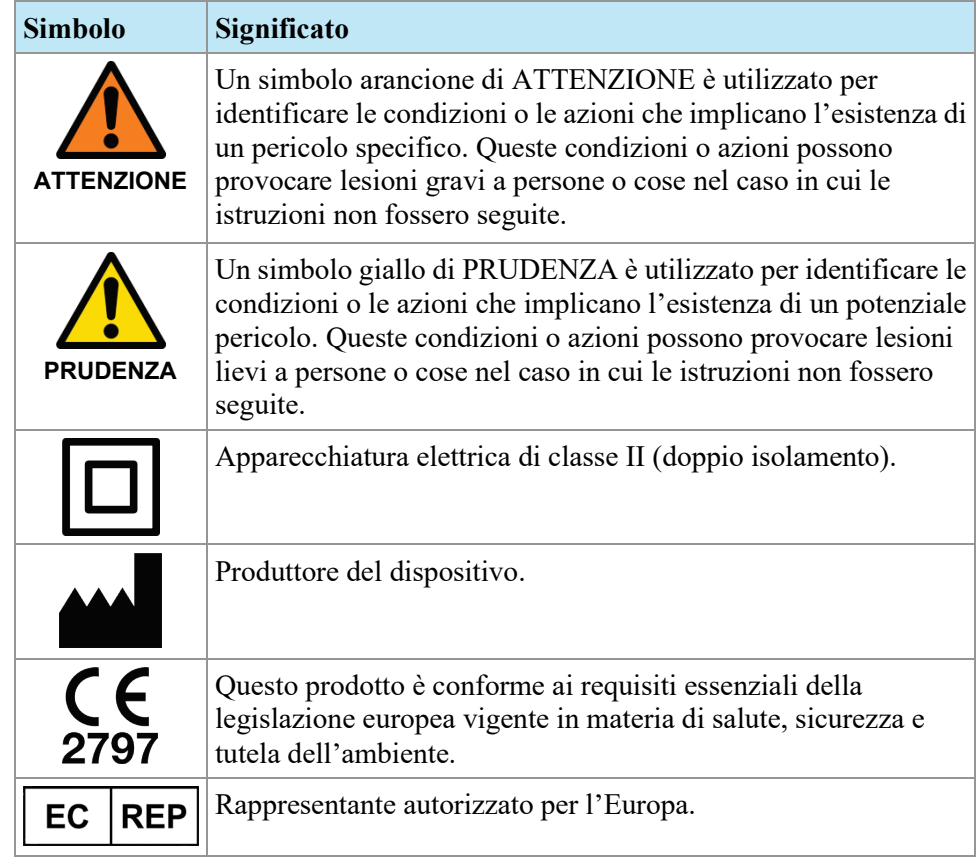

### **Uso previsto**

MultiViewTM è un'applicazione software destinata all'uso nell'ambito dell'elaborazione, manipolazione e visualizzazione della risonanza magnetica per immagini (RMI) , di altre immagini mediche DICOM in modalità multipla e dati ricevuti da varie fonti (per es. CT, US, dispositivi per immagini secondary capture, scanner, imaging source, e gateway per imaging).

MultiView offre diversi strumenti di elaborazione delle immagini e di misurazione per facilitare l'interpretazione delle immagini della RMI mammaria e permettere la diagnosi. Queste funzioni di elaborazione assistite da computer e/o definite dall'utente includono la riduzione al minimo degli artefatti, la sottrazione delle immagini, la riformattazione multiplanare e le proiezioni di massima intensità. Inoltre, sono incluse le seguenti funzioni automatiche: strumenti di analisi fisiologica, analisi della diffusione e segmentazione delle lesioni. Inoltre, MultiView fornisce strumenti per la localizzazione automatica nell'ambito delle procedure di intervento sulla mammella.

Le immagini mammografiche e le immagini con pellicola digitale compresse con perdita di dati non devono essere analizzate per l'interpretazione primaria delle immagini. Le immagini mammografiche possono essere interpretate esclusivamente utilizzando un monitor approvato dalla FDA, che risponda alle specifiche tecniche esaminate e accettate dalla FDA.

Generalmente utilizzato da professionisti qualificati, inclusi radiologi, tecnici e medici, MultiView può fornire informazioni utilizzabili nell'ambito di procedure di screening, diagnostica e interventistica. Le decisioni relative alla gestione del paziente non devono essere effettuate solamente sulla base dei risultati dell'analisi di MultiView.

## **Limiti**

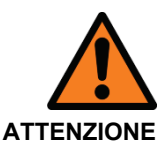

#### **Rischio di diagnosi errata**

- L'uso efficace del dispositivo MultiView richiede la conformità ai requisiti del protocollo di diagnostica per immagini RM e alle istruzioni del produttore delle apparecchiature di imaging relative alla manutenzione e alla calibrazione dell'imager RM.
- L'accuratezza delle misurazioni di MultiView è limitata alla precisione del sistema di imaging RM, delle tecniche di imaging adottate dal sito e agli effetti del movimento del paziente.

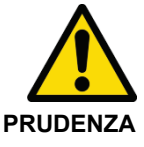

#### **Rischio di diagnosi errata**

- Tutti i medici professionisti e il personale addetto all'utilizzo del dispositivo MultiView devono aver frequentato un programma di formazione sull'uso del dispositivo.
- Se utilizzato come guida per biopsia, MultiView deve essere utilizzato con una griglia e un fiducial approvati da Hologic che garantiscano delle misurazioni precise.
- Benché il dispositivo MultiView sia studiato per essere compatibile con un'ampia gamma di sistemi di imaging RM, le variazioni specifiche dell'imager potrebbero richiedere l'assistenza da parte di Hologic prima dell'utilizzo del dispositivo.
- Le immagini mammografiche e le immagini con pellicola digitale compresse con perdita di dati non devono essere analizzate per l'interpretazione primaria delle immagini.
- MultiView include la funzionalità per la correzione del movimento; tuttavia, i pazienti devono essere informati di evitare i movimenti e devono essere utilizzate altre tecniche di immobilizzazione per ridurre al minimo il movimento del paziente durante l'esame RMI, al fine di ottimizzare la precisione della registrazione delle immagini. L'ottenimento di una registrazione soddisfacente contribuirà a ottimizzare la performance del dispositivo MultiView.
- MultiView include la funzionalità per l'anonimato di DICOM; tuttavia, è responsabilità dell'utente prestare attenzione e agire conformemente alla normativa HIPAA quando si condividono dati e informazioni relativi al paziente.

## **Precauzioni**

#### **Installazione dedicata**

Si raccomanda di installare il software MultiView su una postazione di lavoro dedicata che supporti unicamente l'applicazione software MultiView, i suoi plug-in e il suo software operativo. In caso di altre applicazioni installate sulla postazione di lavoro MultiView, l'hardware della postazione di lavoro deve essere sufficientemente in grado di supportare queste applicazioni oltre a MultiVieW.

#### **Installazione e assistenza**

MultiView deve essere installato solo da personale autorizzato da Hologic. Solo personale tecnicamente qualificato, formato da Hologic, deve realizzare procedure di localizzazione dei guasti e assistenza sul software e sui componenti interni.

#### **Installazione e uso di software non correlato**

Le applicazioni software non correlate installate o utilizzate sulla postazione di lavoro MultiView possono compromettere le prestazioni o alterare le cartelle cliniche del paziente. Durante l'installazione del software antivirus, verificare che i file in c:\Program Files\ClearCanvas siano esclusi.

#### **Procedure di backup dei dati**

Hologic raccomanda di utilizzare le procedure di rete esistenti per effettuare il backup dei dati regolarmente. Il sistema MultiView non deve essere utilizzato per archiviare o effettuare il backup dei dati da un imager RM. L'uso improprio del database di MultiView in questo senso può compromettere le prestazioni o alterare le cartelle cliniche del paziente.

#### **Introduzione**

MultiView MR Breast è un'applicazione software conforme allo standard DICOM che comunica con i dispositivi remoti DICOM per inviare e ricevere casi di imaging. Le immagini possono essere inviate a, e ricevute da, entrambe le postazioni di lavoro scanner PACS e RMI. MultiView può essere utilizzato in tre modalità: lettura, localizzazione e localizzazione manuale. Le modalità disponibili dipendono dal tipo di licenza acquistata.

- Con la licenza MultiView MR Breast Dx, MultiView funziona solo in modalità di lettura.
- Con la licenza MultiView MR Breast Bx, MultiView funziona in tutte e tre le modalità.

Queste modalità sono descritte separatamente di seguito.

Quando si lavora nelle modalità che utilizzano immagini (lettura e localizzazione) , le immagini sono continuamente trasferite dai server DICOM, come lo scanner RMI o PACS, al dispositivo MultiView.

*NOTA: Se le specifiche del computer non soddisfano i requisiti minimi previsti per la scheda video, MultiView sarà limitato alle funzioni 2D; le caratteristiche 3D come localizzazione, MIP, ecc. saranno disattivate.*

#### **Modalità di lettura**

Quando MultiView viene avviato, si apre in modalità di lettura. Lo scopo della modalità di lettura consiste nel visualizzare e analizzare le immagini radiologiche della mammella. A supporto di questa analisi, sono disponibili le seguenti funzioni:

- Sottrazione immagine
- Proiezioni di massima intensità (MIP) e volumi della superficie
- Analisi della regione di interesse (ROI)
- Misurazioni della distanza
- Visualizzazione della cinetica dell'enhancement del tempo della risonanza magnetica (RM)
- Visualizzazione dell'imaging di diffusione RM
- Correzione del movimento (richiede la licenza MultiView Breast Dx)

#### **Esclusione di responsabilità BI-RADS®**

Il presente prodotto integra il Breast Imaging Reporting and Data System (BI-RADS®) ATLAS (ATLANTE del Sistema di dati e reporting di imaging del seno BI-RADS®) dell'American College of Radiology (Società Americana di Radiologia) , Copyright 1992, 1993, 1995, 1998, 2003, e 2013. Lo sviluppatore del presente prodotto è posseduto e gestito indipendentemente e non è affiliato all'American College of Radiology. L'American College of Radiology non è responsabile dei contenuti né del funzionamento del presente prodotto, né del software ad esso associato, ed esclude espressamente qualsivoglia garanzia e responsabilità, esplicita o implicita, in collegamento ad essi.

#### **Localizzazione dell'area da sottoporre a biopsia**

*NOTA: La funzionalità di localizzazione è disponibile solo con la licenza MR Breast Bx di MultiView.*

Utilizzare le funzionalità di localizzazione dell'area da sottoporre a biopsia di MultiView per realizzare calcoli semiautomatici del posizionamento dell'ago per le biopsie RM-guidate in combinazione con il sistema Sentinelle Medical Vanguard e le griglie di calibrazione supportate. MultiView calcola e visualizza automaticamente la posizione d'entrata e la profondità di puntura per guidare l'inserimento degli aghi di biopsia, gli aghi di posizionamento o altri dispositivi per raggiungere un target come identificato dal radiologo.

Per fare questo, un professionista medico esperto deve registrare la posizione spaziale della griglia fenestrata utilizzando o la registrazione manuale del fiducial o il riconoscimento automatico del fiducial come descritto nel capitolo Localizzazione dell'area da sottoporre a biopsia, a partire dalla pagina [209.](#page-208-0) Queste informazioni, insieme all'identificazione di una lesione target da parte di un medico, consentono a MultiView di calcolare e visualizzare la posizione d'entrata e la profondità appropriate. La funzionalità di localizzazione deve essere utilizzata con un fiducial e una griglia approvata da Sentinelle Medical.

#### **Localizzazione manuale**

La localizzazione manuale è equivalente alla localizzazione dell'area da sottoporre a biopsia ma senza che le immagini siano visualizzate in MultiView. È necessario identificare la posizione dei punti del fiducial e la superficie della griglia visualizzati sullo scanner e inserire manualmente le loro coordinate DICOM in MultiView. È inoltre necessario inserire manualmente le coordinate della lesione target.

La localizzazione manuale è fornita come backup nel caso in cui le risorse di rete siano scarse e il trasferimento di immagini non sia possibile. Questo consente l'accesso manuale agli algoritmi di targeting avanzati di MultiView per massimizzare la precisione della localizzazione (targeting) anche nei casi peggiori di guasto di rete.

*NOTA: La funzionalità di localizzazione manuale è disponibile solo con la licenza MR Breast Bx di MultiView.*

#### **MultiView e applicazioni di terzi**

MultiView opera con applicazioni di terzi come Hologic® SecurView® per fornire la funzionalità di analisi delle immagini in modalità multipla. Le funzioni seguenti semplificano il flusso di lavoro:

- L'accesso a o la disconnessione da MultiView permette all'utente di accedere o uscire automaticamente dall'applicazione di terzi.
- Quando si apre uno studio in MultiView, MultiView può essere configurato per aprire simultaneamente lo studio corrispondente nell'applicazione di terzi (ipotizzando che uno studio corrispondente esista nell'applicazione).
- Quando si chiude lo studio, lo studio corrispondente si chiude simultaneamente nell'applicazione di terzi.

### **Licenza MultiView**

MultiView è installato da professionisti Hologic su sistemi che soddisfano alcuni requisiti minimi. Tuttavia, se si acquistano funzionalità aggiuntive per MultiView, potrebbe essere necessario aggiornare la licenza.

*NOTA: Qualsiasi modifica all'installazione MultiView Web deve essere effettuata da un tecnico di assistenza di Hologic.*

Per aggiornare la licenza:

1. Selezionare *Help (Assistenza)* > *Change License (Modifica licenza).* Si visualizza la finestra di dialogo Register Your Software (Registra il software).

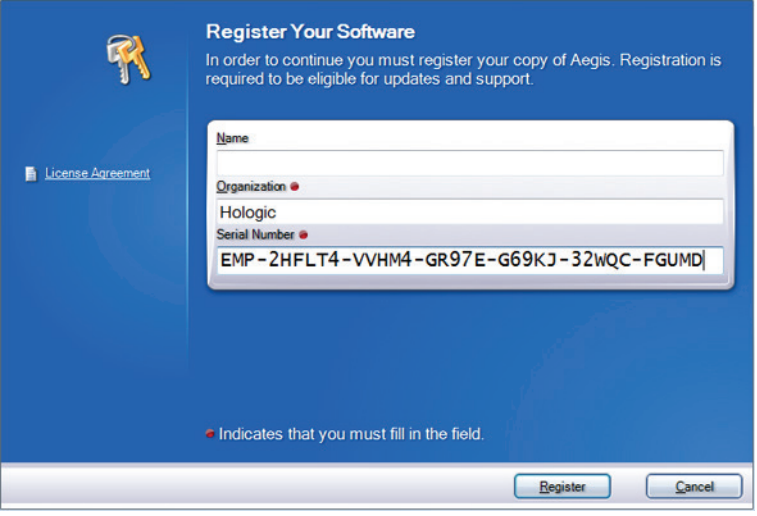

**Figure 1: Finestra di dialogo Register Your Software (Registra il software)** 

2. Inserire il numero di serie fornito da Hologic e fare clic su *Register (Registra).* Si visualizza la finestra di dialogo Activate Your Software (Attiva il software).

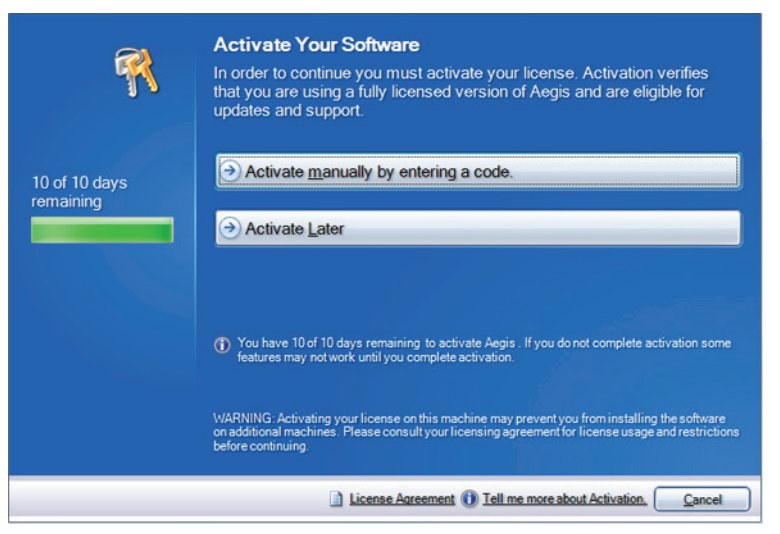

#### **Figure 2: Finestra di dialogo Activate Your Software (Attiva il software)**

*NOTA: è possibile utilizzare MultiView per un massimo di 10 giorni senza attivare il software. Se la licenza non viene attivata entro 10 giorni, MultiView non si avvierà.*

3. Fare clic su *Activate manually by entering a code (Attiva manualmente inserendo un codice).* Si visualizza la finestra di dialogo Activate Manually (Attiva manualmente) con il numero di serie e il codice della macchina. Hologic utilizza questi due numeri per generare un codice di attivazione unico per il sistema dell'utente.

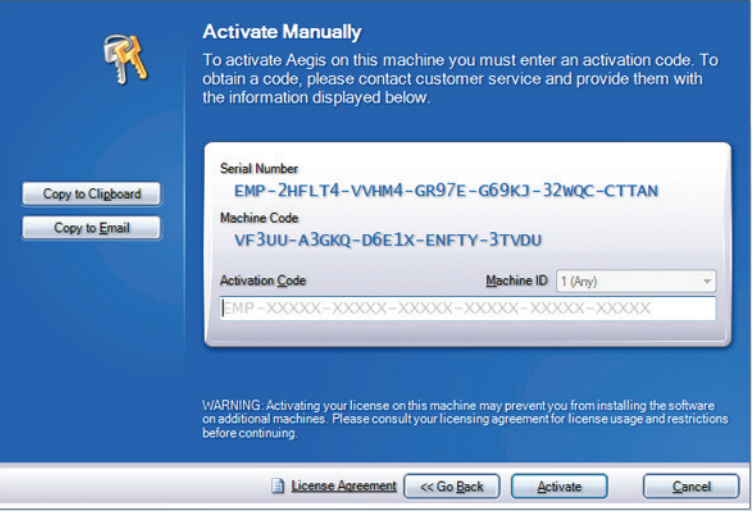

**Figure 3: Finestra di dialogo Activate Manually (Attiva manualmente)** 

4. Fare clic su *Copy to Clipboard (Copia su appunti)* per copiare il numero di serie e il codice della macchina. Si visualizza una finestra di dialogo che indica che le informazioni sono state copiate.

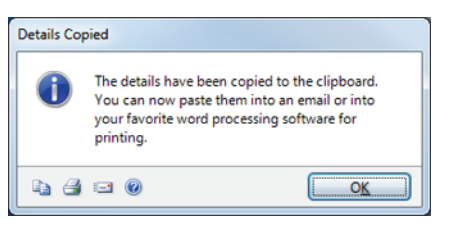

- 5. Fare clic su *OK*.
- 6. Aprire un'e-mail o un file di testo e incollare le informazioni copiate dalla finestra di dialogo.
- 7. Inviare le informazioni a Hologic al seguente indirizzo e-mail: torsupport@hologic.com.
- 8. Quando Hologic invia il codice di attivazione, inserirlo nel campo *Activation Code (Codice di attivazione)* nella finestra di dialogo Activate Manually (Attiva manualmente) (vedere sopra) e fare clic su *Activate (Attiva).*

In caso di problemi con il numero di licenza assegnato, contattare l'assistenza tecnica di Hologic. Per le informazioni di contatto, consultare Contattare Hologic alla pagin[a 19.](#page-18-0)

#### **Visualizzazione del Contratto (i) di licenza**

Per visualizzare il contratto di licenza per la licenza di un prodotto MultiView, selezionarla dal menu *Help (Assistenza).* Il contratto di licenza si apre in Adobe Reader.

## <span id="page-18-0"></span>**Contattare Hologic**

In caso di commenti o suggerimenti, o per ottenere assistenza tecnica, contattare Hologic nei modi seguenti:

Telefono: 1-866-243-2533

E-mail: MultiViewSupport@hologic.com

Orario di servizio: 8.00 – 18.00 Eastern Standard Time (EST) , con servizio di assistenza di emergenza disponibile fuori dagli orari indicati.

Se si contatta Hologic per assistenza tecnica, potrebbe essere richiesto di fornire il numero di licenza/di serie.

- Per trovare il numero di licenza/di serie nel client autonomo MultiView, aprire MultiView e fare clic su *Help (Assistenza)* > *Change License (Modifica licenza).* Il numero è visualizzato nel campo Numero di serie.
- Se si utilizza MultiView Web, la persona addetta all'assistenza tecnica indicherà all'utente come trovare il numero di licenza se necessario.

## Chapter 1 Guida introduttiva

Il presente capitolo descrive le attività iniziali per utilizzare MultiView, incluso l'avvio dell'applicazione e l'accesso. Fornisce inoltre una panoramica dell'interfaccia di MultiView e le istruzioni per aggiornare la licenza con nuove funzioni.

## **Eseguire MultiView**

- Per lanciare MultiView da una postazione di lavoro autonoma o da un portatile:
	- o fare clic sull'icona MultiView sul desktop della stazione di refertazione oppure
	- o selezionare *Start (Avvio) > Programs (Programmi) > Hologic > MultiView*

Per impostazione predefinita, MultiView si apre in una finestra che si estende attraverso tutti i monitor disponibili. È possibile ridimensionare questa finestra alle dimensioni preferite.

- Per lanciare MultiView dal web:
- 1. Aprire un browser web.
- 2. Digitare l'indirizzo IP del server Citrix aggiunto a */Citrix/StoreWeb* (per es., *10.85.7.33/Citrix/StoreWeb*) nella barra di ricerca URL.
- 3. Nella schermata di accesso Citrix, digitare il proprio *dominio\nome utente* e la password.

## **Accesso all'applicazione MultiView**

È necessario effettuare l'accesso a MultiView durante il primo avvio. MultiView può essere configurato per utilizzare uno dei due tipi di autenticazione: Autenticazione MultiView o autenticazione Active Directory. Contattare l'amministratore del sistema MultiView per conoscere che tipo di autenticazione è implementata presso il proprio centro.

In MultiView, è necessario selezionare il tipo di autenticazione utilizzata per effettuare l'accesso.

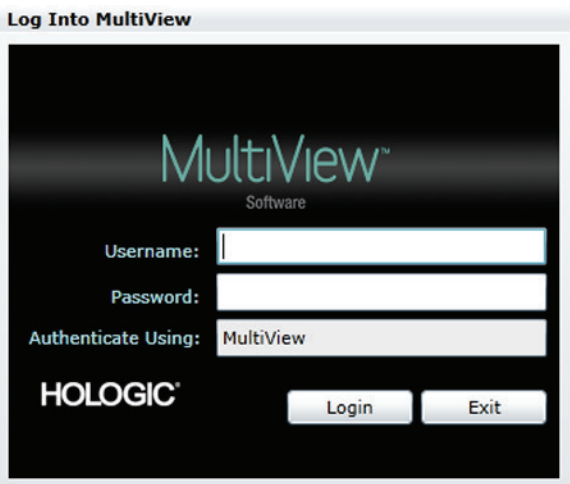

**Figure 4: Accedere alla finestra di dialogo MultiView**

#### **Autenticazione MultiView**

Per accedere a MultiView utilizzando l'autenticazione MultiView, inserire il nome utente e la password MultiView e fare clic su *Login (Accesso).*

*NOTA: per ottenere il nome utente e la password MultiView, contattare il proprio amministratore di sistema MultiView.*

*NOTA: MultiView richiede una password con lunghezza minima di cinque caratteri, tra cui almeno una lettera. (per redlines).*

#### **Autenticazione Active Directory.**

Se MultiView è stato configurato per utilizzare l'autenticazione del server Active Directory, inserire il nome utente del dominio e la password e fare clic su *Login (Accesso).* Per maggiori informazioni sull'uso di Active Directory con MultiView, consultare le opzioni di Login (Accesso) alla pagina [49.](#page-48-0)

#### **Accesso alle informazioni relative all'identificatore unico del dispositivo**

L'identificatore unico del dispositivo (Unique Device Identifier, UDI) è un codice numerico o alfanumerico univoco che identifica i dispositivi medici in relazione alla distribuzione e all'uso. Le informazioni relative all'UDI vengono visualizzate nella schermata About (Informazioni) dell'applicazione MultiView.

Per accedere alle informazioni UDI, fare clic su *Help (Aiuto) > About (Informazioni).*

## **Panoramica dell'interfaccia**

L'interfaccia MultiView è costituita da due parti:

- Explorer (Esplora) / Study Manager (Gestione dello studio) in cui si troveranno gli studi, nel database locale o su altri server
- Lo spazio di lavoro in cui è possibile visualizzare, analizzare e annotare le immagini in uno studio

### **Explorer (Esplora) / Study Manager (Gestione dello studio)**

All'apertura di MultiView, viene visualizzata la finestra Study manager (gestione dello studio). Utilizzare la finestra di gestione dello studio per sfogliare o ricercare gli studi, per visualizzare le informazioni relative allo studio, come la data o le informazioni sul paziente, oppure per sapere se lo studio è stato aperto o letto da qualcun altro.

Per accedere alla finestra di gestione dello studio quando uno studio è aperto nello spazio di lavoro, fare clic sulla scheda *Explorer (Esplora).*

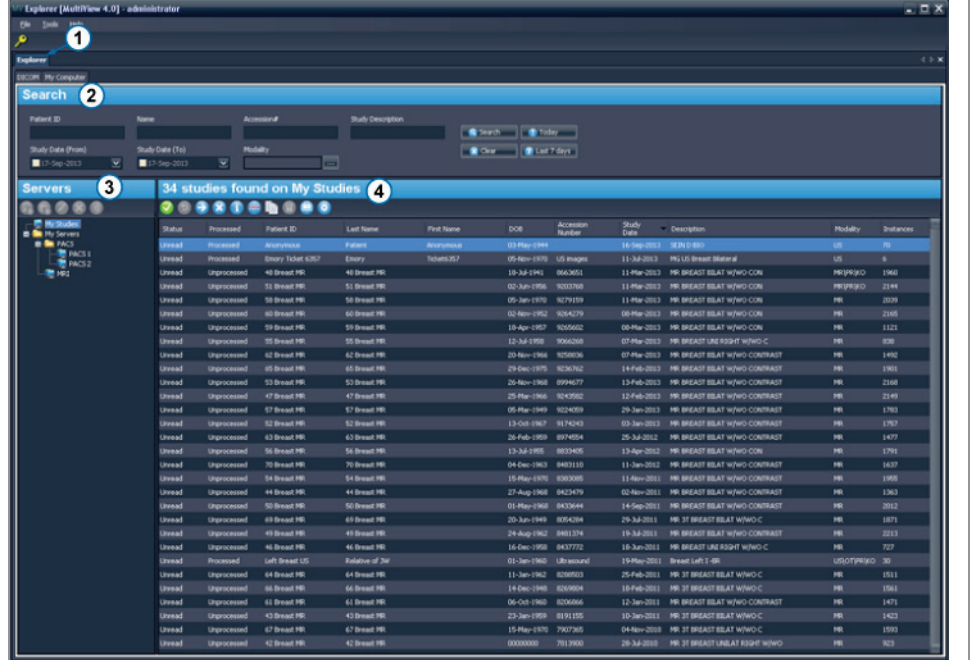

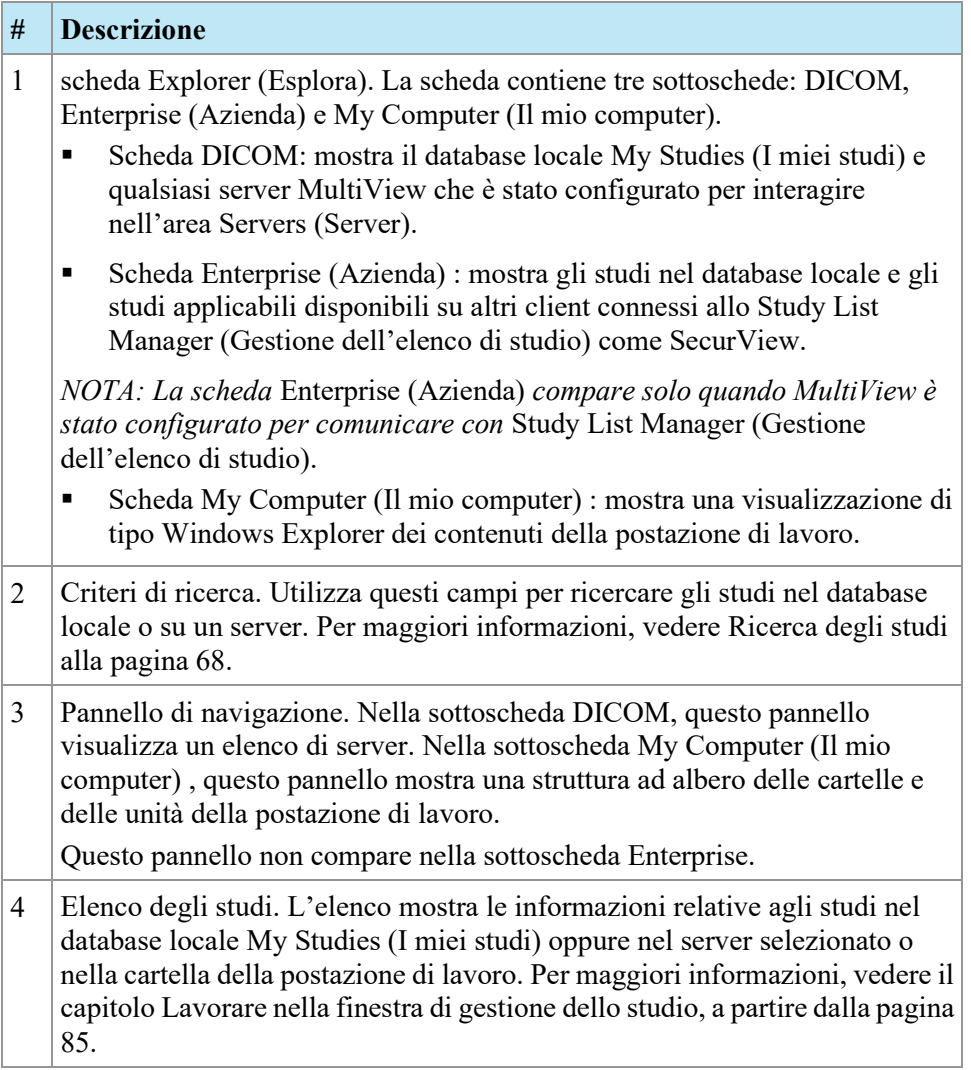

#### **Figure 5: Interfaccia della finestra di gestione dello studio**

#### **Panoramica dello spazio di lavoro**

All'apertura di uno studio, questo si apre nell'interfaccia dello spazio di lavoro. Lo spazio di lavoro è formato da pannelli di attività, una barra degli strumenti e uno o più riquadri di visualizzazione in cui è possibile visualizzare immagini e referti.

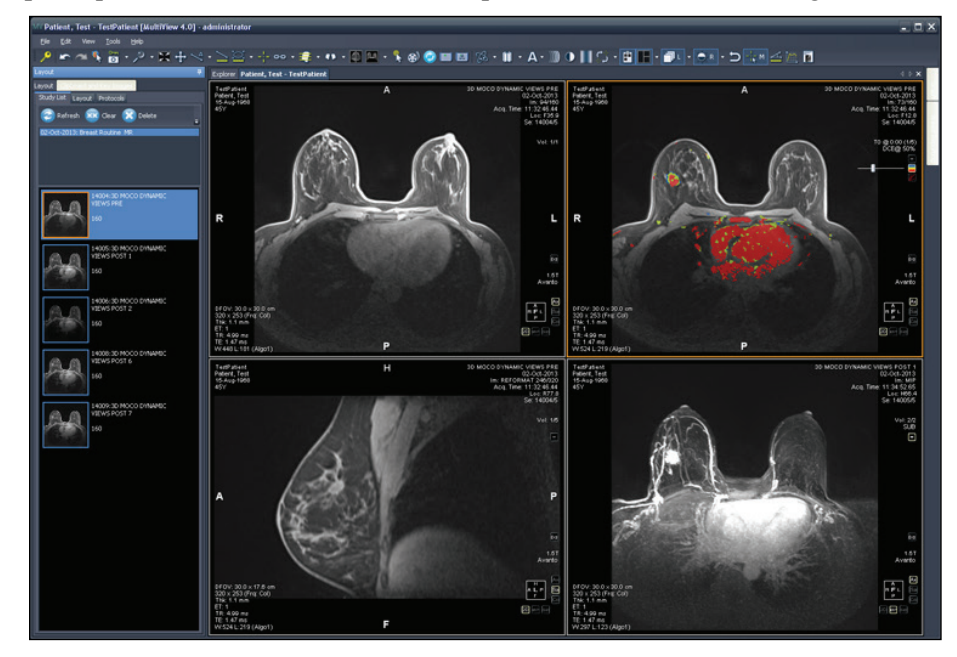

**Figure 6: Spazio di lavoro di MultiView con quattro riquadri di visualizzazione e pannello layout**

Per i dettagli sulle funzioni nello spazio di lavoro, consultare Lo Spazio di lavoro di MultiView, alla pagina [95.](#page-94-0)

#### **Disconnessione**

Per disconnettersi o modificare utente, fare clic sull'icona di Logout in alto a sinistra della schermata. Nella finestra di dialogo di conferma che compare, fare clic su *Yes (Sì).* La finestra di dialogo Log Into MultiView (Accedi a MultiView) viene visualizzata consentendo all'utente o ad altri utenti di accedere all'applicazione.

*NOTA: quando la sincronizzazione dell'applicazione è configurata, l'utente viene disconnesso automaticamente da SecurView quando esce da MultiView.*

#### **Disconnessione automatica**

Dopo un certo periodo di inattività, MultiView disconnette automaticamente l'utente dall'applicazione. Per impostazione predefinita, il tempo di inattività è di 30 minuti ma il sistema può essere stato configurato per consentire un periodo di inattività più lungo o più breve prima della disconnessione automatica.

Per accedere di nuovo a MultiView, inserire la password nella finestra di dialogo Log Into MultiView (Accedi a MultiView) e fare clic su *Login (Accedi).*

# Chapter 2 Configurazione di MultiView

Questo capitolo descrive come configurare MultiView per:

- Mantenere più installazioni di MultiView in sincronizzazione
- Gestire server DICOM
- Gestire lo spazio su disco
- Gestire una copia locale del database

Questo capitolo descrive inoltre le opzioni che controllano il display e le funzionalità di MultiView, per esempio il salvataggio dello spazio di lavoro.

## **Requisiti del server MultiView Web**

Le impostazioni regionali del server MultiView Web devono essere impostate su inglese (Stati Uniti).

## **Agente remoto**

MultiView Remote Agent sincronizza gli account utente in più postazioni di lavoro di MultiView. È il meccanismo che archivia le password e i protocolli di visualizzazione associati a ogni nome utente così come i referti e lo stato dello studio che non sono specifici dell'utente.

Remote Agent monitora costantemente qualsiasi cambiamento che si verifica nella postazione di lavoro locale e comunica tali cambiamenti al server. Il server trasmette i cambiamenti sulle postazioni di lavoro client. Di conseguenza, qualsiasi cambiamento effettuato su una postazione di lavoro si rispecchia su tutte le altre postazioni di lavoro.

È necessario configurare il computer MultiView designato affinché il server e tutte le postazioni di lavoro client utilizzino Remote Agent.

*NOTA: in una configurazione autonoma con solo un computer MultiView la configurazione Remote Agent non è richiesta.*

Per configurare Remote Agent (Agente remoto) , selezionare *Tools (Strumenti)* > *Options (Opzioni)* e selezionare *Remote Agent (Agente remoto)* nella visualizzazione ad albero a sinistra.

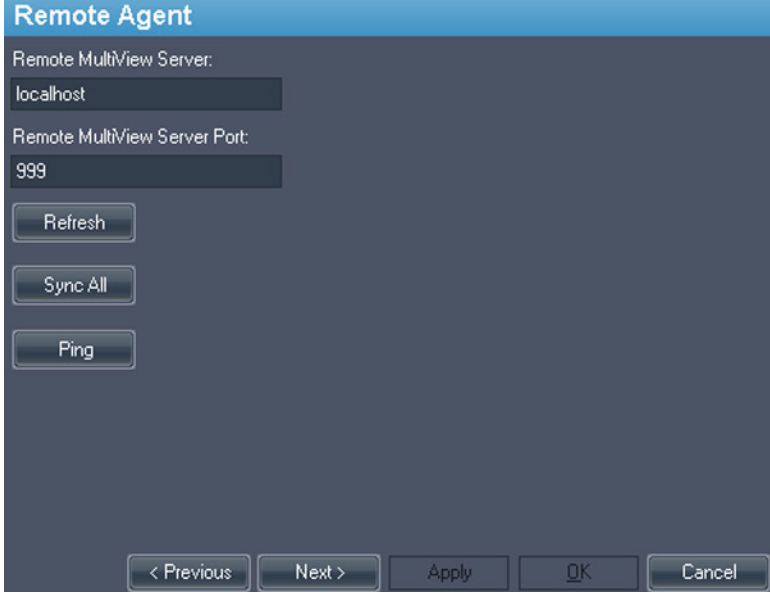

**Figure 7: Opzioni della configurazione Remote Agent**

#### **Configurazione server Remote Agent**

Sul computer designato come server Remote Agent (Agente remoto) di MultiView:

- 1. Selezionare *Tools (Strumenti)* > *Options (Opzioni)* > *Remote Agent*.
- 2. Nel campo Remote MultiView Server (Server remoto MultiView) , inserire "localhost" (host locale).
- 3. Nel campo Remote MultiView Server Port (Porta server remoto MultiView) , inserire un numero porta disponibile.
- 4. Fare clic su *OK*.
- 5. Annotare l'indirizzo IP di questo computer poiché sarà necessario per configurare le postazioni di lavoro client.

#### **Configurazione client Remote Agent**

Su **ogni** computer client MultiView:

- 1. Selezionare *Tools (Strumenti)* > *Options (Opzioni)* > *Remote Agent*.
- 2. Nel campo Remote MultiView Server (Server remoto MultiView) , inserire l'indirizzo IP del server MultiView.
- 3. Nel campo Remote MultiView Server Port (Porta server remoto MultiView) , inserire il numero di porta del server MultiView.
- 4. Fare clic su *Apply (Applica).*

Per sincronizzare la postazione di lavoro locale con gli ultimi dati (nomi utente, password, protocolli di visualizzazione, referti e stati degli studi) fare clic su *Sync All (Sincronizza tutto).*

#### **Verifica della configurazione di agente remoto**

Per verificare la connettività con il server MultiView, fare clic sul pulsante *Ping* nella finestra di dialogo delle opzioni di Remote Agent. Se il server locale non risponde, fare clic sul pulsante *Refresh (Aggiorna)* per verificare la risposta. Se MultiView non è in grado di contattare il server remoto, viene visualizzata la finestra di dialogo seguente.

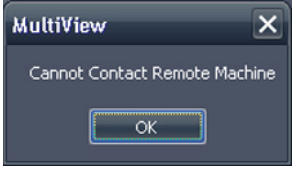

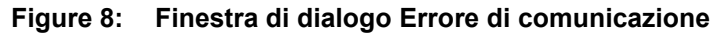

In genere, questo errore si verifica perché il servizio Shred Host non è in funzione sulla postazione di lavoro MultiView (se MultiView sta operando in una configurazione di postazione di lavoro autonoma) o se il servizio Shred Host non è in funzione sulla postazione del server remoto (in una configurazione con più postazioni di lavoro).

Per avviare il servizio Shred Host:

- 1. Aprire il Pannello di controllo Windows.
- 2. Fare clic su *System and Security (Sicurezza e sistema)* > *Administrative Tools (Strumenti amministrativi)* > *Services (Servizi).*
- 3. Selezionare la voce *ClearCanvas Workstation Shred Host Service (Servizio hosting Shred della postazione di lavoro ClearCanvas)* ed eseguire una delle seguenti procedure:
	- a) Se la colonna Status (Stato) mostra "Started" (Avviato) *Action (Azione)* > *Stop (Arresta)* per interrompere il servizio, quindi selezionare *Action (Azione)* > *Start (Avvio)* per avviarlo di nuovo. Si noti che non è possibile riavviare il servizio selezionando l'opzione Restart (Riavvia).
	- b) Se la colonna Status (Stato) è vuota, selezionare *Action (Azione)* > *Start (Avvio)* per avviare il servizio. La colonna mostra "Started" (Avviato) quando il servizio è in funzione.

## **Configurare MultiView per comunicare con altri dispositivi DICOM**

È possibile configurare MultiView per comunicare con altri dispositivi DICOM come gli scanner RM e i sistemi di archiviazione e comunicazione di immagini (PACS). Questo è necessario se si desiderano acquisire studi **da** altri dispositivi DICOM o inviare referti e serie derivate **ad** altri dispositivi DICOM.

Questo processo di configurazione è costituito da due parti:

- 1. Configurare MultiView come dispositivo DICOM in modo che sia in grado di comunicare con altri dispositivi DICOM.
- 2. Specificare gli altri dispositivi DICOM con cui si desidera che la postazione di lavoro MultiView comunichi.

#### **Configurazione di una postazione di lavoro come dispositivo DICOM**

Per configurare una postazione di lavoro come dispositivo DICOM:

- 1. Selezionare*Tools (Strumenti)* > *Options (Opzioni)* > *DICOM Server (Server DICOM).*
- 2. Specificare le proprietà della postazione di lavoro.

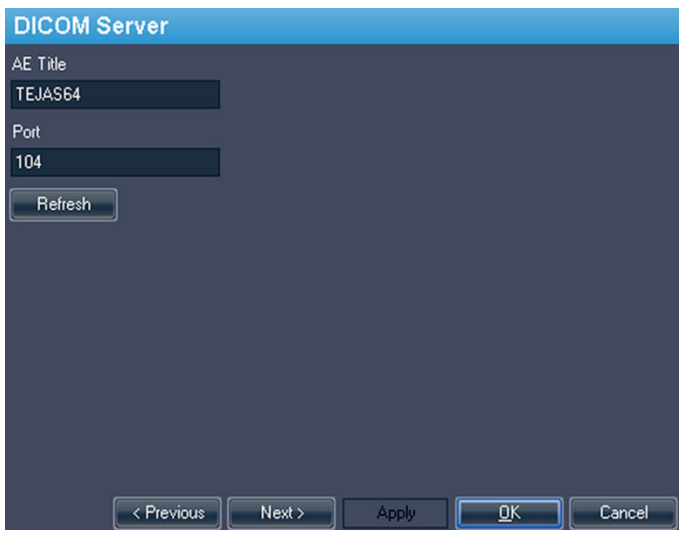

**Figure 9: Opzioni del server DICOM**

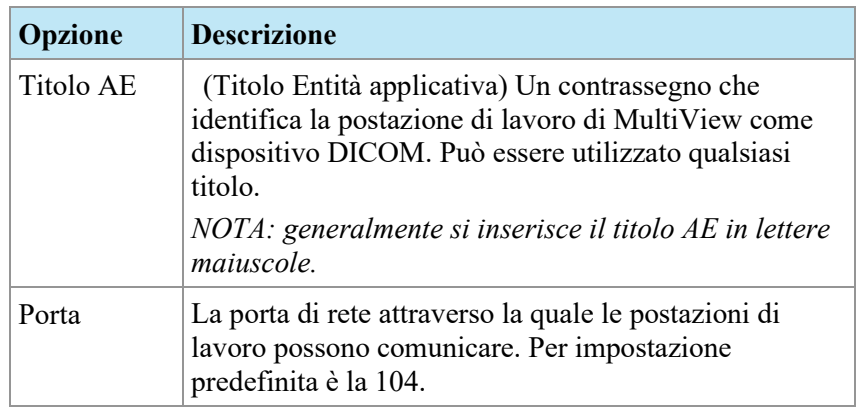

3. Fare clic su *OK*.

*NOTA: prima che una postazione di lavoro possa comunicare con un altro dispositivo DICOM, quel dispositivo deve essere configurato con le informazioni della postazione di lavoro del Titolo AE e della Porta. Per maggiori informazioni, consultare la documentazione fornita con il dispositivo DICOM.*

#### <span id="page-30-0"></span>**Aggiunta di un server DICOM**

Quando MultiView è stato configurato come dispositivo DICOM, è necessario specificare il dispositivo (i dispositivi) DICOM remoto con cui si desidera che la postazione di lavoro comunichi. I dispositivi DICOM remoti sono chiamati "server" in MultiView.

Per aggiungere un server DICOM:

1. Fare clic con il pulsante destro del mouse su*My Servers (I miei server) (*o una cartella di un gruppo di server) nel pannello Servers (Server) sulla sottoscheda DICOM e selezionare *Add server (Aggiungi server)* dal menu contestuale.

2. Specificare le proprietà nella finestra di dialogo Add New Server (Aggiungi nuovo server).

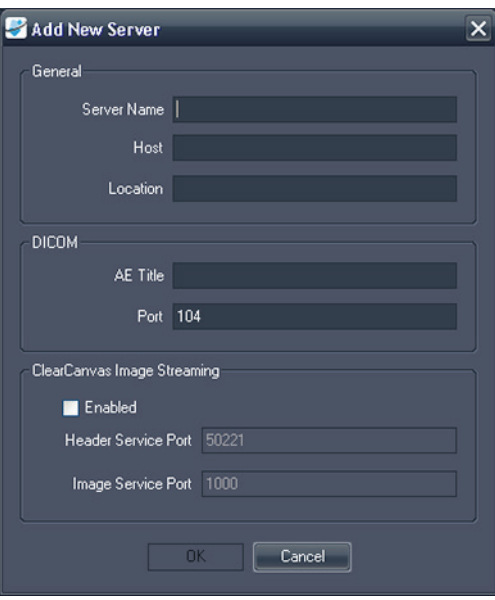

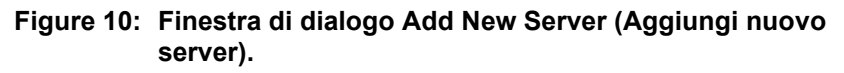

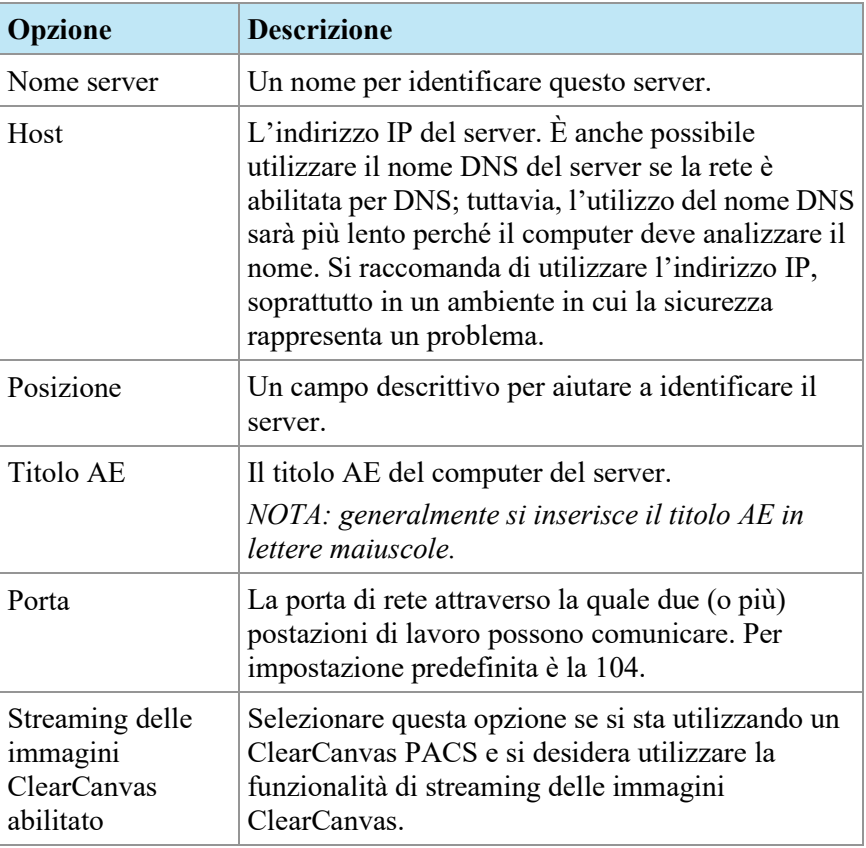

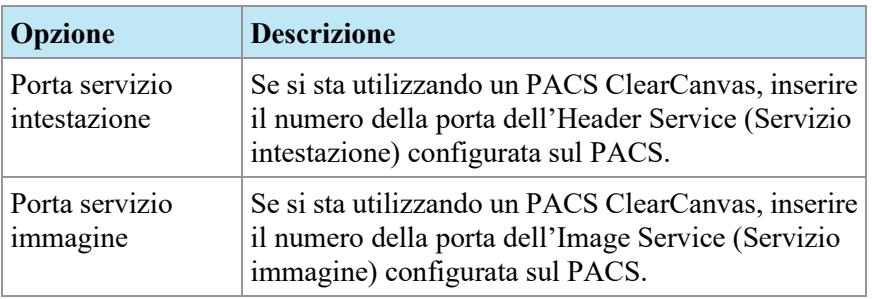

3. Fare clic su *OK*.

Il nuovo server appare nel pannello Server della sottoscheda DICOM.

*NOTA: passare con il mouse sul nome del server per visualizzare un suggerimento per lo strumento che mostra i parametri di comunicazione del server.*

#### **Verifica della connessione del Server DICOM**

Per verificare la connessione a un server, fare clic col tasto destro-del mouse sul nome del server e selezionare *Verify (Verifica)* dal menu contestuale. Questo esegue un DICOM C-ECHO, che conferma la comunicazione tra la postazione di lavoro di MultiView e il server DICOM remoto.

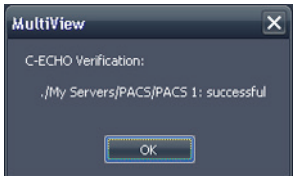

**Figure 11: Verifica riuscita**

*NOTA: affinché una postazione di lavoro comunichi con altri server remoti DICOM, gli altri server DICOM devono essere configurati con le informazioni DICOM della postazione di lavoro.*

*IMPORTANTE: se si cambia qualsiasi informazione, come indirizzo IP, porta o Titolo AE su una postazione di lavoro o sull'origine remota DICOM, è necessario aggiornare le informazioni sull'origine su ogni dispositivo con cui comunica. Dopo aver effettuato il cambiamento, riverificare la comunicazione del server tra ogni dispositivo per garantire che le connessioni DICOM siano state ristabilite.*

#### **Organizzazione dei server**

Utilizzare i gruppi di server per organizzare i server in categorie significative. MultiView è installato con un gruppo di server predefinito denominato My Servers (I miei server). È possibile rinominare questo gruppo di server o aggiungere più gruppi di server per rendere i server accessibili più facili da trovare.

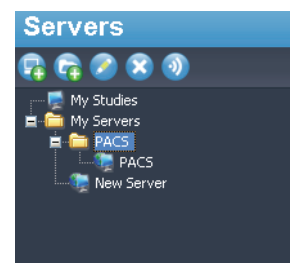

#### **Figure 12: Pannello Servers (Server) con un gruppo di server 'PACS' sotto il gruppo My Servers (I miei server)**

Per aggiungere un nuovo gruppo di server:

- 1. Fare clic con il pulsante destro del mouse sul pannello Servers (Server) nella sottoscheda DICOM e selezionare *Add server group (Aggiungi gruppo server)* dal menu contestuale.
- 2. Inserire un nome per il gruppo di server nella finestra di dialogo.
- 3. Fare clic su *OK*.

Il gruppo di server viene visualizzato nel pannello Servers (Server). A questo punto, è possibile trascinare server esistenti nel gruppo per inserirvi i dati oppure aggiungere nuovi server come descritto in Aggiunta di un server DICOM alla pagina [31.](#page-30-0)

#### **Pulsanti della barra degli strumenti del server**

La barra degli strumenti in alto al pannello Servers (Server) contiene icone per le operazioni con i server. Si può anche accedere alla stessa funzionalità facendo clic con il tasto destro-del mouse nel pannello Servers (Server) e selezionando un'opzione dal menu contestuale.

| <b>Icona</b> | <b>Funzione</b>                                                                |
|--------------|--------------------------------------------------------------------------------|
|              | Aggiungere un server.                                                          |
|              | Aggiungere un gruppo di server.                                                |
|              | Modificare le impostazioni del server o del gruppo di server<br>selezionato/i. |

**Table 1: Strumenti del pannello Servers (Server)** 

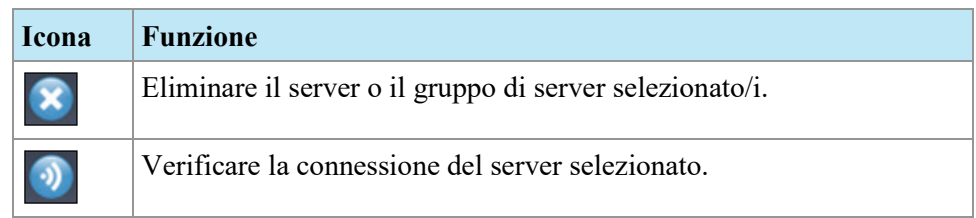

## **Gestire lo spazio su disco**

Diskspace Manager (Gestione dello spazio su disco) gestisce automaticamente lo spazio sul disco rigido. Quando lo *spazio utilizzato* raggiunge l'*alto livello di guardia*, MultiView inizia a eliminare gli studi obsoleti (in base alla data in cui lo studio è stato importato in MultiView) fino a quando lo spazio utilizzato raggiunge il *basso livello di guardia*.

*NOTA: Per garantire il funzionamento ottimale di MultiView, cercare di ridurre al minimo il numero degli elementi in My Studies (I miei studi).*

Per configurare Diskspace Manager (Gestione dello spazio su disco) , selezionare *Tools (Strumenti)* > *Options (Opzioni)* e selezionare *Diskspace Manager (Gestione dello spazio su disco)* nella visualizzazione ad albero sulla sinistra.

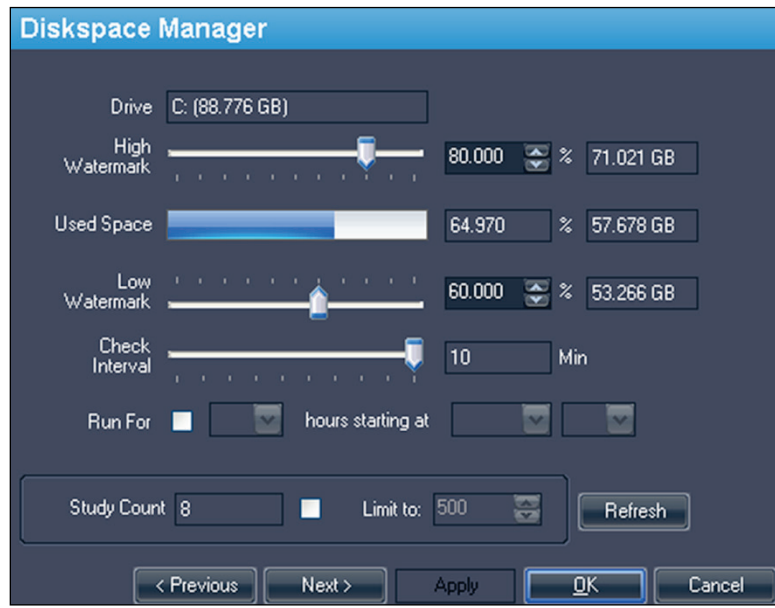

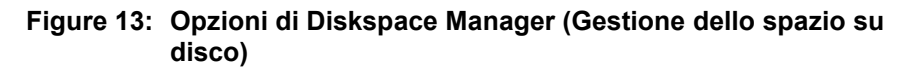

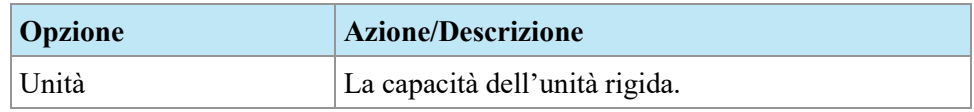

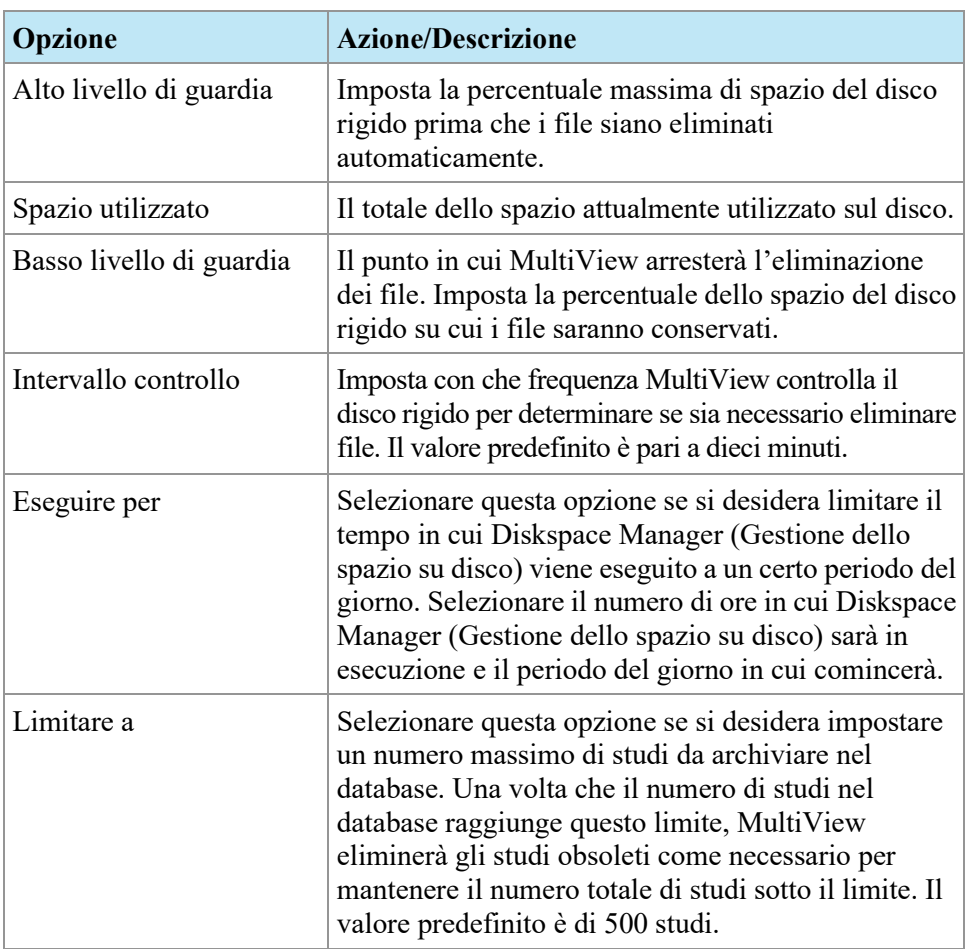

*NOTA: I file sono eliminati in base alla data in cui sono stati importati in MultiView non per la data dello studio.*

In alternativa, è possibile eliminare manualmente gli studi archiviati localmente (in My Studies) per liberare spazio sul disco rigido. Per maggiori informazioni, consultare Eliminazione di uno studio da My Studies (I miei studi) a pagin[a 87.](#page-86-0)

## **Database DICOM ricreato**

È possibile conservare una copia locale di immagini DICOM per caricarle più rapidamente in MultiView.

Quando MultiView viene avviato, controlla la raccolta locale di immagini DICOM e aggiorna il database. L'opzione *Reindex Local Data Store (Reindicizzare memoria dati locale)* consente di ricreare il database in caso di un aggiornamento di software o corruzione di dati.

*NOTA: non sarà possibile interagire con MultiView mentre la reindicizzazione è in funzione.*
Per ricostruire il database DICOM, selezionare *Tools (Strumenti)* > *Utilities (Utilità)* > *Reindex Local Data Store (Reindicizzare memoria dati locale).*

*NOTA: la ricreazione del database può richiedere del tempo in base alle dimensioni del database DICOM.*

# Chapter 3 Opzioni MultiView

Utilizzare le Opzioni per controllare il comportamento di MultiView o specificare i valori predefiniti per alcune funzioni.

Per accedere alla finestra di dialogo Options (Opzioni) , selezionare *Tools (Strumenti)* > *Options (Opzioni)* , oppure premere Ctrl + O. Per informazioni sulle opzioni MultiView, consultare:

- Strumenti di annotazione a pagina [39](#page-38-0)
- Sincronizzazione dell'applicazione a pagina [40](#page-39-0)
- Analisi della lesione della mammella a pagina [42](#page-41-0)
- Localizzazione della mammella a pagina [43](#page-42-0)
- Formato data a pagin[a 45](#page-44-0)
- Server predefiniti a pagina [46](#page-45-0)
- Server DICOM a pagina 45
- Gestione dello spazio su disco a pagina [46](#page-45-1)
- Esplora/DICOM a pagin[a 46](#page-45-2)
- Protocolli di visualizzazione a pagina [47](#page-46-0)
- Strumenti di collegamento a pagina [48](#page-47-0)
- Login a pagina [49](#page-48-0)
- Precedenti a pagina [51](#page-50-0)
- Agente remoto a pagina [52](#page-51-0)
- Reporting a pagina [52](#page-51-1)
- Gestione dell'elenco di studio a pagina [58](#page-57-0)
- Stato dello studio a pagina [59](#page-58-0)
- Barra degli strumenti a pagina [61](#page-60-0)
- Configurazione della finestra a pagina [61](#page-60-1)
- Finestra/Livello a pagina [62](#page-61-0)
- Salvataggio dello spazio di lavoro a pagina [64](#page-63-0)

#### <span id="page-38-0"></span>**Strumenti di annotazione**

Le opzioni Annotation Tools (Strumenti di annotazione) controllano il comportamento di MultiView quando si traccia una regione di interesse (ROI).

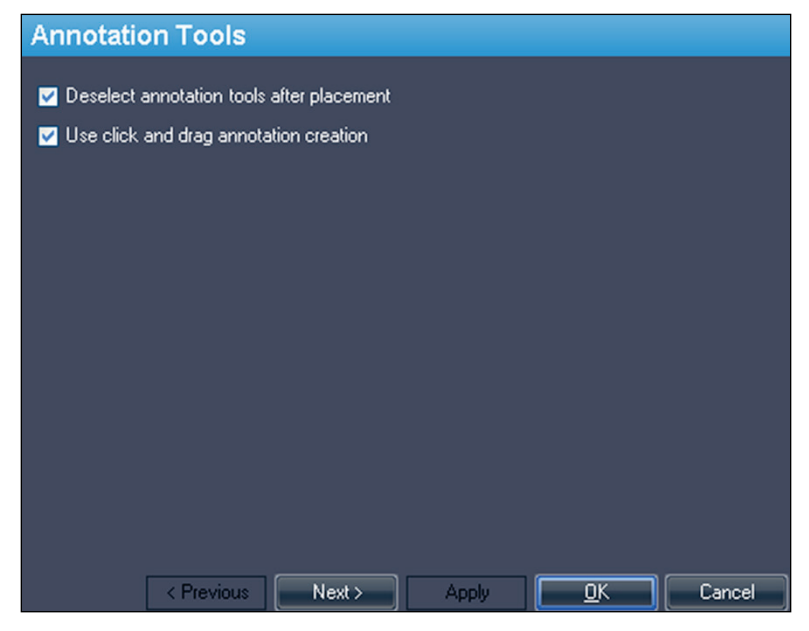

**Figure 14: Opzioni Annotation Tools (Strumenti di annotazione)** 

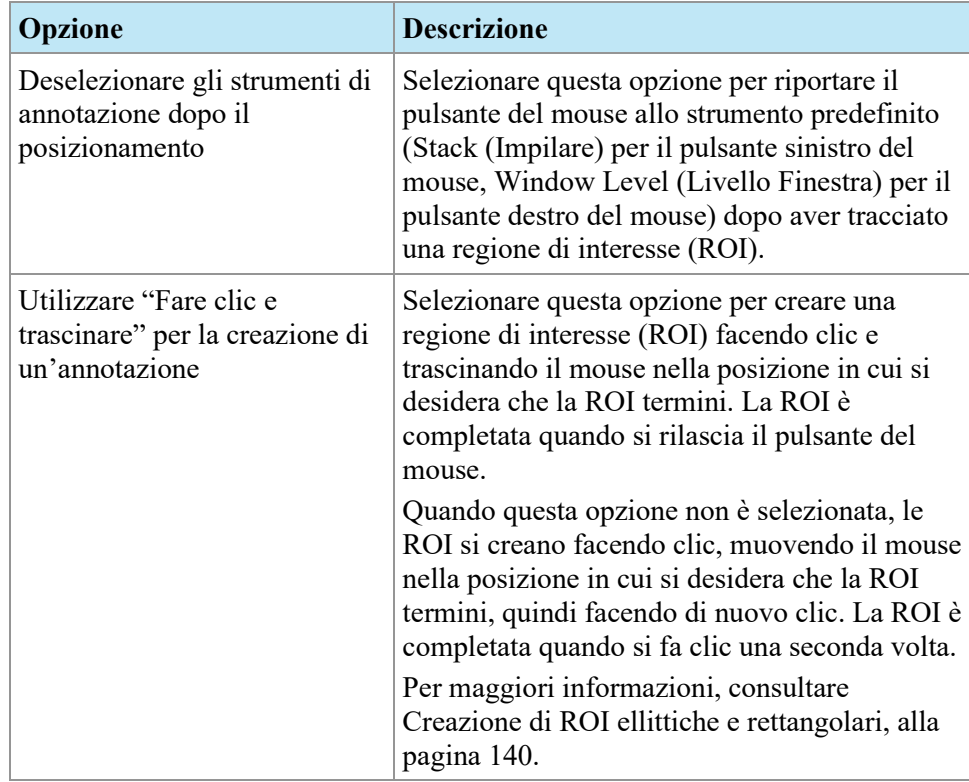

## <span id="page-39-0"></span>**Sincronizzazione dell'applicazione**

Le opzioni Application Synchronization (Sincronizzazione dell'applicazione) determinano in che modo MultiView interagisce con applicazioni di terzi come SecurView attraverso un server di sincronizzazione dell'applicazione.

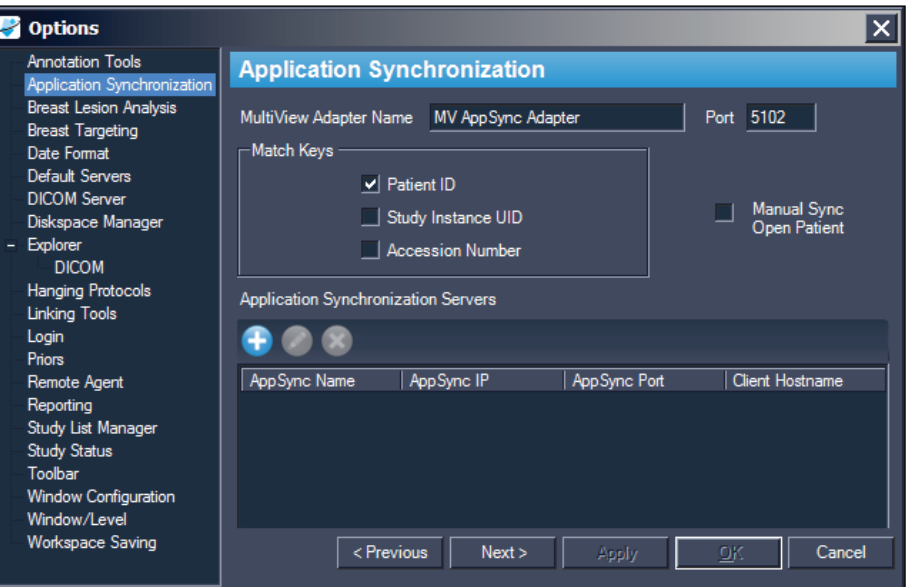

#### **Figure 15: Opzioni Application Synchronization (Sincronizzazione dell'applicazione)**

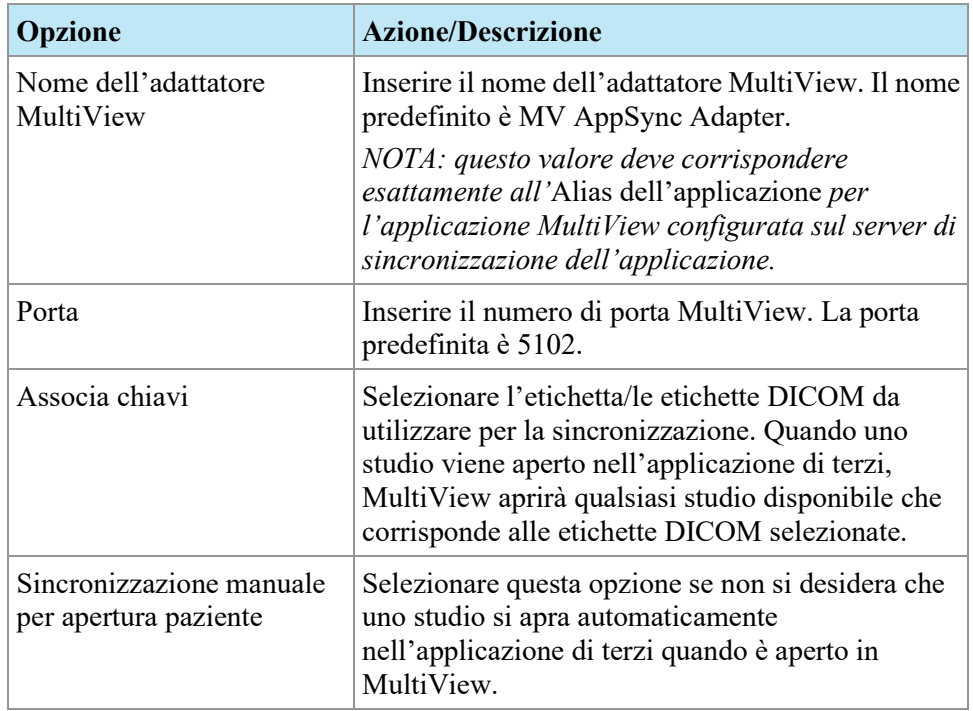

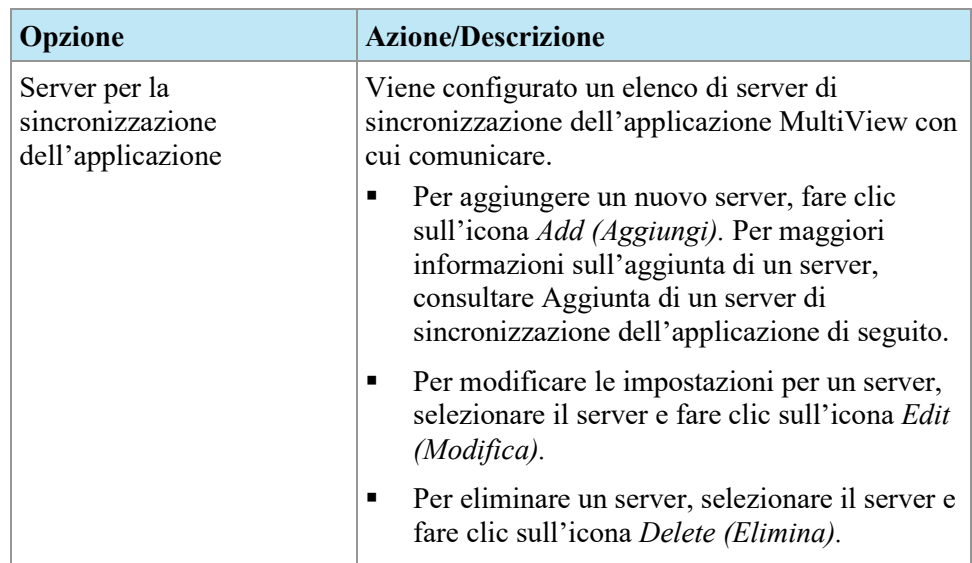

*NOTA: per configurare MultiView a sincronizzarsi con un'applicazione di terzi, è necessario avere un server per la sincronizzazione dell'applicazione correttamente configurato e almeno un utente MultiView deve essere configurato come utente sincronizzazione nell'applicazione di terzi. Per maggiori informazioni, consultare la documentazione fornita per la sincronizzazione dell'applicazione e l'applicazione di terzi.*

#### **Aggiunta di un server per la sincronizzazione dell'applicazione**

Per aggiungere un server per la sincronizzazione dell'applicazione:

1. Fare clic sull'icona *Add (Aggiungi)* .

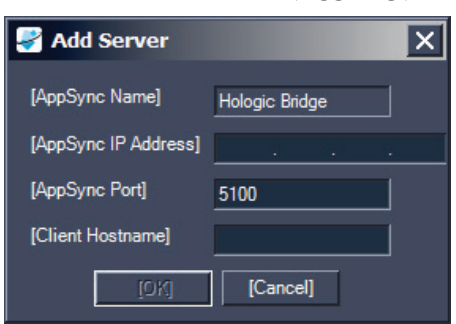

- 2. Nella finestra di dialogo Add Server (Aggiungi server) inserire le seguenti informazioni sul server per la sincronizzazione dell'applicazione (ovvero, Hologic Bridge) :
	- AppSync IP Address l'indirizzo IP del server per la sincronizzazione dell'applicazione.
	- AppSync Port porta del server per la sincronizzazione dell'applicazione. La porta predefinita è 5100.
- 3. Inserire il nome host della macchina client. Per configurazioni autonome, inserire **LOCAL (LOCALE)** per Client Hostname (Nome host client). Per configurazioni web, inserire il nome host per ciascun client che accede a MultiView in remoto dal web.
- 4. Fare clic su *OK*.

*NOTA: se si sta utilizzando l'applicazione indipendente MultiView, è possibile sincronizzare solo un solo server di sincronizzazione dell'applicazione. In MultiView Web, è possibile aggiungere più server di sincronizzazione dell'applicazione.*

#### <span id="page-41-0"></span>**Analisi della lesione della mammella**

L'opzione Breast Lesion Analysis (Analisi della lesione della mammella) controlla il comportamento automatico quando MultiView analizza una lesione.

*NOTA: L'analisi della lesione è disponibile solo con la licenza MultiView MR Breast Dx.*

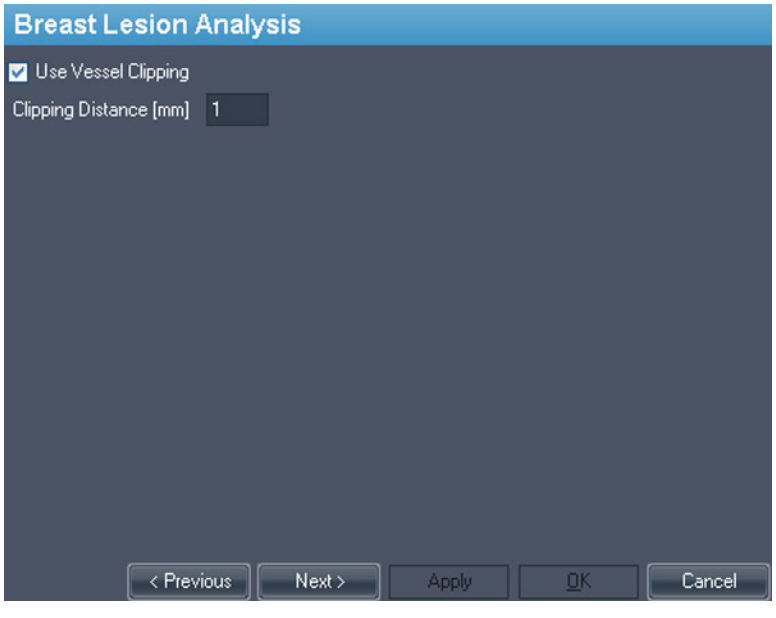

**Figure 16: Opzioni di Breast Lesion Analysis (Analisi della lesione della mammella)** 

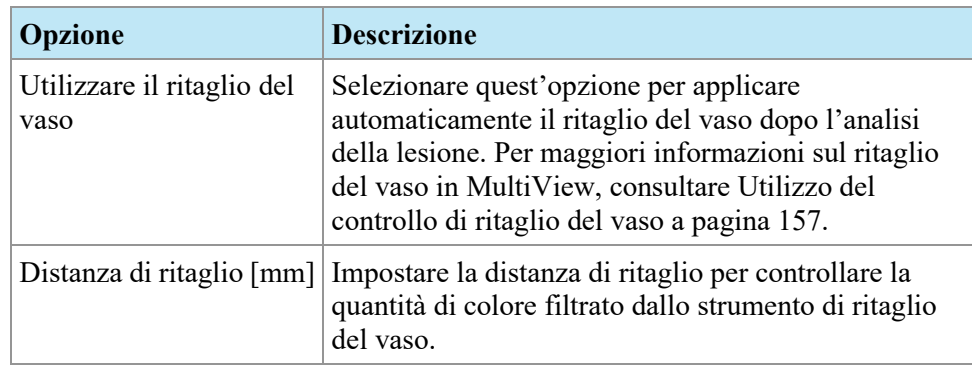

## <span id="page-42-0"></span>**Localizzazione della mammella**

Le opzioni di Breast Targeting (Localizzazione della mammella) consentono all'utente di compilare automaticamente alcuni dei campi nel pannello Breast Targeting (Localizzazione della mammella). Inoltre, è possibile configurare MultiView per passare automaticamente alla visualizzazione interventistica quando una lesione viene localizzata correttamente.

*NOTA: La funzionalità Breast Targeting (localizzazione della mammella) è disponibile solo con la licenza MR Breast Bx di MultiView.*

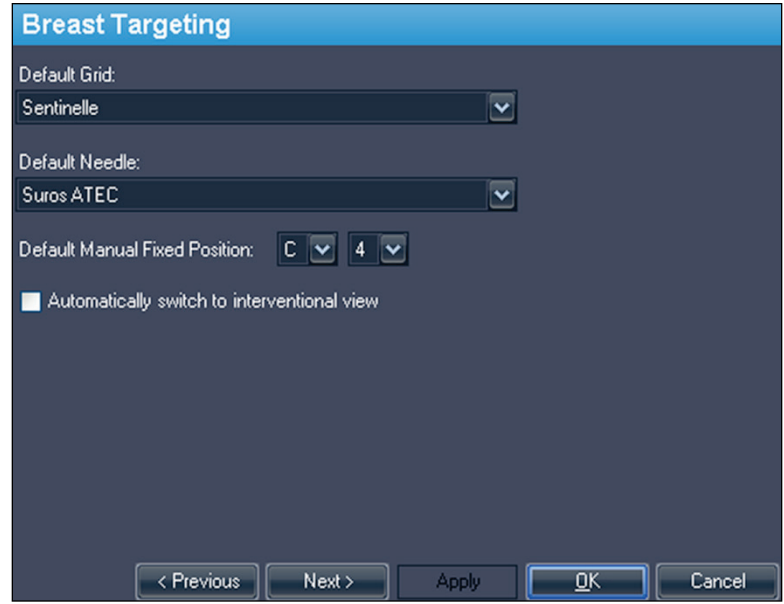

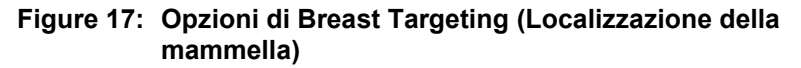

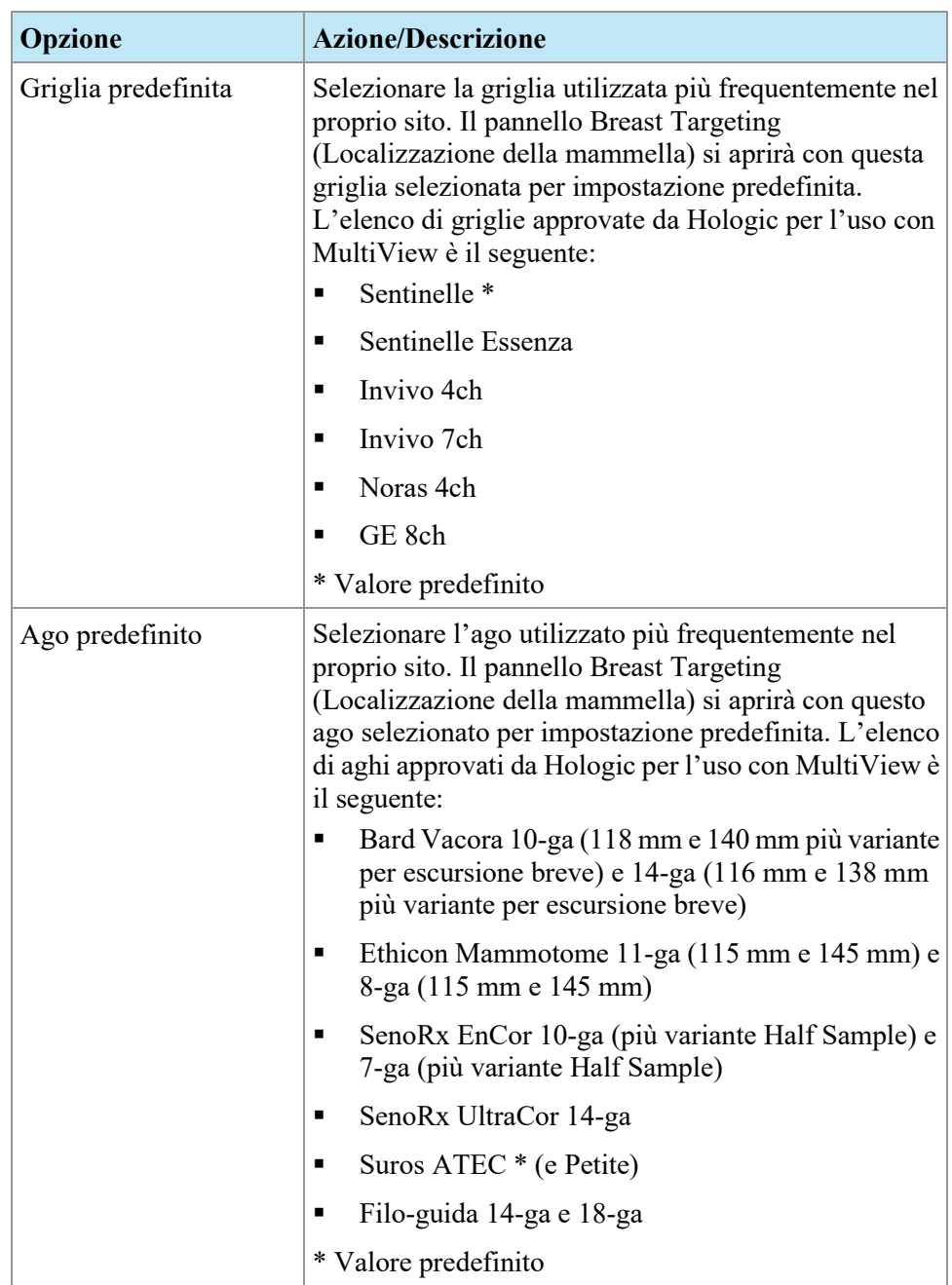

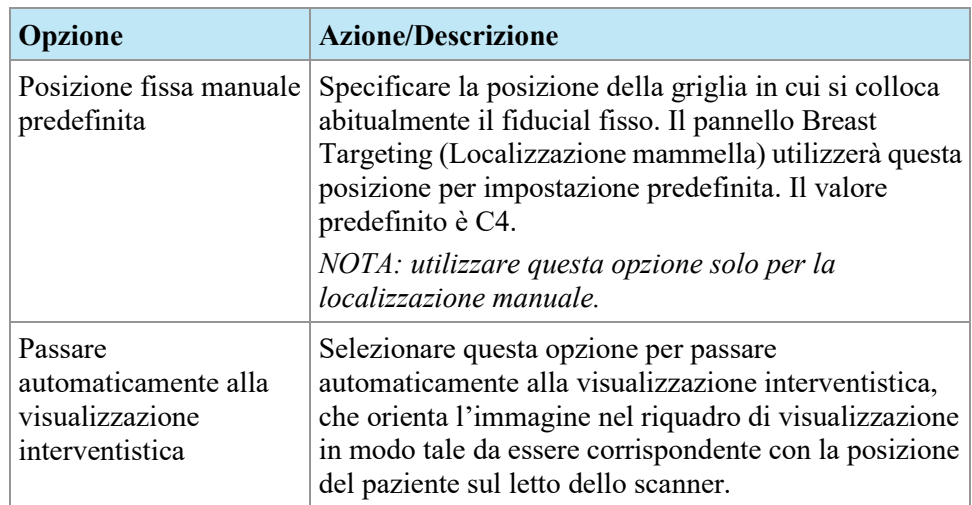

# <span id="page-44-0"></span>**Formato data**

Le opzioni Date format (Formato data) determinano in che modo MultiView mostra le date. Scegliere la data breve o estesa del sistema o selezionare una data personalizzata dal menu a tendina.

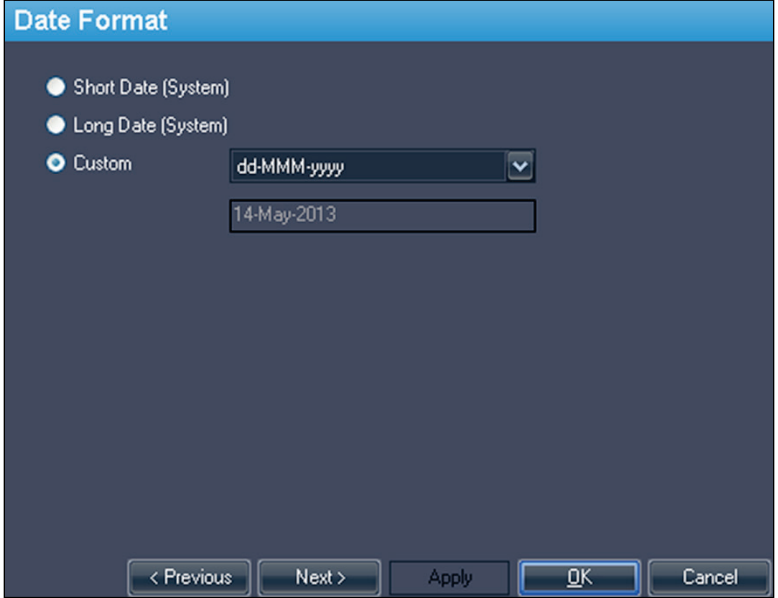

**Figure 18: Opzioni Date Format (Formato data)** 

# <span id="page-45-0"></span>**Server predefiniti**

L'opzione Default Servers (Server predefiniti) imposta i server predefiniti per la ricerca automatica di studi precedenti/correlati e per la pubblicazione di immagini chiave. Selezionare uno o più server da utilizzare come server predefiniti.

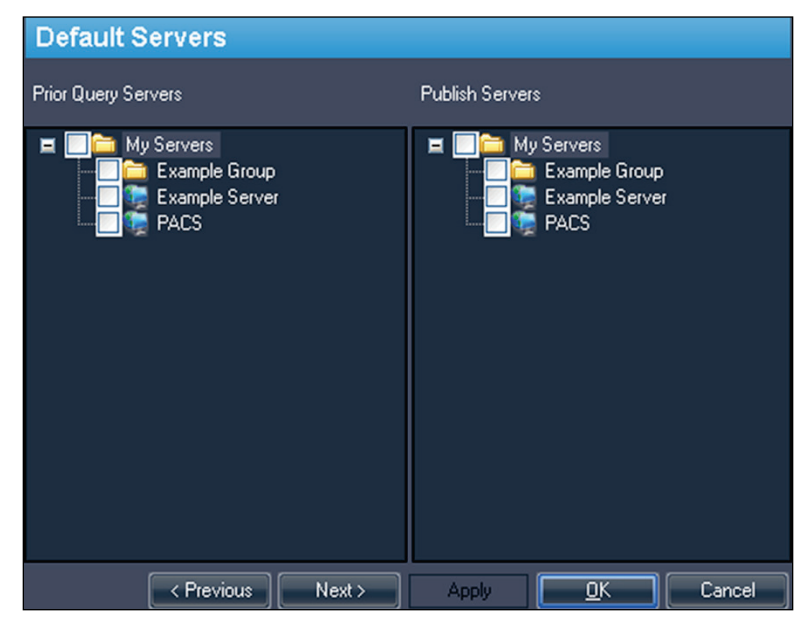

**Figure 19: Opzioni Default Servers (Server predefiniti)** 

#### <span id="page-45-2"></span>**Server DICOM**

Queste impostazioni specificano l'identità del dispositivo DICOM di MultiView. Per maggiori informazioni, consultare Configurazione di una postazione di lavoro come dispositivo DICOM, alla pagina [30.](#page-29-0)

#### <span id="page-45-1"></span>**Gestione dello spazio su disco**

L'opzione Diskspace Manager (Gestione dello spazio su disco) aiuta a gestire lo spazio di lavoro eliminando automaticamente gli studi obsoleti da My Studies (I miei studi) quando viene raggiunta una quantità specifica di spazio su disco. Per maggiori informazioni sulla configurazione di Diskspace Manager (Gestione dello spazio su disco) , consultare Gestione dello spazio su disco, a pagina [35.](#page-34-0)

## **Esplora/DICOM**

Selezionare l'opzione *Show number of images in study (Mostra il numero delle immagini in studio)* per mostrare il numero di immagini in uno studio nella finestra Explorer (Esplora).

Selezionare l'opzione *Show phonetic and ideographic names (Mostra nomi fonetici e ideografici)* per mostrare i caratteri multibyte (come i caratteri giapponesi) in MultiView quando questi sono presenti nei dati DICOM per uno studio.

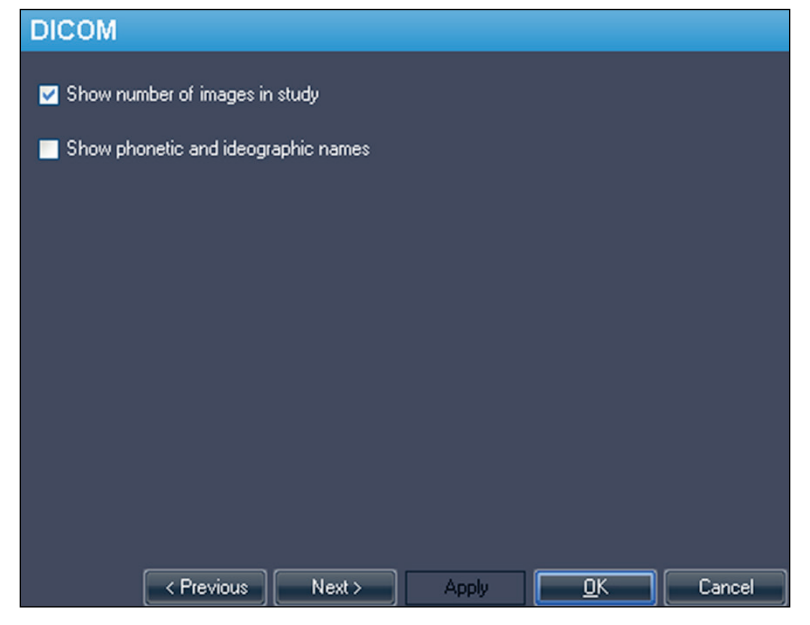

**Figure 20: Opzioni Explorer/DICOM (Esplora/DICOM)** 

## <span id="page-46-0"></span>**Protocolli di visualizzazione**

Le opzioni Protocolli di visualizzazione controllano in che modo i protocolli di visualizzazione sono visualizzati in MultiView.

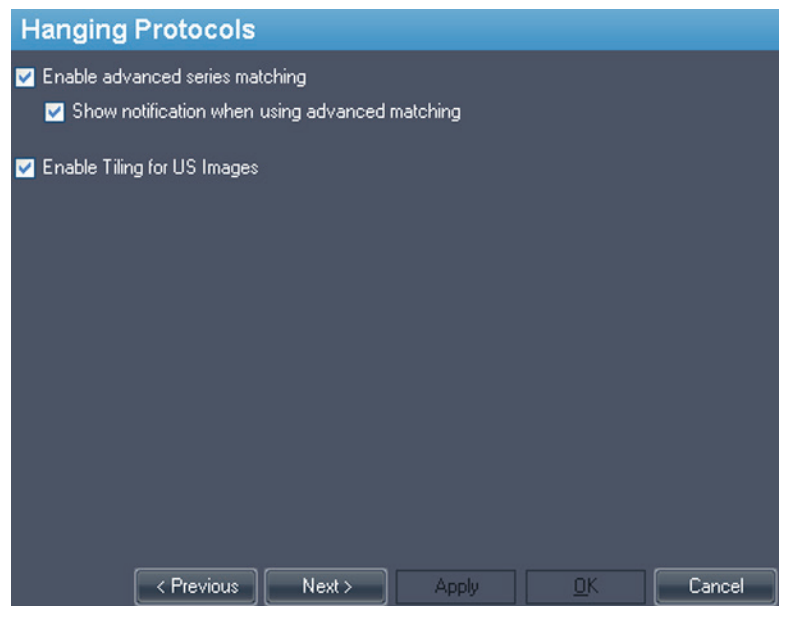

**Figure 21: Opzioni Protocolli di visualizzazione**

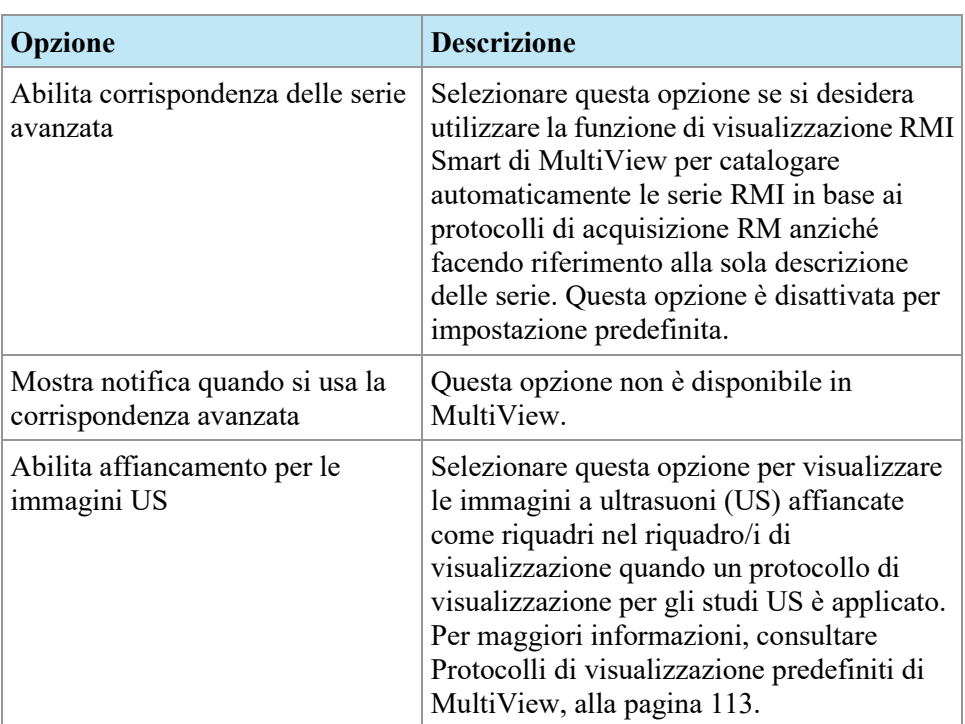

## <span id="page-47-0"></span>**Strumenti di collegamento**

Questa opzione imposta la tolleranza per le immagini da considerare parallele per le linee di riferimento e durante l'esecuzione dell'impilamento collegato. Inserire il numero di gradi consentiti nell'angolo.

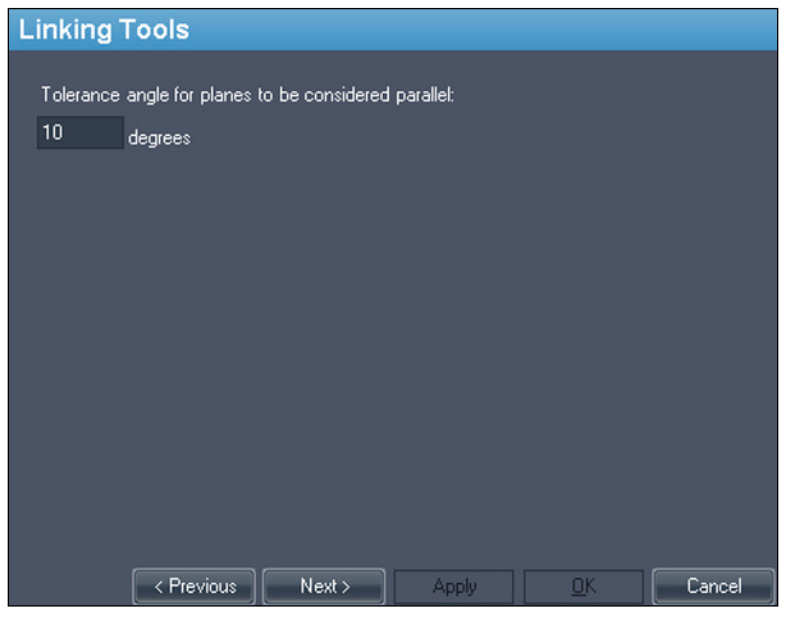

**Figure 22: Opzioni Linking Tools (Strumenti di collegamento)** 

# <span id="page-48-0"></span>**Accesso**

Le impostazioni di Login consentono all'utente di cambiare il proprio nome utente, nome completo, nome del sito, password e indirizzo del sito. Inoltre, è possibile specificare se MultiView debba o meno utilizzare l'autenticazione MultiView o l'autenticazione Active Directory.

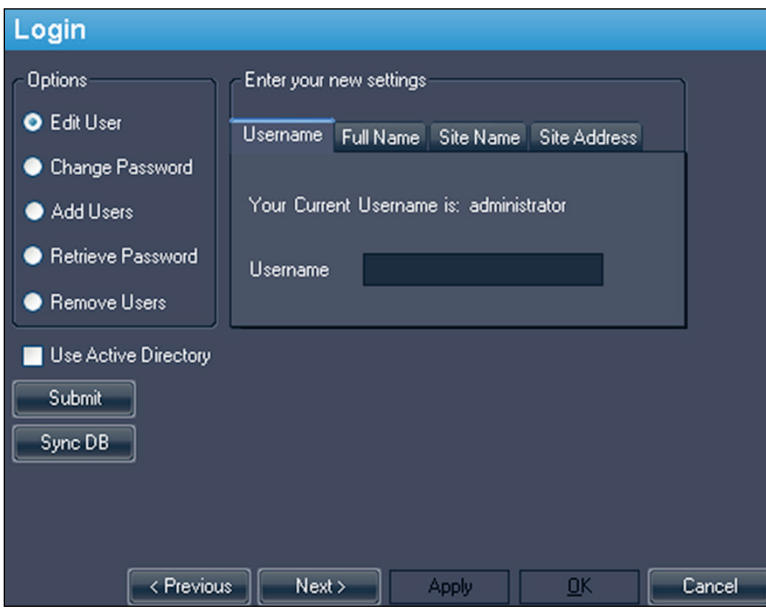

**Figure 23: Opzioni di Login - Opzioni Edit User (Modifica utente)** 

| <b>Opzione</b>  | <b>Descrizione</b>                                                                                                    |
|-----------------|----------------------------------------------------------------------------------------------------|
| Modica utente   | Selezionare questa opzione e compilare il campo su ciascuna<br>scheda per cambiare le informazioni relative all'utente. Fare<br>clic su Submit (Invio) per salvare le informazioni.                                                                          |
| Cambia password | Selezionare questa opzione e compilare i campi per cambiare<br>la password. Fare clic su Submit (Invio) per salvare la nuova<br>password.<br>NOTA: la nuova password deve essere composta da almeno<br>cinque caratteri e deve includere almeno una lettera. |

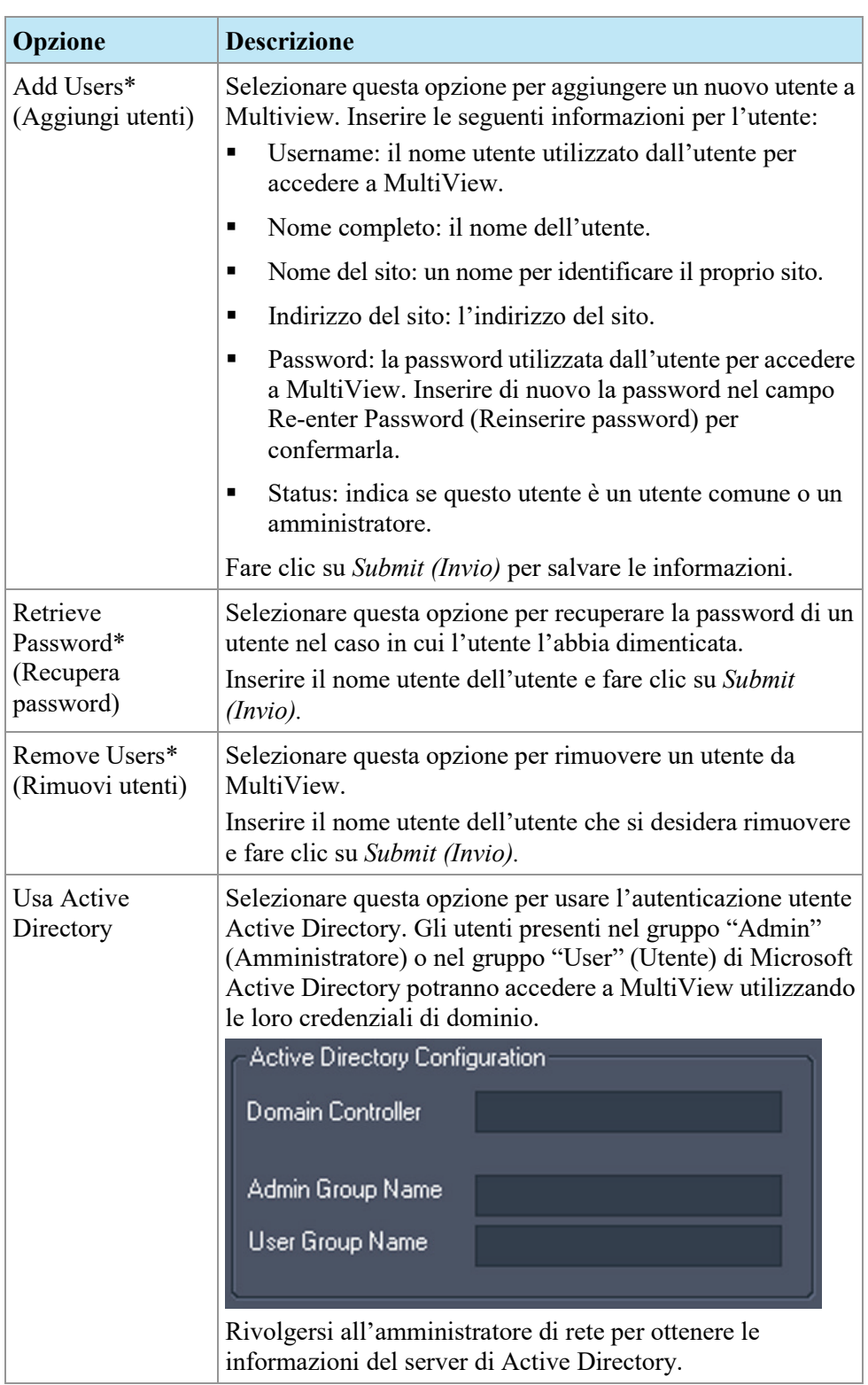

*\* Disponibile solo per gli utenti amministratori di MultiView.*

Fare clic sul pulsante *Sync DB (Sinc. DB)* per sincronizzare il database locale di nomi utente con la postazione di lavoro che agisce come server MultiView utilizzando Remote Agent (Agente remoto). Si noti che questa è una sincronizzazione unidirezionale. Qualunque utente esistente sulla postazione di lavoro locale ma non sul server MultiView sarà eliminato.

#### <span id="page-50-0"></span>**Precedenti**

MultiView può mostrare automaticamente gli studi precedenti pertinenti del paziente quando si apre uno studio. Gli studi precedenti vengono trovati quando è presente un altro studio con lo stesso ID paziente ma con una data dello studio diversa. Gli studi precedenti possono essere filtrati per parola chiave e/o per modalità.

*NOTA: per utilizzare il rilevamento automatico degli studi precedenti, è necessario aver configurato un server di query di precedenti predefinito. Per maggiori informazioni consultare le opzioni Default Servers (Server predefiniti) a pagina [46.](#page-45-0)*

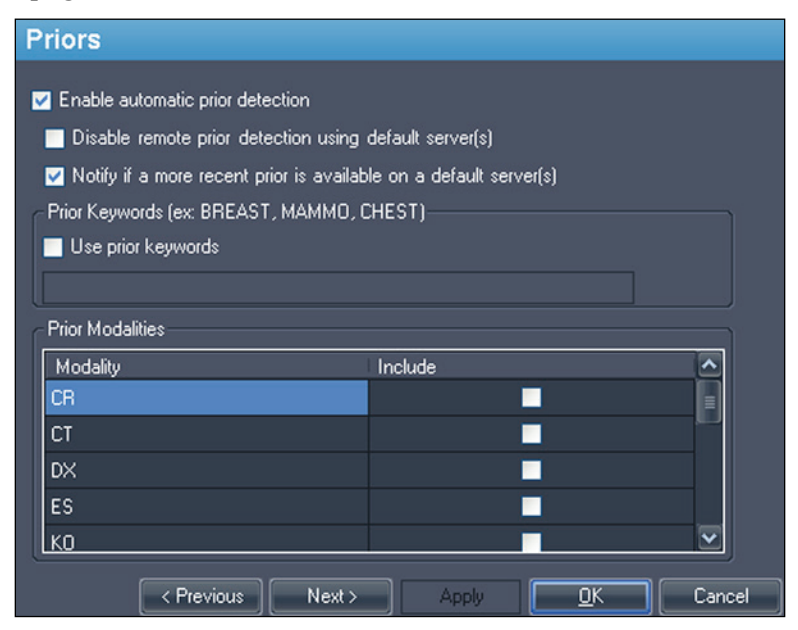

**Figure 24: Opzioni Priors (Precedenti)** 

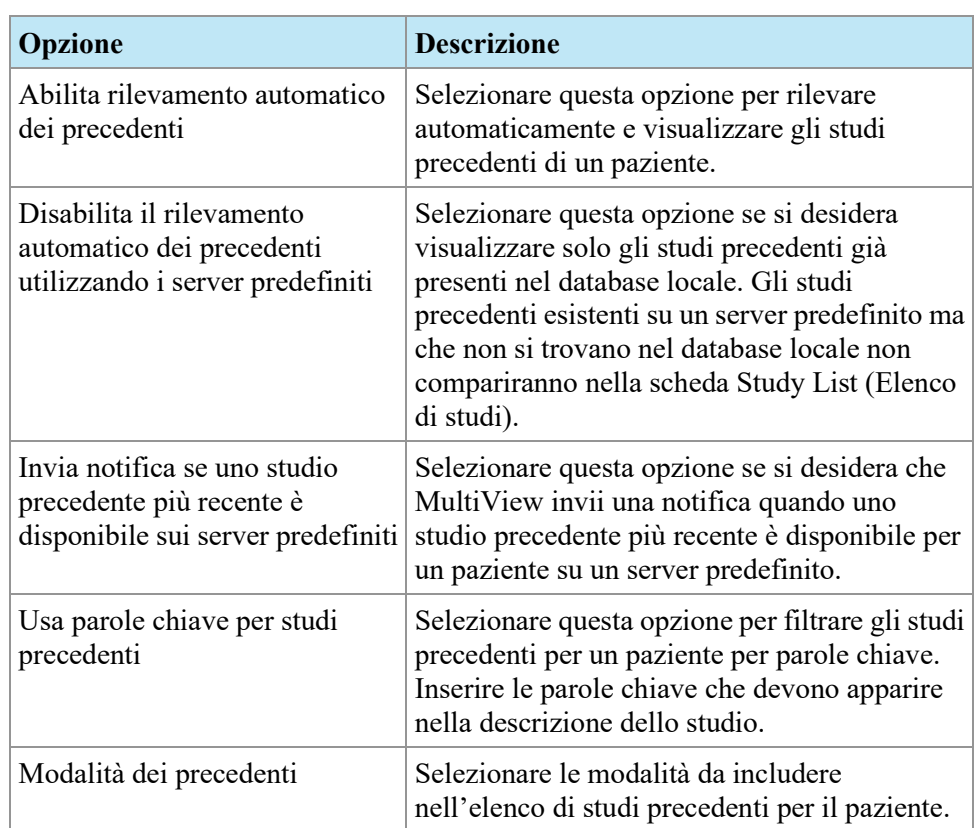

# <span id="page-51-0"></span>**Agente remoto**

MultiView Remote Agent sincronizza gli account utente in più postazioni di lavoro di MultiView. Per maggiori dettagli sulla configurazione di Remote Agent (Agente remoto) , consultare Agente remoto a pagina [27.](#page-26-0)

# <span id="page-51-1"></span>**Reportistica**

L'opzione Reporting (Reportistica) controlla il comportamento delle funzioni di reportistica di MultiView.

# **Opzioni del referto**

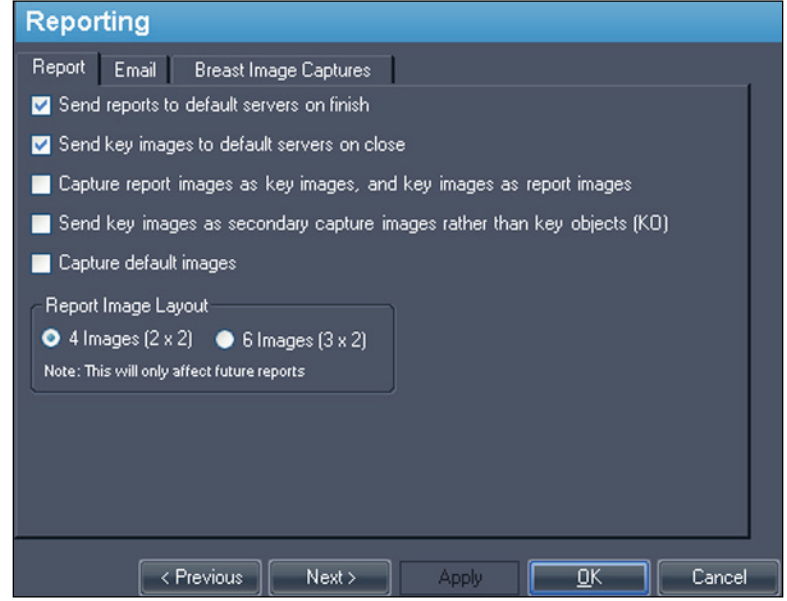

**Figure 25: Opzioni Basic Reporting (Reportistica di base)** 

| Opzione                                                                                                    | <b>Descrizione</b>                                                                                                    |
|----------------------------------------------------------------------------------------------------|----------------------------------------------------------------------------------------------------|
| Invia i referti ai server<br>predefiniti al termine                                                               | Selezionare questa opzione per inviare tutti i<br>referti creati per uno studio ai server predefiniti<br>configurati quando si fa clic sul pulsante Finish<br>(Fine) nel pannello Breast Reporting<br>(Reportistica della mammella) per completare<br>un referto.                                                                                |
| Invia le immagini chiave ai<br>server predefiniti alla chiusura                                                   | Selezionare questa opzione per inviare le<br>immagini chiave create per uno studio ai server<br>predefiniti configurati, alla chiusura dello<br>studio.                                                                                                    |
| Acquisisci immagini del<br>referto come immagini chiave e<br>immagini chiave come<br>immagini del referto         | Selezionare quest'opzione per creare<br>automaticamente un'immagine chiave dalle<br>immagini che si aggiungono a un referto e<br>aggiungere tutte le immagini chiave a un<br>referto. Se si seleziona questa opzione, il tasto<br>di scelta rapida della barra spaziatrice creerà<br>un'immagine chiave e aggiungerà l'immagine a<br>un referto. |
| Invia le immagini chiave come<br>immagini in modalità<br>secondary capture invece che<br>come oggetti chiave (KO) | Selezionare questa opzione se il server PACS<br>non supporta gli oggetti chiave.                                                                                                    |

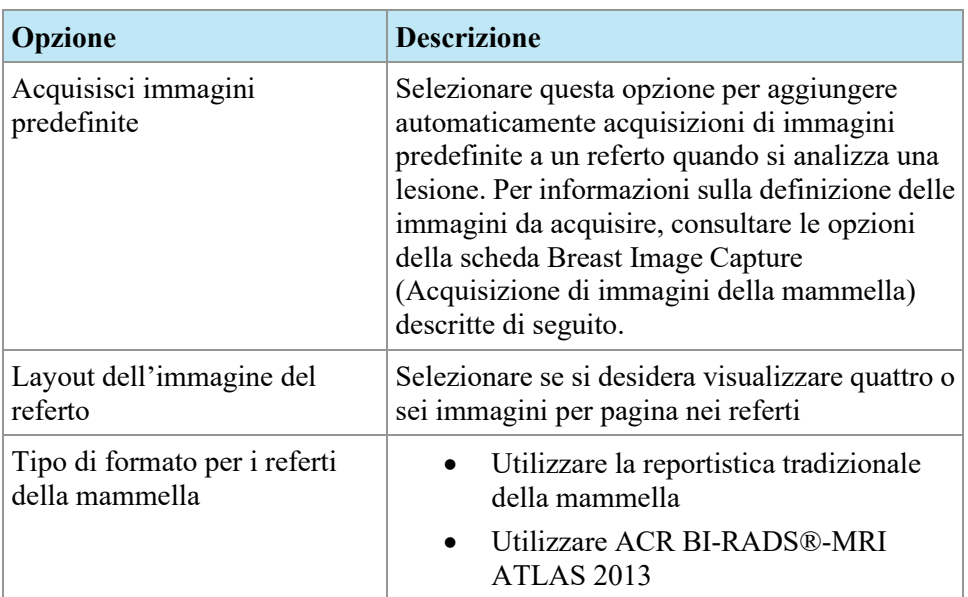

#### **Opzioni email**

Per inviare i referti via e-mail, inserire le informazioni sul server SMTP da cui inviare e-mail dalla scheda Email (E-mail).

*NOTA: queste opzioni sono disponibili unicamente per gli utenti con stato di amministratore.*

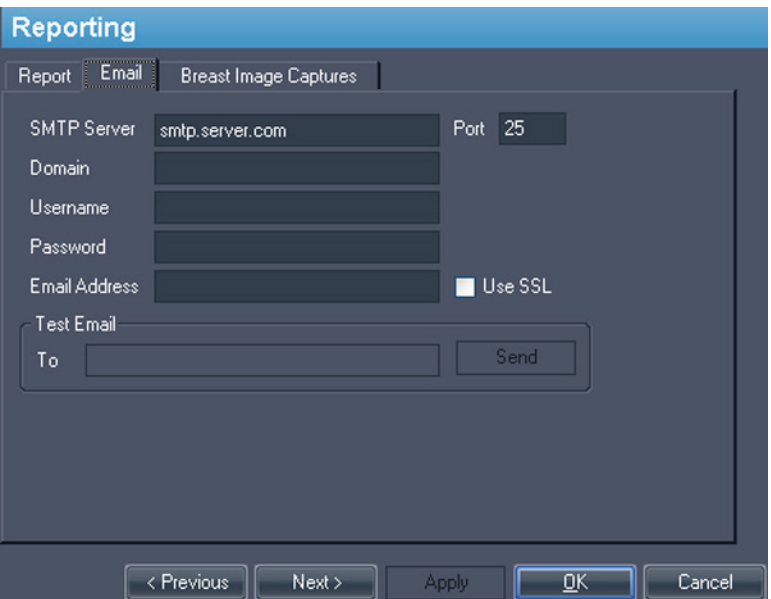

**Figure 26: Opzioni email**

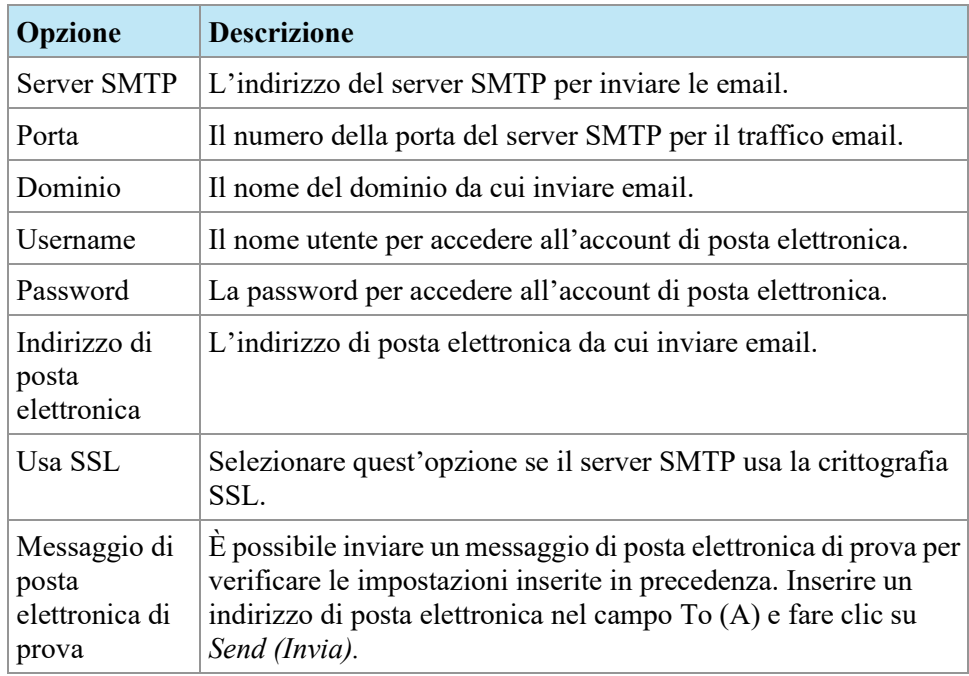

#### **Opzioni di acquisizione delle immagini della mammella**

È possibile configurare MultiView per acquisire automaticamente un insieme predefinito di immagini e aggiungerle a un referto quando si analizza una lesione. Le acquisizioni delle immagini sono centrate sulla lesione analizzata.

*NOTA: Per aggiungere automaticamente immagini a un referto, è necessario aver selezionato l'opzione "Capture default Images" (Acquisisci immagini predefinite) sulla scheda Report (Referto). Se anche l'opzione "Capture report images as key images, and key images as report images" (Acquisisci immagini del referto come immagini chiave e immagini chiave come immagini del referto) è selezionata, le acquisizioni di immagini definite qui verranno anche create come immagini chiave.*

La scheda Breast Image Captures (Acquisizione di immagini della mammella) definisce le immagini che saranno acquisite. Creare il numero di definizioni di acquisizione di immagine richiesto.

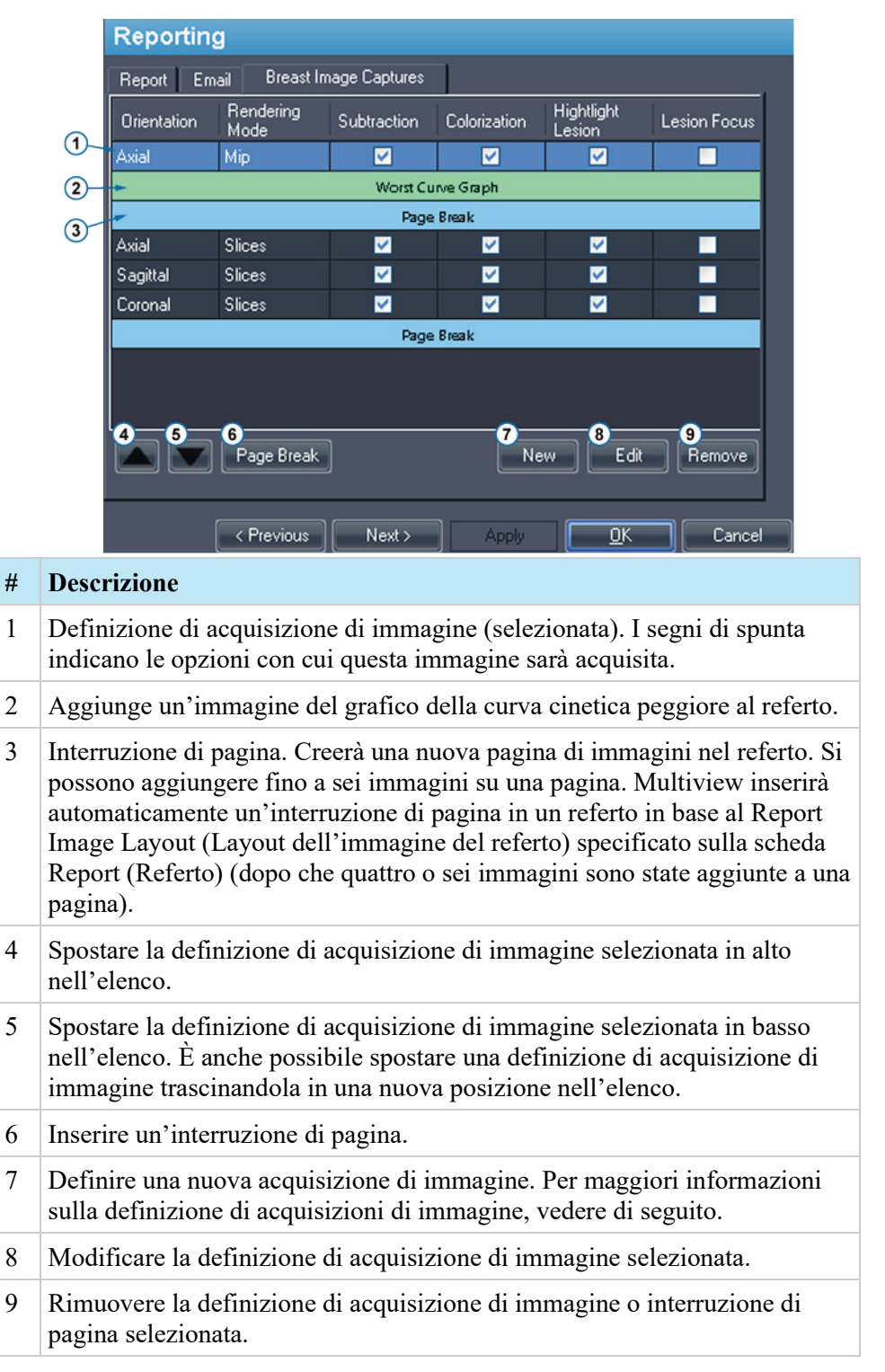

#### **Figure 27: Scheda Breast Image Captures (Acquisizione di immagini della mammella)**

Per creare una definizione di una nuova acquisizione di immagine:

1. Fare clic sul pulsante *New (Nuova).* Si apre la nuova finestra di dialogo New Default Image Capture (Nuova Acquisizione immagini predefinite).

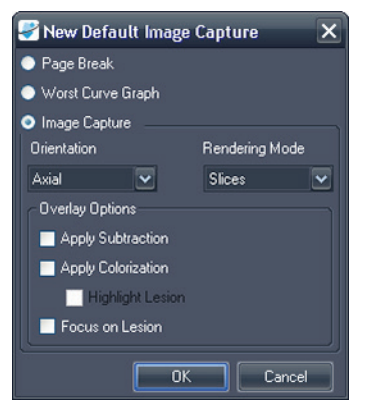

#### **Figure 28: Finestra di dialogo New Default Image Capture (Nuova acquisizione immagini predefinite).**

- 2. Indicare il tipo di acquisizione da aggiungere: *Page Break (Interruzione di pagina )* , *Worst Curve Graph (Grafico della curva peggiore)* , o *Image Capture (Acquisizione d'immagine).*
- 3. Se si sta aggiungendo un'acquisizione di immagine:
	- a. Selezionare *Orientation (Orientazione)* e *Rendering Mode (Modalità di rendering)* per questa immagine dal menu a discesa. Se si seleziona la modalità di rendering *Slices (Fette)* , l'immagine sarà creata nella fetta in cui è stato posizionato il marcatore della lesione.
	- b. Selezionare le*Overlay Options (Opzioni di sovrapposizione)* da applicare all'immagine.
- 4. Fare clic su *OK*.

## <span id="page-57-0"></span>**Gestione dell'elenco di studio**

Study List Manager (Gestione dell'elenco di studio) consente a MultiView di visualizzare gli studi in altri database client e viceversa. Per utilizzare Study List Manager (Gestione dell'elenco di studio) , si deve configurare MultiView con le informazioni sul server di Study List Manager (Gestione dell'elenco di studio).

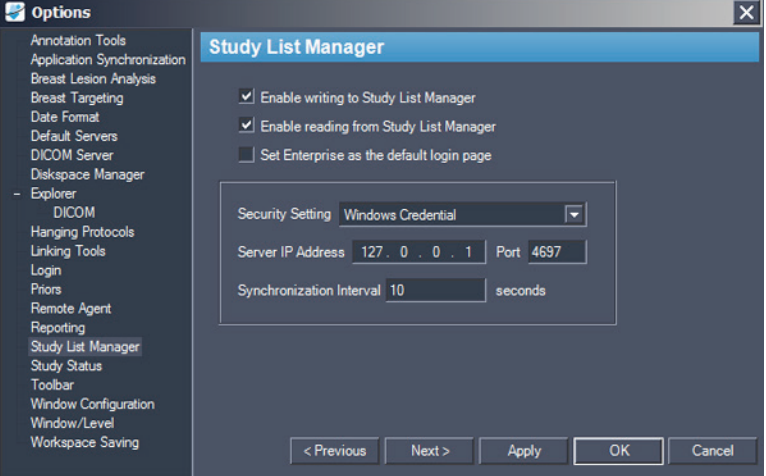

**Figure 29: Opzioni di Study List Manager (Gestione dell'elenco di studio)** 

| Opzione                                                                                                    | <b>Descrizione</b>                                                                                                    |
|----------------------------------------------------------------------------------------------------|----------------------------------------------------------------------------------------------------|
| Enable writing to<br><b>Study List Manager</b><br>(Consenti la scrittura<br>in Gestione<br>dell'elenco di studio) | Selezionare questa opzione per consentire a MultiView di<br>scrivere in Study List Manager (Gestione dell'elenco di<br>studio). |
| Enable reading from<br><b>Study List Manager</b><br>(Consenti lettura da<br>Gestione dell'elenco<br>di studio)    | Selezionare questa opzione per consentire a MultiView di<br>leggere da Study List Manager (Gestione dell'elenco di<br>studio).  |
| Impostare Enterprise<br>come pagina di login<br>predefinita                                                       | Selezionare questa opzione se si desidera che MultiView<br>si apra sulla scheda Enterprise (Azienda) all'accesso.               |
| Impostazione di<br>protezione                                                                                     | Il tipo di sicurezza utilizzata sul server di Study List<br>Manager (Gestione dell'elenco di studio.                            |
| Indirizzo IP del<br>server                                                                                        | L'indirizzo IP del server di Study List Manager (Gestione<br>dell'elenco di studio).                                            |

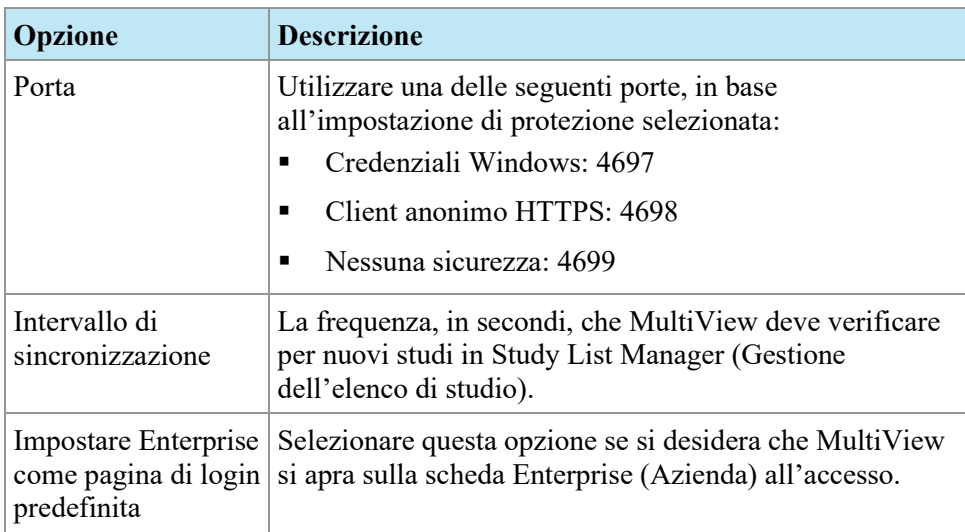

<span id="page-58-0"></span>*NOTA: Per visualizzare gli studi sul server di un'applicazione di terzi come SecurView, il server di Study List Manager (Gestione dell'elenco di studio) deve essere installato e correttamente configurato. La posizione in cui è installato il server di Study List Manager (Gestione dell'elenco di studio) dipende dai prodotti concessi in licenza e dall'architettura hardware del sito. Per aprire gli studi in un'applicazione di terzi, l'opzione Sincronizzazione applicazione deve essere installata e configurata. Per ulteriori informazioni, consultare Application Synchronization (Sincronizzazione applicazione a pagin[a 40.](#page-39-0)*

### **Stato dello studio**

Selezionare l'opzione *Track the status of studies (Traccia lo stato degli studi)* se si desidera conservare una registrazione degli studi letti o non letti.

*NOTA: questa opzione è selezionata per impostazione predefinita. Se si deseleziona questa opzione, quando si riavvia MultiView, gli studi vengono visualizzati nell'elenco My Studies (I miei studi) senza i campi "Status" (Stato) o "Processed" (Elaborato).*

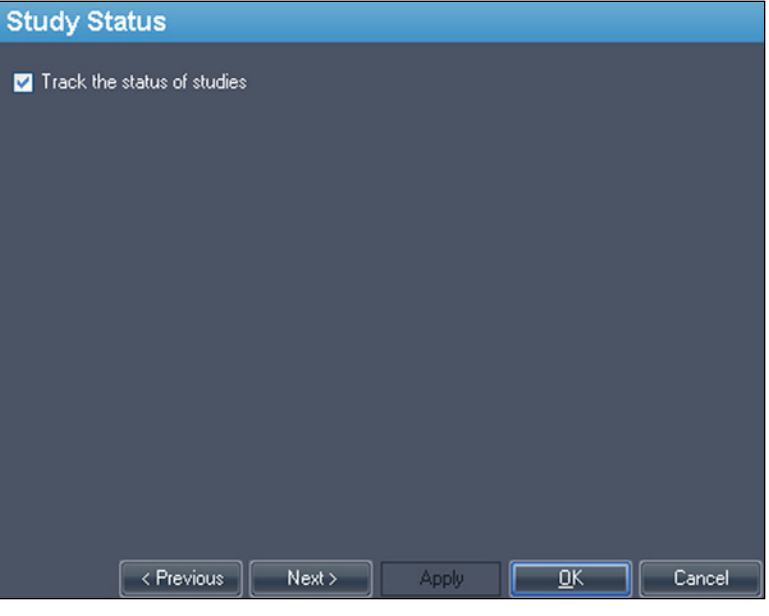

**Figure 30: Opzione Study Status Tracking (Tracciamento dello stato di studio)** 

#### <span id="page-60-0"></span>**Barra degli strumenti**

Le opzioni di Toolbar (Barra degli strumenti) determinano in che modo Multiview mostra la barra degli strumenti nell'interfaccia. L'opzione Toolbar Button Profile (Profilo pulsanti della barra degli strumenti) determina inoltre la quantità di informazioni visualizzate nella sovrapposizione DICOM del riquadro di visualizzazione.

| <b>Toolbar</b>                       |                      |                           |        |
|--------------------------------------|----------------------|---------------------------|--------|
| Toolbar Size:<br>Medium<br>×         |                      |                           |        |
| Toolbar Button Profile:<br>Full<br>× |                      |                           |        |
| Wrap toolbars horizontally           |                      |                           |        |
|                                      |                      |                           |        |
|                                      |                      |                           |        |
|                                      |                      |                           |        |
| < Previous                           | Next<br><b>Apply</b> | $\overline{\mathsf{D}}$ K | Cancel |

**Figure 31: Opzioni della barra degli strumenti**

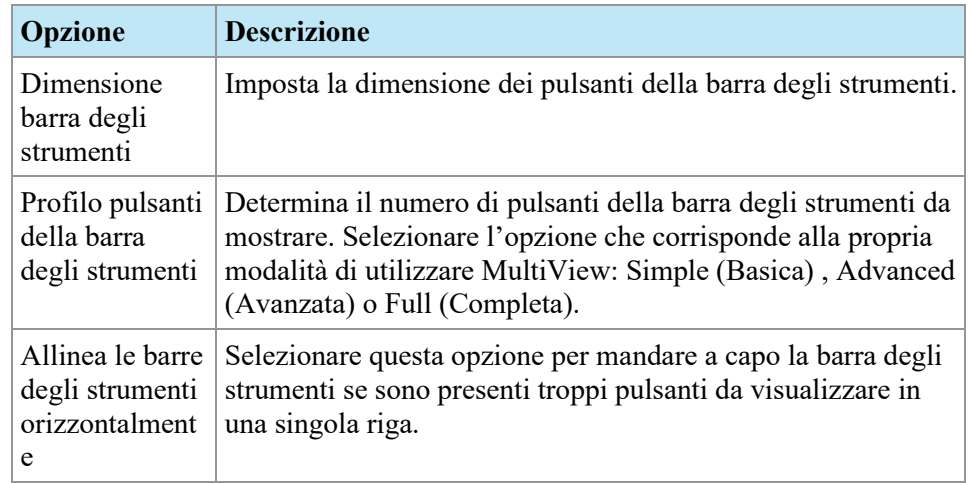

# <span id="page-60-1"></span>**Configurazione della finestra**

Questa opzione determina se le immagini si aprono nella stessa finestra di gestione dello studio o in una finestra diversa. L'apertura di immagini in una finestra separata è utile in una situazione con più monitor dove è preferibile avere la

gestione dello studio aperta in una finestra su un solo monitor e la finestra dell'immagine estesa sui monitor restanti.

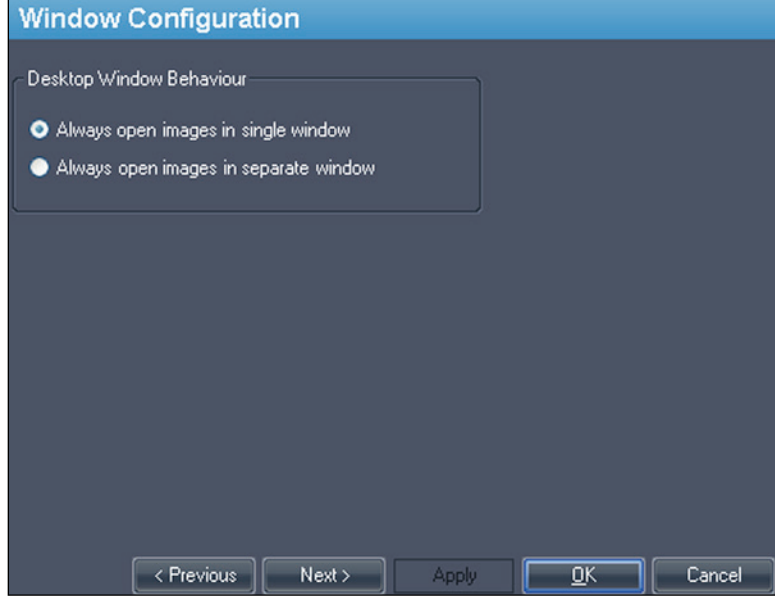

**Figure 32: Opzioni di Window Configuration (Configurazione della finestra)** 

## <span id="page-61-0"></span>**Finestra/Livello**

È possibile aggiungere ed eliminare le preimpostazioni di finestra e livello. Per maggiori informazioni su come utilizzare le preimpostazioni di finestra e livello, consultare Uso delle preimpostazioni finestra/livello a pagina [107.](#page-106-0)

Per aggiungere una preimpostazione:

- 1. Verificare che sia selezionata la modalità RM (vedere la figura sottostante).
- 2. Fare clic sull'icona + o fare clic con il tasto destro-del mouse e selezionare *Add (Aggiungi).*
- 3. Nella finestra di dialogo Add Preset (Aggiungi preimpostazione) , scegliere una pressione di tasto a cui associare la preimpostazione.
- 4. Inserire un nome per la preimpostazione.
- 5. Impostare i valori (livello) *Window Width (Larghezza finestra)* e *Window Center (Centro finestra)* ai propri valori preferiti.

6. Fare clic su *OK*.

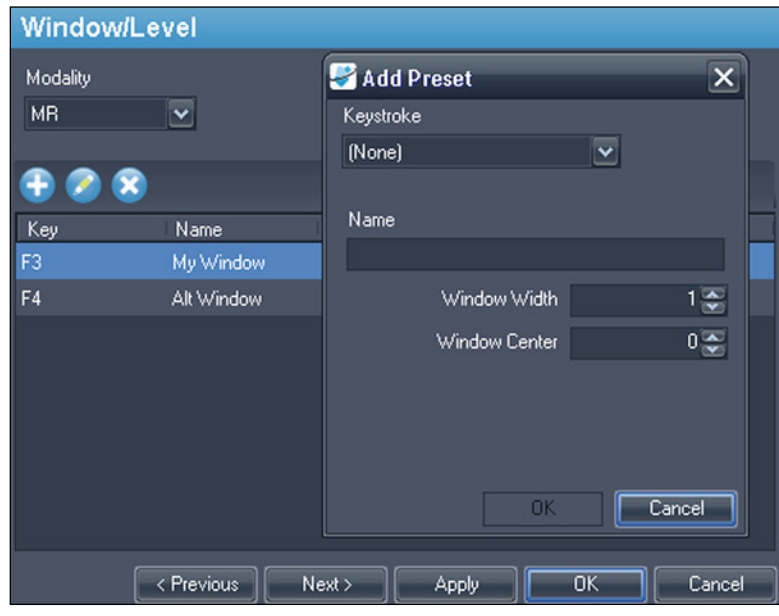

**Figure 33: Opzioni Window/Level (Finestra/Livello)** 

Per modificare una preimpostazione, selezionarla nell'elenco e fare clic sull'icona *Edit (Modifica).* Modificare i valori della preimpostazione e fare clic su *OK*.

Per eliminare una preimpostazione, selezionarla nell'elenco e fare clic sull'icona *Delete (Elimina).* Si noti che la preimpostazione viene eliminata senza che sia prima visualizzata una finestra di dialogo di conferma.

# <span id="page-63-0"></span>**Salvataggio dello spazio di lavoro**

MultiView può salvare la configurazione dello spazio di lavoro che è stata impostata per uno studio e caricarla automaticamente all'apertura successiva dello studio.

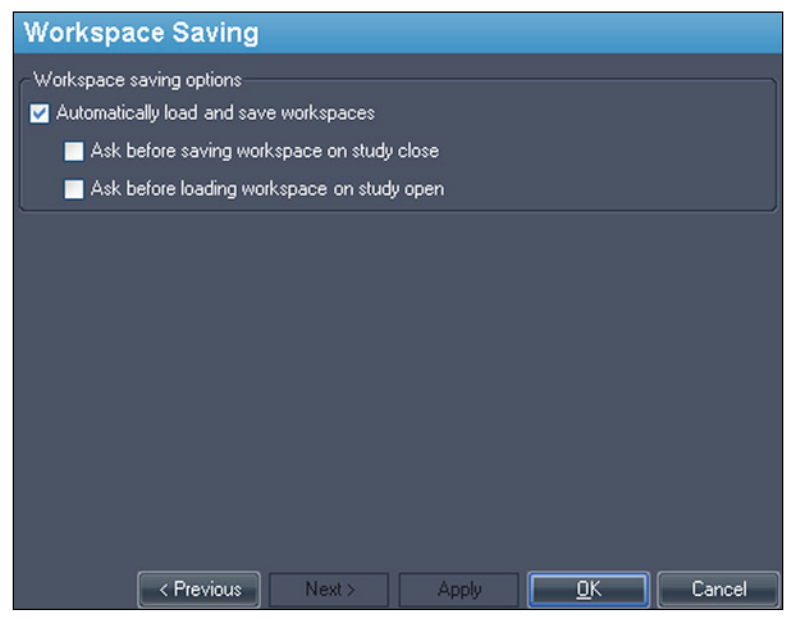

**Figure 34: Opzioni di Workspace Saving (Salvataggio dello spazio di lavoro)** 

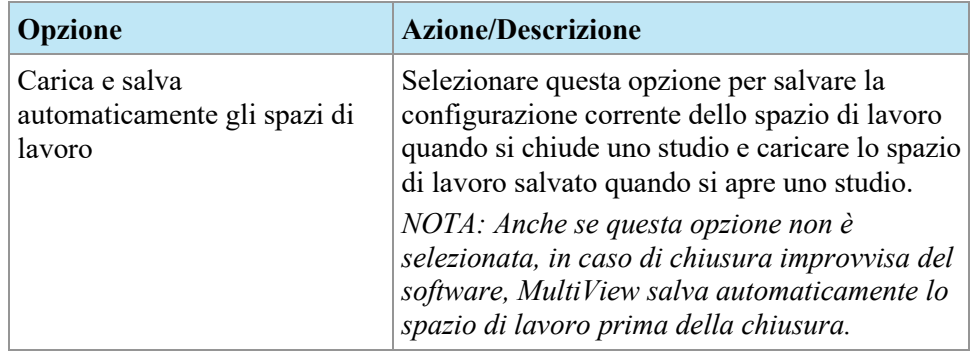

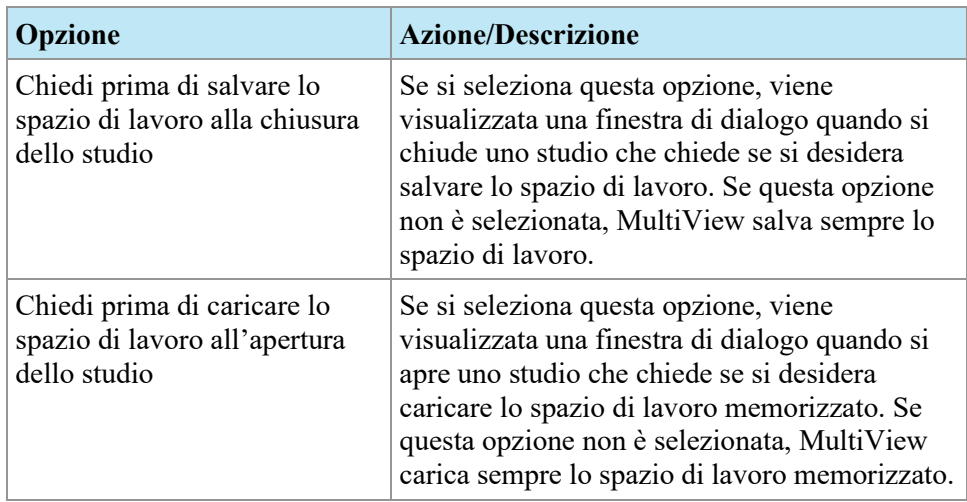

*NOTA: Per conservare lo spazio su disco, MultiView elimina periodicamente le informazioni relative allo spazio di lavoro per gli studi eliminati.*

# Chapter 4 Invio e ricezione di studi

Prima che due postazioni di lavoro possano scambiarsi i file, devono essere configurate per comunicare reciprocamente. Per maggiori informazioni, consultare Configurare MultiView per comunicare con altri dispositivi DICOM a pagina [30.](#page-29-1)

*NOTA: per inviare e ricevere le immagini sarà necessario creare delle regole nel firewall di Windows. Potrebbe anche essere necessario configurare il software antivirus per consentire l'accesso alla rete. Contattare l'amministratore di rete per ricevere assistenza a riguardo. Per ulteriori informazioni contattare l'assistenza tecnica di Hologic. Per le informazioni di contatto, consultare Contattare Hologic a pagina [19.](#page-18-0)*

#### **Recuperare uno studio da un server remoto DICOM**

Per recuperare uno studio da un server remoto DICOM:

- 1. Selezionare il server remoto nel pannello Servers (Server) della sottoscheda DICOM.
- 2. Fare clic con il tasto destro-sullo studio desiderato nell'elenco di studi e selezionare *Retrieve (Recupera)* dal menu contestuale (o fare clic sul pulsante *Retrieve (Recupera)* nella parte superiore del pannello di destra).

Il Send/Receive Activity Monitor (Monitor attività Invia/Ricevi) compare a scorrimento dalla sinistra per visualizzare l'avanzamento del recupero. Per maggiori informazioni su Send/Receive Activity Monitor (Monitor attività Invia/Ricevi) , consultare Lavorare nel monitor attività Invia/Ricevi a pagina [70.](#page-69-0)

Al termine del recupero, lo studio viene visualizzato nell'elenco My Studies (I miei studi). Il metodo migliore consiste nell'aprire lo studio dall'elenco My Studies (I miei studi). Per maggiori informazioni, consultare Aprire un'immagine o uno studio a pagina [87.](#page-86-0)

È inoltre possibile recuperare studi, serie individuali e precedenti dalla scheda Study List (Elenco di studi) nel pannello Layout. Per maggiori informazioni, consultare Informazioni sull'Elenco di studi a pagina [97.](#page-96-0)

## **Importare gli studi nella postazione di lavoro**

Per importare le immagini nella stazione di refertazione:

1. Se gli studi che si desiderano importare si trovano su un dispositivo di archiviazione esterno, come un CD o una chiavetta USB, inserire il dispositivo nella postazione di lavoro.

- 2. Fare clic nella sottoscheda My Computer (Il mio computer) della scheda Explorer (Esplora) e navigare fino all'immagine o alla cartella di destinazione.
- 3. Fare clic con il tasto destro-sull'immagine o la cartella di destinazione e selezionare *Import (Importa)* dal menu contestuale.

# **Ricerca di uno studio**

Utilizzare la funzionalità di ricerca di MultiView per trovare studi specifici, nel database locale o su un server DICOM.

| <b>Search</b>                                               |                                                           |                      |                   |                                 |  |  |
|-------------------------------------------------------------|-----------------------------------------------------------|----------------------|-------------------|---------------------------------|--|--|
| Patient ID                                                  | Name                                                      | Accession#           | Study Description | Today<br><b>Q</b> Search        |  |  |
| Study Date (From)<br>$\overline{\mathbf{v}}$<br>06-Nov-2013 | Study Date (To)<br>$\overline{\mathbf{v}}$<br>06-Nov-2013 | Modality<br>$\cdots$ | Workstation       | <b>R</b> Clear<br>7 Last 7 days |  |  |

**Figure 35: Pannello di ricerca**

Per cercare uno studio, selezionare la posizione in cui cercare nel pannello Servers (Server) (sia My Studies sia uno dei server remoti) quindi inserire i criteri di ricerca e fare clic su *Search (Cerca).*

#### **Informazioni sui criteri di ricerca**

È possibile cercare degli studi utilizzando i seguenti criteri di ricerca:

- *ID paziente, nome paziente, N. di accensione, descrizione dello studio:* Inserire i criteri per la ricerca. È possibile inserire valori parziali (per esempio solo le prime lettere del nome del paziente) o utilizzare il carattere jolly asterisco (\*) per trovare una corrispondenza tra più caratteri (per esempio, inserire '\*breast' nel campo *Study Description (Descrizione dello studio)* per trovare tutti gli studi la cui descrizione termina in 'breast').
- *Data dello studio:* inserire l'intervallo di tempo in cui cercare. Fare clic sulla freccia a discesa per selezionare le date *From (Da)* e *To (A)* da un calendario.
- *Modalità:* Fare clic sul controllo elenco **per selezionare da un elenco di** modalità disponibili.
- *Workstation (Postazione di lavoro) :* Questa opzione è disponibile solo nella scheda Enterprise (Azienda). Inserire il nome della propria postazione di lavoro MultiView per filtrare i risultati e mostrare solo gli studi locali. Inserire il nome di un'altra postazione di lavoro MultiView per cercare gli studi di tale postazione.

Durante la ricerca, è possibile lasciare alcuni campi vuoti ma per ridurre il tempo richiesto per restituire i risultati è necessario inserire criteri di ricerca più specifici possibili. Se si avvia una ricerca su un server DICOM senza inserire alcun criterio di ricerca, MultiView mostra un messaggio di attenzione.

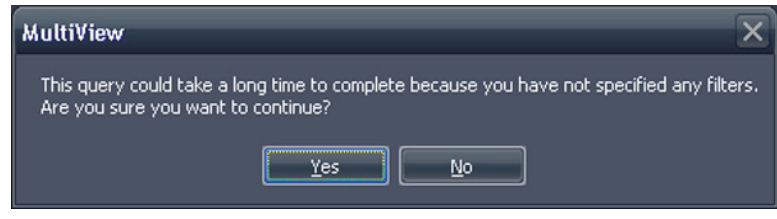

**Figure 36: Messaggio di attenzione di ricerca remota**

#### **Inviare uno studio a un server remoto DICOM**

Per inviare uno studio a un server remoto DICOM:

- 1. Fare clic con il tasto destro-sullo studio desiderato nell'elenco di studi della sottoscheda DICOM e selezionare *Send (Invia)* dal menu contestuale (oppure fare clic sul pulsante *Send (Invia)* nella parte superiore del pannello).
- 2. Nella finestra di dialogo Send Study (Invia studio) che appare, selezionare il server a cui si desidera inviare lo studio.
- 3. Fare clic su *OK*.

In Send/Receive Activity Monitor (Monitor attività Invia/Ricevi) si visualizza l'avanzamento dell'invio.

*NOTA: Quando viene inviato uno studio, è ancora possibile interagire con MultiView e utilizzarlo per eseguire le sue funzioni normali.*

È anche possibile inviare una serie a un server remoto DICOM dalla scheda Study List (Elenco di studi) sul pannello Layout. Per maggiori informazioni, consultare Informazioni sull'Elenco di studi a pagina [97.](#page-96-0)

# <span id="page-69-0"></span>**Lavorare in Send/Receive Activity Monitor (Monitor attività Invia/Ricevi)**

Il pannello Send/Receive Activity Monitor (Monitor attività Invia/Ricevi) mostra le informazioni relative alle comunicazioni tra la postazione di lavoro MultiView e gli altri server. Si apre automaticamente quando si recupera uno studio da un server o si invia uno studio a un server. Per aprire il pannello Send/Receive Activity Monitor (Monitor attività Invia/Ricevi) in altre occasioni, selezionare *Tools (Strumenti)* > *Utilities (Utilità)* > *Send/Receive Activity Monitor (Monitor attività Invia/Ricevi).*

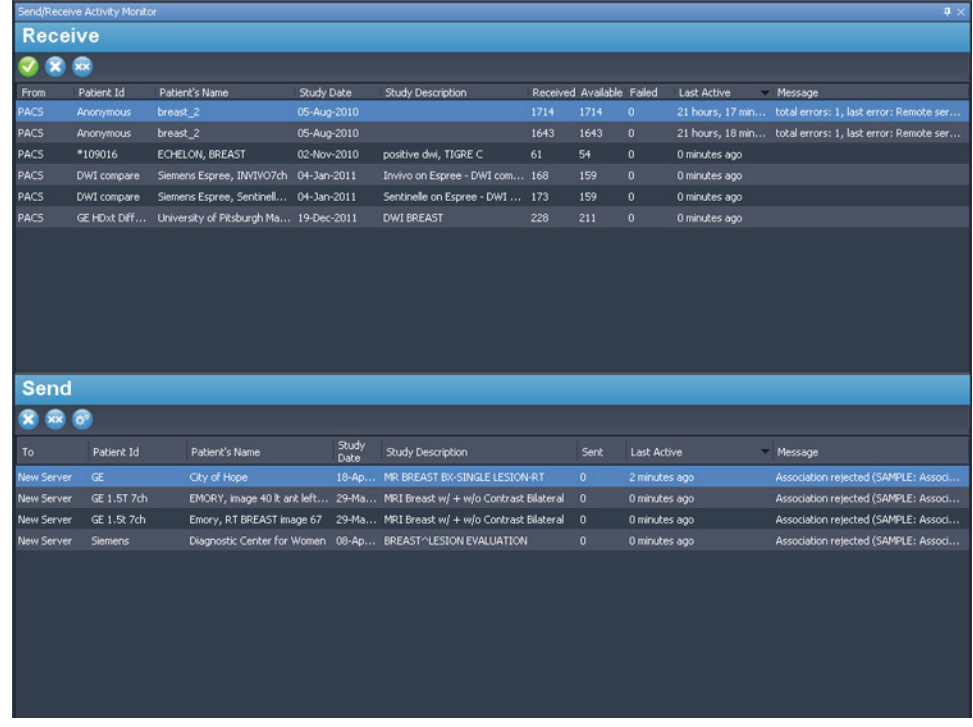

**Figure 37: Pannello Send/Receive Activity Monitor (Monitor attività Invia/Ricevi)** 

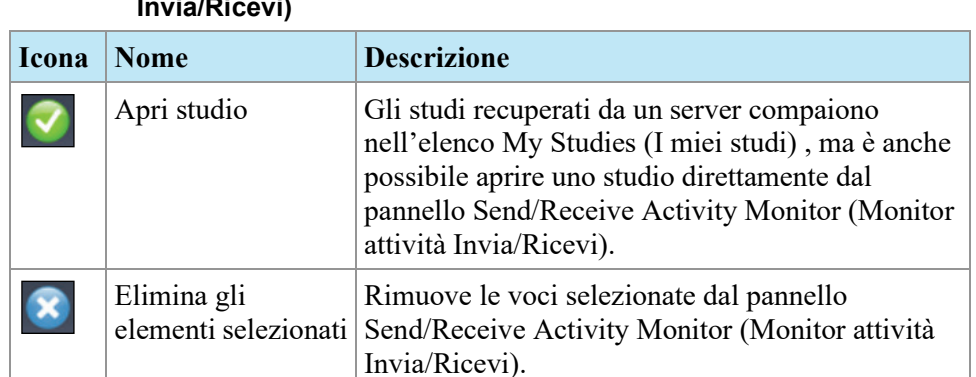

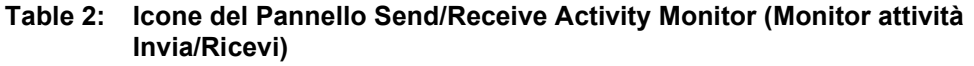

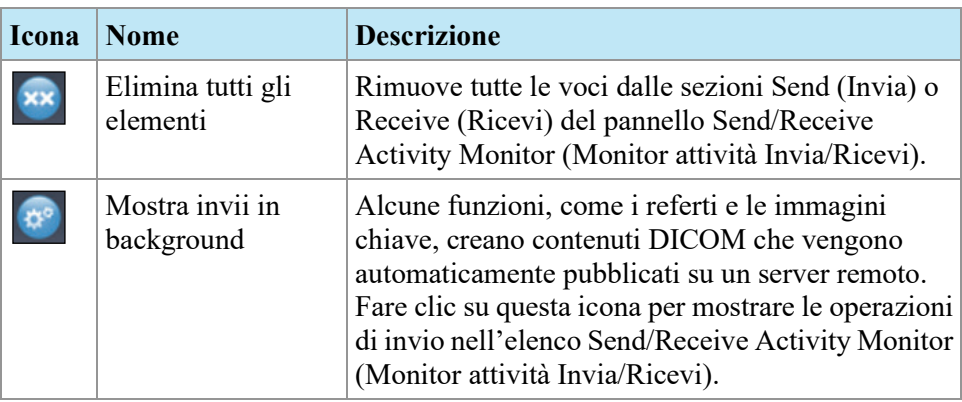

# **Informazioni su SHRED**

Uno SHRED è una funzione, o una serie di funzioni che MultiView opera automaticamente sulla base di un input. Per esempio si può configurare MultiView per inviare gli studi ricevuti da una postazione di lavoro primaria MultiView ad una postazione di lavoro secondaria, automaticamente, utilizzando uno SHRED. MultiView può anche eseguire le correzioni del movimento sugli studi automaticamente mentre riceve gli studi dalla console dello scanner. Tutte le configurazioni SHRED sono effettuate sulla postazione di lavoro primaria MultiView.

Per accedere alle opzioni della configurazione SHRED, selezionare *Tools (Strumenti)* > *SHRED Configuration (Configurazione SHRED).*

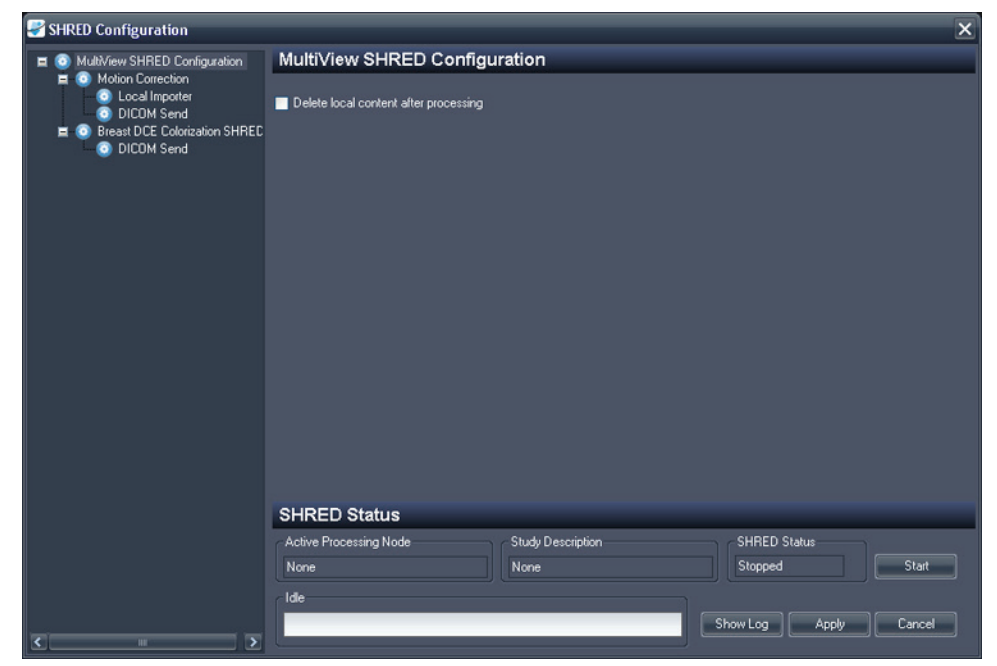

**Figure 38: Finestra di dialogo SHRED Configuration (Configurazione SHRED)** 

La finestra di dialogo SHRED Configuration (Configurazione SHRED) mostra tutti gli SHRED attualmente configurati in una visualizzazione ad albero sulla sinistra. I dettagli relativi allo SHRED selezionato compaiono nel pannello dettagli a destra.

*NOTA: per modificare l'ordine dei processi SHRED, spostare i nodi SHRED trascinandoli verso una nuova posizione nella struttura ad albero.*

I dettagli relativi allo stato dello SHRED selezionato compaiono in fondo alla finestra di dialogo.

#### **Attività SHRED**

È possibile realizzare le seguenti attività su SHRED.

#### **Avviare o arrestare manualmente uno SHRED**

Quando uno SHRED viene arrestato, compare un pulsante Start (Avvio) nella sezione SHRED Status (Stato SHRED). Fare clic su *Start (Avvio)* per avviare manualmente lo SHRED. Il pulsante Start (Avvio) diventa un pulsante Stop (Arresto) mentre lo SHRED è in esecuzione. Per arrestare lo SHRED, fare clic su *Stop (Arresto).* È necessario arrestare uno SHRED prima di poterne modificare i dettagli.

#### **Modificare uno SHRED**

Per modificare i dettagli di uno SHRED esistente, selezionare lo SHRED nella visualizzazione ad albero e fare clic sul pulsante *Stop (Arresto)* se lo SHRED è attualmente in esecuzione. Modificare le informazioni nel pannello dei dettagli e fare clic su *Apply (Applica)* per salvare le modifiche.

#### **Eliminare uno SHRED**

Per eliminare uno SHRED, fare clic con il tasto destro-del mouse su SHRED nella visualizzazione ad albero e selezionare *Delete (Elimina).* Lo SHRED, e qualsiasi SHRED configurato sotto di esso, vengono eliminati.

*NOTA: lo SHRED viene eliminato senza che sia prima visualizzata una finestra di dialogo di conferma.*

#### **Eliminare il contenuto locale dopo l'elaborazione**

Se non si desidera tenere una copia locale degli studi inviati a MultiView, selezionare l'opzione *Delete local content after processing (Eliminare il contenuto locale dopo l'elaborazione)* per eliminare gli studi dopo che sono stati elaborati da uno SHRED e inviati a una postazione di lavoro o a un altro dispositivo DICOM.

#### **Copia di strutture ad albero e nodi di SHRED**

È possibile copiare e incollare SHRED esistenti o strutture ad albero di SHRED da usare come punto di inizio per nuovi SHRED.

• Per copiare un singolo SHRED, fare clic con il pulsante destro del mouse sul nodo dello SHRED e selezionare *Edit (Modifica)* > *Copy Node (Copia nodo).*
• Per copiare uno SHRED e tutti gli SHRED configurati sotto di esso, fare clic con il pulsante destro del mouse sul nodo dello SHRED e selezionare *Edit (Modifica)* > *Copy Subtree (Copia sottoalbero).*

Per incollare lo SHRED o una struttura ad albero di SHRED, fare clic con il pulsante destro del mouse sul nodo a cui si desidera aggiungere lo/gli SHRED e selezionare *Edit (Modifica)* > *Paste (Incolla).*

## **Inviare gli studi al database locale**

Per rendere disponibili gli studi corretti nel database locale sul server, aggiungere uno SHRED Local Importer (Importatore locale) , sotto il nodo SHRED Motion Correction (Correzione del movimento) , Uniformity Correction (Correzione uniformità) o colorizzazione. Non ci sono opzioni da specificare per gli SHRED Local Importer (Importatore locale).

### **Invio di studi ad una postazione di lavoro client o ad un altro server DICOM**

È possibile configurare la postazione di lavoro del server MultiView affinché invii gli studi alle postazioni di lavoro client o ad altri dispositivi DICOM utilizzando uno SHRED DICOM Send (Invio DICOM).

• Per inviare gli studi alle postazioni di lavoro client subito dopo la loro ricezione dal quadro di comando dello scanner, aggiungere lo SHRED DICOM Send (Invio DICOM) come figlio del nodo principali MultiView SHRED Configuration (Configurazione SHRED MultiView).

Per applicare una correzione o colorizzazione agli studi prima di inviarli alle postazioni di lavoro client o ad altri dispositivi, aggiungere prima lo SHRED di correzione o colorizzazione e poi aggiungere lo SHRED DICOM Send (Invio DICOM) come figlio di tale SHRED.

Per inviare studi a una postazione di lavoro client:

- 1. Aprire la finestra di dialogo SHRED Configuration (Configurazione SHRED) (selezionare *Tools (Strumenti)* > *SHRED Configuration (Configurazione SHRED)* ).
- 2. Se lo SHRED al quale si desidera aggiungere questo SHRED è attivo, fare clic sul pulsante *Stop (Arresto)* sotto SHRED Status (Stato SHRED).
- 3. Fare clic con il pulsante destro del mouse-sul nodo nella visualizzazione ad albero nel punto in cui si desidera aggiungere questo SHRED e selezionare *Add New DICOM Send (Aggiungi nuovo Invio DICOM).* Il nuovo SHRED viene aggiunto come nodo figlio sotto il nodo selezionato. Se non si visualizza il nuovo SHRED, fare clic sull'icona "+" per espandere il nodo.

4. Fare clic sul nodo *DICOM Send (Invio DICOM).* Compaiono i dettagli di DICOM Send (Invio DICOM).

| <b>DICOM Send</b>                     |                  |                          |                |
|---------------------------------------|------------------|--------------------------|----------------|
| Modality Filter<br>Send O Do Not Send | Modality         | $\overline{\phantom{a}}$ |                |
| Destinations                          |                  |                          |                |
| Server                                | <b>Host Name</b> | AE Title                 | Port           |
|                                       |                  | New                      | Edit<br>Remove |

**Figure 39: Dettagli dello SHRED DICOM Send (Invio DICOM)** 

- 5. Specificare quali modalità inviare.
	- Se si seleziona l'opzione Send (Invia) , saranno inviate solo le modalità specificate.
	- Se si seleziona l'opzione Do Not Send (Non inviare) , saranno inviate tutte le modalità presenti nello studio *eccetto* le modalità specificate.
- 6. Fare clic sul pulsante *New (Nuova).* Compare la finestra di dialogo New send target (Nuova destinazione invio).

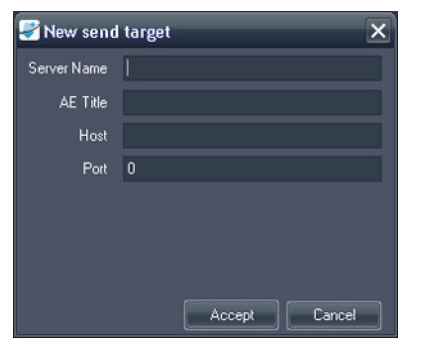

**Figure 40: Finestra di dialogo New send target (Nuova destinazione invio)** 

7. Inserire i dettagli del nodo DICOM per la postazione di lavoro client o il dispositivo DICOM a cui si desidera che il server invii gli studi.

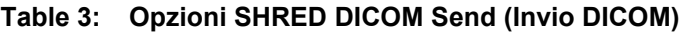

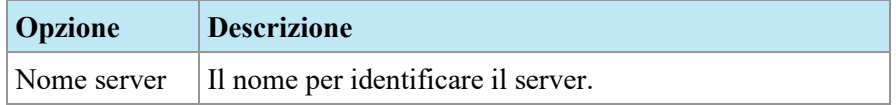

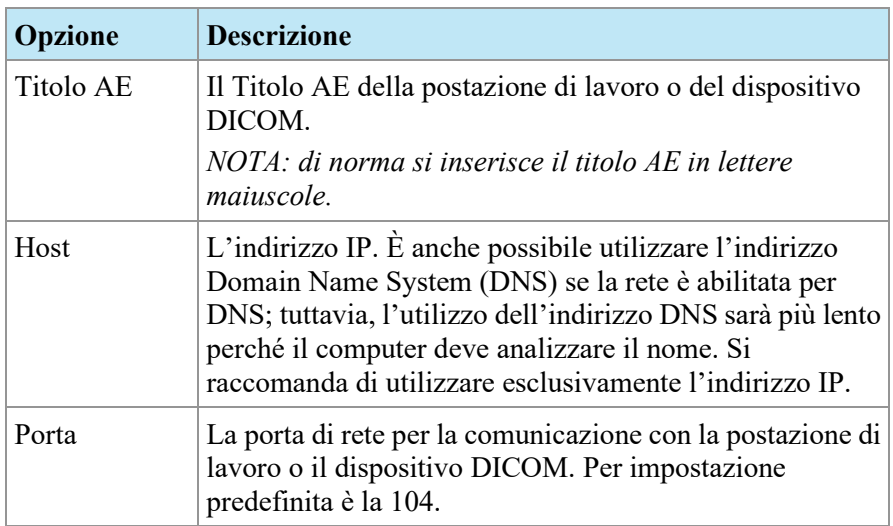

- 8. Fare clic su *Accept (Accetta)* per chiudere la finestra di dialogo New send target (Nuova destinazione invio).
- 9. Per aggiungere un'altra destinazione, fare clic di nuovo su*New (Nuova)*  oppure fare clic su *Apply (Applica)* per chiudere la finestra di dialogo SHRED Configuration (Configurazione SHRED).

## **Eseguire la correzione automatica del movimento**

Utilizza lo SHRED per la correzione del movimento per eseguire tale correzione automatica sugli studi, quando questi vengono ricevuti dal quadro di comando dello scanner. L'esecuzione della correzione del movimento rimuove gli artefatti del movimento dalle immagini e migliora l'accuratezza delle analisi successive, come la colorizzazione DCE.

*NOTA: le serie doppie non devono essere inviate allo strumento di correzione del movimento, poiché quest'azione causerebbe la duplicazione delle serie corrette, richiedendo tempi di elaborazione più lunghi e causando problemi al protocollo di visualizzazione.*

Per aggiungere uno SHRED per la correzione del movimento:

- 1. Aprire la finestra di dialogo SHRED Configuration (Configurazione SHRED) (selezionare *Tools (Strumenti)* > *SHRED Configuration (Configurazione SHRED)* ).
- 2. Se lo SHRED al quale si desidera aggiungere questo SHRED è attivo, fare clic sul pulsante *Stop (Arresto)* sotto SHRED Status (Stato SHRED).
- 3. Fare clic con il pulsante destro del mouse-sul nodo in cui si desidera aggiungere questo SHRED e selezionare *Add New Motion Correction SHRED (Aggiungi nuovo SHRED di correzione del movimento).* Il nuovo SHRED viene aggiunto come nodo figlio sotto il nodo selezionato. Se non si visualizza il nuovo SHRED, fare clic sull'icona "+" per espandere il nodo.

4. Fare clic sul nodo *Motion Correction SHRED (SHRED di correzione del movimento).* Compaiono i dettagli dello SHRED Motion Correction (Correzione del movimento).

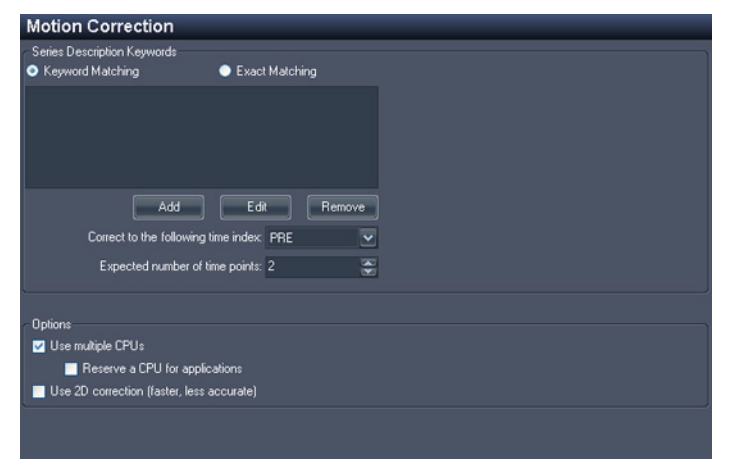

### **Figure 41: Dettagli dello SHRED Motion Correction (Correzione del movimento).**

5. Inserire le informazioni relative alla correzione del movimento da utilizzare sugli studi inviati dalla console dello scanner.

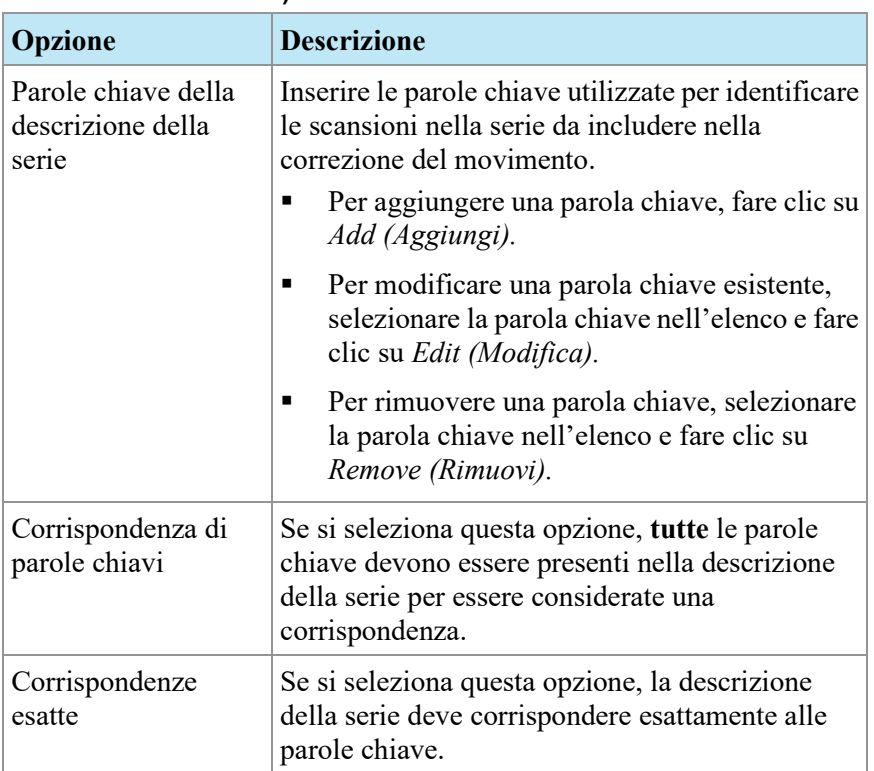

### **Table 4: Opzioni dello SHRED Motion Correction (Correzione del movimento)**

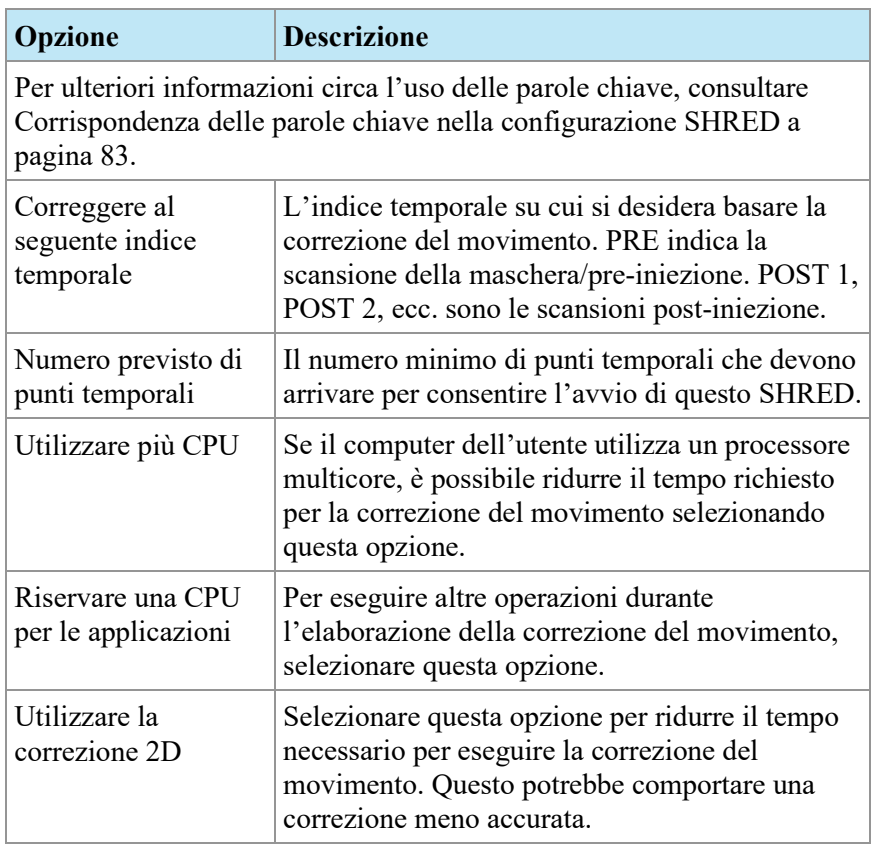

6. Fare clic su *Apply (Applica).*

# **Eseguire una correzione automatica della non-uniformità**

Alcune immagini possono avere aree di elevata intensità del segnale quando digitalizzate vicino alla bobina e altre aree una bassa intensità del segnale quando digitalizzate più lontano dalla bobina come nell'imaging della prostata. MultiView può ridurre l'intervallo dinamico dell'immagine complessiva per facilitare maggiormente le operazioni.

Per aggiungere uno SHRED di correzione della non-uniformità:

- 1. Aprire la finestra di dialogo SHRED Configuration (Configurazione SHRED) (selezionare *Tools (Strumenti)* > *SHRED Configuration (Configurazione SHRED)* ).
- 2. Se lo SHRED al quale si desidera aggiungere questo SHRED è attivo, fare clic sul pulsante *Stop (Arresto)* sotto SHRED Status (Stato SHRED).
- 3. Fare clic con il pulsante destro del mouse-sul nodo nella visualizzazione ad albero nel punto in cui si desidera aggiungere questo SHRED e selezionare *Add New Non-Uniformity Correction (Aggiungi nuova correzione di non uniformità).* Il nuovo SHRED viene aggiunto come nodo figlio sotto il nodo selezionato. Se non si visualizza il nuovo SHRED, fare clic sull'icona "+" per espandere il nodo.

4. Fare clic sul nodo *Non-Uniformity Correction SHRED (SHRED di correzione della non-uniformità).* Compaiono i dettagli dello SHRED Non-Uniformity Correction (Correzione della non-uniformità).

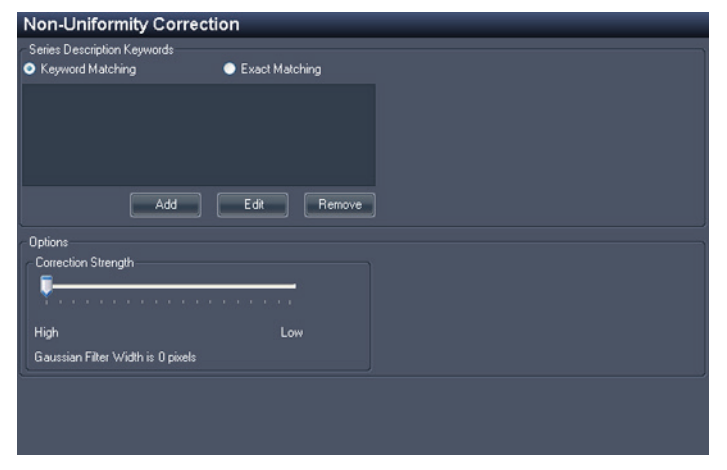

**Figure 42: Dettagli dello SHRED Non-Uniformity Correction (Correzione della non-uniformità).**

5. Inserire le informazioni relative alla correzione della non-uniformità da utilizzare sugli studi inviati dalla console dello scanner.

| <b>Opzione</b>                                    | <b>Descrizione</b>                                                                                                    |
|---------------------------------------------------|----------------------------------------------------------------------------------------------------|
| Parole chiave della<br>descrizione della<br>serie | Inserire le parole chiave utilizzate per identificare<br>le scansioni nella serie da includere nella<br>correzione del movimento.                               |
|                                                   | Per aggiungere una parola chiave, fare clic su<br>Add (Aggiungi).                                                                                               |
|                                                   | Per modificare una parola chiave esistente,<br>selezionare la parola chiave nell'elenco e fare<br>clic su Edit (Modifica).                                      |
|                                                   | Per rimuovere una parola chiave, selezionare la<br>٠<br>parola chiave nell'elenco e fare clic su Remove<br>(Rimuovi).                                           |
| Corrispondenza di<br>parole chiavi                | Se si seleziona questa opzione, tutte le parole<br>chiave devono essere presenti nella descrizione<br>della serie per essere considerate una<br>corrispondenza. |
| Corrispondenze<br>esatte                          | Se si seleziona questa opzione, la descrizione della<br>serie deve corrispondere esattamente alle parole<br>chiave.                                             |

**Table 5: Opzioni dello SHRED Non-Uniformity Correction (Correzione della non-uniformità).**

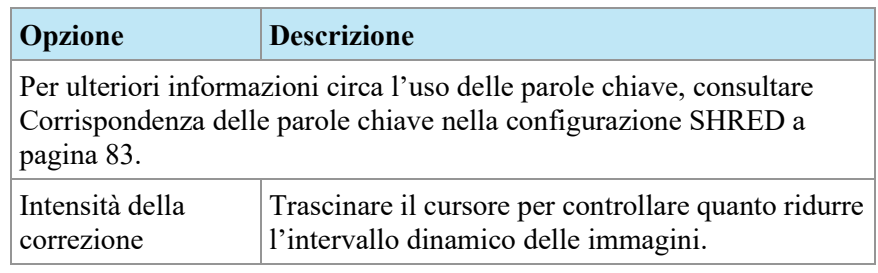

6. Fare clic su *Apply (Applica).*

### **Realizzazione della colorizzazione della diffusione automatica**

È possibile aggiungere uno SHRED per realizzare la colorizzazione della diffusione automatica. Per maggiori informazioni sulla colorizzazione della diffusione, consultare Colorizzazione della diffusionea pagina [147.](#page-146-0)

Per aggiungere uno SHRED di colorizzazione della diffusione:

- 1. Aprire la finestra di dialogo SHRED Configuration (Configurazione SHRED) (selezionare *Tools (Strumenti)* > *SHRED Configuration (Configurazione SHRED)* ).
- 2. Se lo SHRED al quale si desidera aggiungere questo SHRED è attivo, fare clic sul pulsante *Stop (Arresto)* sotto SHRED Status (Stato SHRED).
- 3. Fare clic con il pulsante destro del mouse-sul nodo nella visualizzazione ad albero nel punto in cui si desidera aggiungere questo SHRED e selezionare *Add New Diffusion (Aggiungi nuova diffusione).* Il nuovo SHRED viene aggiunto come nodo figlio sotto il nodo selezionato. Se non si visualizza il nuovo SHRED, fare clic sull'icona "+" per espandere il nodo.
- 4. Fare clic sul nodo *Diffusion (Diffusione).* Compaiono i dettagli dello SHRED Diffusion (Diffusione).

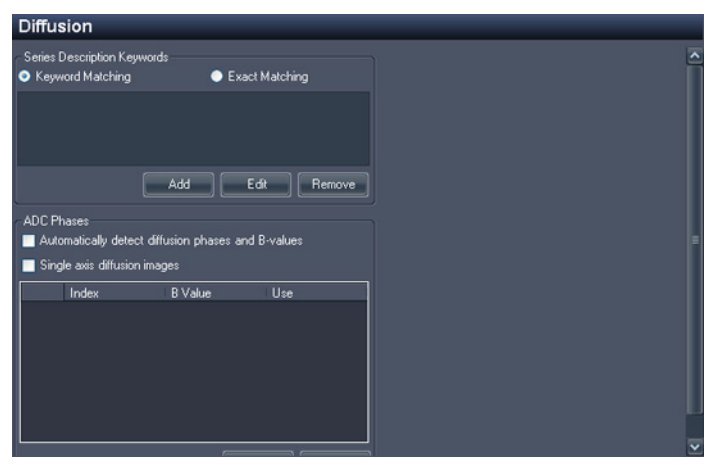

**Figure 43: Dettagli dello SHRED Diffusion (Diffusione)** 

5. Inserire le informazioni relative alla colorizzazione della diffusione da utilizzare sugli studi inviati dalla console dello scanner.

**Opzione Descrizione** Parole chiave della descrizione della serie Inserire le parole chiave utilizzate per identificare le scansioni nella serie da includere nella colorizzazione. **Per aggiungere una parola chiave, fare** clic su *Add (Aggiungi).* **Per modificare una parola chiave** esistente, selezionare la parola chiave nell'elenco e fare clic su *Edit (Modifica).* Per rimuovere una parola chiave, selezionare la parola chiave nell'elenco e fare clic su *Remove (Rimuovi).* Corrispondenza di parole chiavi Se si seleziona questa opzione, **tutte** le parole chiave devono essere presenti nella descrizione della serie per essere considerate una corrispondenza. Corrispondenze esatte  $|\S$ e si seleziona questa opzione, la descrizione della serie deve corrispondere esattamente alle parole chiave. Per ulteriori informazioni circa l'uso delle parole chiave, consultare Corrispondenza delle parole chiave nella configurazione SHRED a pagina [83.](#page-82-0) Rileva automaticamente le fasi di diffusione e i valori B Selezionare questa opzione per consentire a MultiView di rilevare le fasi di diffusione e i valori B dall'intestazione del file DICOM. Se non si seleziona quest'opzione, è necessario specificare il valore B per ogni indice temporale che sarà presente nella serie. Scorrere verso il basso nella finestra di dialogo e fare clic su *Add (Aggiungi)* , quindi inserire il valore B per il primo indice temporale. Ripetere questo processo per aggiungere i valori B per gli indici temporali restanti che saranno nella serie. Immagini di diffusione con asse singolo Selezionare questa opzione se le immagini della serie saranno create con un asse singolo.

**Table 6: Opzioni dello SHRED Diffusion (Diffusione)** 

- 6. Fare clic su *Apply (Applica).*
- 7. Aggiungere lo SHRED dell'Importatore locale o lo SHRED dell'Invio DICOM in questo SHRED per rendere disponibili gli studi corretti in MultiView o in altri dispositivi DICOM, incluse ulteriori postazioni di lavoro di MultiView.

## **Realizzazione della colorizzazione DCE automatica**

È possibile aggiungere uno SHRED per realizzare la colorizzazione DCE automaticamente.

Per aggiungere uno SHRED di colorizzazione DCE:

- 1. Aprire la finestra di dialogo SHRED Configuration (Configurazione SHRED) (selezionare *Tools (Strumenti)* > *SHRED Configuration (Configurazione SHRED)* ).
- 2. Se lo SHRED al quale si desidera aggiungere questo SHRED è attivo, fare clic sul pulsante *Stop (Arresto)* sotto SHRED Status (Stato SHRED).
- 3. Fare clic con il pulsante destro del mouse-sul nodo nella visualizzazione ad albero nel punto in cui si desidera aggiungere questo SHRED e selezionare *Add New Breast DCE Colorization SHRED (Aggiungi nuovo SHRED di colorizzazione mammella DCE).* Il nuovo SHRED viene aggiunto come nodo figlio sotto il nodo selezionato. Se non si visualizza il nuovo SHRED, fare clic sull'icona "+" per espandere il nodo.
- 4. Fare clic sul nodo *Breast DCE Colorization SHRED (SHRED di colorizzazione mammella DCE).* Compaiono i dettagli di Breast DCE Colorization SHRED (SHRED di colorizzazione mammella DCE).

| <b>Breast DCE Colorization SHRED</b>            |                                                   |  |
|-------------------------------------------------|---------------------------------------------------|--|
| Series Description Keywords<br>Keyword Matching | <b>Exact Matching</b>                             |  |
|                                                 | Edit<br>Add<br>Remove                             |  |
| <b>Dynamic Settings</b>                         |                                                   |  |
| Number of Time Points                           | $\div$<br>$\overline{\mathbf{3}}$<br>Fat Sat Scan |  |
| Injection Delay                                 | ٠<br>20<br>seconds                                |  |
| <b>Time Point Duration</b>                      | ÷<br>90<br>Auto-detect<br>seconds                 |  |
| <b>Colorization Settings</b>                    |                                                   |  |
| Peak Enhancement Time Range                     | ÷<br>150<br>seconds                               |  |
| Minimum Enhancement Percentage                  | $\overline{0}$<br>÷                               |  |
| Minimum Cabinonnam Doconthan<br>₹               | $\overline{\phantom{a}}$<br>150<br>ш              |  |

**Figure 44: Dettagli di Breast DCE Colorization SHRED (SHRED di colorizzazione mammella DCE).**

5. Inserire le informazioni relative alla colorizzazione DCE da utilizzare sugli studi inviati dalla console dello scanner.

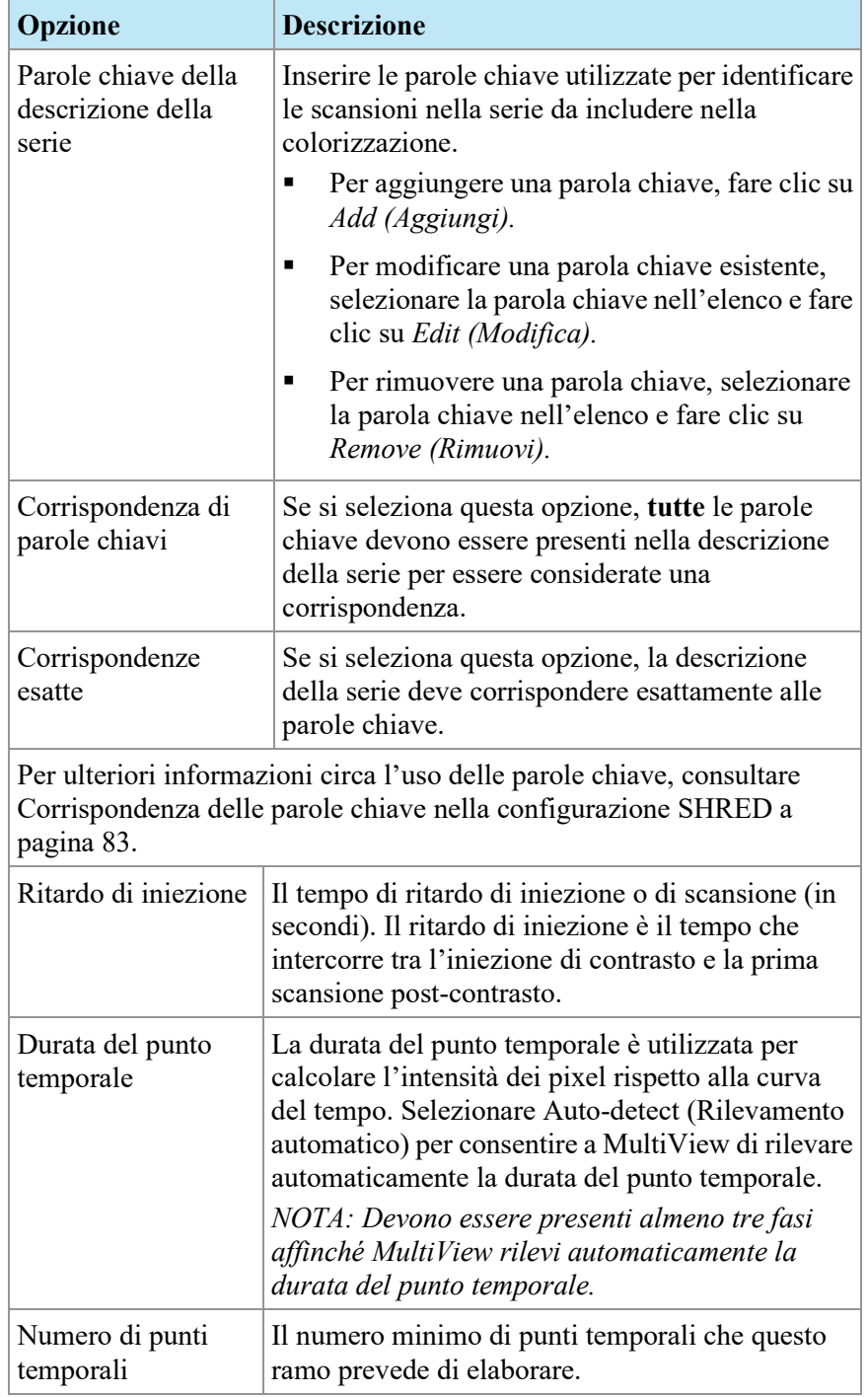

### **Table 7: Opzioni di Breast DCE Colorization SHRED (SHRED di colorizzazione mammella DCE).**

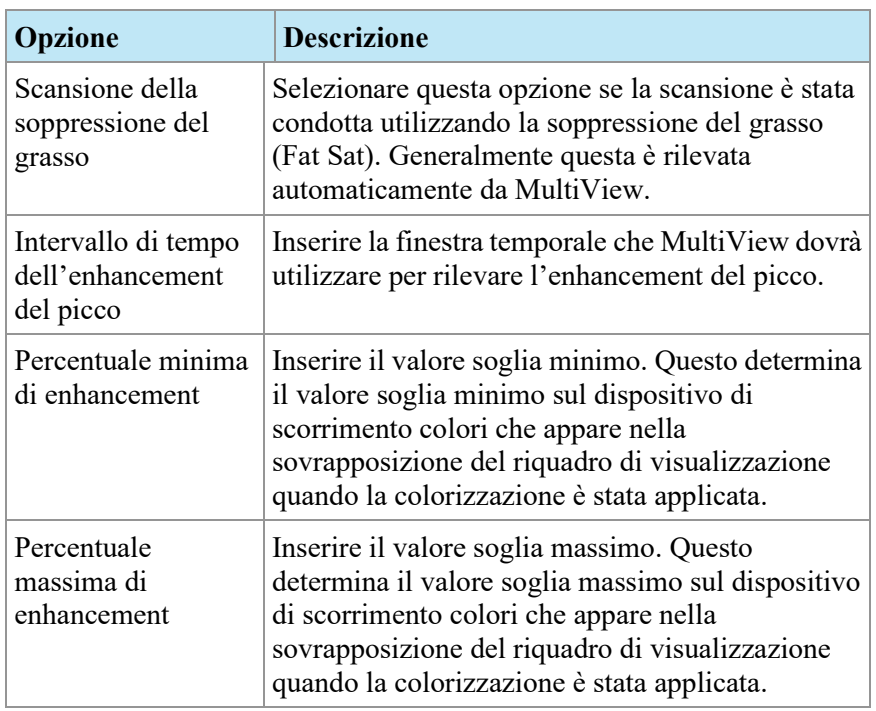

- 6. Fare clic su *Apply (Applica).*
- 7. Aggiungere lo SHRED dell'Importatore locale o lo SHRED dell'Invio DICOM in questo SHRED per rendere disponibili gli studi corretti in MultiView o in altri dispositivi DICOM, incluse ulteriori postazioni di lavoro di MultiView.

# <span id="page-82-0"></span>**Corrispondenza di parole chiave nella configurazione SHRED**

Probabilmente, la struttura ospedaliera dell'operatore utilizza delle descrizioni standard per le serie. Quando si specificano tali descrizioni come parole chiave, MultiView è in grado di riconoscere le serie con tali parole chiave ed eseguire l'elaborazione automatica su di esse.

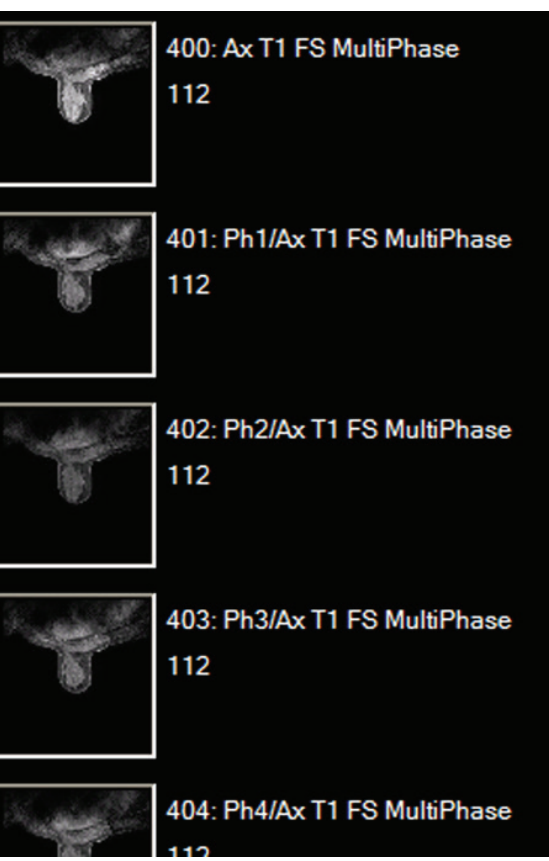

Per esempio, si considerino le seguenti descrizioni di serie:

**Figure 45: Serie di esempio**

Per configurare uno SHRED in modo che elabori uno studio contenente tali descrizioni di serie, aggiungere le seguenti parole chiave della descrizione delle serie:

| Series Description Keywords<br>Keyword Matching                                                                                                    | Exact Matching |
|----------------------------------------------------------------------------------------------------|----------------|
| Ax T1 FS MultiPhase<br>Ph1/Ax T1 FS MultiPhase<br>Ph2/Ax T1 FS MultiPhase<br>Ph3/Ax T1 FS MultiPhase<br>Ph4/Ax T1 FS MultiPhase<br>Ph5/Ax T1 FS MultiPhase |                |
| Add                                                                                                    | Edit<br>Remove |

**Figure 46: Esempio di parole chiave**

# Chapter 5 Operazioni nella finestra di gestione dello studio

L'elenco di studi nella scheda study manager/Explorer (gestione studi/Esplora) di MultiView mostra gli studi disponibili nel database locale (My Studies) , su un server remoto oppure gli studi condivisi disponibili sulla scheda Enterprise (Azienda).

|               | 17 studies found on PACS |                    |                     |                     |                          |                            |               |                                                           |              |           |               |
|---------------|--------------------------|--------------------|---------------------|---------------------|--------------------------|----------------------------|---------------|-----------------------------------------------------------|--------------|-----------|---------------|
|               |                          |                    |                     |                     |                          |                            |               |                                                           |              |           |               |
| <b>Status</b> | Processed                | Patient ID         | <b>Last Name</b>    | <b>First Name</b>   | DOB                      | Accession<br>Number        | Study<br>Date | Description                                               | Modality     | Instances | Availability  |
| <b>Urread</b> | <b>Unprocessed</b>       | Too much color     | Frederick           | KL.                 | 03-Apr-1962 06062013     |                            |               | 07-Jun-2013 MRI BREAST BILAT W+WO CONT                    | <b>MRIOT</b> | 1668      | <b>ONLINE</b> |
| <b>Urread</b> | Unprocessed              | GE HD 1.5T 12.0    | Sutter Amador Hos   | Anthony Del Giudice |                          | 01-Jan-1953 Diagnostic #2  |               | 06-Jun-2013 MRI BREAST BILAT W-W/O CONTRAST               | MR.          | 608       | <b>ONLINE</b> |
| <b>Urread</b> | Unprocessed              | GE HD 1.5T 12.0    | Sutter Amador Hos   | Anthony Del Gudce   | 01-Jan-1980 Diagnostic 3 |                            |               | 06-Jun-2013 MRI BREAST BILAT W-W/O CONTRAST               | MR.          | 675       | <b>ONLINE</b> |
| <b>Urread</b> | <b>Unprocessed</b>       | GE 750             | Novant              |                     |                          | artifact                   |               | 06-Jun-2013 TEST BREAST MIA                               | MR.          | 242       | ONLINE        |
| <b>Urread</b> | Unprocessed              | <b>VS 3T8-CH</b>   | SIGNET DIAGNOSTI    |                     | 11-Nov-1 Anonymous       |                            |               | 06-Jun-2013 Right Side fatsat /signal loss                | <b>MRISR</b> | 3148      | <b>ONLINE</b> |
| <b>Urread</b> | Unprocessed              | <b>GE HDst</b>     | University of Wisco |                     | 01-Jan-1971 colour       |                            |               | 06-Jun-2013 MRI BREAST BILATERAL W AND/ OR W/ O           | <b>MRIOT</b> | 2128      | <b>ONLINE</b> |
| <b>Urread</b> | <b>Unprocessed</b>       | Skyra              | Ohio State          |                     | 01-Jan-1965 biopsy       |                            |               | 05-Jun-2013 MRI Left Breast Biopsy Vacuum Assist with  MR |              | 768       | ONLINE        |
| <b>Urread</b> | <b>Unprocessed</b>       | 8 channel          | 8 channel           | 8 channel           |                          |                            | 04-Jun-2013   |                                                           | MR.          | 102       | <b>ONLINE</b> |
| <b>Urread</b> | Unprocessed              | 4 channel          | 4 channel           | 4 channel           |                          |                            | 04-Jun-2013   |                                                           | MR.          | 26        | <b>ONLINE</b> |
| <b>Urread</b> | Unprocessed              | 2 channel          | 2 channel           | 2 channel           |                          |                            | 04-Jun-2013   |                                                           | MR.          | 20        | <b>ONLINE</b> |
| <b>Urread</b> | Processed                | Siemens Symphony   | Virginia Mason      |                     |                          | 01-Jan-1963 bright signal? |               | 04-Jun-2013 BREAST^DYNAMIC                                | MR.          | 1933      | ONLINE        |
| <b>Urread</b> | Unprocessed              | GE HD 1.5T 12.0    | Sutter Amador Hos   | Anthony Del Gudice  | 01-Jan-2013 Diagnostic1  |                            |               | 04-Jun-2013 NO CHARGE PROCEDURE MR                        | MR.          | 709       | <b>ONLINE</b> |
| Urread        | Unprocessed              | <b>VS 3T 8-CH</b>  | Sand Lake           |                     | 04-Jun-2013 Anonymous    |                            |               | 04-Jun-2013 Star Artifact                                 | MR.          | 960       | ONLINE        |
| <b>Urread</b> | Unprocessed              | Toshba Titan 1.5T  | Northwestern Med    |                     |                          | Craig                      |               | 04-Jun-2013 Base Study 1                                  | MR.          | 620       | ONLINE        |
| <b>Unread</b> | Unprocessed              | Toshiba Titan 1.5T | Northwestern Med    |                     |                          | Craig                      |               | 04-Jun-2013 Base Study 2                                  | MR.          | 1292      | <b>ONLINE</b> |
| <b>Urread</b> | Unprocessed              | 3T-16CH MR750      | NOVANT HEALTH I     |                     |                          | Anonymous1                 |               | 03-Jun-2013 T2 left side fatsat                           | MR           | 286       | <b>ONLINE</b> |
| Unread        | Processed                | Symphony 16ch      | Virginia Mason      |                     |                          | 01-Jan-1948 bright signal? |               | 03-Jun-2013 BREAST^DYNAMIC                                | MR.          | 1453      | ONLINE        |

**Figure 47: Elenco di studi con studi su un server remoto**

Per ordinare gli studi nell'elenco, fare clic sull'intestazione della colonna secondo la quale si desidera ordinare. MultiView memorizza l'ordinamento corrente quando viene chiuso e mostra lo stesso ordinamento la volta successiva che viene avviato.

# **Pulsanti della barra degli strumenti degli studi**

La barra degli strumenti nella parte superiore dell'elenco degli studi contiene i pulsanti per le operazioni sugli studi. Alcuni pulsanti sono attivi solo per gli studi del database locale (My Studies) , altri sono attivi solo se si applicano allo studio selezionato.

| <b>Pulsante</b> | <b>Nome</b>        | <b>Funzione</b>                                                                                                    |
|-----------------|--------------------|----------------------------------------------------------------------------------------------------|
|                 | Apri studio        | Apre lo studio selezionato nello spazio di lavoro.                                                                                                    |
|                 | Recupera<br>studio | Recupera lo studio selezionato dal server. Per ulteriori<br>informazioni, consultare Recuperare uno studio da un<br>server remoto DICOM a pagina 67.       |
|                 | Invia studio       | Invia lo studio selezionato a un server remoto DICOM.<br>Per maggiori informazioni, consultare Inviare uno<br>studio a un server remoto DICOM a pagina 69. |

**Table 8: Pulsanti della barra degli strumenti del pannello degli studi**

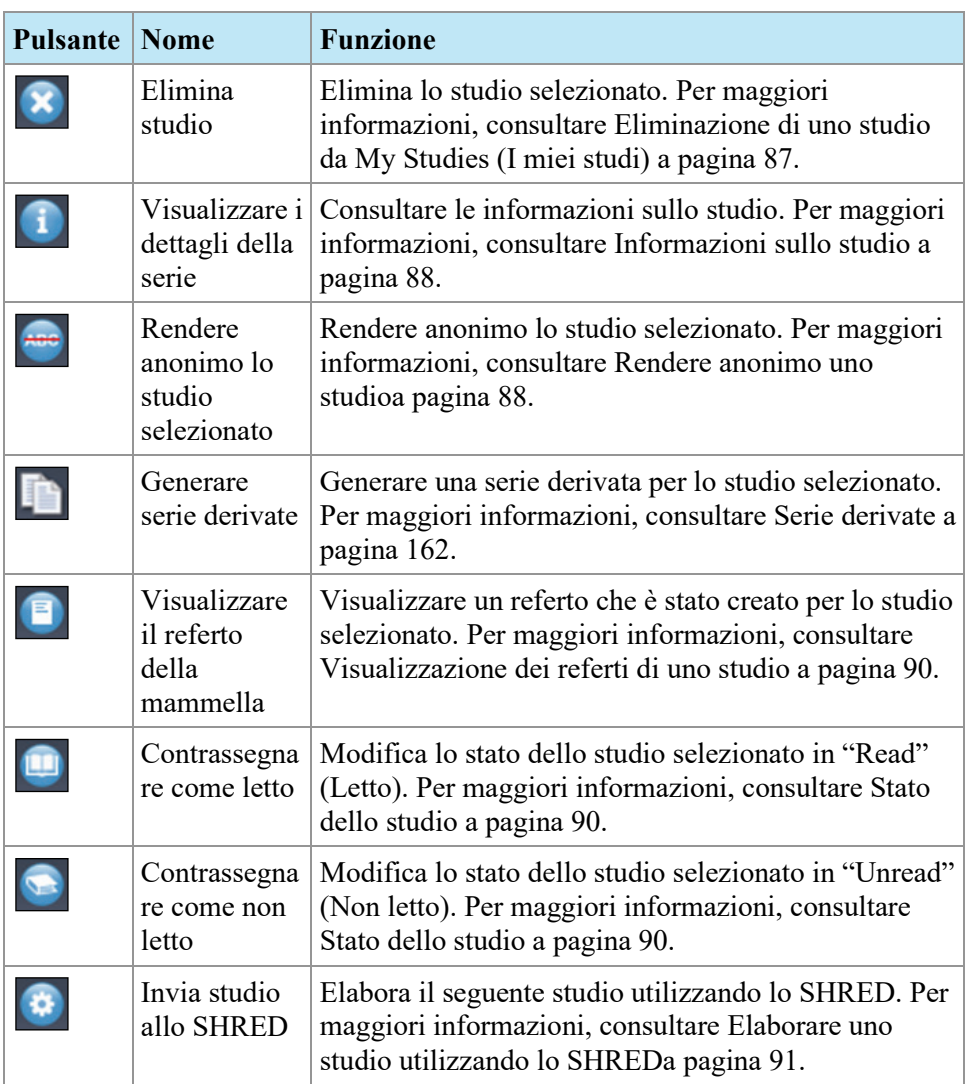

# <span id="page-86-1"></span>**Studi nel database locale (My Studies)**

Per visualizzare il database locale, fare clic su *My Studies (I miei studi)* nel pannello Servers (Server).

# **Apertura di un'immagine o di uno studio**

Per aprire un'immagine o uno studio, fare doppio clic su di essa/o (oppure selezionarla/o e fare clic sull'icona *Open (Apri)* oppure fare clic con il pulsante destro- del mouse e selezionare *Open (Apri)* ). L'immagine o lo studio si apre nello spazio di lavoro.

Se MultiView è stato configurato per sincronizzarsi con un'applicazione di terzi come SecurView e per aprire automaticamente gli studi, lo studio corrispondente si apre in quella applicazione.

*NOTA: Per aprire più studi adiacenti tenere premuto il tasto Shift (MAIUSC) durante la selezione e quindi fare clic con il pulsante destro-del mouse e selezionare* Open (Apri). *Per aprire più studi non adiacenti tenere premuto il tasto Crtl durante la selezione e quindi fare clic con il pulsante destro-del mouse e selezionare* Open (Apri).

# <span id="page-86-0"></span>**Eliminazione di uno studio da My Studies (I miei studi)**

Per eliminare uno studio da My Studies (I miei studi) , fare clic con il pulsante destro del mouse sullo studio nel pannello destro della sottoscheda DICOM e selezionare *Delete (Elimina)* , oppure selezionare lo studio e fare clic sull'icona *Delete (Elimina)* nella parte superiore del pannello. Per eliminare gli studi più obsoleti, fare clic sull'intestazione della colonna Study Date (Data dello studio) nell'elenco My Studies (I miei studi) per ordinare gli studi in base alla data.

*NOTA: in base alle dimensioni dello studio selezionato (o degli studi selezionati) , il completamento dell'eliminazione può richiedere diversi minuti.*

## <span id="page-87-0"></span>**Informazioni sullo studio**

Per visualizzare rapidamente i dettagli di uno studio, fare clic con il pulsante destro del mouse sullo studio e selezionare *View Series Details (Visualizza dettagli serie)*  dal menu contestuale. Si visualizza la finestra di dialogo Series Details (Dettagli serie) che elenca i dettagli relativi al paziente, allo studio e alla serie nello studio.

| <b>Series Details</b>                |                |                         |                                   |         |                    |             |       | x |
|--------------------------------------|----------------|-------------------------|-----------------------------------|---------|--------------------|-------------|-------|---|
| Patient ID<br>Name<br><b>GE HDxt</b> |                | University of Wisconsin |                                   |         | DOB<br>01-Jan-1971 |             |       |   |
| <b>Accesion Number</b>               |                |                         | <b>Study Description</b>          |         |                    | Study Date  |       |   |
| colour                               |                |                         | MRI BREAST BILATERAL W AND/O      |         |                    | 06-Jun-2013 |       |   |
| Number                               | Modality       |                         | Description                       |         |                    | Instances   |       | ^ |
|                                      | M <sub>R</sub> |                         | 3PL LOC                           |         |                    | 81          |       |   |
| 3                                    | <b>MR</b>      |                         | Ax T2fat                          |         |                    | 57          |       |   |
| 4                                    | MR.            |                         | Ax DWI                            |         |                    | 46          |       |   |
| 5                                    | <b>MR</b>      |                         | Pre Ax3d nofat T1 vibrant see not |         |                    | 124         |       |   |
| 6                                    | M <sub>R</sub> |                         | Dur Ax3d fat T1 vibrant           |         | 496                |             |       |   |
| 400                                  | <b>MR</b>      |                         | Apparent Diffusion Coefficient [m |         |                    | 23          |       |   |
| 14006                                | <b>MR</b>      |                         | 3D MOCO Dur Ax3d fat T1 vibrant   |         |                    | 496         |       |   |
| 20000                                | <b>MR</b>      |                         | SUB PHASE 1                       |         |                    | 124         |       |   |
| 20001                                | МR             |                         | MIP PHASE 1                       |         |                    | 45          |       |   |
| 20002                                | <b>MR</b>      |                         | SAG PHASE 1 REF                   |         |                    | 256         |       |   |
| 20003                                | M <sub>R</sub> |                         | COR PHASE 1 REF                   |         |                    | 256         |       |   |
|                                      |                |                         |                                   | Refresh |                    |             | Close |   |

**Figure 48: Dettagli relativi alla serie**

# <span id="page-87-1"></span>**Rendere anonimo uno studio**

Per rendere anonimo uno studio:

1. Fare clic con il pulsante destro-del mouse sullo studio nel pannello destro della sottoscheda DICOM e selezionare *Anonymize (Anonimizza)* , oppure fare clic sull'icona *Anonymize (Anonimizza)* nella parte superiore del pannello.

La finestra di dialogoAnonymize Study (Anonimizza studio) viene visualizzata con le informazioni da anonimizzare predefinite che saranno applicate allo studio se non diversamente specificato.

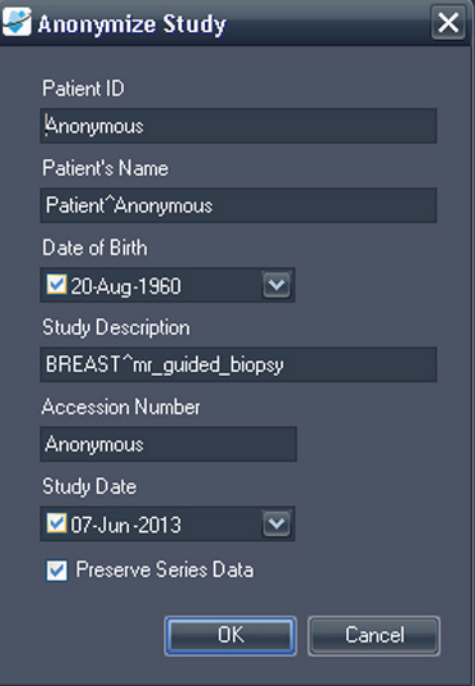

**Figure 49: Finestra di dialogo Anonymize Study (Anonimizza studio)** 

- 2. Inserire le informazioni da utilizzare per questo studio. Selezionare l'opzione *Preserve Series Data (Conservare dati serie)* se si desidera conservare i dati del livello della serie, secondo lo standard DICOM 3.0.
- 3. Fare clic su *OK*.

Una finestra di stato mostra il progresso dell'operazione di anonimizzazione. Una **copia** anonimizzata dello studio viene generata quando il processo è completato. Lo studio originale non viene modificato.

*NOTA: Se lo studio è molto grande, il processo di anonimizzazione potrebbe richiedere alcuni minuti durante i quali non sarà possibile interagire con MultiView.*

## **Generazione di serie derivate**

Una*serie derivata*è una serie che include enhancement quali MIP, radiali, sottrazioni e colorizzazioni aggiunti in MultiView in un formato che consente agli utenti non-MultiView di visualizzarli. Per maggiori informazioni, consultare Serie derivatea pagina [162.](#page-161-0)

*NOTA: Le serie derivate sono disponibili solo con la licenza MultiView MR Breast Dx.*

Per generare una serie derivata per uno studio nell'elenco di studi, selezionare lo studio e fare clic sull'icona *Generate Derived Series (Genera serie derivate)* nella barra degli strumenti dell'elenco di studi.

# <span id="page-89-0"></span>**Visualizzazione dei referti di uno studio**

Se è stato creato un referto per uno studio, l'icona View Breast Report (Visualizzare il referto della mammella) diventa disponibile quando si seleziona lo studio nell'elenco My Studies (I miei studi). Per visualizzare un referto di uno studio, selezionare lo studio e fare clic sull'icona *View Breast Report (Visualizzare il referto della mammella).*

- Se è presente un solo referto per lo studio, questo si apre come file PDF.
- Se esistono più referti, la finestra di dialogo Available Reports (Referti disponibili) si apre con un elenco di referti esistenti per lo studio.

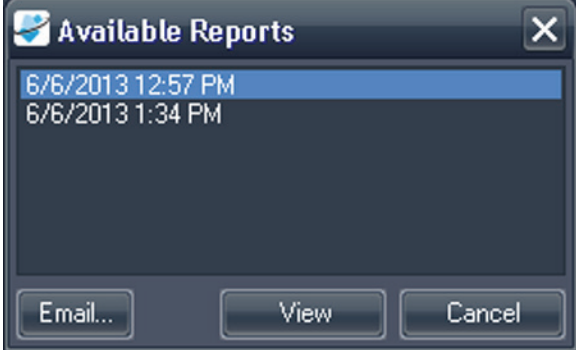

**Figure 50: Finestra di dialogo Available Reports (Referti disponibili)** 

Per visualizzare un referto, selezionarlo nell'elenco e fare clic sul pulsante *View (Visualizza).* Il referto si apre come file PDF.

È inoltre possibile inviare un referto via e-mail dalla finestra di dialogo Available Reports (Referti disponibili). Per inviare un referto via e-mail, selezionarlo nell'elenco e fare clic su *Email...*. Per maggiori informazioni sui referti inviati via e-mail, consultare Invio di un referto via e-mail a pagina [207.](#page-206-0)

# <span id="page-89-1"></span>**Stato dello studio**

Gli studi possono essere in uno dei seguenti stati:

- Unread (Non letto) Lo studio è stato elaborato da MultiView ma non è ancora stato letto da un radiologo.
- Opened (Aperto) Lo studio è attualmente aperto e in fase di analisi.
- Read (Letto) Lo studio è stato letto da un radiologo.

Quando si chiude uno studio nello spazio di lavoro, MultiView chiede se si desidera cambiare lo stato dello studio in "Read" (Letto). È anche possibile cambiare lo stato dello studio in Read (Letto) o Unread (Non letto) facendo clic sullo studio con il pulsante destro del mouse e selezionando*Mark as Read (Contrassegnare come letto)* o *Mark as Unread (Contrassegnare come non letto)*  dal menu contestuale.

## <span id="page-90-0"></span>**Elaborare uno studio utilizzando lo SHRED**

L'elaborazione SHRED normalmente avviene automaticamente ma è possibile elaborare manualmente uno studio utilizzando uno SHRED se necessario.

- 1. Nella scheda di MultiView study manager/Explorer (gestione studi/Esplora) , fare clic con il pulsante destro del mouse sullo studio che si desidera elaborare e selezionare *Send Study to SHRED (Invia studio allo SHRED)* dal menu contestuale.
- 2. Nella finestra di dialogo di conferma che compare, fare clic su *OK*.

Lo studio viene elaborato dallo SHRED appropriato in base alle parole chiave presenti nelle descrizioni della serie. Per maggiori informazioni sull'utilizzo degli SHRED, consultare Informazioni su SHREDa pagina [71.](#page-70-0)

# **Studi su un server remoto DICOM**

Anche se si lavora normalmente con gli studi nel database locale, è possibile eseguire le seguenti funzioni sugli studi su un server remoto DICOM:

- Aprire lo studio nello spazio di lavoro MultiView (per maggiori informazioni, consultare Apertura di un'immagine o di uno studio a pagina [87\)](#page-86-1)
- Recuperare lo studio in modo che venga aggiunto al database locale (per maggiori informazioni, consultare Recuperare uno studio da un server remoto DICOM a pagina [67\)](#page-66-0)
- Visualizzare le informazioni relative allo studio (per maggiori informazioni, consultare Informazioni relative allo studio a pagina [88\)](#page-87-0)
- Contrassegnare lo studio come "Letto" (per maggiori informazioni, consultare Stato dello studio a pagina [90\)](#page-89-1)

*NOTA: Quando si apre uno studio remoto, se la serie e i calcoli della richiesta corrispondono a quelli di una copia locale dello studio già in My Studies (I miei studi) , MultiView tratterà lo studio remoto come se fosse già locale.*

# **Studi sulla scheda Enterprise**

La scheda Enterprise (Azienda) mostra un elenco combinato di studi disponibili nel database locale e di studi da altri client connessi a Study List Manager (Gestione dell'elenco di studio) , come SecurView.

|                        |                | 110 studies found on Shared Study List              |             |                     |                        |                                          |                    |                               |                     |
|------------------------|----------------|-----------------------------------------------------|-------------|---------------------|------------------------|------------------------------------------|--------------------|-------------------------------|---------------------|
|                        |                |                                                     |             |                     |                        |                                          |                    |                               |                     |
| Workstation            | Patient ID     | Name                                                | DOB         | Accession<br>Number | Study<br><b>Date</b>   | Description                              | Modality           | <b>Body Part Examined</b>     | Referring Physician |
| <b>SQA60</b>           | svx2411        | US-SVX-2411                                         | 17-Aug-1973 | 000744004           | 01-Oct-2010            | <b>US-GUIDE CYST ASPIRA BREAST</b>       | <b>us</b>          |                               |                     |
| <b>NEGISSERVER 107</b> | 0008-0122-7492 | 0008-0122-7492                                      | 01-Jan-1932 | 0008-0122-7492      | 03-Dec-2012            |                                          | CT                 |                               |                     |
| <b>SOA130</b>          | 00300081       | 00300081                                            | 01-Jan-2007 | 003-999-00081-      | 11-Sep-2008            | Standard Screening - Tomo                | MG.                |                               |                     |
| <b>SQA130</b>          | 00400106       | 00400106                                            | 01-Jan-2008 | 004-999-00106-      | 25-Aug-2008            | <b>INTERNAL STUDY</b>                    | MG                 | <b>BREAST</b>                 |                     |
| SQA130                 | 00400121       | 00400121                                            | 01-Jan-2008 | 004-999-00121-      | 26-Jun-2008            | <b>Standard Screening - Conventional</b> | <b>MG</b>          | <b>BREAST</b>                 |                     |
| <b>SQA130</b>          | 00400132       | 00400132                                            | 01-Jan-2008 | 004-999-00132       | 25-Aug-2008            | <b>INTERNAL STUDY</b>                    | MG                 | <b>BREAST</b>                 |                     |
| <b>SQA130</b>          | 00400150       | 00400150                                            | 01-Jan-2008 | 004-999-00150-      | 12-Aug-2008            | <b>INTERNAL STUDY</b>                    | MG.                | <b>EREAST</b>                 |                     |
| <b>SQA130</b>          | 00400155       | 00400155                                            | 01-3m-2008  | 004-999-00155       | 13-Aug-2008            | <b>INTERNAL STUDY</b>                    | MG                 | <b>BREAST</b>                 |                     |
| <b>SQA130</b>          | 00400218       | 00400218                                            | 01-Jan-2003 | 004-999-00218       | 25-Jun-2008            | Standard Screening - Conventional        | MG                 | <b>EREAST</b>                 |                     |
| <b>SQA130</b>          | 00400271       | 00400271                                            | 01-Jan-2008 | 004-999-00271-      | 18-Nov-2008            | <b>INTERNAL STUDY</b>                    | MG.                | <b>EREAST</b>                 |                     |
| <b>SQA130</b>          | 00400281       | 00400281                                            | 01-Jan-2008 | 004-999-00281-      | 22-Oct-2008            | <b>INTERNAL STUDY</b>                    | NG.                | <b>EREAST</b>                 |                     |
| <b>SQA130</b>          | 00400291       | 00400291                                            | 01-Jan-2008 | 004-999-00291-      | 27-Oct-2008            | <b>INTERNAL STUDY</b>                    | MG                 | <b>EREAST</b>                 |                     |
| SQA130                 | 01_MM-MRI_101  | 01 MM-MRI^101                                       | 28-Mar-1944 | 01101001            | 27-Nov-2010            | SarDon                                   | MG                 | <b>EREAST</b>                 | 21900082            |
| <b>SQA130</b>          | 01 MM-MRI 101  | 01 MM-MRI^101                                       | 28-Mar-1944 | 01101002            | 27-Nov-2010            | ScrDon                                   | <b>NG</b>          | <b>BREAST</b>                 | 21900082            |
| <b>SQA130</b>          | 01 MM MRI 102  | 01 MM MRI ^102                                      | 16-Nov-1938 | 01102001            | 27-Nov-2010            | Sar                                      | MG                 |                               | 21900094            |
| <b>SQA130</b>          | 01 MM-MRI 106  | 01 MM-MRI^106                                       | 01-3an-1943 | 01106001            | 27-Nov-2010            | $S\sigma$                                | MG                 | <b>BREAST</b>                 | 21200010            |
| <b>SQA130</b>          | 02 MM-US 101   | 02 MM-US^101                                        | 16-Dec-1969 | 02101001            | 27-Nov-2010            | <b>Ser</b>                               | MG                 | EREAST                        | 00462264            |
| <b>SQA60</b>           | 02 MM-US_103   | 02 MM-US^103                                        | 04-Dec-1946 | 02103001            | 27-Nov-2010            | Dan                                      | <b>us</b>          |                               |                     |
| <b>SOA60</b>           | 02_MM-US_104   | 02 MM-US^104                                        | 12-Jun-1940 | 02104001            | 27-Nov-2010            | Don                                      | <b>US</b>          |                               |                     |
| <b>SQA130</b>          | 02_MM-US_104   | 02 MM-US^104                                        | 12-Jun-1940 | 02104001            | 27-Nov-2010            | ScrDon                                   | <b>MG</b>          | <b>BREAST</b>                 | <b>MR2279</b>       |
| SQA130                 | 02 MM US_104   | 02 MM US^104                                        | 12-Jun-1940 | 02104002            | 27 Nov 2010            | SaDon                                    | MG                 | <b>EREAST</b>                 | <b>MR2279</b>       |
| <b>SQA60</b>           | 02 MM-US 105   | 02 MM-US^105                                        | 30-3d-1931  | 02105001            | 27 Nov-2010            | Dan                                      | <b>us</b>          |                               |                     |
| <b>SQA60</b>           | 02 MM-US 105   | 02 MM-US^105                                        | 30-3d-1931  | 02105002            | 27-Nov-2010            | Dan                                      | <b>US</b>          |                               |                     |
| <b>SQA130</b>          | GENSCAD000001  | GEMSCADN000001                                      | 31-Mar-1958 | 08069               | 06-Dec-1999            |                                          | SR.                |                               | R <sub>2</sub>      |
|                        |                | <b>The construction of the property of the dis-</b> |             |                     | <b>ALCOHOL: MANAGE</b> |                                          | <b>All Andrews</b> | <b><i><u>Property</u></i></b> |                     |

**Figure 51: Studi sulla scheda Enterprise**

Per aprire uno studio, selezionarlo nell'elenco e fare clic sull'icona *Open Study (Apri studio)* nella barra degli strumenti degli studi. Se lo studio si trova nel database locale, si apre nello spazio di lavoro MultiView. Se lo studio proviene da un'applicazione di terzi, ed è configurata correttamente la sincronizzazione dell'applicazione, lo studio si apre in quell'applicazione.

# **Studi sulla postazione di lavoro**

Per lavorare con le immagini nella postazione di lavoro, sulla rete o su un dispositivo di archiviazione esterno collegato alla postazione di lavoro (come un'unità flash) :

- 1. Utilizzare i riquadri sinistro e/o destro nella sottoscheda My Computer (Il mio computer) per trovare l'immagine o la cartella di destinazione.
- 2. Fare clic col tasto destro-del mouse sull'immagine o la cartella di destinazione.
- 3. Selezionare un'opzione dal menu contestuale.

### **Table 9: Opzioni del menu contestuale**

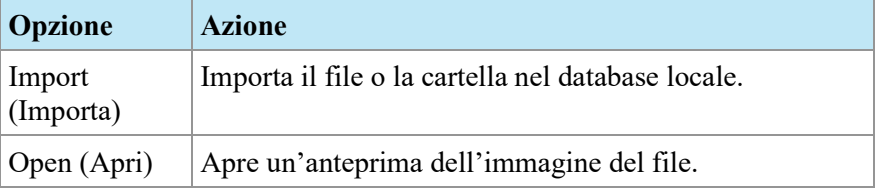

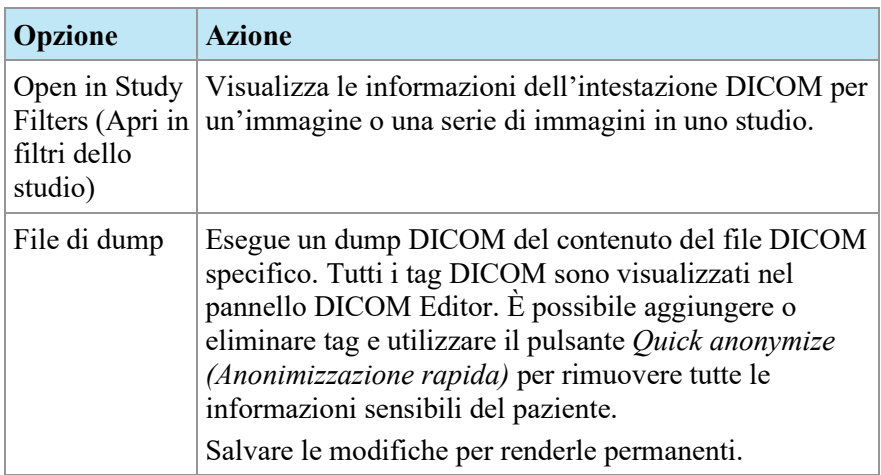

# Chapter 6 Informazioni sullo spazio di lavoro MultiView

# **Informazioni sullo spazio di lavoro MultiView**

Lo spazio di lavoro è composto da porte di visualizzazione e pannelli. Se sono aperti molteplici studi, questi sono rappresentati dalle schede nella parte superiore dell'area di visualizzazione. Per maggiori informazioni, vedere Gestione delle schede dello spazio di lavoroa pagina [96.](#page-95-0) Inoltre, la scheda Explorer (Esplora) è disponibile nella parte superiore dell'area di visualizzazione per consentire di tornare a study manager (gestione dello studio).

Come impostazione predefinita, lo spazio di lavoro si apre con i seguenti pannelli aperti e ridotti a icona nella parte laterale dello spazio di lavoro:

- Layout
- Appunti e immagini chiave
- Reportistica mammella
- Grafico

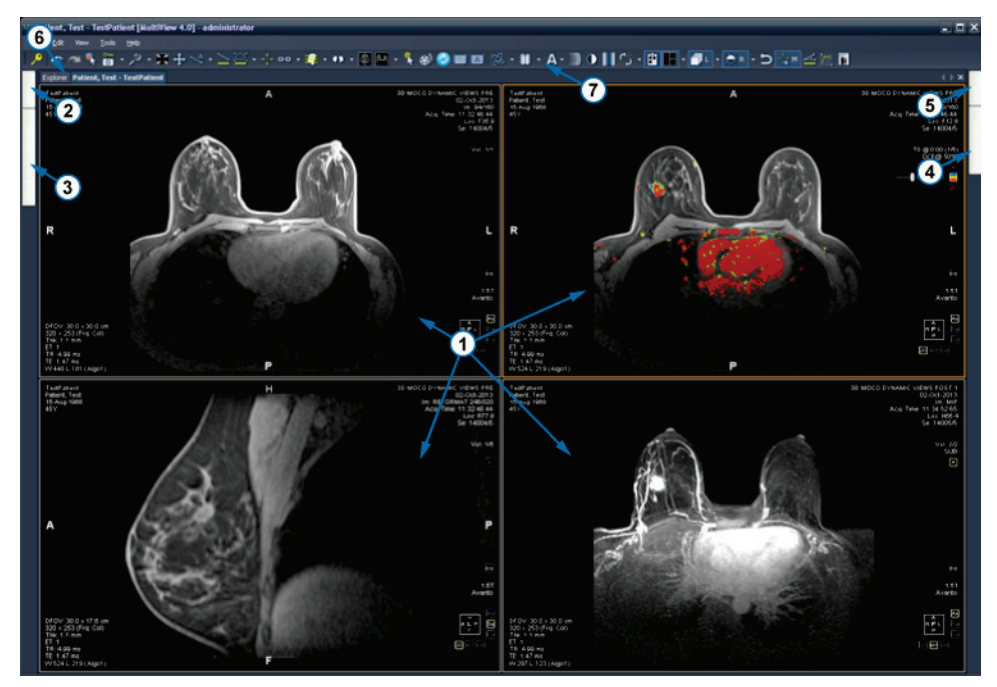

| # | <b>Descrizione</b>                                          |
|---|-------------------------------------------------------------|
|   | Porte di visualizzazione                                    |
| 2 | Scheda Layout                                               |
| 3 | Scheda Clipboard and Key Images (Appunti e immagini chiave) |
| 4 | Scheda Breast Reporting (Reportistica della mammella)       |
| 5 | Scheda Graph (Grafico)                                      |
| 6 | Scheda Explorer (Esplora)                                   |
|   | Barra degli strumenti                                       |

**Figure 52: Spazio di lavoro MultiView**

# <span id="page-95-0"></span>**Gestione delle schede dello spazio di lavoro**

MultiView supporta la visualizzazione a più schede. Se si apre un nuovo studio, questo sarà visualizzato come scheda aggiuntiva nello spazio di lavoro. È possibile alternare gli studi facendo clic sulle diverse schede. Per organizzare le schede, fare clic con il pulsante destro-del mouse su una scheda e selezionare un'opzione dal menu contestuale.

|   | Close                      | Ctrl+Shift+C |
|---|----------------------------|--------------|
|   | Prominent                  | Ctrl+Shift+T |
|   | Rebalance                  | Ctrl+Shift+R |
| Ξ | New Horizontal Tab Group   | Ctrl+Shift+H |
| n | New Vertical Tab Group     | Ctrl+Shift+V |
|   | Move to Next Tab Group     | Ctrl+Shift+N |
|   | Move to Previous Tab Group | Ctrl+Shift+P |

**Figure 53: Menu contestuale delle schede**

Il menu contestuale della scheda può offrire le seguenti opzioni:

- **In evidenza:** ingrandisce la scheda a schermo intero nel caso in cui la scheda non sia già a schermo intero.
- **Ribilancia:** ripristina la scheda ingrandita alle sue dimensioni precedenti.
- **Nuovo gruppo di schede orizzontali:** sposta la scheda al suo nuovo gruppo di schede orizzontali
- **Nuovo gruppo di schede verticali:** sposta la scheda al suo nuovo gruppo di schede verticali
- **Passa al gruppo di schede successivo:** sposta la scheda al gruppo di schede successivo se presente.
- **Passa al gruppo di schede precedente:** sposta la scheda al gruppo di schede precedente se presente.

## **Lavorare con i pannelli**

Molte funzioni di MultiView compaiono nei pannelli visualizzati quando si svolge un'attività specifica. I pannelli sono visibili quando vengono utilizzati ma, quando si clicca al di fuori di essi, scompaiono e vengono mostrati come schede ai lati o nella parte inferiore dello spazio di lavoro.

Per visualizzare un pannello, fare clic sulla scheda corrispondente nello spazio di lavoro.

Per far sì che un pannello resti visibile quando non viene utilizzato, fare clic sull'icona a puntina nell'angolo superiore destro del pannello. Per nascondere un pannello, fare nuovamente clic sull'icona a puntina.

# **Elenco di studio**

La scheda Study List (Elenco di studio) nel pannello Layout mostra la serie nello studio aperto.

Se MultiView è stato configurato per cercare automaticamente studi precedenti, anche qualsiasi studio precedente trovato viene visualizzato in Study List (Elenco di studio). Gli studi precedenti visualizzati con un'icona con un pallino (bullet) sono individuati in modo remoto su uno dei server predefiniti. Se uno studio precedente viene visualizzato senza un'icona con un pallino (bullet) significa che è già locale.

Per recuperare uno studio remoto su un server predefinito, fare doppio clic sul nome dello studio o selezionare lo studio e fare clic sull'icona Retrieve (Recupera) nella barra degli strumenti Study List (Elenco di studio) (voce 10 nella figura sottostante). Per recuperare una serie in uno studio remoto su un server predefinito, fare clic sull'icona Retrieve (Recupera) accanto all'anteprima della serie (voce 4 nella figura sottostante).

Per maggiori informazioni sulla configurazione di MultiView per la ricerca di studi precedenti, consultare Precedentia pagin[a 51.](#page-50-0)

Per visualizzare una serie di immagini in un riquadro di visualizzazione, fare doppio clic sulla rispettiva anteprima nel pannello Layout o trascinare l'anteprima nel riquadro di visualizzazione.

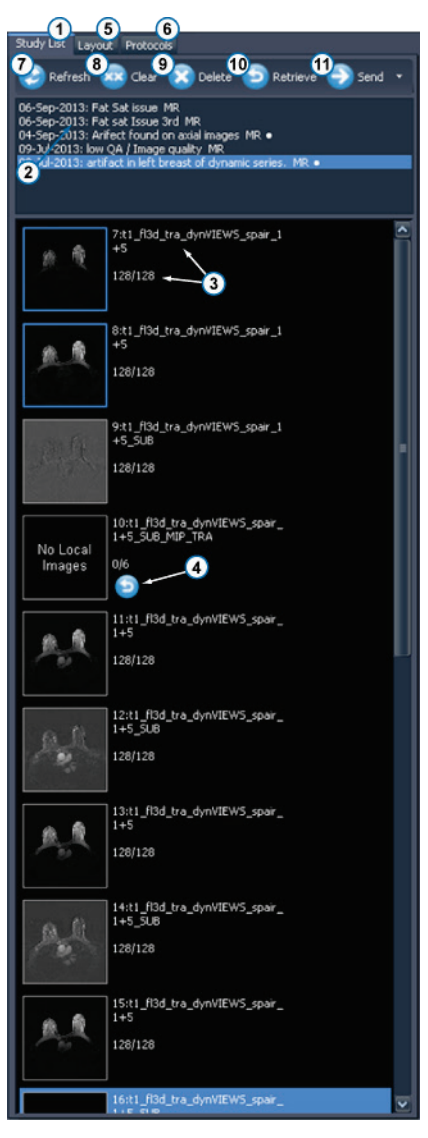

**Figure 54: Scheda Study List (Elenco di studio)** 

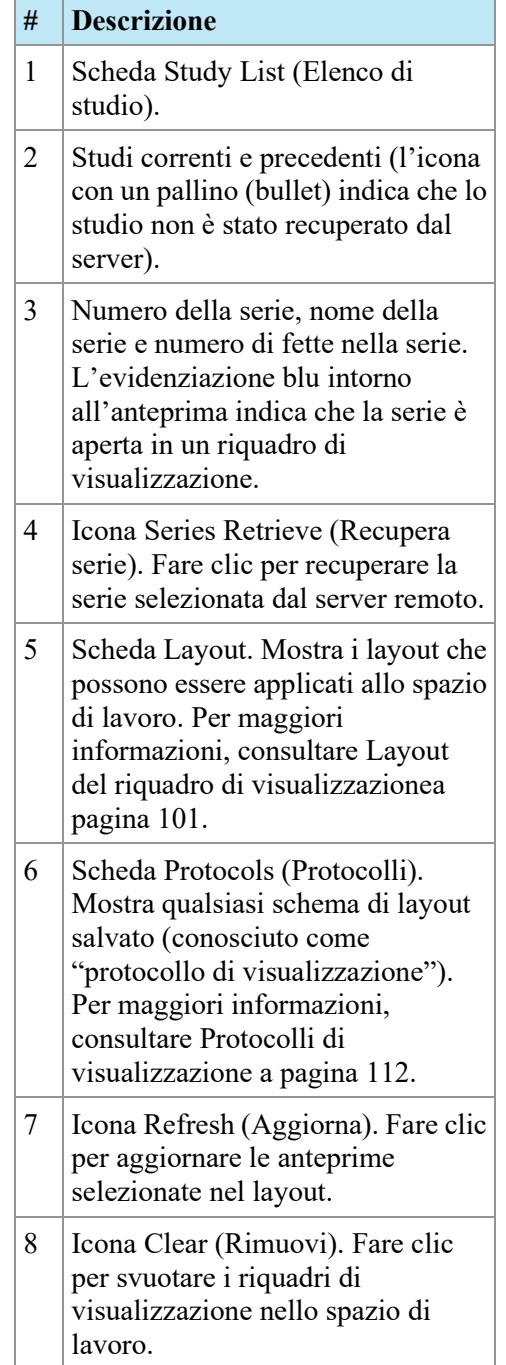

- 9 | Icona Delete (Elimina). Fare clic per eliminare la serie selezionata. Per maggiori informazioni, consultare Eliminazione di una seriea pagina [100.](#page-99-0)
- 10 Icona Retrieve (Recupera). Fare clic per recuperare lo studio selezionato dal server remoto.
- 11 Icona Send (Invia). Invia la serie selezionata a un server DICOM remoto. Fare clic sulla freccia a discesa per selezionare il server a cui inviare la serie.

# **Caricamento di uno studio di una serie dinamica**

Uno studio di una serie dinamica contiene un numero di serie di immagini acquisite a differenti punti temporali (ovvero, una serie di immagini multifase). È possibile caricare tutte le serie in MultiView simultaneamente e successivamente impilare le fette e i punti temporali.

Per caricare uno studio di una serie dinamica:

- 1. Aprire lo studio. (Per maggiori informazioni, consultare Aprire un'immagine o uno studio a pagin[a 87\)](#page-86-1).
- 2. Fare clic sulla scheda Layout sul lato sinistro dello spazio di lavoro per aprire il pannello Layout. Se la scheda Study list (Elenco di studio) non è una scheda attiva, fare clic su di essa per aprirla.

3. Premere SHIFT (MAIUSC) e contemporaneamente fare clic sulla prima e sull'ultima serie per selezionarle tutte oppure premere CTRL e contemporaneamente fare clic per selezionare serie non adiacenti e quindi trascinare il gruppo in un riquadro di visualizzazione.

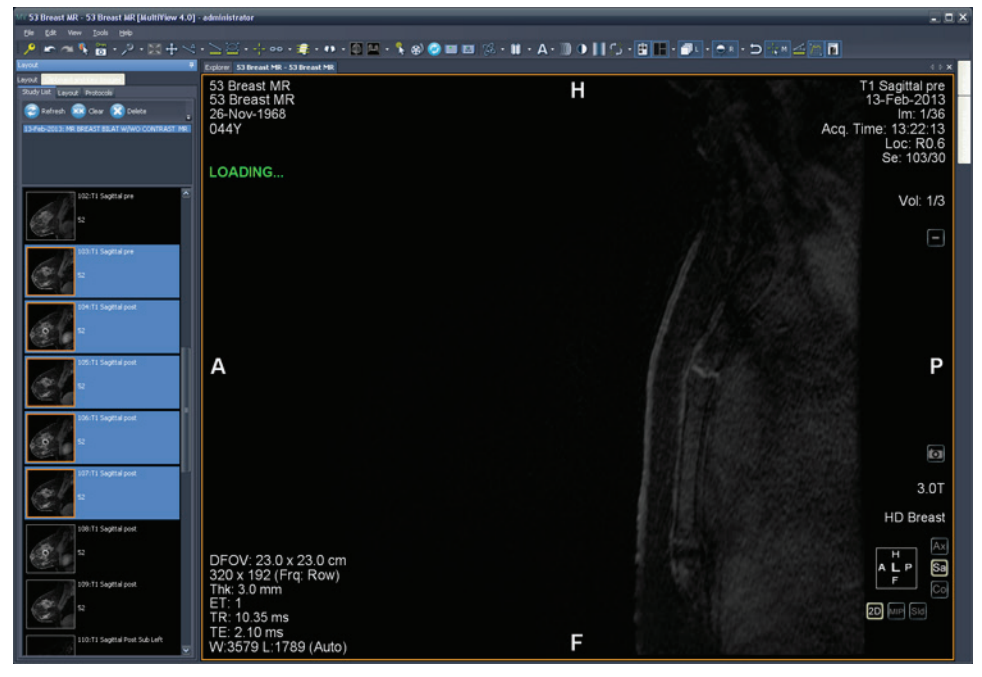

**Figure 55: Caricamento di più serie**

MultiView mostra il numero di volumi (o serie di punti temporali) che sono stati caricati nell'angolo in alto a destra del riquadro di visualizzazione. Il volume attualmente visualizzato viene mostrato in questa annotazione.

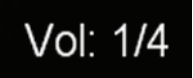

### **Figure 56: Annotazione del volume**

*NOTA: in base al protocollo, tutti i punti temporali possono apparire in una singola serie. In questo caso, trascinare solo quella serie nel riquadro di visualizzazione per caricare più volumi. MultiView leggerà e mostrerà tutti i volumi nelle serie automaticamente, in base alla data e ora.*

Per spostarsi al volume (punto temporale) successivo, con lo strumento Stack (Impila) assegnato a un pulsante del mouse, fare clic e trascinare a sinistra o destra nell'immagine.

## <span id="page-99-0"></span>**Eliminazione di una serie**

Per eliminare una serie, selezionarla in Study List (Elenco di studio) e fare clic sull'icona *Delete (Elimina).* Sarà visualizzata una richiesta di conferma prima che la serie sia effettivamente eliminata. Si noti che l'eliminazione di una serie cancellerà il layout corrente.

Non è possibile eliminare una serie collocata su server remoti; è possibile eliminare solo la serie nel database locale. Tentare di eliminare una serie su un server remoto cancellerà il layout ma non eliminerà la serie dal server remoto.

*NOTA: L'eliminazione di una serie può richiedere vari minuti durante i quali l'utente non potrà interagire con MultiView.* 

# <span id="page-100-0"></span>**Layout del riquadro di visualizzazione**

È possibile controllare il numero e la disposizione dei riquadri di visualizzazione nello spazio di lavoro di MultiView dal pannello Layout. Per visualizzare il pannello Layout premere L sulla tastiera o fare clic sulla scheda Layout sul lato sinistro dello spazio di lavoro.

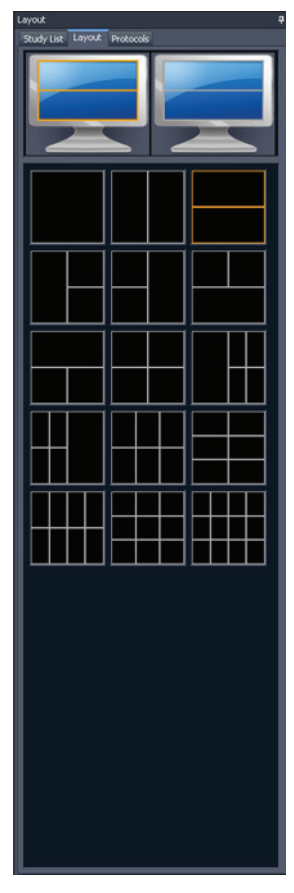

**Figure 57: Scheda Layout**

La scheda Layout nel pannello Layout mostra i layout del riquadro di visualizzazione che possono essere applicati allo spazio di lavoro. Fare clic su un'anteprima di un layout per applicare quel layout.

Se MultiView rivela che si stanno utilizzando più monitor, entrambi i monitor sono visualizzati nella scheda Layout. È possibile applicare un layout separato a ogni monitor.

Utilizzare più riquadri di visualizzazione può essere particolarmente utile quando si visualizzano e si confrontano più serie di immagini. Per aggiungere una serie a un riquadro di visualizzazione, trascinare la serie nel riquadro di visualizzazione dalla scheda Study List (Elenco di studio).

*NOTA: Nelle configurazioni a più monitor, MultiView alternerà automaticamente i riquadri di visualizzazione tra i monitor per ingrandire l'area di ogni riquadro di visualizzazione considerando le dimensioni e la posizione della finestra principale di MultiView. Per esempio, se MultiView riempie il primo monitor ma solo metà del secondo, può trasferire alcuni riquadri di visualizzazione al primo monitor per bilanciare meglio il layout. Se MultiView riempie entrambi i monitor, nessun riquadro di visualizzazione sarà trasferito.*

In un layout con più riquadri di visualizzazione, il riquadro di visualizzazione "attivo" è evidenziato in arancione. Fare clic in un riquadro di visualizzazione per renderlo "attivo".

È possibile visualizzare il riquadro di visualizzazione attivo a schermo pieno facendo doppio clic nel riquadro di visualizzazione o selezionando *Tools (Strumenti)* > *Standard* > *Full Screen (Schermo intero).* Fare doppio clic nel riquadro di visualizzazione oppure di nuovo su *Tools (Strumenti)* > *Standard* > *Full Screen (Schermo intero)* per tornare al layout multi pannello.

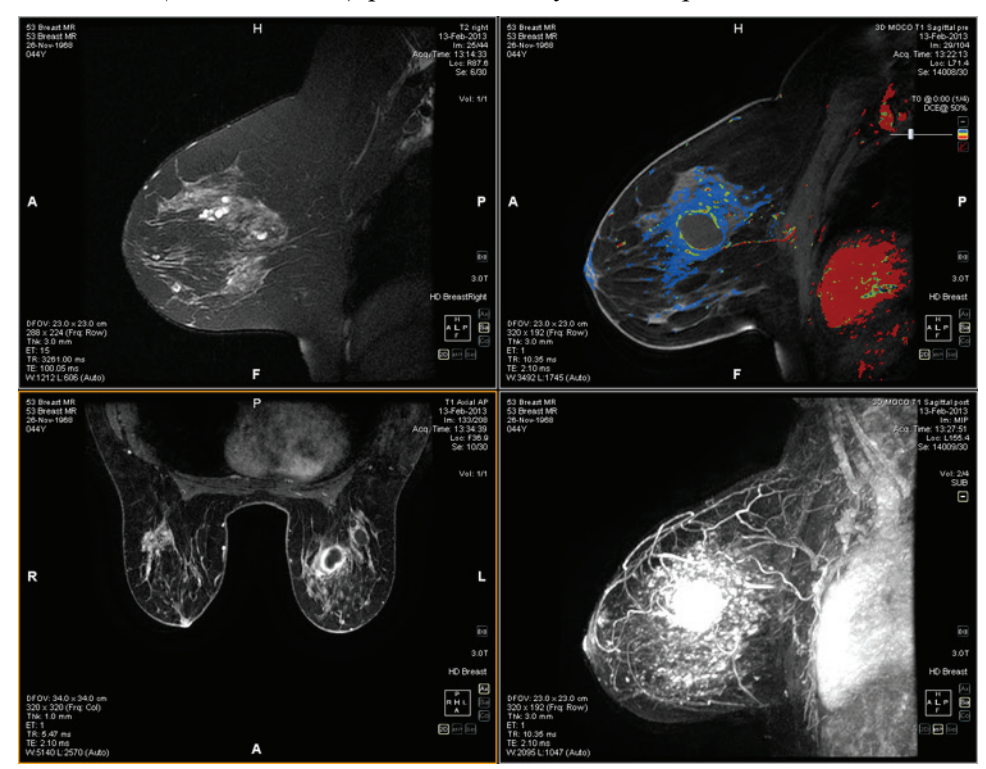

**Figure 58: Più serie nei riquadri di visualizzazione**

Quando è configurato un layout desiderato, è possibile salvarlo come protocollo di visualizzazione. Per maggiori informazioni, consultare Protocolli di visualizzazione a pagina [112.](#page-111-0)

# **Sovrapposizioni del riquadro di visualizzazione**

La sovrapposizione del riquadro di visualizzazione mostra informazioni sul paziente e sulla serie e fornisce i controlli per il passaggio rapido tra visualizzazioni e modalità di rendering. Per mostrare o nascondere elementi della sovrapposizione del riquadro di visualizzazione selezionare *Tools (Strumenti)* > *Standard* e quindi l'elemento che si desidera mostrare o nascondere: *Text Overlay (Sovrapposizione testo)* , *Graphics Overlay (Sovrapposizione grafico)* , o *DICOM Overlay (s) (Sovrapposizione (i) DICOM).* Alcune caratteristiche aggiungono anche altri controlli alla sovrapposizione del riquadro di visualizzazione.

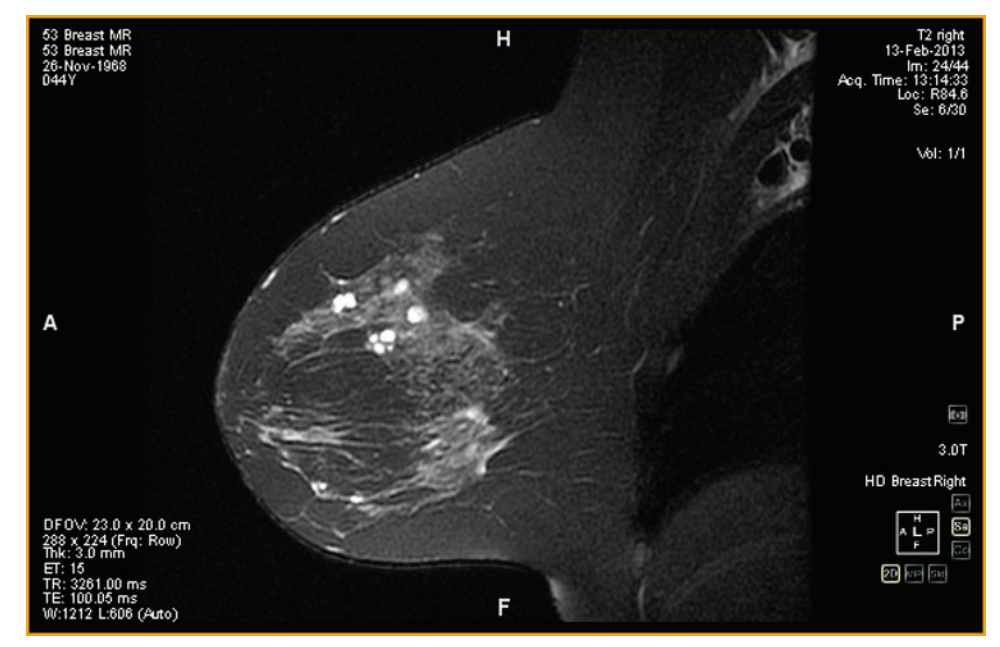

**Figure 59: Riquadro di visualizzazione con Sovrapposizione testo**

# **Sovrapposizione del testo**

La sovrapposizione del testo della porta di visualizzazione mostra le informazioni relative al paziente e alla procedura. Gli elementi che compaiono nella sovrapposizione dipendono dalla modalità della serie e dal profilo della barra degli strumenti (configurato in *Tools (Strumenti)* > *Options (Opzioni)* > *Toolbar (Barra degli strumenti)* ). Le tabelle seguenti descrivono gli elementi di sovrapposizione del testo per gli studi RM.

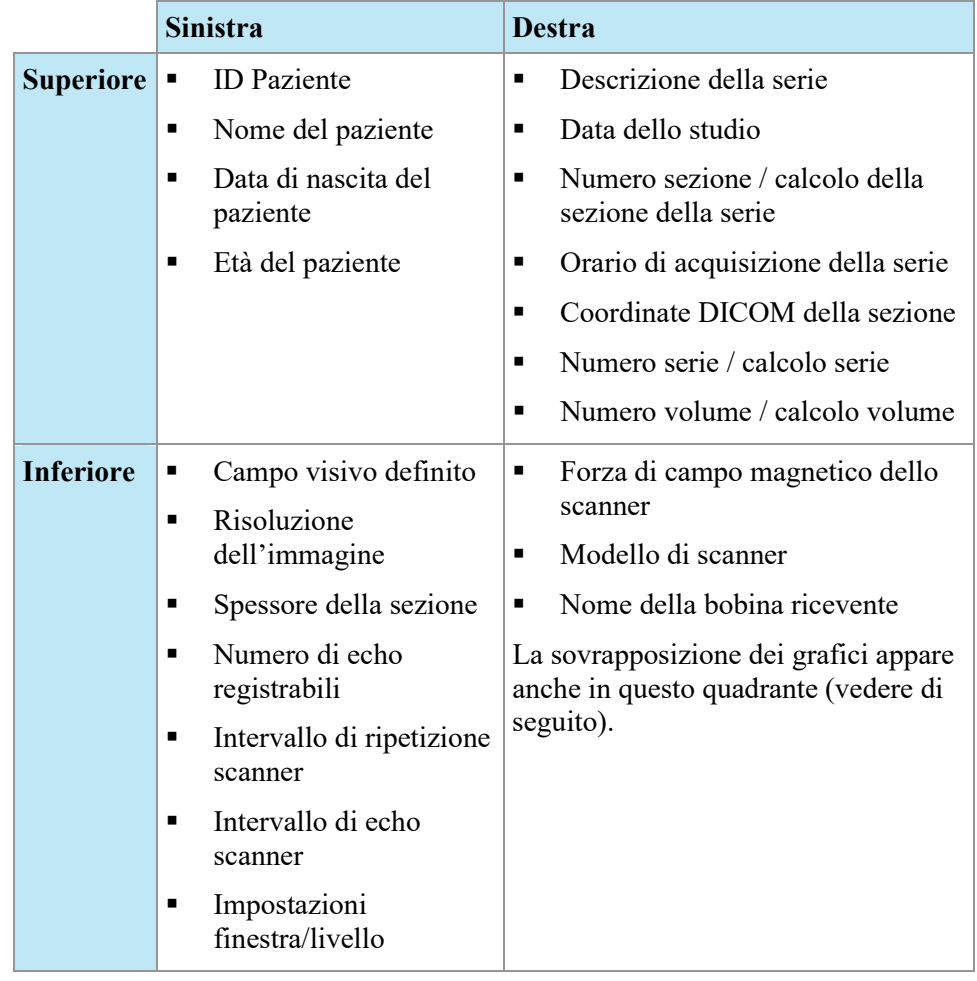

### **Table 10: Testo di sovrapposizione del riquadro di visualizzazione nei quadranti del riquadro di visualizzazione - Profili completi e avanzati della barra degli strumenti**

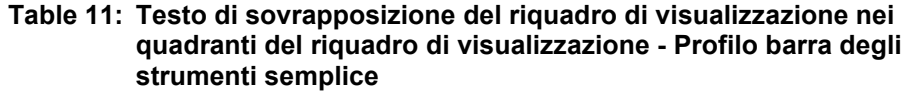

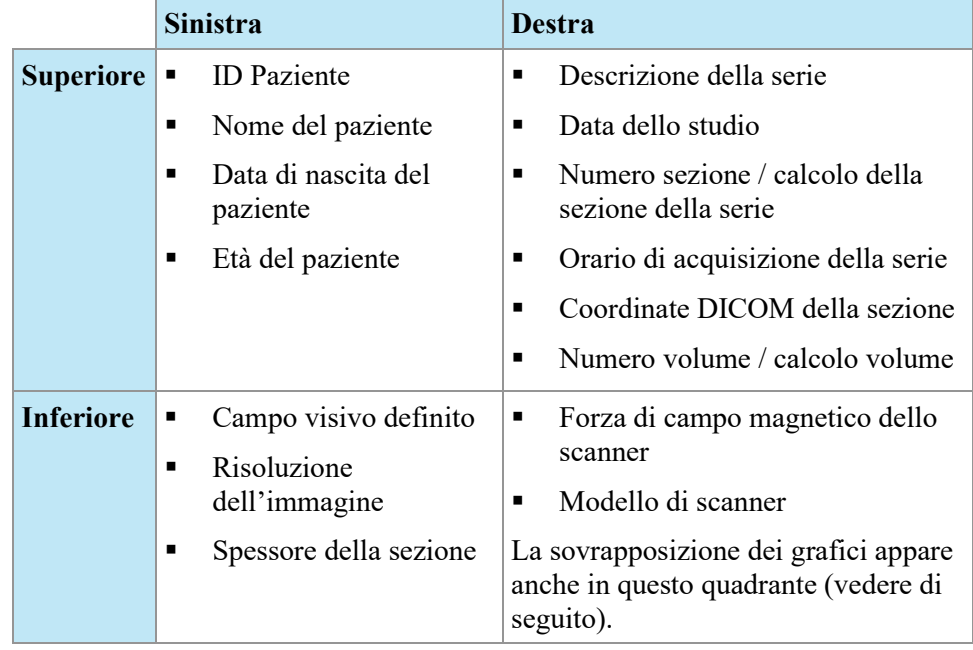

# **Sovrapposizione del grafico**

La sovrapposizione del grafico nell'angolo in basso a destra del riquadro di visualizzazione include i controlli per alternare rapidamente le visualizzazioni e le modalità di rendering. Fare clic su un controllo per cambiare la visualizzazione o la modalità di rendering. Il controllo attivo è evidenziato nella sovrapposizione.

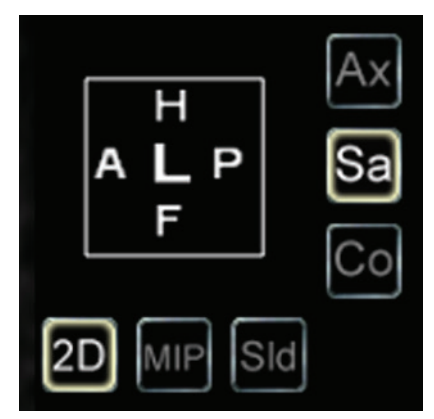

**Figure 60: Controlli del riquadro di visualizzazione evidenziati**

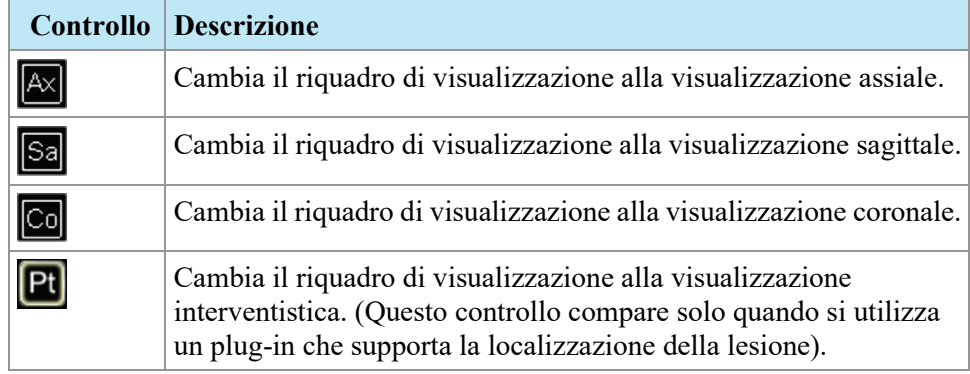

### **Table 12: Controlli della visualizzazione**

### **Table 13: Controlli della modalità di rendering**

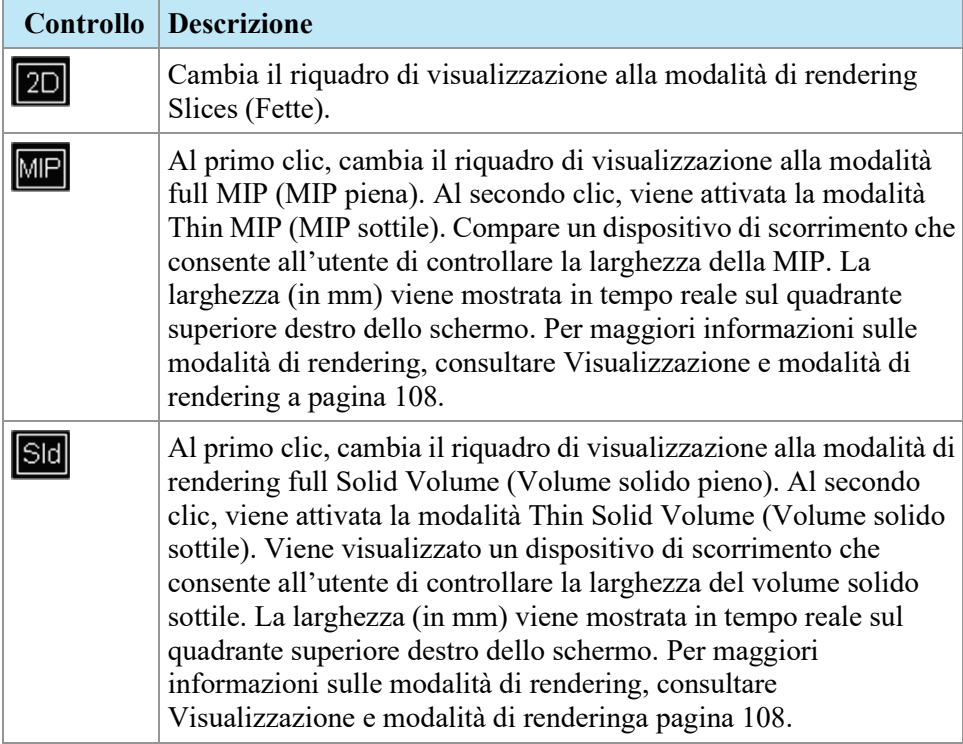

### **Utilizzo del cubo di orientamento**

Il cubo di orientamento è parte della sovrapposizione del grafico del riquadro di visualizzazione. Ruota in tre dimensioni per mostrare l'orientamento della fetta corrente, della MIP o del Volume della superficie visualizzati. La tabella sottostante descrive la nomenclatura associata alle facce del cubo di orientamento.

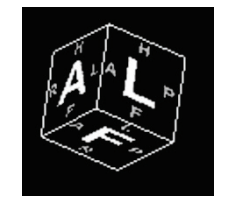

### **Figure 61: Cubo di orientamento (con orientamento della visualizzazione obliquo)**

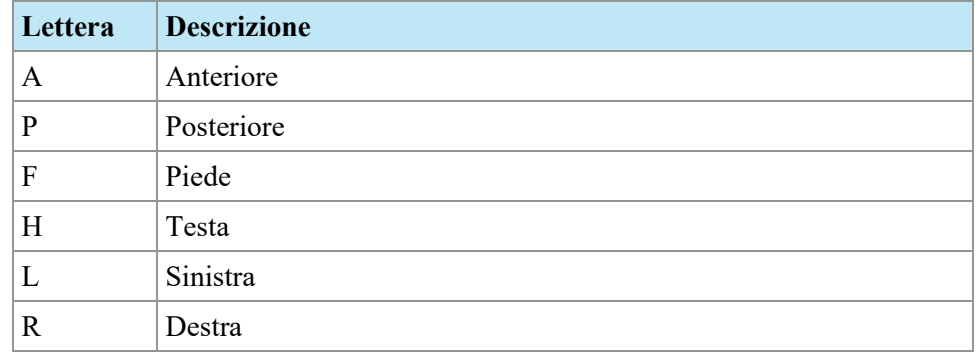

#### **Table 14: Nomenclatura del cubo di orientamento**

*NOTA: la nomenclatura A / P / F / H / L / R è utilizzata anche nei centri dei quattro lati del riquadro di visualizzazione per indicare l'orientamento.*

# **Sovrapposizioni DICOM**

Questa opzione non è disponibile in MultiView 4.0.1.

# **Utilizzo delle preimpostazioni finestra/livello**

Le preimpostazioni finestra e livello sono valori predefiniti per la luminosità e il contrasto del riquadro di visualizzazione assegnati ai tasti della tastiera. In caso di creazione di una o più preimpostazioni finestra e livello, premere il tasto assegnato per configurare il riquadro di visualizzazione a queste impostazioni. Per maggiori informazioni sulla creazione delle preimpostazioni finestra e livello, consultare Opzioni Finestra/Livelloa pagina [62.](#page-61-0)

Le preimpostazioni finestra e livello sono disponibili anche dal menu contestuale. Per applicare una preimpostazione utilizzando il menu contestuale, fare clic con il tasto destro-del mouse nel riquadro di visualizzazione e selezionare *Window/Level Presets (Preimpostazioni Finestra/Livello)* quindi la preimpostazione desiderata.

Premere F2 per riportare la finestra e il livello ai loro valori predefiniti.

# <span id="page-107-0"></span>**Modalità di visualizzazione e rendering**

# **Viste di MultiView**

MultiView ha tre visualizzazioni standard per le immagini RM: assiale, sagittale e coronale. Per passare rapidamente da una vista all'altra, fare clic sui controlli di visualizzazione nella sovrapposizione del riquadro di visualizzazione, o fare clic con il tasto destro- del mouse nel riquadro di visualizzazione e selezionare un'opzione dal sottomenu *Orientation (Orientazione)* nel menu contestuale.

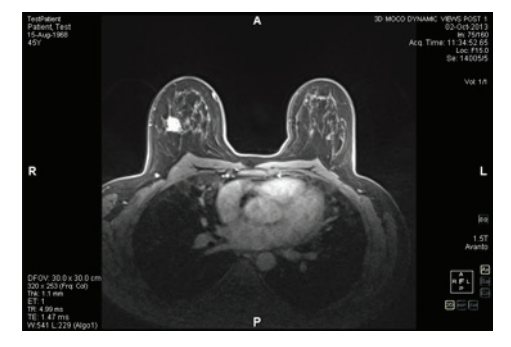

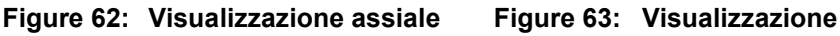

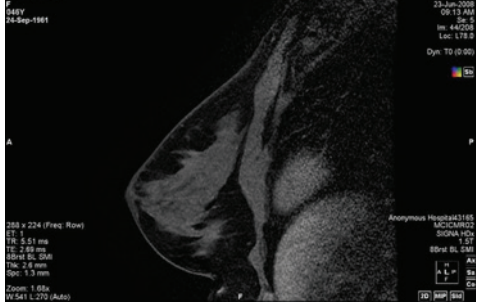

**sagittale**

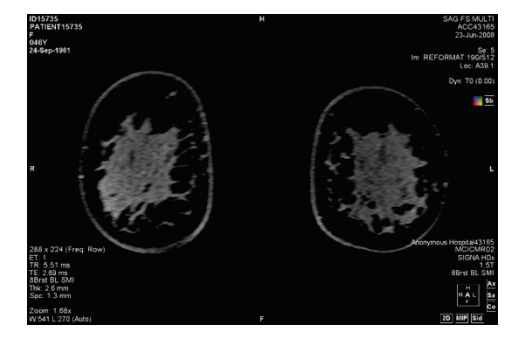

**Figure 64: Visualizzazione coronale**
## **Modalità di rendering MultiView**

MultiView può mostrare (o presentare) immagini in cinque modalità: Fette 2D, MIP, MIP sottile, Volume Solido e Volume Solido Sottile. Per impostazione predefinita, le immagini si aprono nella modalità Fette 2D che mostra ogni immagine come fetta bidimensionale in una pila. Le altre modalità di rendering sono rappresentazioni tridimensionali dei dati.

Per passare a una modalità differente, fare clic sul comando corrispondente nella sovrapposizione del riquadro di visualizzazione o fare clic con il tasto destro-del mouse nel riquadro di visualizzazione e selezionare un'opzione dal sottomenu *Rendering Mode (Modalità di rendering)* nel menu contestuale.

Le rotazioni possono essere applicate in una qualsiasi delle modalità di rendering 3D. Il cubo di orientamento nella parte inferiore destra dello schermo si regola con ogni trasformazione per mostrare lo stato esatto della rotazione. Per tornare alla vista iniziale del riquadro di visualizzazione, fare clic sul controllo [2D] del riquadro di visualizzazione o fare clic con il tasto destro-del mouse nel riquadro di visualizzazione e selezionare *Rendering Mode (Modalità di rendering)* > *Slices (Fette)* dal menu contestuale.

#### **Modalità MIP**

Una MIP (Proiezione di massima intensità) mostra il piano di visualizzazione in cui i voxel che rientrano nel percorso dei raggi paralleli tracciati dal riquadro di visualizzazione al piano di proiezione sono aumentati.

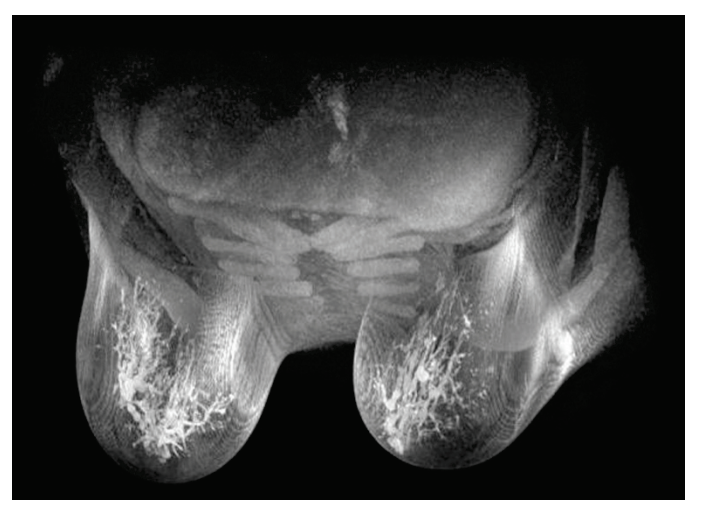

**Figure 65: Immagine presentata in modalità MIP**

#### **Modalità MIP sottile**

La modalità MIP sottile presenta una piccola sezione della MIP. Questa può essere utile per visualizzare un'area specifica intorno a una lesione. Per regolare lo spessore del volume, trascinare il cursore su schermo. Un'annotazione nell'angolo in alto a destra dello schermo, mostra lo spessore corrente.

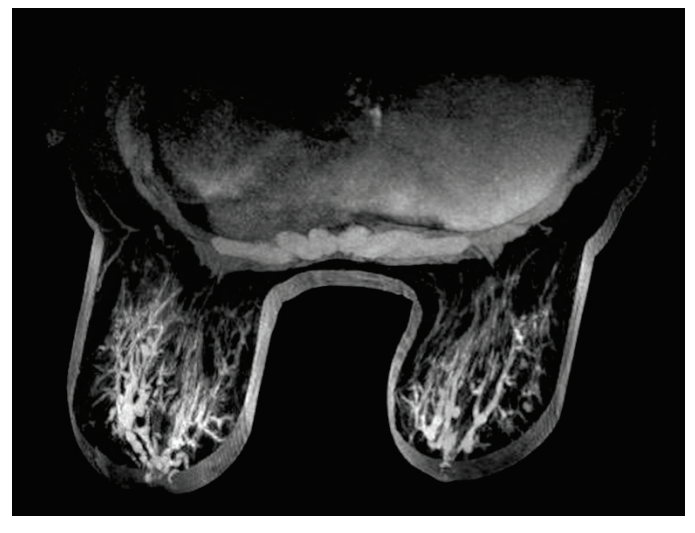

**Figure 66: Immagine presentata in modalità MIP sottile**

#### **Modalità Volume Solido**

La modalità Volume Solido è una modalità di rendering 3D risultante dalla combinazione di tutte le fette di un'immagine all'interno di una serie.

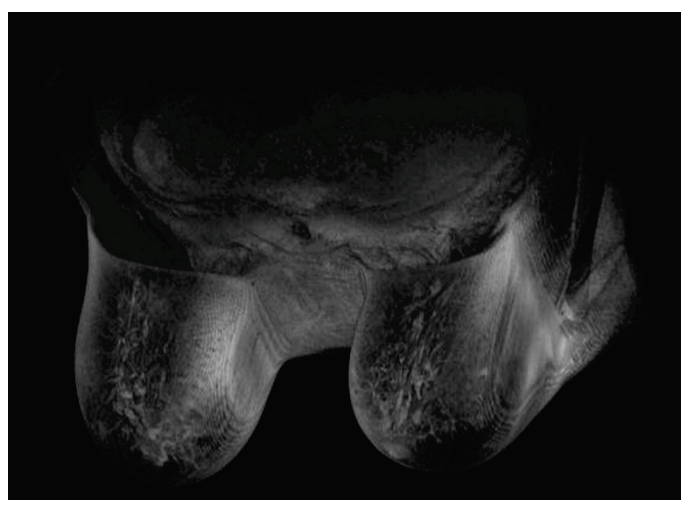

**Figure 67: Immagine presentata in modalità Volume Solido**

#### **Modalità Volume Solido Sottile**

La modalità Volume Solido Sottile mostra una piccola sezione della Visualizzazione Volume Solido. Per regolare lo spessore del volume, trascinare il cursore su schermo. Un'annotazione nell'angolo in alto a destra dello schermo, mostra lo spessore corrente.

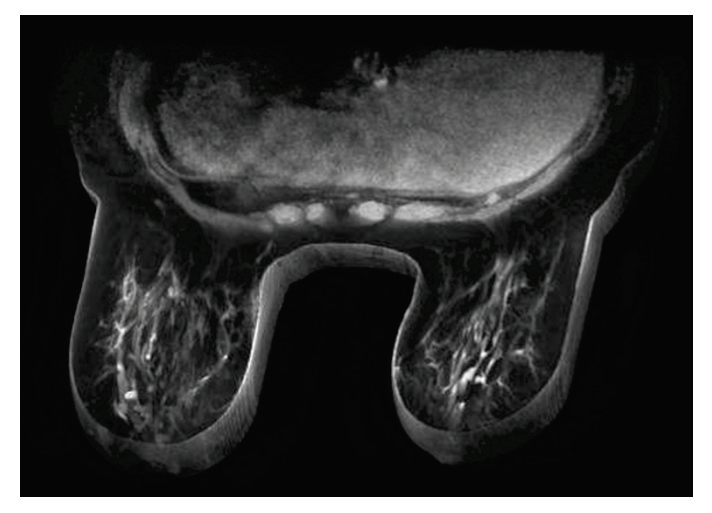

**Figure 68: Immagine presentata in modalità Volume Solido Sottile**

## **Sottrazione**

La sottrazione si applica alle serie di immagini multifase. Sottrae il volume in qualsiasi punto temporale dalla maschera iniziale o dal punto temporale iniziale. Per esempio, sottrarre una serie senza contrasto da una serie con contrasto poi utilizzare la modalità MIP per visualizzare l'anatomia sull'immagine MIP sottratta.

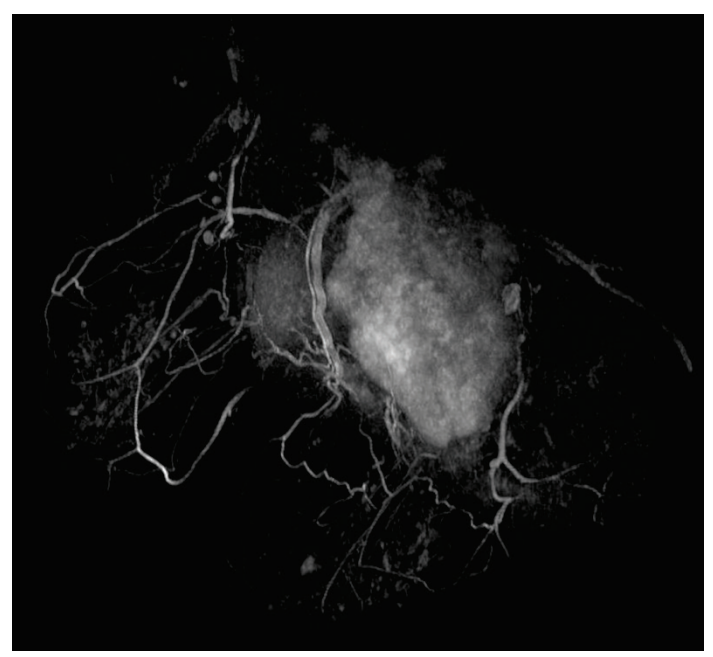

**Figure 69: Visualizzazione su un'immagine MIP sottratta**

Per abilitare la sottrazione, fare clic con il tasto destro-del mouse nel riquadro di visualizzazione e selezionare *Rendering Options (Opzioni di rendering)* > *Enable* 

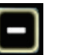

*Subtraction (Abilita sottrazione)*, o fare clic sul controllo di sottrazione nella sovrapposizione del riquadro di visualizzazione.

Quando la sottrazione è abilitata, la parola "SUB" compare sotto l'annotazione del volume.

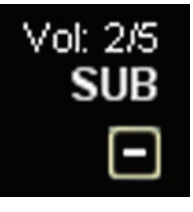

#### **Figure 70: Annotazione di sottrazione abilitata**

*NOTA: Se si sta visualizzando il primo volume quando si abilita la sottrazione, MultiView passa automaticamente al secondo volume nello studio poiché il volume uno sottratto da se stesso sarebbe una schermata vuota.*

# **Protocolli di visualizzazione**

In MultiView, un *protocollo di visualizzazione* è un profilo salvato delle impostazioni e disposizioni di layout preferite dall'utente. Quando si apre uno studio, MultiView applica automaticamente un profilo di visualizzazione basato sui parametri dello studio se è presente un profilo di visualizzazione appropriato. È possibile applicare manualmente un profilo di visualizzazione se si desidera.

In un protocollo di visualizzazione è possibile salvare le seguenti informazioni:

- La configurazione layout del riquadro di visualizzazione (numero di righe e colonne visualizzate) e la serie aperta in ciascun riquadro di visualizzazione
- La modalità di rendering di ciascun riquadro di visualizzazione (Fetta, MIP, MIP sottile, Volume solido o Volume solido sottile)
- Manipolazioni dell'immagine come rotazione dell'immagine e capovolgimento dell'immagine
- Asse impilamento radiale (da utilizzare con le rotazioni MIP)
- Orientamento/trasformazione di un'immagine (per esempio, riformattazione nell'orientamento sagittale, assiale o coronale)
- Colorizzazione e sottrazione
- Indice temporale
- Livello finestra

I protocolli di visualizzazione compaiono nella scheda Protocols (Protocolli) del pannello Layout.

| Layout<br>Study List Layout Protocols          |                                           |              |
|------------------------------------------------|-------------------------------------------|--------------|
|                                                |                                           |              |
|                                                | Apply <b>F</b> Save <b>X</b> Delete<br>Up | Down         |
| Index                                          | Description                               | Date Created |
| $\mathbf{1}$                                   | Hanging Protocol 1                        | 11/4/2013    |
| $*_{2}$                                        | MR System Default                         | 1/24/2013    |
| 3                                              | US System Default                         | 5/23/2013    |
|                                                |                                           |              |
| Show protocols matching this study description |                                           |              |
| Show all matching protocols                    |                                           |              |
| Show all protocols                             |                                           |              |

**Figure 71: Scheda Protocols (Protocolli) nel pannello Layout**

## **Default Hanging Protocols (Protocolli di visualizzazione predefiniti) di MultiView**

MultiView include protocolli di visualizzazione predefiniti per studi con risonanza magnetica (RM) e con ultrasuoni (US).

#### **MR Default Hanging Protocols (Protocolli di visualizzazione predefiniti RM)**

L'MR System Default hanging protocol (Protocollo di visualizzazione con sistema RM) non è inizialmente applicato in modo automatico. Per applicare l'MR System Default hanging protocol (Protocollo di visualizzazione predefinito con sistema RM) , selezionare il protocollo nella scheda Protocols (Protocolli) del pannello Layout e fare clic su **Apply (Applica).**

L'MR System Default hanging protocol (Protocollo di visualizzazione predefinito con sistema RM) è conforme alla comune pratica di imaging diagnostico tramite RM ma non sarà applicabile a tutti gli studi. Creare protocolli di visualizzazione personalizzati come richiesto in base alle convenzioni di studio utilizzate presso il proprio centro.

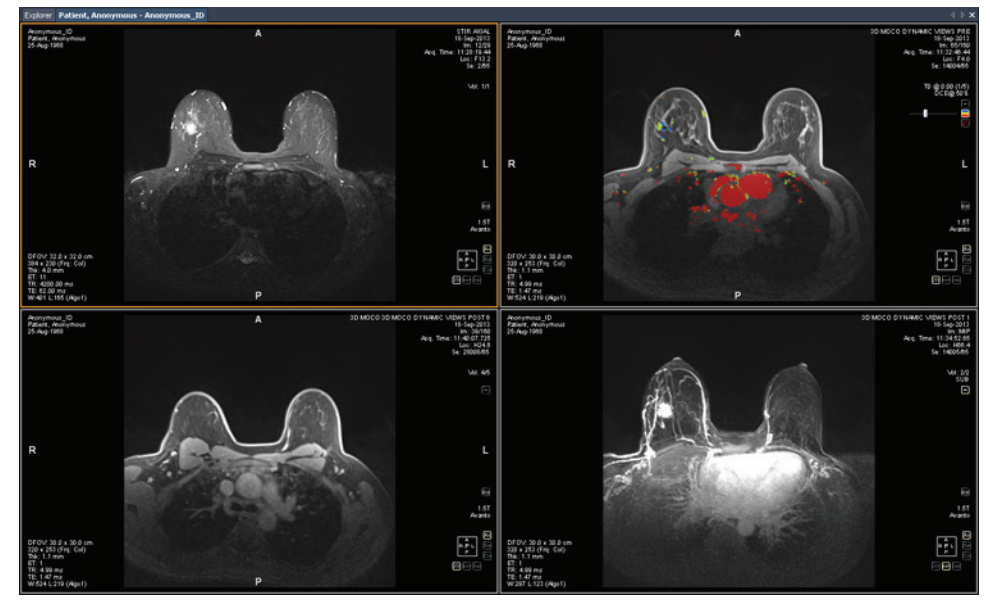

**Figure 72: Protocollo di visualizzazione predefinito con sistema MR applicato a uno studio RM**

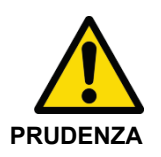

#### **Rischio di diagnosi errata**

Il parametro Injection Delay (Ritardo di iniezione) nell'impostazione della colorizzazione DCE del protocollo di visualizzazione predefinito con sistema RM è regolato su 20 secondi. Prima di applicare il protocollo di visualizzazione predefinito con sistema RM, verificare che corrisponda al ritardo di iniezione adottato presso il centro. L'impostazione inesatta del ritardo di iniezione potrebbe causare un'errata colorizzazione.

*Nota: L'MR System Default hanging protocol (Protocollo di visualizzazione predefinito con sistema RM) mostra immagini da scanner GE con la parete del petto in alto al riquadro di visualizzazione. Per visualizzare le immagini dagli scanner GE con la parete del petto in basso al riquadro di visualizzazione, ruotare l'immagine nel riquadro di visualizzazione e salvare il layout come protocollo di visualizzazione personalizzato.*

#### **MR Default Hanging Protocols (Protocolli di visualizzazione predefiniti US)**

I tre protocolli di visualizzazione predefiniti con sistema US sono US 4-on-1 (US 4-su-1) , US 1-on-1 (US 1-su-1) , e US Current-Prior (US Corrente-Precedente). Il protocollo di visualizzazione US 4-on-1 (US 4-su-1) visualizza l'affiancamento a mosaico di immagini 2-by-2 (2-a-2) in ordine sequenziale dall'alto a sinistra, all'alto a destra, a in basso a sinistra e in basso a destra. Il protocollo di visualizzazione US 1-on-1 (US 1-su-1) visualizza le immagini dello studio selezionato in formato schermo intero. Il protocollo di visualizzazione US Current-Prior (US Corrente-Precedente) presenta due riquadri di visualizzazione l'uno di fianco all'altro con lo studio corrente sulla sinistra e lo studio immediatamente precedente sulla destra. Qualora non esista alcun studio precedente, il riquadro di visualizzazione sulla destra resta vuoto con la scritta "NO MATCHES (1st PRIOR) EXPECTED SERIES:" "SERIE ATTESA NESSUNA CORRISPONDENZA (1° PRECEDENTE) :" visualizzata sullo sfondo. Per studi che dispongano di un precedente, il riquadro di visualizzazione contiene un'etichetta PRIOR (precedente) in testo giallo nell'angolo in alto a destra della sovrapposizione DICOM.

Utilizzare la rotellina del mouse per spostarsi attraverso le immagini US una alla volta. Per il protocollo di visualizzazione US 4-on-1 (US 4-su-1) per esempio, se i quattro riquadri contengono le immagini 1, 2, 3, e 4, quando si scorre il gruppo di immagini successivo si visualizza 2, 3, 4, e 5. Utilizzare i tasti **Pagina su** e **Pagina giù** sulla tastiera per spostarsi tra le immagini US quattro alla volta (ciò significa che se i quattro riquadri contengono le immagini 1, 2, 3 e 4, quando si preme il tasto **Pagina su**, il gruppo successivo di immagini visualizzate sarà 5, 6, 7 e 8).

Il protocollo di visualizzazione applicato automaticamente quando si avvia uno studio US in un riquadro di visualizzazione singolo. Se si è selezionata l'opzione **Enable Tiling for US Images (Abilita affiancamento per le immagini US)** sulla pagina **Tools (Strumenti) > Options (Opzioni) > Hanging Protocols (Protocolli di visualizzazione)** il riquadro di visualizzazione contiene quattro riquadri di immagine. Questo protocollo di visualizzazione è applicato finché si seleziona manualmente uno dei tre protocolli di visualizzazione predefiniti con sistema US o si crea e si applica un protocollo di visualizzazione personalizzato per studi US.

#### **Creare un protocollo di visualizzazione**

Per creare un protocollo di visualizzazione:

- 1. Selezionare il pannello *Layout*.
- 2. Fare clic sulla scheda *Layout* e fare clic su un'anteprima di layout dall'elenco di layout di riquadri di visualizzazione che si possono applicare allo spazio di lavoro.
- 3. Fare clic sulla scheda *Study List Elenco di studio* e selezionare la serie desiderata. Tenere premuto il pulsante sinistro del mouse e trascinare e rilasciare la serie nel riquadro di visualizzazione. Utilizzare il pulsante *Ctrl* per selezionare serie multiple per un riquadro di visualizzazione.
- 4. Fare clic sulla scheda *Protocols (Protocolli)* e su *Save (Salva).*

Compare la finestra di dialogo Store Hanging Protocol (Archiviare un protocollo di visualizzazione).

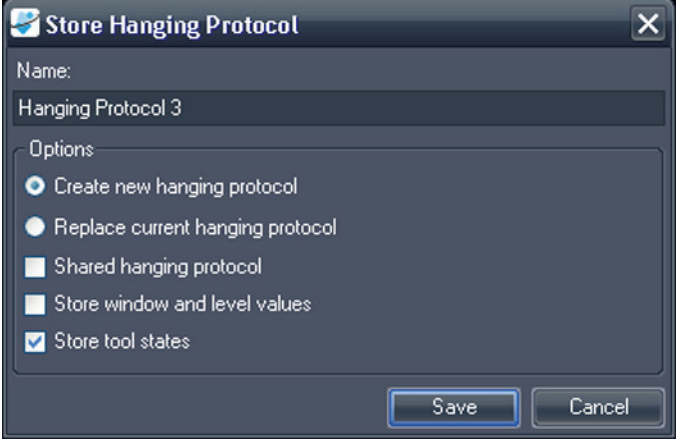

**Figure 73: Finestra di dialogo Archiviare un protocollo di visualizzazione**

5. Specificare le opzioni da utilizzare con questo profilo di visualizzazione e fare clic su *Save (Salva)*.

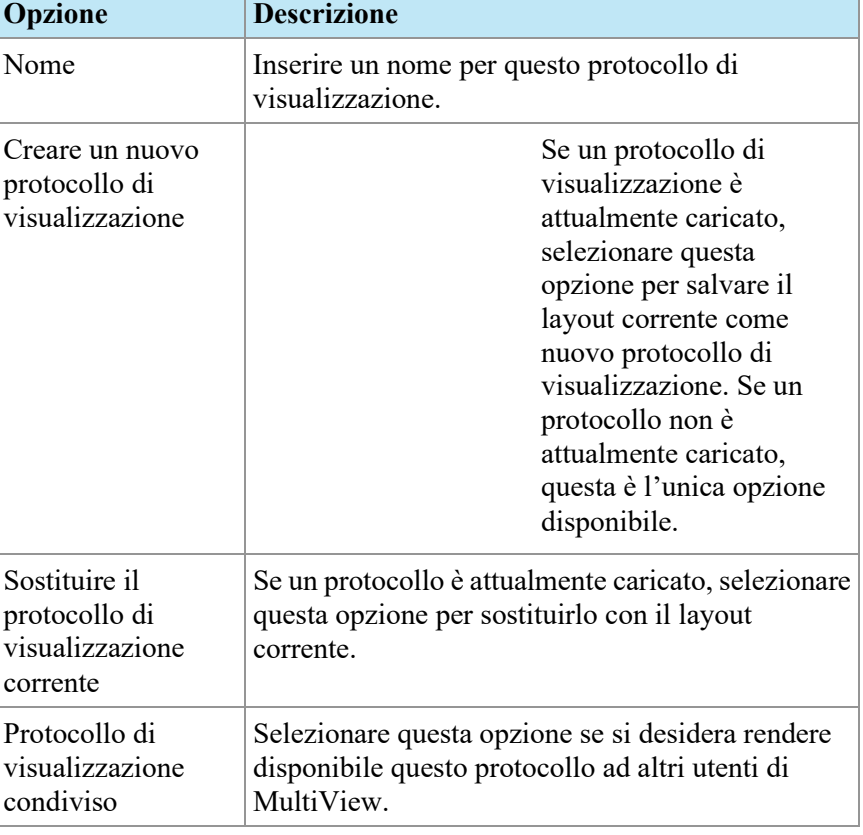

## **Table 15: Opzioni di Archiviare un protocollo di visualizzazione**

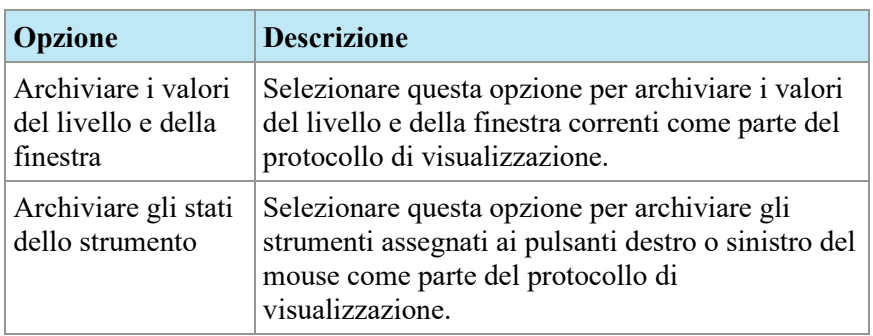

I nuovi protocolli di visualizzazione compaiono nella scheda Protocols (Protocolli) del pannello Layout.

#### **Applicare un protocollo di visualizzazione**

Quando si apre uno studio, il primo protocollo di visualizzazione elencato sotto "Show protocols matching this study description" (Mostra protocolli corrispondenti a questa descrizione di studio) viene caricato automaticamente. MultiView determina il protocollo di visualizzazione da applicare in base ai parametri dello studio quali le descrizioni dello studio e della serie. Questo ha lo scopo di ottimizzare il flusso di lavoro in modo che quando si aprono studi simili con gli stessi protocolli di scansione, la visualizzazione e la configurazione di rendering preferite siano applicate automaticamente.

Per applicare un protocollo di visualizzazione differente, selezionare il protocollo nella scheda Protocols (Protocolli) sul pannello Layout e fare clic su *Apply (Applica).* Il protocollo di visualizzazione attualmente applicato è contrassegnato con un asterisco (\*) nell'elenco.

La scheda Protocols (Protocolli) prefiltra l'elenco di protocolli di visualizzazione disponibili per mostrare solo i protocolli di visualizzazione che soddisfano la descrizione dello studio. Selezionare *Show all matching protocols (Mostra tutti i protocolli corrispondenti)* per visualizzare tutti i protocolli che hanno almeno una serie con un'esatta descrizione della serie corrispondente con una serie nello studio corrente. Selezionare *Show all protocols (Mostra tutti i protocolli)* per visualizzare ogni protocollo di visualizzazione creato, inclusi quelli non attinenti allo studio aperto.

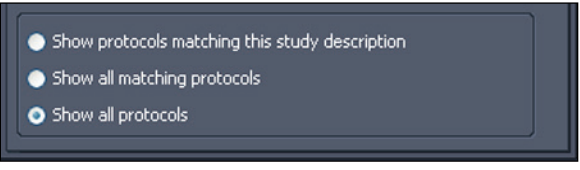

**Figure 74: Opzioni per l'applicazione di filtri al protocollo**

È anche possibile applicare rapidamente un altro protocollo di visualizzazione utilizzando i tasti  $+$  o - sulla tastiera per applicare il protocollo di visualizzazione corrispondente successivo (+) o precedente (-).

I protocolli di visualizzazione precedenti e successivi sono basati sull'indice assegnato al protocollo di visualizzazione quando è stato creato dall'utente. È possibile modificare l'indice di un protocollo di visualizzazione selezionandolo nella scheda Protocols (Protocolli) e facendo clic sulle icone Up (Su) o Down (Giù) per spostarlo verso l'alto o verso il basso nell'elenco.

Se MultiView non è in grado di trovare una serie nello studio corrente con una descrizione corrispondente al valore salvato per il protocollo di visualizzazione, il riquadro di visualizzazione mostra la dicitura "NO MATCHES EXPECTED SERIES:" (Serie attesa nessuna corrispondenza) e la descrizione della serie attesa.

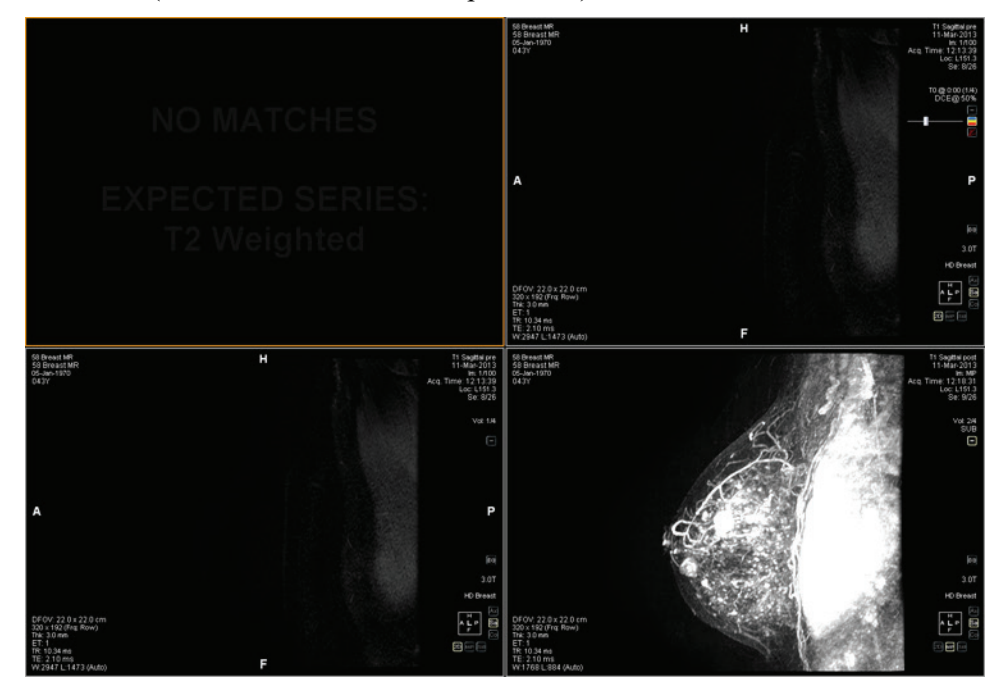

**Figure 75: Serie mancante in un protocollo di visualizzazione**

Similmente, se MultiView non è in grado di individuare una serie attesa in uno studio precedente, il riquadro di visualizzazione mostra "NO MATCHES" (Nessuna corrispondenza) e la descrizione della serie precedente attesa.

*NOTA: La scheda Study List (Elenco di studio) nel pannello Layout elenca gli studi precedenti disponibili per questo ID paziente. Gli studi precedenti visualizzati con un'icona con un pallino (bullet) sono individuati in modo remoto su uno dei server predefiniti. Fare doppio su uno studio nella scheda Study List (Elenco di studio) per recuperarlo.*

#### **Eliminare un protocollo di visualizzazione**

Per eliminare un protocollo di visualizzazione, selezionarlo sulla scheda Protocols (Protocolli) nel pannello Layout e fare clic su *Delete (Elimina).* Se questo protocollo di visualizzazione è condiviso da altri utenti, viene visualizzata una finestra di dialogo. Fare clic su *Yes (Sì)* nella finestra di dialogo per eliminare il protocollo di visualizzazione.

Se il protocollo di visualizzazione che si desidera eliminare non è visibile, selezionare l'opzione *Show all protocols (Mostra tutti i protocolli)* per mostrare tutti i protocolli di visualizzazione salvati.

# **Sincronizzazione con un'applicazione di terzi**

Quando MultiView è configurato per la sincronizzazione con un'applicazione di terzi come SecurView, è possibile aprire rapidamente lo studio corrispondente relativo al paziente che si sta visualizzando nello spazio di lavoro, facendo clic sul pulsante *Synchronize patient with external application (Sincronizzare il paziente* 

*con l'applicazione esterna)* nella barra degli strumenti .

*NOTA: Utilizzare questa opzione quando MultiView è stato configurato per richiedere la sincronizzazione manuale. Per maggiori informazioni, consultare Opzioni di sincronizzazione dell'applicazionea pagina [40.](#page-39-0)*

# **Esportazione di uno studio come file DICOM**

È possibile esportare lo studio attualmente caricato in MultiView come gruppo di file DICOM.

Per esportare uno studio come file DICOM:

- 1. Caricare lo studio nel riquadro di visualizzazione.
- 2. Selezionare *Tools (Strumenti)* > *Utilities (Utilità)* > *Locate on Disk (Localizza su disco).* Si visualizza una finestra di Windows Explorer con i file DICOM nello studio.
- 3. Selezionare i file e copiarli in una cartella sulla postazione di lavoro.

# **Chiusura di un'immagine o di uno studio**

Per chiudere un'immagine o uno studio, fare clic sul pulsante*Close (Chiudi)*  nell'angolo in alto a destra del riquadro di visualizzazione. Se MultiView è stato configurato per sincronizzarsi con un'applicazione di terzi come SecurView, anche lo studio corrispondente si chiude in quell'applicazione.

Quando si chiude uno studio, viene visualizzata una finestra di dialogo che chiede se si desidera contrassegnare lo studio come Read (Letto). Se si fa clic su *Yes (Sì)* , lo stato dello studio viene cambiato in Read (Letto). Se si fa clic su *No*, lo stato dello studio rimane Unread (Non letto).

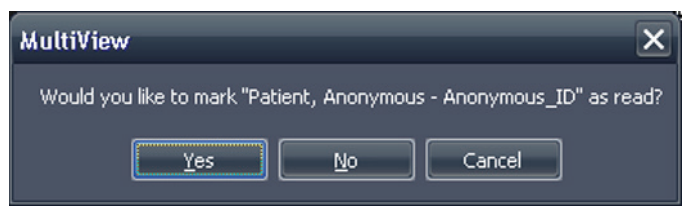

**Figure 76: Finestra di dialogo Cambiare lo stato dello studio**

È inoltre possibile contrassegnare uno studio come Read (Letto) nell'elenco My Studies (I miei studi) selezionando lo studio e facendo clic sul pulsante*Mark as Read (Contrassegna come letto).* Per riportare uno studio allo stato Unread (Non letto) , selezionare lo studio nell'elenco My Studies (I miei studi) e fare clic sull'icona *Mark as Unread (Contrassegna come non letto).*

*NOTA: Contrassegnare uno studio come Read (Letto) in MultiView non influenza lo stato dello studio nell'applicazione di terzi.*

# Chapter 7 Strumenti dell'immagine standard

# <span id="page-120-0"></span>**Utilizzo degli Strumenti di MultiView**

Tutti gli strumenti di MultiView sono disponibili dal menu Tools (Strumenti). Gli strumenti visualizzati nella barra degli strumenti dipendono dal profilo della barra degli strumenti specificato nelle opzioni di Toolbar (Barra degli strumenti). È anche possibile configurare le dimensioni dell'icona degli strumenti e se MultiView allinei o meno gli strumenti nella barra degli strumenti. Per maggiori informazioni, consultare le opzioni della Barra degli strumentia pagina [61.](#page-60-0)

KA\ÄY}+⊠+⊹∙∑⊠⋅⊹∞⋅≢∙Ω™⋅≸֎●■■∞+Ⅱ⋅A+₩O||Ω⋅⊞ **THELLOR** DRAMER

#### **Figure 77: Barra degli strumenti di MultiView che mostra il profilo completo dei pulsanti della barra degli strumenti**

Per impostazione predefinita, lo strumento Stack (Impila) e lo strumento Window/Level (Finestra/Livello) sono assegnati ai pulsanti del mouse sinistro o destro rispettivamente ma molti strumenti possono essere temporaneamente assegnati a un pulsante del mouse. Per assegnare uno strumento a un pulsante del mouse, selezionare quello strumento dal menu Tools (Strumenti) con quel pulsante del mouse. Facendo clic nell'immagine con quel pulsante del mouse permetterà di eseguire la funzionalità associata allo strumento. L'icona della barra degli strumenti per lo strumento indica a quale pulsante del mouse è stato assegnato.

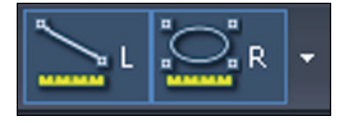

#### **Figure 78: Strumenti assegnati ai pulsanti del mouse sinistro (L) (sinistro) e destro (R)**

Gli strumenti di misurazione e annotazione possono essere configurati per tornare automaticamente alle assegnazioni dei pulsanti del mouse predefinite dopo aver completato l'azione associata allo strumento (*Tools (Strumenti)* > *Options (Opzioni)* > *Annotation Tools (Strumenti di annotazione)* ). Per esempio, se si assegna lo strumento Ruler (Righello) al pulsante sinistro del mouse, il pulsante sinistro del mouse torna allo strumento Stack (Impila) dopo aver completato la misurazione. Altri strumenti, come lo strumento Pan (Panoramica) , rimangono assegnati al pulsante del mouse fino a quando si deseleziona lo strumento nel menu Tools (strumenti) o si assegna un altro strumento a quel pulsante del mouse.

Alcuni strumenti sono organizzati in gruppi di strumenti quando sono visualizzati nella barra degli strumenti. Un gruppo di strumenti ha una freccia a discesa accanto all'icona dello strumento. Fare clic sulla freccia per accedere agli strumenti nel gruppo di strumenti.

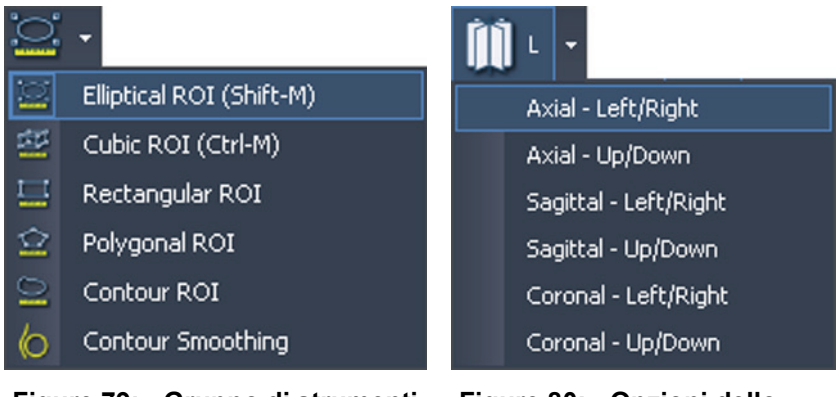

**Figure 79: Gruppo di strumenti della regione di interesse (ROI)** 

**Figure 80: Opzioni dello strumento Radial Stacking (Impilamento radiale)** 

Una freccia a discesa comparirà anche accanto agli strumenti associati a opzioni. Fare clic sulla freccia per selezionare un'opzione da utilizzare con lo strumento.

È inoltre possibile accedere a molti strumenti dal sottomenu Tools (Strumenti) nel menu contestuale del riquadro di visualizzazione (fare clic con il pulsante destro-del mouse nel riquadro di visualizzazione e selezionare *Tools (Strumenti)* ). Si noti che gli strumenti sono assegnati ad un pulsante specifico del mouse e facendo clic su di essi nel sottomenu con un pulsante del mouse diverso si verificherà un cambiamento dell'assegnazione.

# **Strumenti di immagine**

Per accedere agli strumenti di immagine standard, selezionare *Tools (Strumenti)* > *Standard* e quindi lo strumento a cui si desidera accedere. Alcuni degli strumenti di immagine standard possono essere visualizzati anche nella barra degli strumenti in base alle impostazioni di configurazione della barra degli strumenti.

**Table 16: Strumenti di immagine**

| <b>Icona</b> | Nome | <b>Descrizione</b>                                                              |
|--------------|------|---------------------------------------------------------------------------------|
|              | Cine | Utilizzare lo strumento Cine per animare<br>l'impilamento attraverso le fette.  |
|              |      | Per maggiori informazioni, consultare Uso dello<br>strumento Cine a pagina 127. |

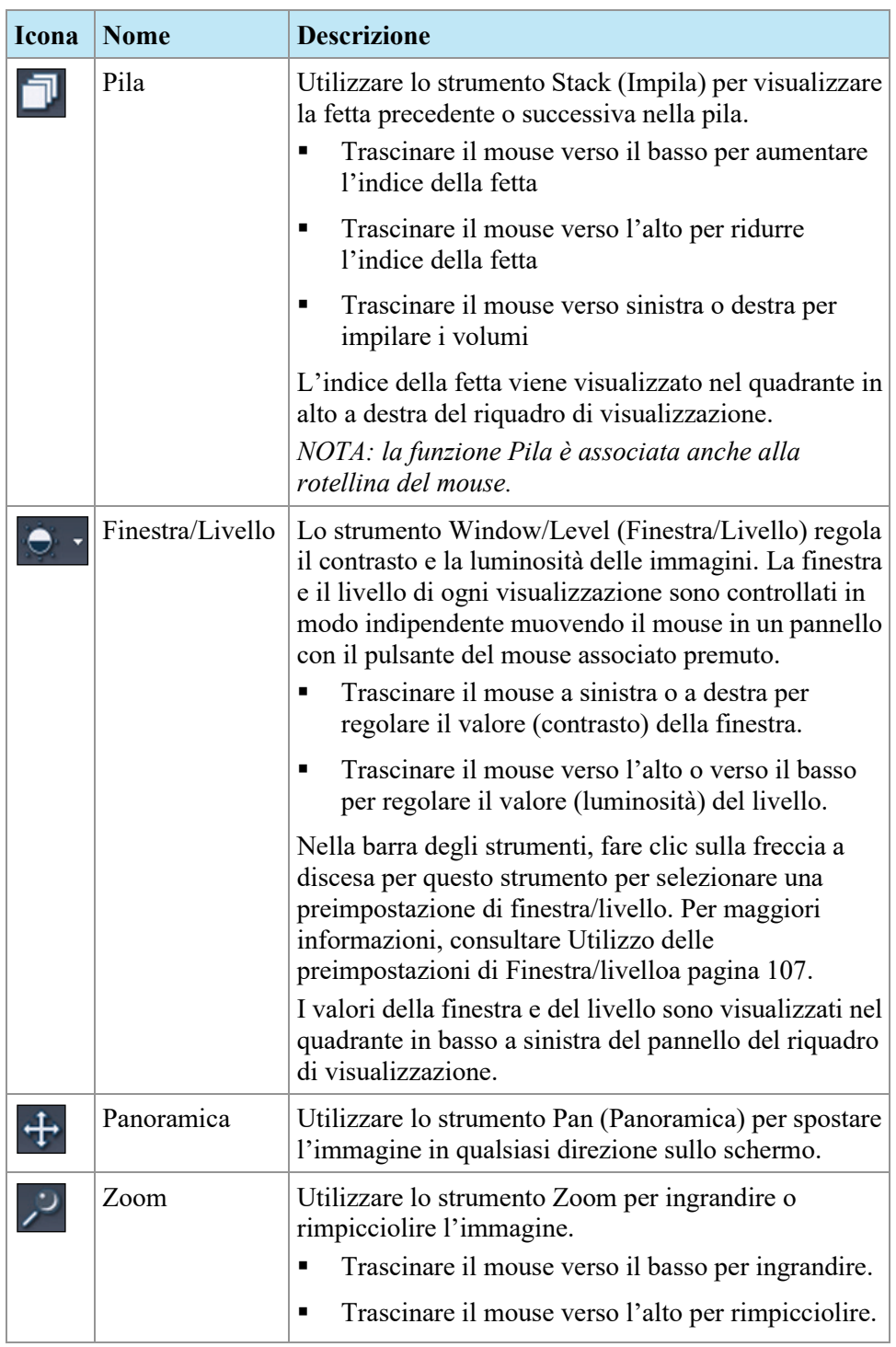

L.

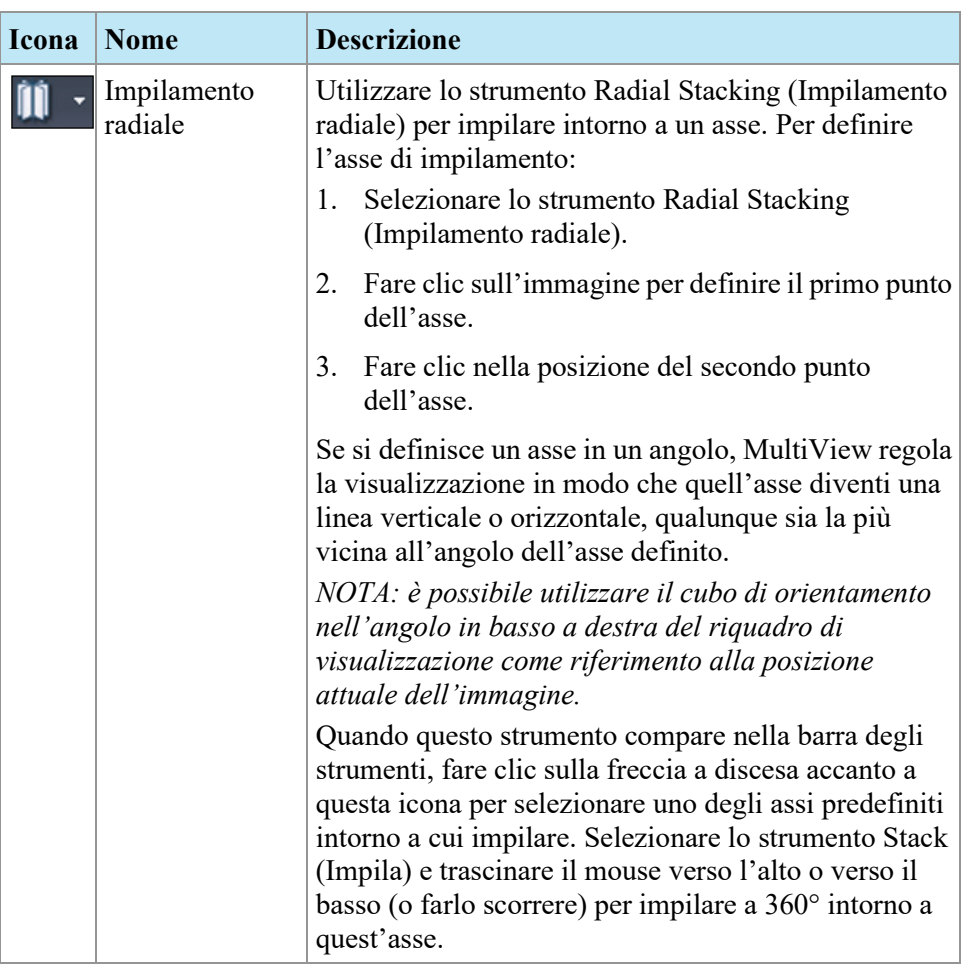

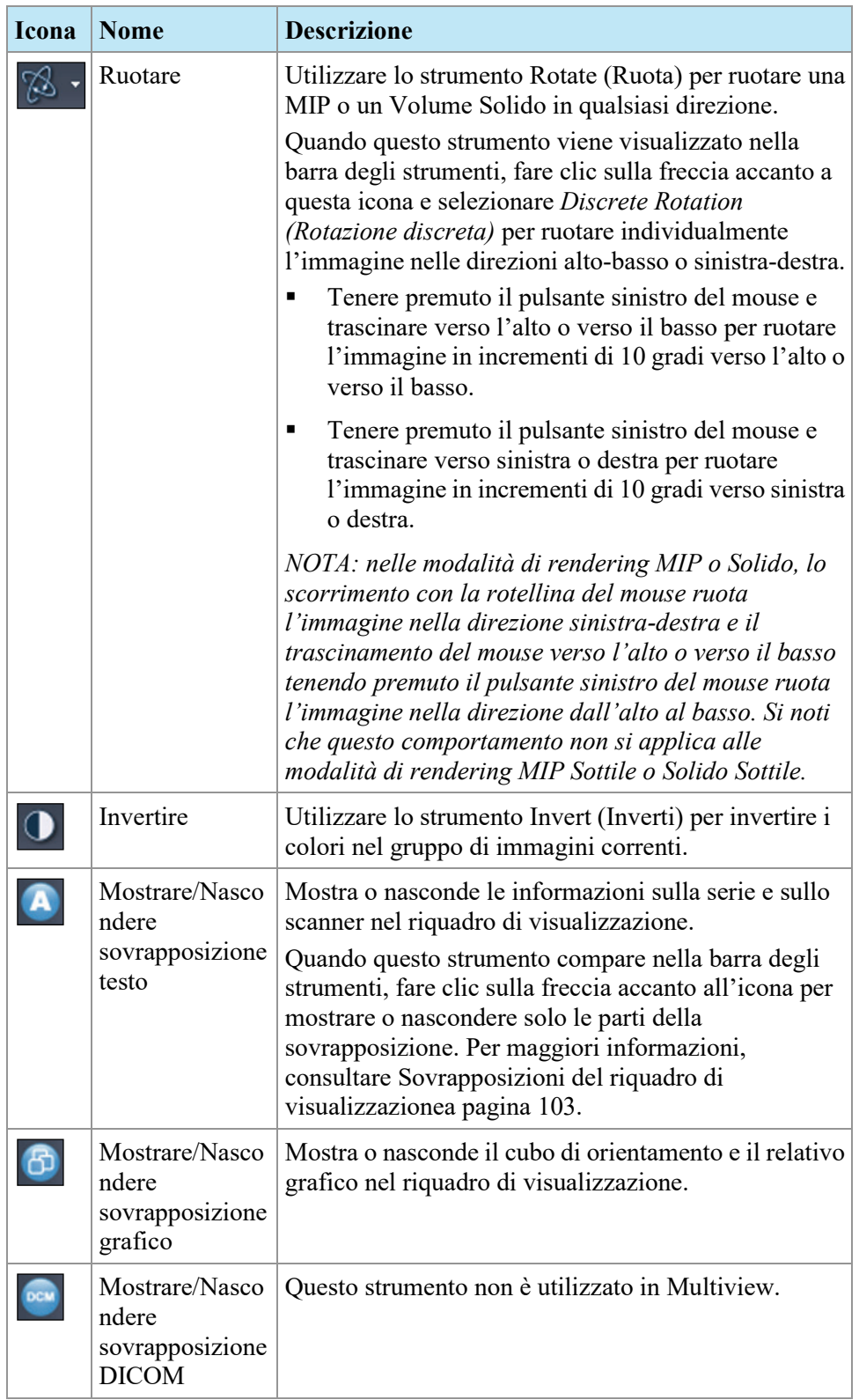

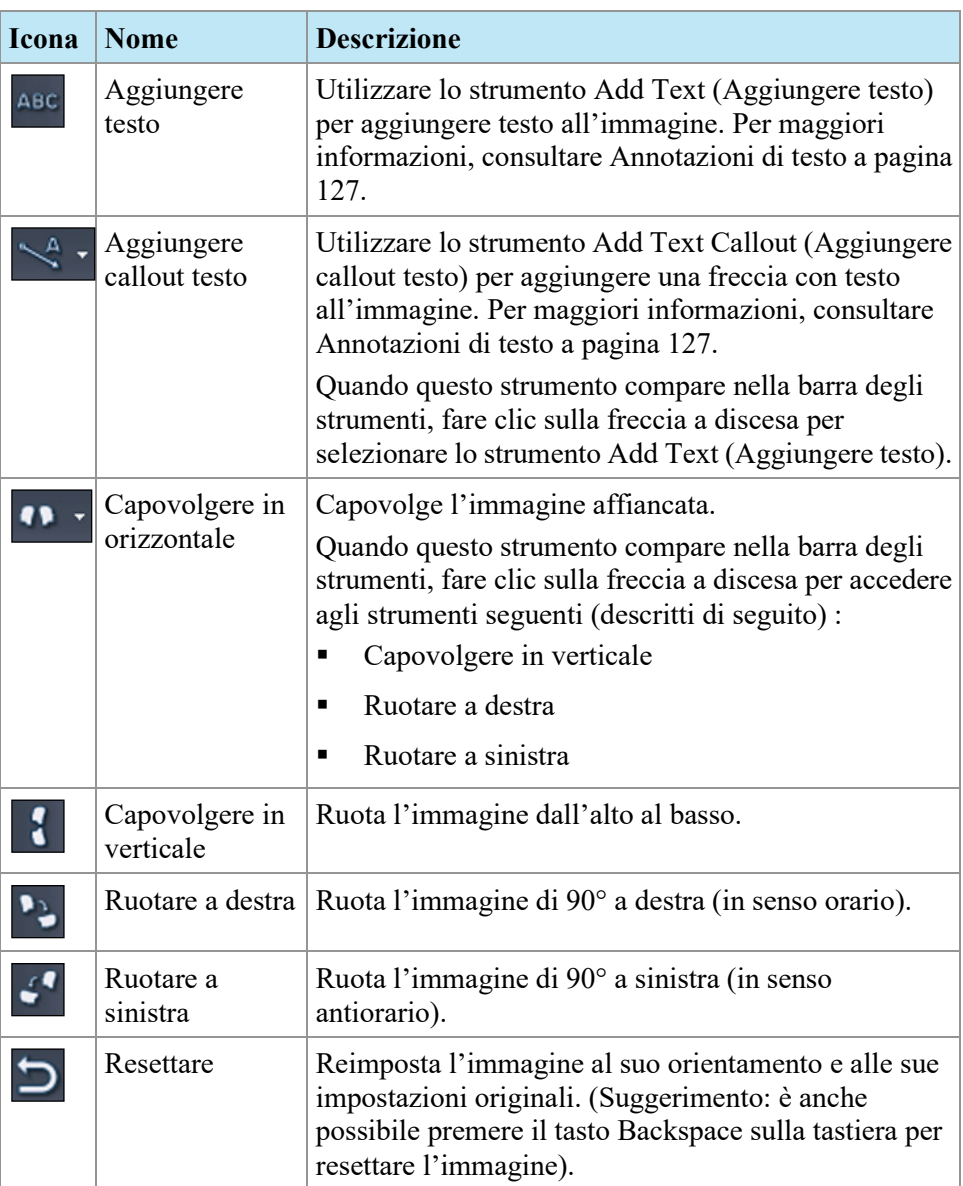

# <span id="page-126-0"></span>**Utilizzo dello strumento Cine**

Cliccando lo strumento Cine, compare una finestra di dialogo che offre la possibilità di avviare l'animazione in avanti o indietro e di impostarne la velocità.

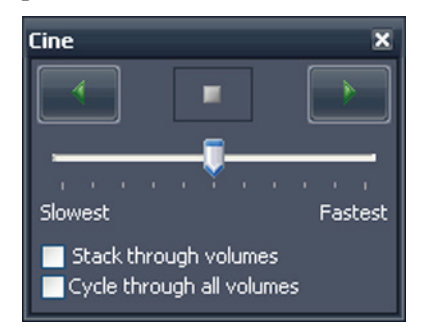

**Figure 81: Finestra di dialogo Cine**

Se è presente più di una serie aperta nel riquadro di visualizzazione, è possibile animare l'impilamento delle fette in tutti i volumi aperti.

<span id="page-126-1"></span>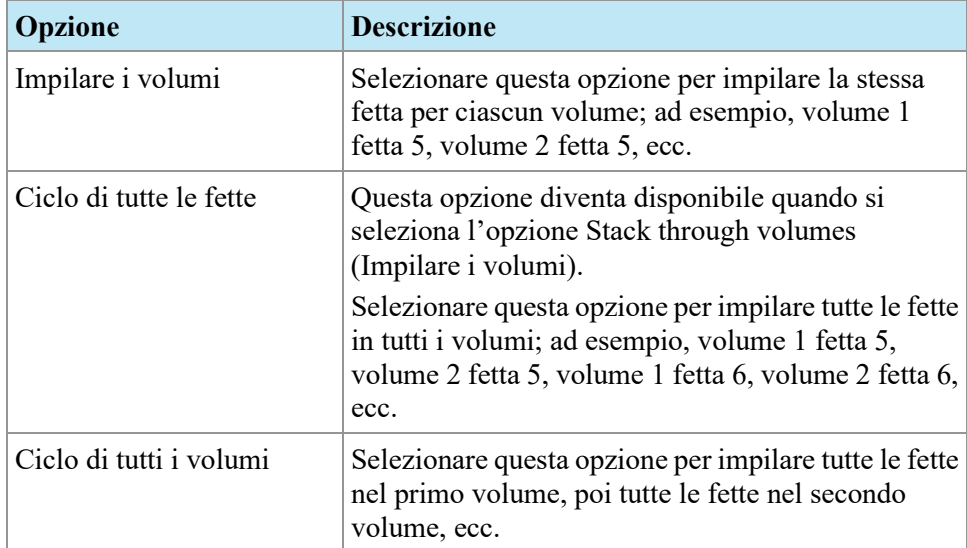

# **Annotazioni del testo**

Utilizzare lo strumento di annotazione del testo per aggiungere commenti a un'immagine.

## **Area del testo**

Per aggiungere il testo a un'immagine:

- 1. Selezionare *Tools (Strumenti)* > *Standard* > *Add Text (Aggiungere testo)* e fare clic sul riquadro di visualizzazione.
- 2. Digitare il testo e premere Enter.
- 3. Se necessario, cliccare e trascinare il testo nella posizione appropriata sull'immagine.

Per modificare il testo, fare clic con il tasto destro su di esso e selezionare*Edit (Modifica).*

## **Callout testo**

Lo strumento Text Callout (Callout testo) traccia una freccia sull'immagine con una didascalia di testo.

Per creare un callout di testo:

- 1. Selezionare *Tools (Strumenti)* > *Standard* > *Add Text Callout (Aggiungere callout testo).*
- 2. Fare clic sull'immagine nel punto in cui si desidera che compaia la punta della freccia, poi spostare i mirini nel punto in cui si vuole terminare la freccia e fare nuovamente clic.
- 3. Digitare il testo da associare alla freccia e premere Enter.

Per modificare la didascalia, fare clic su di essa con il tasto destro e selezionare *Edit (Modifica).*

# Chapter 8 Strumenti e metodi per collegare riquadri di visualizzazione

Gli strumenti di collegamento di MultiView collegano due o più riquadri di visualizzazione insieme. Utilizzarli per facilitare il confronto, il contrasto e la navigazione delle immagini RM. Si noti che il comportamento predefinito dell'impilamento di immagini collegate può essere impostato su attivo o non attivo per le immagini che sono nello stesso intervallo di riferimento.

## **Strumenti di collegamento**

Per accedere agli strumenti per il collegamento dei riquadri di visualizzazione selezionare *Tools (Strumenti)* > *Linking (Collegamento)* , quindi selezionare lo strumento che si desidera utilizzare. Alcuni degli strumenti di collegamento possono essere visualizzati anche nella barra degli strumenti in base alle impostazioni di configurazione della barra degli strumenti.

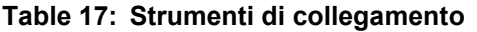

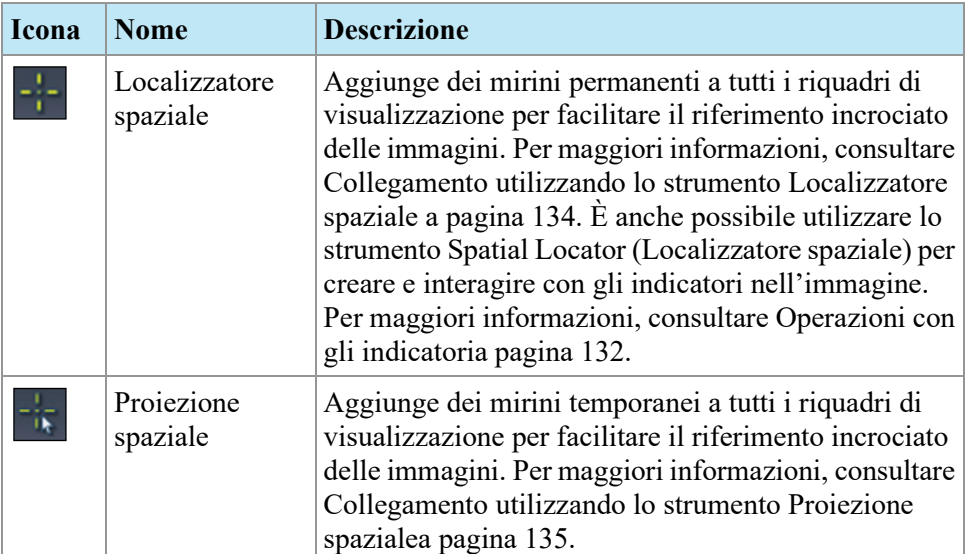

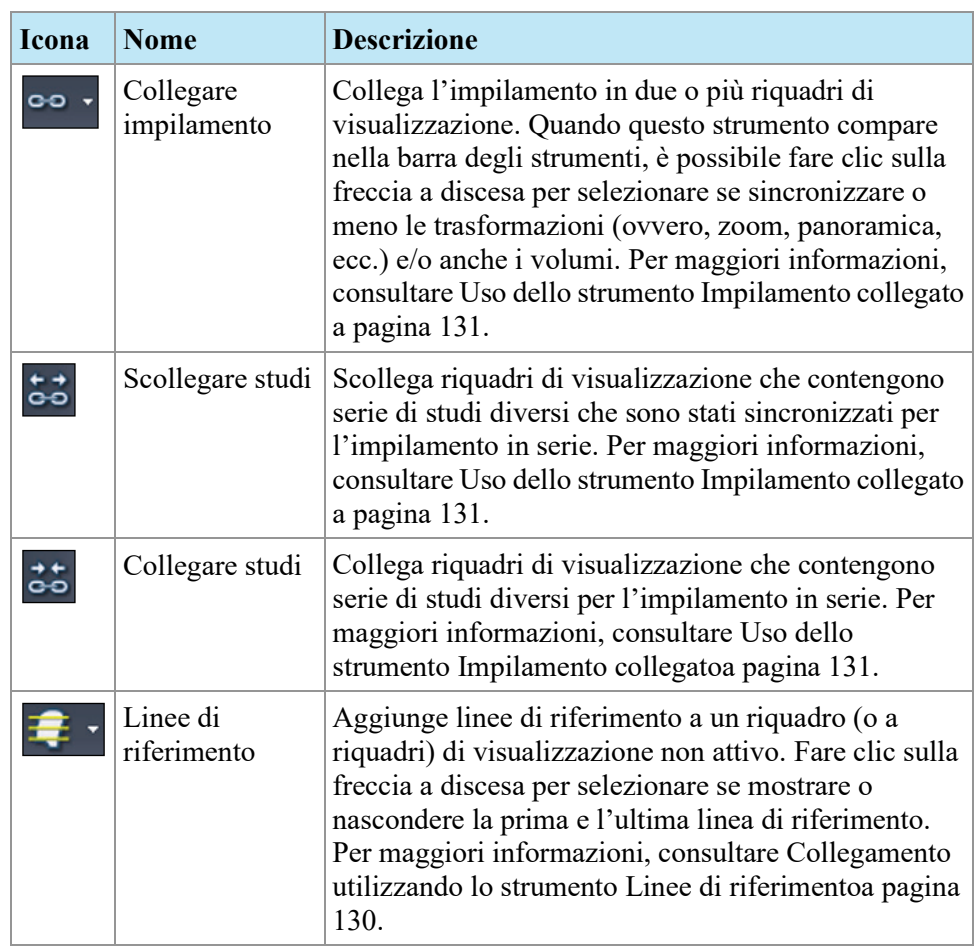

# <span id="page-129-0"></span>**Collegamento utilizzando lo strumento Linee di riferimento**

Utilizzare lo strumento Reference Lines (Linee di riferimento) per aggiungere delle linee gialle di riferimento ai riquadri di visualizzazione *non attivi*. Tre linee di riferimento vengono tracciate sui riquadri di visualizzazione non attivi, uno per ogni prima e ultima immagine nel riquadro di visualizzazione attivo e una per l'immagine corrente nel riquadro di visualizzazione attivo. I numeri sotto o accanto alle linee di riferimento indicano il numero di immagini del riquadro di visualizzazione attivo. Quando si impilano immagini nel riquadro di visualizzazione attivo, la linea corrispondente all'immagine corrente nel riquadro di visualizzazione attivo si sposta in serie nell'immagine negli altri riquadri di visualizzazione mostrando il pannello visualizzato correntemente come riferimento.

*NOTA: questa funzionalità è disponibile solo quando le immagini nei pannelli sono in orientamenti diversi, per esempio sagittale e assiale come mostrato di seguito.*

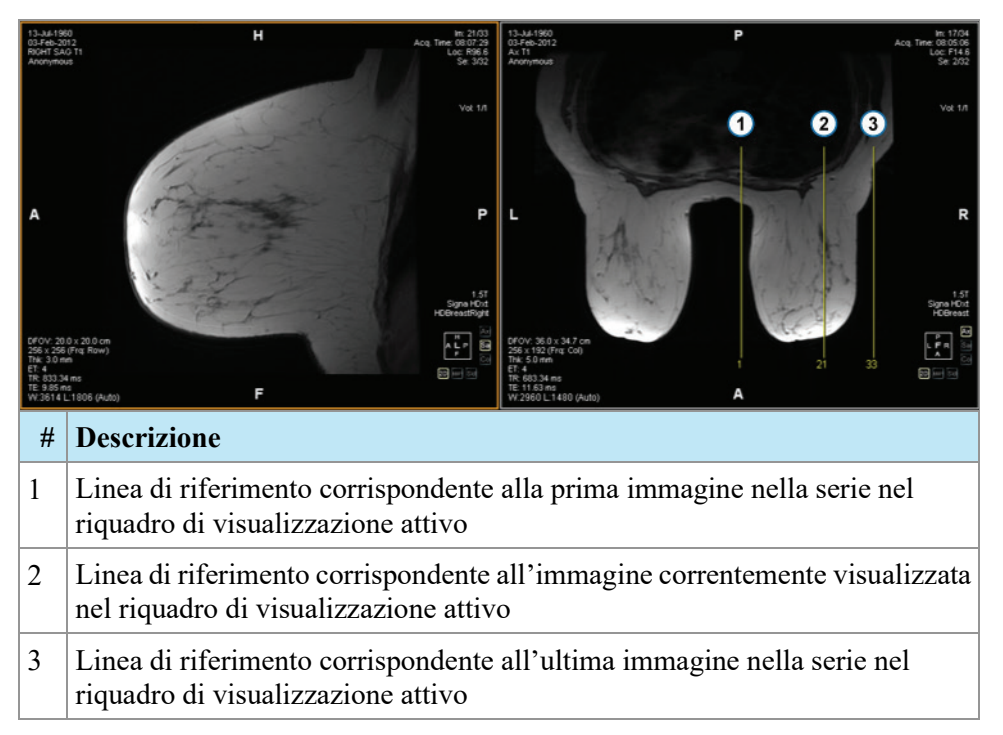

**Figure 82: Linee di riferimento nel pannello sinistro**

Per mostrare o nascondere le linee di riferimento per la prima e l'ultima immagine nel riquadro di visualizzazione attivo, fare clic sulla freccia accanto allo strumento Reference Lines (Linee di riferimento) e fare clic sull'opzione *Show First and Last Reference Lines (Mostra la prima e l'ultima linea di riferimento).*

Per nascondere tutte le linee di riferimento, deselezionare lo strumento Reference Lines (Linee di riferimento).

# <span id="page-130-0"></span>**Uso dello strumento Impilamento collegato**

Utilizzare lo strumento Linked Stacking (Impilamento collegato) per collegare insieme più riquadri di visualizzazione in base alle coordinate DICOM. L'impilamento sincronizzato è applicato a tutti i riquadri di visualizzazione che contengono serie nella stessa visualizzazione (assiale, sagittale o coronale). Per impostazione predefinita i riquadri di visualizzazione collegati si impilano, effettuano la panoramica e lo zoom, ruotano e si capovolgono insieme.

Per sincronizzare solo l'impilamento, fare clic sulla freccia a discesa accanto allo strumento Linked Stacking (Impilamento collegato) nella barra degli strumenti e deselezionare l'opzione *Link transforms (Collega trasformazioni).* Quando questa opzione non è selezionata, i riquadri di visualizzazione effettuano la panoramica e lo zoom, ruotano e si capovolgono indipendentemente l'uno dall'altro.

Per sincronizzare l'impilamento attraverso più volumi, fare clic sulla freccia a discesa accanto allo strumento Linked Stacking (Impilamento collegato) nella barra degli strumenti e selezionare l'opzione *Link Volume Index (Collega indice del volume).* Si noti che solo i riquadri di visualizzazione che contengono lo stesso numero di volumi saranno sincronizzati.

È possibile attivare manualmente l'impilamento sincronizzato su due studi diversi da date di studi diversi (per esempio, una scansione corrente e un gruppo di immagini precedente con un intervallo di riferimento diverso) a condizione che entrambe le serie siano nello stesso orientamento nei loro riquadri di visualizzazione. Quando si abilita l'impilamento sincronizzato in questo caso, MultiView sincronizza gli studi in base alle coordinate DICOM.

Lo strumento Unlink Studies (Scollega studi) si applica a immagini in studi diversi in cui l'anatomia ha posizioni di inizio e di fine diverse, come precedenti. Per sincronizzare manualmente uno studio e un suo precedente, selezionare *Tools (Strumenti)* > *Linking (Collegamento)* > *Unlink Studies (Scollega studi)* , impilare una serie fino a quando si raggiunge la posizione desiderata, quindi selezionare *Tools (Strumenti)* > *Linking (Collegamento)* > *Link Studies (Collegare studi)* per ricollegarli.

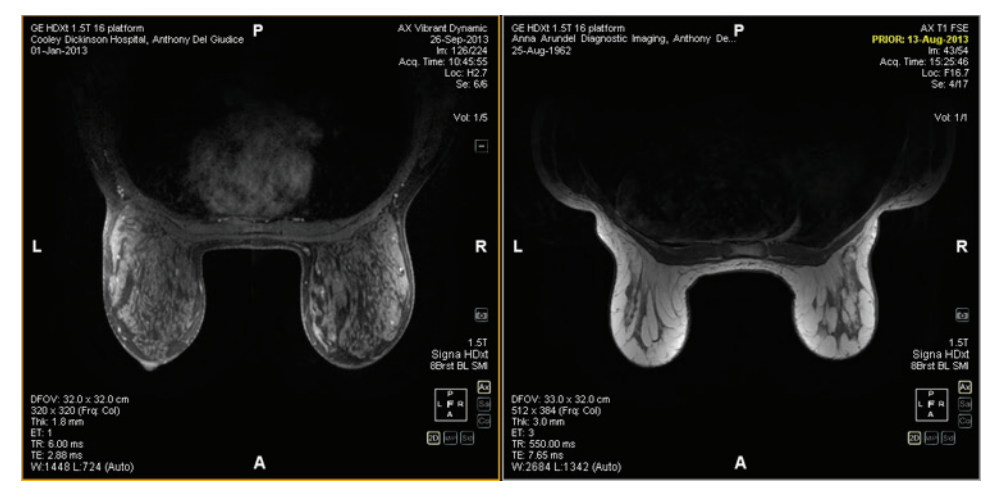

**Figure 83: Due immagini dello stesso orientamento e di un intervallo di riferimento diverso sono sincronizzate**

<span id="page-131-0"></span>*NOTA: Lo strumento Spatial Locator (Localizzatore spaziale) non si applica nelle immagini prese in intervalli di riferimento diversi. Quindi, non si applicherà, per esempio, a un'immagine collegata con la sua precedente.*

## **Operazioni con gli indicatori**

MultiView rappresenta i punti di interesse di un'immagine mediante gli indicatori. Ciò include:

- Lesioni
- La parete toracica e i capezzoli per il ritaglio della sezione toracica
- La superficie della griglia e i fiducial per la localizzazione della lesione (se si è in possesso della licenza Breast Bx)

Utilizzare lo strumento Spatial Locator (Localizzatore spaziale) per lavorare con gli indicatori come descritto di seguito.

#### **Posizionamento di un marcatore**

Nella modalità di rendering 2D, i marcatori compaiono sulla fetta di immagine sui quali sono stati creati. Se si lascia in disparte questa fetta, l'annotazione del marcatore scompare.

Per individuare rapidamente un marcatore non visibile:

- 1. Selezionare lo strumento Spatial locator (Localizatore spaziale) dalla barra degli strumenti.
- 2. Fare clic con il pulsante destro del mouse sul mirino del localizzatore spaziale e selezionare *Go to Marker (Vai a marcatore)* > *Go to (Vai a)*  <name marker> (dove <name marker> è il nome del marcatore che si desidera localizzare).

MultiView si sposta sulla fetta in cui è posizionato il marcatore.

#### **Spostare un marcatore**

Per spostare un marcatore:

- 1. Spostare i mirini del Localizzatore spaziale sul punto in cui si desidera spostare il marcatore.
- 2. Fare clic con il pulsante destro del mouse sul mirino e selezionare *Move Marker Here (Sposta marcatore qui)* > *Move (Sposta)* <name marker> (dove <name marker> è il nome del marcatore che si desidera spostare).

#### <span id="page-132-0"></span>**Misurare la distanza da un marcatore**

È possibile utilizzare lo strumento Spatial Locator (Localizzatore spaziale) per misurare la distanza tra qualsiasi punto in un'immagine e un marcatore.

Per misurare la distanza da un marcatore:

1. Spostare i mirini di Spatial Locator (Localizzatore spaziale) sul punto dal quale si desidera far partire la misurazione.

2. Fare clic con il tasto destro del mouse sui mirini e selezionare*Distance to Target (Distanza dall'obiettivo)* e poi il nome del marcatore fino al quale si desidera effettuare la misurazione. Compare la finestra di dialogo Distance to Target (Distanza dall'obiettivo).

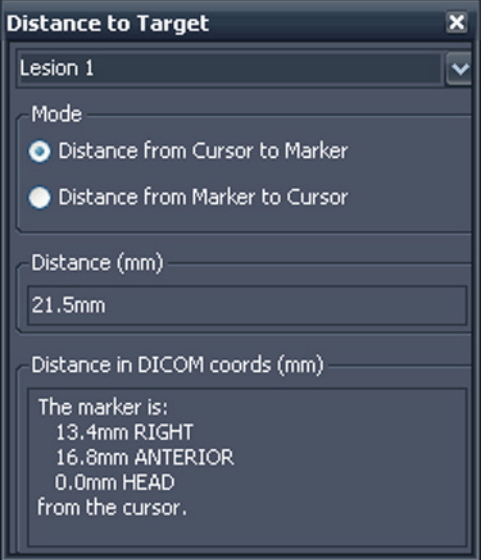

La sezione Distance in DICOM coords (mm) (Distanza in coordinate DICOM (mm) ) mostra il punto in cui il marcatore e il cursore (ossia, i mirini di Spatial Locator) sono legati l'un l'altro.

- Selezionare l'opzione *Distance from Cursor to Marker (Distanza da cursore a marcatore)* per visualizzare il punto in cui il marcatore è legato al cursore.
- Selezionare l'opzione *Distance from Cursor to Marker (Distanza da cursore a marcatore)* per visualizzare il punto in cui il cursore è legato al marcatore.

## <span id="page-133-0"></span>**Collegamento utilizzando lo strumento Localizzatore spaziale**

Selezionare *Tools (Strumenti)* > *Linking (Collegamento)* > *Spatial Locator (Localizzatore spaziale)* per aggiungere uno strumento Mirini del localizzatore spaziale a tutti i riquadri di visualizzazione con lo stesso intervallo di riferimento del riquadro di visualizzazione attivo.

Spostando i mirini in un riquadro di visualizzazione comporterà un cambiamento nelle fette visualizzate in altri riquadri di visualizzazione in modo che la fetta intersechi la coordinata dei mirini. Questo consente allo stesso punto di essere visualizzato in più gruppi di immagini e da più orientamenti. Anche le informazioni relative alla posizione e all'immagine saranno aggiornate nell'angolo in alto a destra dei riquadri di visualizzazione in tempo reale.

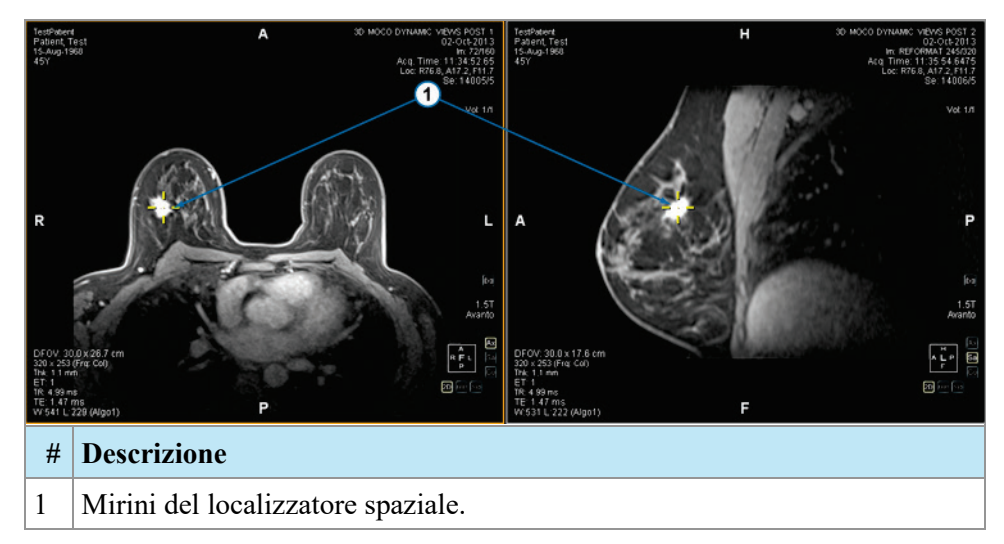

**Figure 84: Riquadri di visualizzazione con mirini del localizzatore spaziale**

Gli strumenti Spatial Locator (Localizzatore spaziale) e Reference Lines (Linee di riferimento) si possono anche utilizzare insieme.

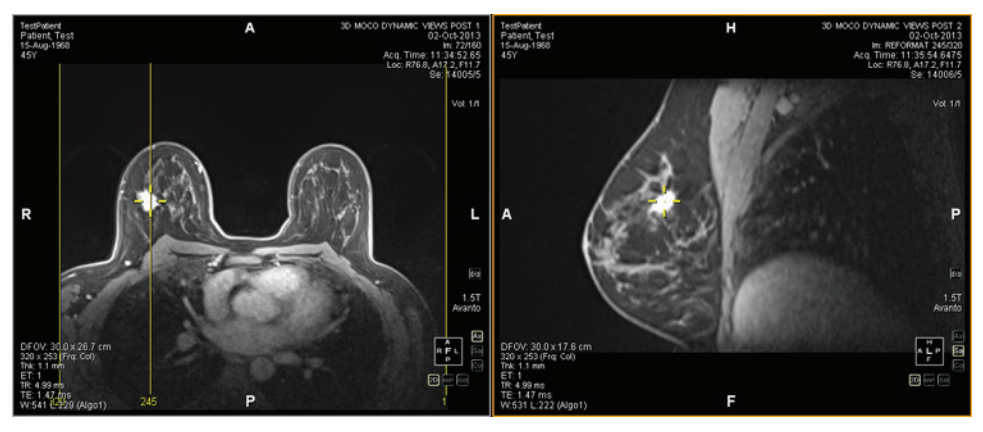

**Figure 85: Strumento Localizzatore spaziale e Linee di riferimento utilizzati insieme**

## <span id="page-134-0"></span>**Collegamento utilizzando lo strumento Proiezione spaziale**

Lo strumento Spatial Projection (Proiezione spaziale) è simile allo strumento Spatial Locator (Localizzatore spaziale) ad eccezione del fatto che i mirini che compaiono sono temporanei. Non appena si rilascia il pulsante del mouse, i mirini e le coordinate scompaiono. Questo può essere utile quando si sta visualizzando un'immagine in modalità MIP in un singolo pannello. Quando si segue la vascolarizzazione (o altri voxel aumentati) nella modalità di rendering MIP, MultiView utilizza il voxel con la massima intensità che si sta visualizzando per sincronizzare qualsiasi immagine non MIP nella posizione tridimensionale corretta.

Per impostazione predefinita, lo strumento Spatial Projection (Proiezione spaziale) è assegnato al pulsante centrale del mouse. Fare clic nel riquadro di visualizzazione con il suddetto pulsante del mouse per visualizzare i mirini di Spatial Projection (Proiezione spaziale).

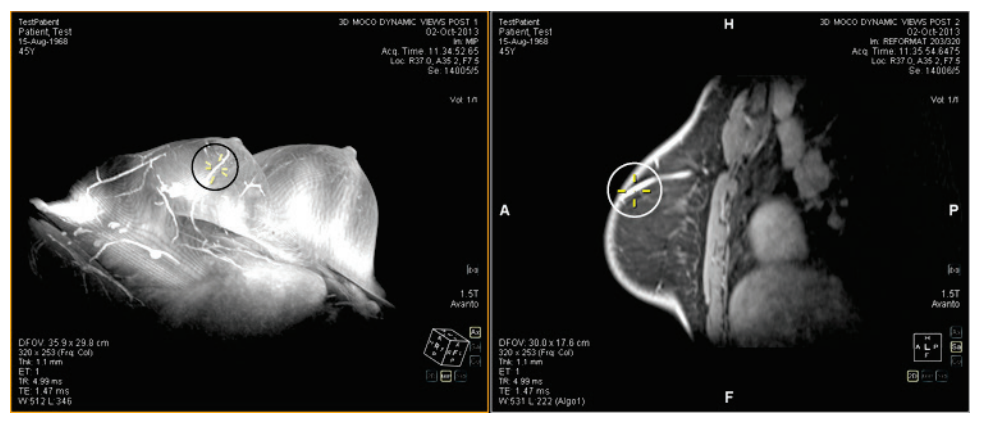

**Figure 86: Posizione interpolata nel pannello destro dalla posizione del pannello sinistro**

# Chapter 9 Strumenti di misurazione

Utilizzare gli strumenti di misurazione MultiView per ottenere ulteriori informazioni sulla regione di interesse o su altre caratteristiche di un'immagine. Per accedere agli strumenti di misurazione, selezionare *Tools (Strumenti)* > *Measurement (Misurazione)* , e quindi lo strumento al quale si desidera accedere. Lo strumento di misurazione potrebbe anche essere disponibile come gruppo di strumenti sulla barra degli strumenti, a seconda delle impostazioni di configurazione di quest'ultima.

Per utilizzare uno strumento di misurazione, assegnare lo strumento a un pulsante del mouse e cliccare utilizzando quel pulsante. Per ulteriori informazioni sull'assegnazione degli strumenti ai pulsanti del mouse, consultare Utilizzare gli strumenti di MultiView a pagina [121.](#page-120-0)

Per interrompere la creazione delle annotazioni di misurazione, assegnare uno strumento diverso al pulsante del mouse o deselezionare lo strumento nel menu Strumenti. Inoltre, è possibile configurare MultiView affinché ritorni automaticamente agli strumenti predefiniti assegnati al pulsante del mouse, selezionando *Tools (Strumenti)* > *Options (Opzioni)* > *Annotation Tools (Strumenti di annotazione)* > *Deselect annotation tools after placement (Deselezionare gli strumenti di annotazione dopo il posizionamento).*

| <b>Icona</b> | <b>Nome</b>   | <b>Descrizione</b>                                                                                                    |
|--------------|---------------|----------------------------------------------------------------------------------------------------|
|              | Righello      | Misura un'area sull'immagine. Per maggiori<br>informazioni, consultare Uso dello strumento Righelloa<br>pagina 138.                                                                                                    |
|              | Goniometro    | Misura un angolo sull'immagine. Per maggiori<br>informazioni, consultare Uso dello strumento<br>Goniometroa pagina 138.                                                                                                    |
|              | Sonda         | Mostra le caratteristiche di un voxel specifico. Per<br>maggiori informazioni, consultare Uso dello strumento<br>Sondaa pagina 139.                                                                                                    |
|              | Grafico       | Mostra le caratteristiche di un voxel, di una regione di<br>interesse (ROI) o di una lesione nel corso del tempo. Per<br>ulteriori informazioni, consultare Visualizzazione delle<br>variazioni di intensità dei pixel nel tempoa pagina 144. |
|              | ROI ellittica | Disegna una ROI ellittica sull'immagine. Per maggiori<br>informazioni, consultare Creazione di ROI ellittiche e<br>rettangolari, a pagina 140.                                                                                                |

**Table 18: Strumenti di misurazione**

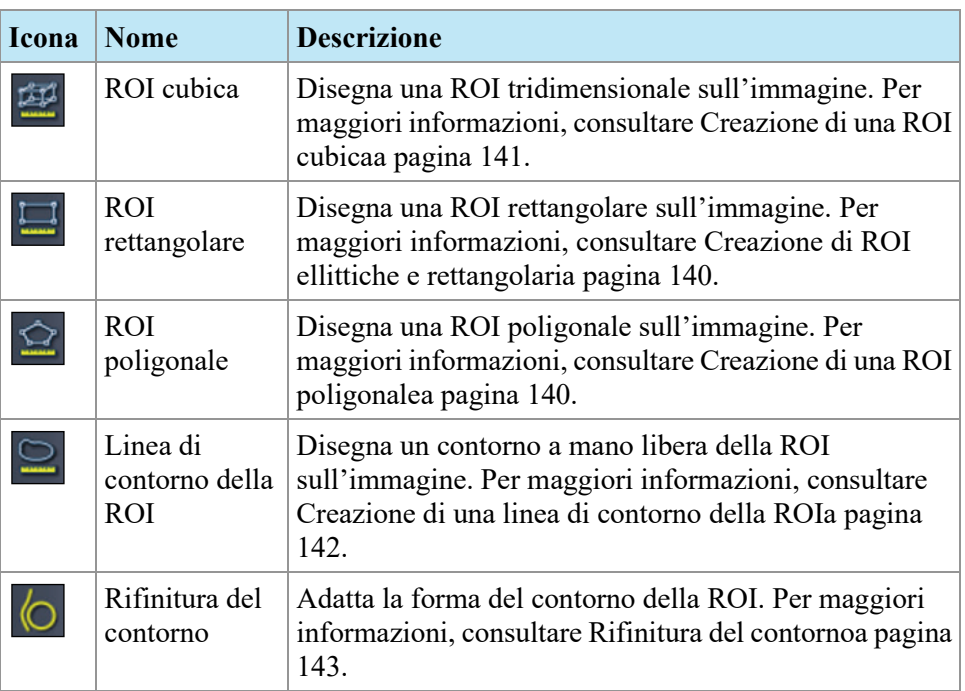

# <span id="page-137-0"></span>**Strumenti di misurazione**

## **Uso dello strumento Righello**

Lo strumento Ruler (righello) disegna una linea sull'immagine e ne misura la lunghezza.

Per misurare una caratteristica di un'immagine, fare clic sull'immagine sulla quale si desidera iniziare tale misurazione e poi spostare i mirini nel punto in cui terminarla, poi fare nuovamente clic. La lunghezza della linea è indicata in centimetri nella nota.

*NOTA: Si possono anche misurare le distanze utilizzando lo strumento Spatial Locator (Localizzatore spaziale). Per maggiori informazioni, consultare Misurare la distanza fino al marcatorea pagina [133.](#page-132-0)*

#### <span id="page-137-1"></span>**Uso dello strumento Goniometro**

Lo strumento Protractor (Goniometro) misura l'angolo tra due segmenti di linea.

Fare clic sull'immagine nella quale si desidera inizi il primo segmento, spostare i mirini nel punto in cui terminare la linea, poi fare nuovamente clic. Spostare i mirini nel punto in cui si desidera termini la seconda linea e fare clic per completarla. L'angolo interno delle due linee compare nella nota.

#### <span id="page-138-0"></span>**Uso dello strumento Sonda**

Utilizzare lo strumento Probe (Sonda) per visualizzare le caratteristiche di un voxel specifico. Quando si fa clic su un voxel con lo strumento Probe (Sonda) , vengono visualizzate le seguenti informazioni:

- I valori delle coordinate x e y del voxel
- Il valore PIX (intensità del pixel)

Fare doppio clic nel riquadro di visualizzazione con lo strumento Probe (Sonda) per creare un'annotazione della sonda per un voxel specifico.

# **Regioni di interesse (ROI)**

È possibile definire una regione di interesse (ROI) su un'immagine utilizzando gli strumenti ROI in MultiView. Utilizzare le ROI per determinare le statistiche di intensità di voxel per una regione specifica dell'immagine.

Quando si crea una ROI, MultiView visualizza l'area e le statistiche di intensità di voxel (deviazione media e standard) della ROI accanto a essa. È possibile spostare questo testo selezionandolo e trascinandolo in una nuova posizione se necessario. Per nascondere questo testo, fare clic con il pulsante destro del mouse sul testo e deselezionare l'opzione *Show Analysis (Mostra analisi).* Per mostrare di nuovo il testo, fare clic con il pulsante destro del mouse sul nome della ROI e selezionare l'opzione *Show Analysis (Mostra analisi).*

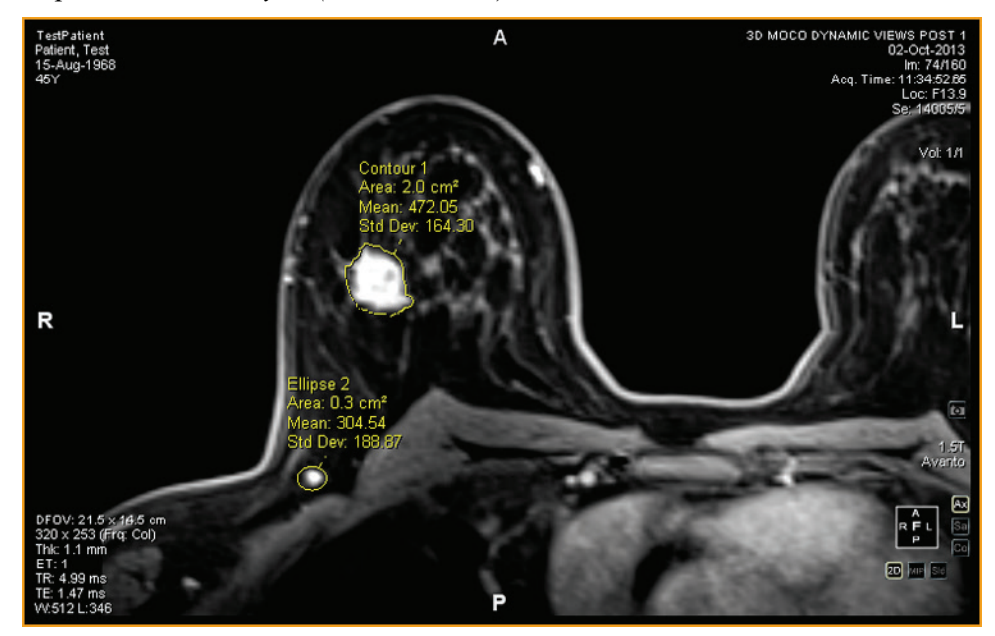

**Figure 87: Due regioni di interesse**

## **Strumenti ROI**

Per accedere agli strumenti della regione di interesse (ROI) selezionare *Tools (Strumenti)* > *Misurazione*e poi lo strumento al quale si desidera accedere. Gli strumenti ROI possono anche comparire nella barra degli strumenti a seconda del profilo configurato di quest'ultima. In questo caso, fare clic sulla freccia nel gruppo di strumenti ROI della barra per accedere a tutti gli strumenti ROI di MultiView. Lo strumento attualmente selezionato è visualizzato nella barra degli strumenti.

## <span id="page-139-0"></span>**Creazione di ROI ellittiche e rettangolari**

MultiView offre due opzioni per disegnare ROI ellittiche e rettangolari: il metodo a due clic e il metodo clicca e trascina. Il metodo a due clic è quello predefinito. Se si desidera utilizzare il metodo clicca e trascina, selezionare l'opzione "Use click and drag annotation creation" (Utilizzare "fare clic e trascinare" per la creazione di un'annotazione) sotto *Tools (Strumenti)* > *Options (Opzioni)* > *Annotation Tools (Strumenti di annotazione).*

Per creare una ROI ellittica o rettangolare utilizzando il metodo a due clic:

- 1. Assegnare lo strumento Elliptical ROI (ROI ellittica) o lo strumento Rectangular ROI (ROI rettangolare) a un pulsante del mouse.
- 2. Fare clic sull'immagine nella quale si desidera iniziare la ROI.
- 3. Spostare il mouse nel punto in cui si desidera terminare la ROI.
- 4. Fare nuovamente clic per completare la ROI.

Per creare una ROI ellittica o rettangolare utilizzando il metodo clicca e trascina:

- 1. Assegnare lo strumento Elliptical ROI (ROI ellittica) o lo strumento Rectangular ROI (ROI rettangolare) a un pulsante del mouse.
- 2. Cliccare e trascinare intorno all'area dell'immagine che si desidera includere nella ROI.
- 3. Rilasciare il pulsante del mouse per completare la ROI.

#### <span id="page-139-1"></span>**Creazione di una ROI poligonale**

Lo strumento Polygonal ROI (ROI poligonale) crea una regione poligonale di interesse con un numero qualsiasi di lati.

Per disegnare una ROI poligonale, fare clic sull'immagine per iniziare la prima linea, poi spostare i mirini nel punto in cui si desidera terminarla, e fare nuovamente clic. Ripetere questo processo per creare i lati del poligono (ciascuna linea inizia dove termina l'ultima). Per completare il poligono, unire la parte terminale dell'ultima linea all'inizio della prima linea.

*SUGGERIMENTO: quando i mirini sono vicini all'inizio della prima linea, compare un cerchio sull'annotazione e la parte terminale della linea che si sta disegnando "scatta" in quel punto. Fare clic per completare il poligono.*

#### <span id="page-140-0"></span>**Creazione di una ROI cubica**

Lo strumento Cubic ROI (ROI cubica) crea una ROI tridimensionale.

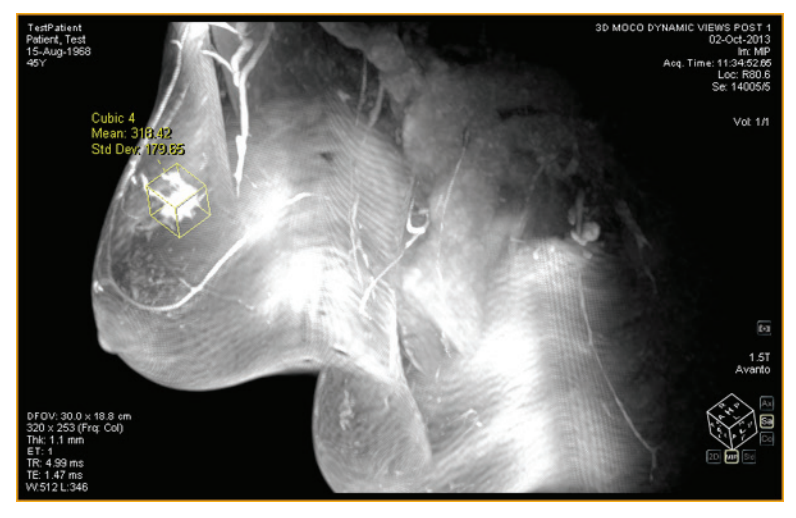

**Figure 88: ROI cubica su MIP**

Per disegnare una ROI cubica:

- 1. Selezionare *Tools (Strumenti)* > *Measurement (Misurazione)* > *Cubic ROI (ROI cubica).*
- 2. Disegnare un rettangolo intorno alla regione di interesse.

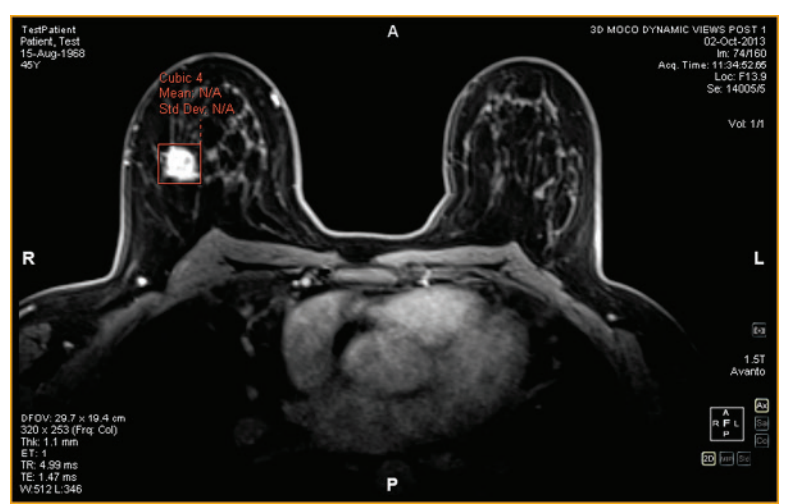

3. Passare a una visuale diversa. Ad esempio, se è stato disegnato il rettangolo nella visuale assiale, passare alla visuale sagittale. Ora la ROI appare come una linea (osservare la figura sottostante).

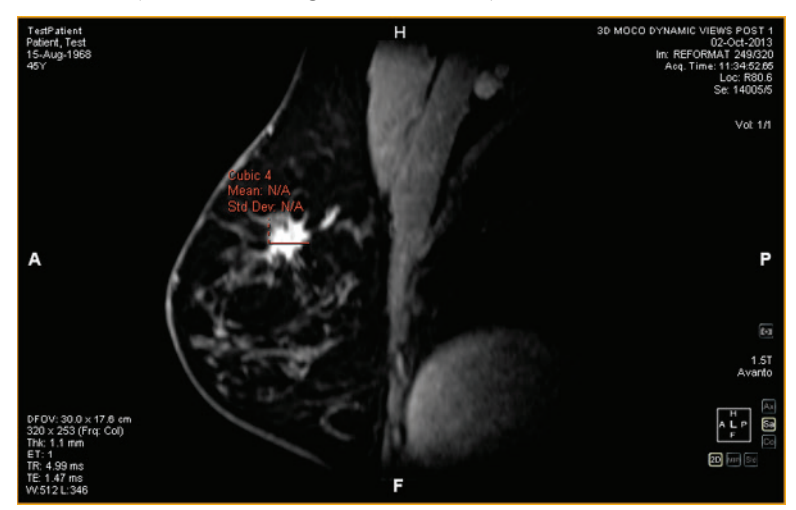

- 4. Selezionare uno dei puntatori della ROI e trascinarlo sull'elemento nell'immagine.
- 5. Se necessario, ripetere la modifica finché la ROI include completamente l'elemento di interesse.

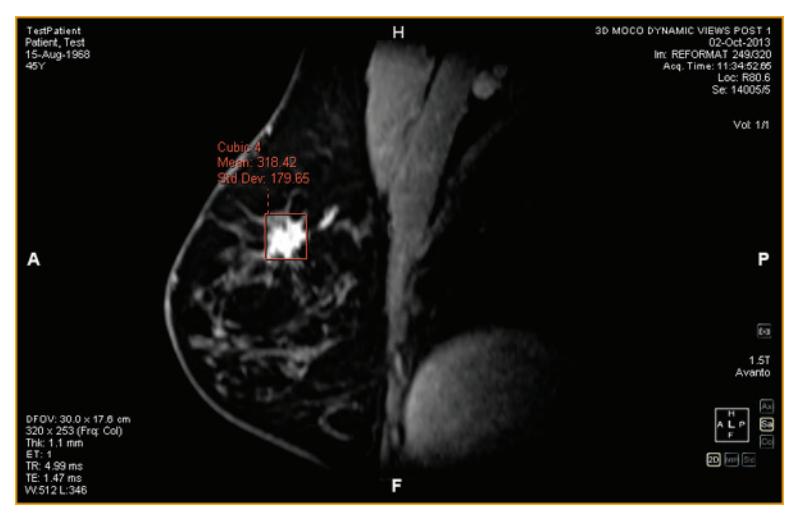

## <span id="page-141-0"></span>**Creazione di una linea di contorno della ROI**

Utilizzare lo strumento Contour ROI (Contorno ROI) per disegnare una ROI a mano libera sull'immagine.

Per disegnare una linea di contorno della ROI, fare clic sull'immagine e trascinare intorno all'area che si desidera includere nella ROI. Per completare la ROI, unire l'estremità del contorno al punto di inizio.

*SUGGERIMENTO: quando i mirini sono vicini all'inizio della ROI, compare un cerchio sull'annotazione e la parte terminale della linea che si sta disegnando "scatta" in quel punto. Fare clic per completare la ROI.*

## <span id="page-142-0"></span>**Rifinitura del contorno**

Utilizzare lo strumento Contour Smoothing (Rifinitura del contorno) per ridefinire il bordo del contorno della ROI.

- Per allargare il bordo del contorno della ROI, con lo strumento Contour Smoothing (Rifinitura del bordo) assegnato a un pulsante del mouse, fare clic all'interno della ROI e utilizzare il cerchio per spingere il margine della ROI verso l'esterno. Notare che quest'operazione è possibile solo per le ROI di grandi dimensioni; quando una ROI è di dimensioni ridotte, cliccando al suo interno verrà selezionata tutta la ROI.
- Per restringere il margine del contorno di una ROI, con lo strumento Contour Smoothing (Rifinitura del bordo) assegnato a un pulsante del mouse, fare clic all'esterno della ROI e utilizzare il cerchio per spingere il margine della ROI verso l'interno.
- Per adattare la dimensione dello strumento Contour Smoothing (Rifinitura del bordo) , tenere premuto il pulsante del mouse al quale è assegnato lo strumento e scorrere con la rotella del mouse.

*NOTA: Lo strumento Contour Smoothing (Rifinitura del bordo) non può essere utilizzato nelle modalità di rendering MIP o Volume solido.*

# **Operazioni con ROI e annotazioni**

#### **Operazioni con ROI e modalità MIP**

Se si crea una ROI o si traccia un righello in modalità MIP, l'annotazione può spostarsi se si ruota lontano dall'orientamento in cui ci si trova quando si traccia la ROI o il righello. Per ripristinare l'orientamento originale, fare clic con il tasto destro-del mouse sull'etichetta di annotazione e selezionare*Snap to Graphic Plane (Passa a piano grafico).*

## **Ridimensionamento delle ROI e delle Linee**

Le ROI e le linee sono tracciate con delle "maniglie" ai bordi e alle estremità. Per ridimensionare una ROI o una linea, fare clic con il pulsante sinistro del mouse su una maniglia e trascinarla in una nuova posizione.

## **Spostamento di annotazioni**

Per spostare una ROI, una linea o un'annotazione di testo, fare clic sull'oggetto che si desidera spostare e trascinarlo in una nuova posizione.

#### **Copia di una regione di interesse**

In caso di più pannelli aperti in un riquadro di visualizzazione, è possibile copiare una ROI da un pannello all'altro.

Per copiare una ROI:

- 1. Fare clic con il pulsante destro-del mouse sulla ROI e selezionare*Copy (Copia)* dal menu contestuale.
- 2. Fare clic con il pulsante destro-del mouse nel pannello in cui si desidera copiare la ROI e selezionare *Paste (Incolla)* dal menu contestuale.

La ROI viene copiata nel nuovo pannello nella posizione corrispondente.

*NOTA: il volume nel nuovo pannello deve essere nello stesso orientamento del volume da cui la ROI è stata copiata.*

#### **Eliminazione di ROI e annotazioni**

Per eliminare una singola ROI o annotazione, fare clic con il pulsante destro-del mouse e selezionare*Delete (Elimina)* dal menu contestuale.

Per eliminare tutte le ROI e annotazioni, fare clic on il tasto destro-del mouse nel riquadro di visualizzazione e selezionare *Delete all Annotations (Elimina tutte le annotazioni* dal menu contestuale.

# <span id="page-143-0"></span>**Visualizzazione delle modifiche dell'intensità dei pixel nel tempo**

Utilizzare il pannello Grafico per visualizzare le modifiche dell'intensità dei pixel nel tempo, in una lesione o una regione di interesse. Per impostazione predefinita, il pannello Grafico è ridotto a icona come scheda sul lato destro dello spazio di lavoro. Fare clic sulla scheda per aprire il pannello Graph (Grafico). Dall'elenco a discesa*Source (Origine)* , selezionare la lesione o la regione di interesse della quale si desidera visualizzare il grafico.

#### **Strumenti del pannello del grafico**

I seguenti strumenti sono presenti nel pannello Graph (Grafico). Per ulteriori informazioni sugli strumenti del grafico relativo alla curva dinamica peggiore, vedere Visualizzare informazioni di assorbimento in formato grafico a pagin[a 173.](#page-172-0)

#### **Table 19: Strumenti del pannello del grafico**

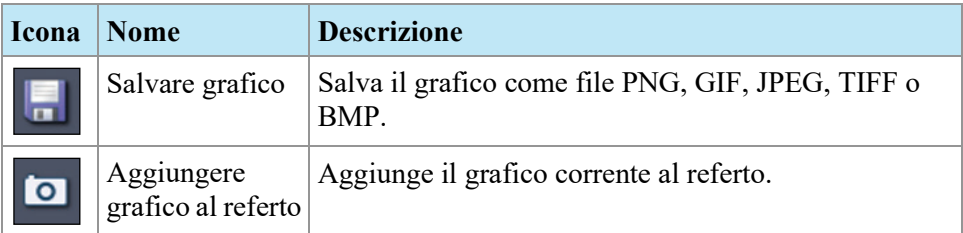
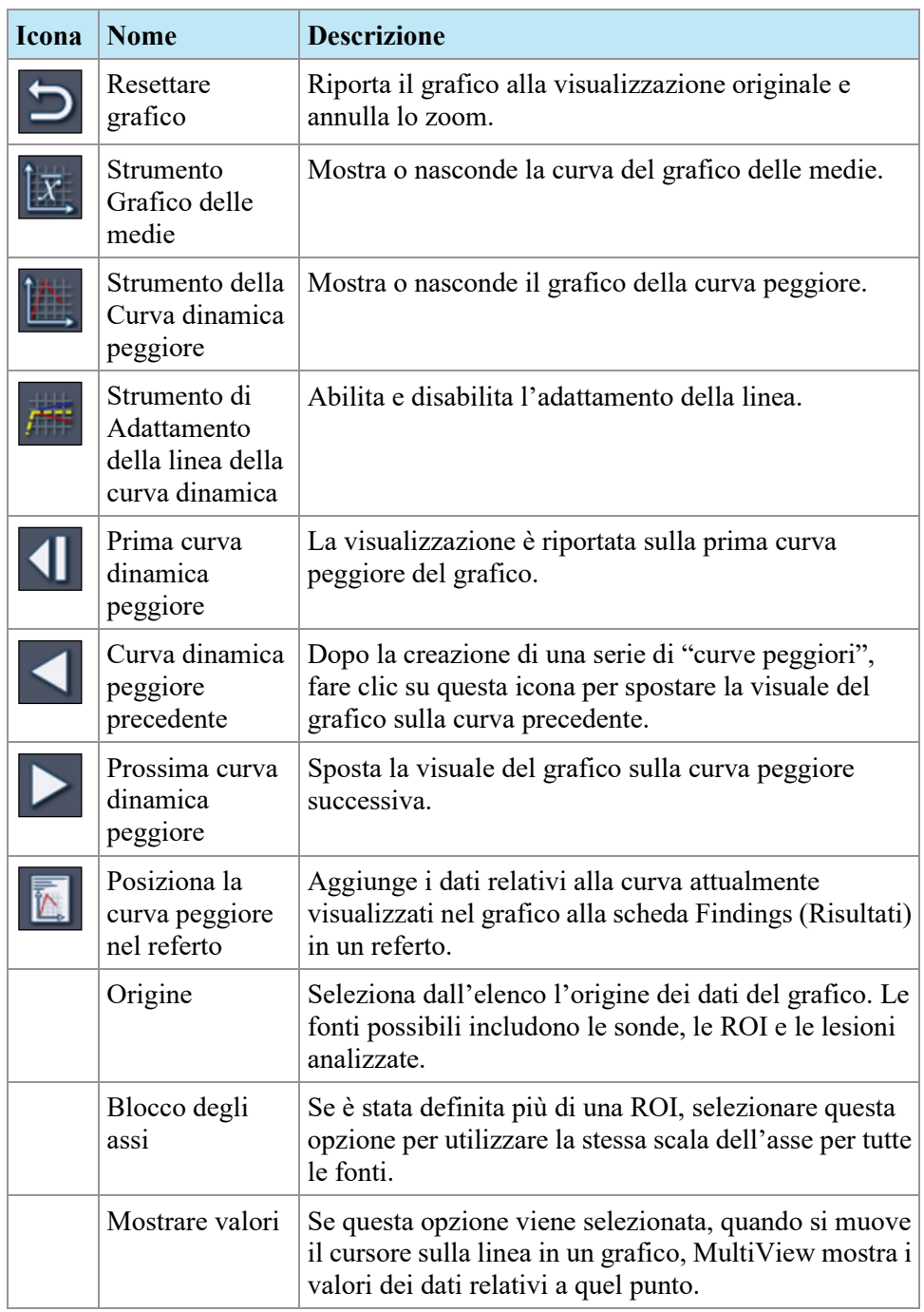

# **Grafico dell'intensità media dei pixel**

Fare clic sull'icona Mean (Media) per visualizzare l'intensità media di voxel di valore assoluto all'interno di una lesione o una ROI o l'intensità di un voxel selezionato utilizzando lo strumento Probe (sonda) in qualsiasi punto temporale. Il grafico mostra questo voxel medio rispetto all'indice del volume (punto temporale).

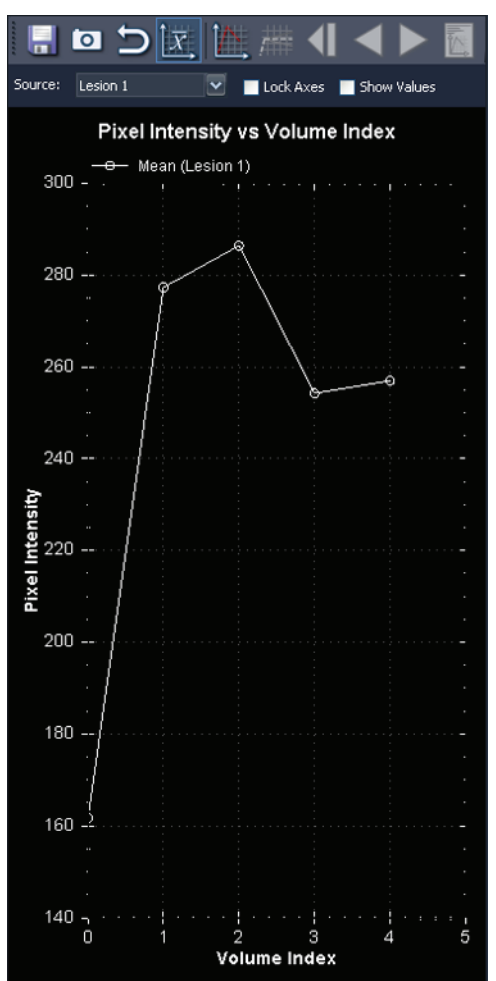

**Figure 89: Rappresentazione grafica media**

# <span id="page-146-0"></span>Chapter 10 Colorizzazione

# **Colorizzazione della diffusione**

La colorizzazione della diffusione utilizza i colori per evidenziare le aree con i valori di interesse del coefficiente di diffusione apparente (ADC) nella serie di diffusione. I voxel con valori ADC ridotti sono mostrati in rosso, mentre i valori ADC intermedi e alti compaiono rispettivamente in giallo e blu. È possibile configurare quali valori ADC devono essere considerati bassi, intermedi e alti. Inoltre, è disponibile una mappa di calore che utilizza una scala di colore continua dal rosso al blu per i valori ADC che vanno dal più basso al più alto.

Dopo aver eseguito la colorizzazione della diffusione, è possibile verificare le immagini colorizzate dell'imaging pesato in diffusione (DWI) per ottenere il valore ADC calcolato per ciascun voxel. Inoltre, le regioni di interesse (ROI) definite contengono le informazioni sui valori ADC max/min e medi all'interno della ROI.

L'opzione di colorizzazione *Diffusion (Diffusione)* diventa disponibile nella finestra di dialogo Image Loading Configuration (Configurazione caricamento immagine) quando si carica una serie DWI nel riquadro di visualizzazione.

# **Abilitare la colorizzazione della diffusione**

Per abilitare la colorizzazione della diffusione:

- 1. Caricare una serie DWI nel riquadro di visualizzazione.
- 2. Nel riquadro di visualizzazione, fare clic con il pulsante destro-del mouse e selezionare *Image Analysis (Analisi immagine* > *Configure (Configura)* dal menu contestuale. Compare la finestra di dialogo Image Loading Configuration (Configurazione caricamento immagine).

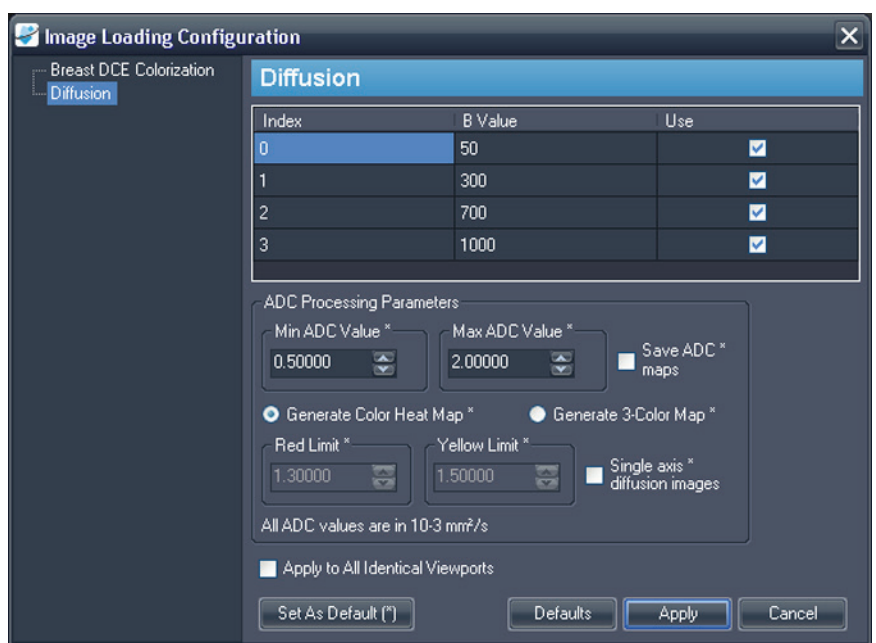

3. Selezionare *Diffusion (Diffusione)* nell'elenco a sinistra.

**Figure 90: La finestra di dialogo Image Loading Configuration (Configurazione caricamento immagine) che visualizza le opzioni di Diffusion (Diffusione).**

4. Specificare le opzioni di diffusione.

*NOTA: MultiView ricorda le ultime opzioni di colorizzazione specificate nel corso di una sessione. Fino alla chiusura e al riavvio di MultiView, la finestra di dialogo Image Loading Configuration (Configurazione caricamento immagine) viene automaticamente compilata con queste impostazioni (anche se sono state assegnate a un'altra serie o a un altro studio). Se non si desidera utilizzare l'ultima configurazione, fare clic sul pulsante Defaults (Impostazioni predefinite) per caricare le impostazioni predefinite salvate.*

**Table 20: Opzioni di colorizzazione della diffusione**

| <b>Opzione</b> | <b>Descrizione</b>                                                                                                    |
|----------------|----------------------------------------------------------------------------------------------------|
| Valore B       | Il valore B relativo all'indice temporale dato.<br>MultiView legge queste informazioni<br>dall'intestazione del file DICOM, ma se questi dati<br>non sono presenti nel file, è necessario inserirli<br>manualmente. Verificare che i valori B<br>corrispondano ai dati acquisiti. |
| Utilizzare     | Selezionare questa opzione per ciascun valore<br>dell'indice che si desidera utilizzare nella<br>colorizzazione.                                                                                                    |

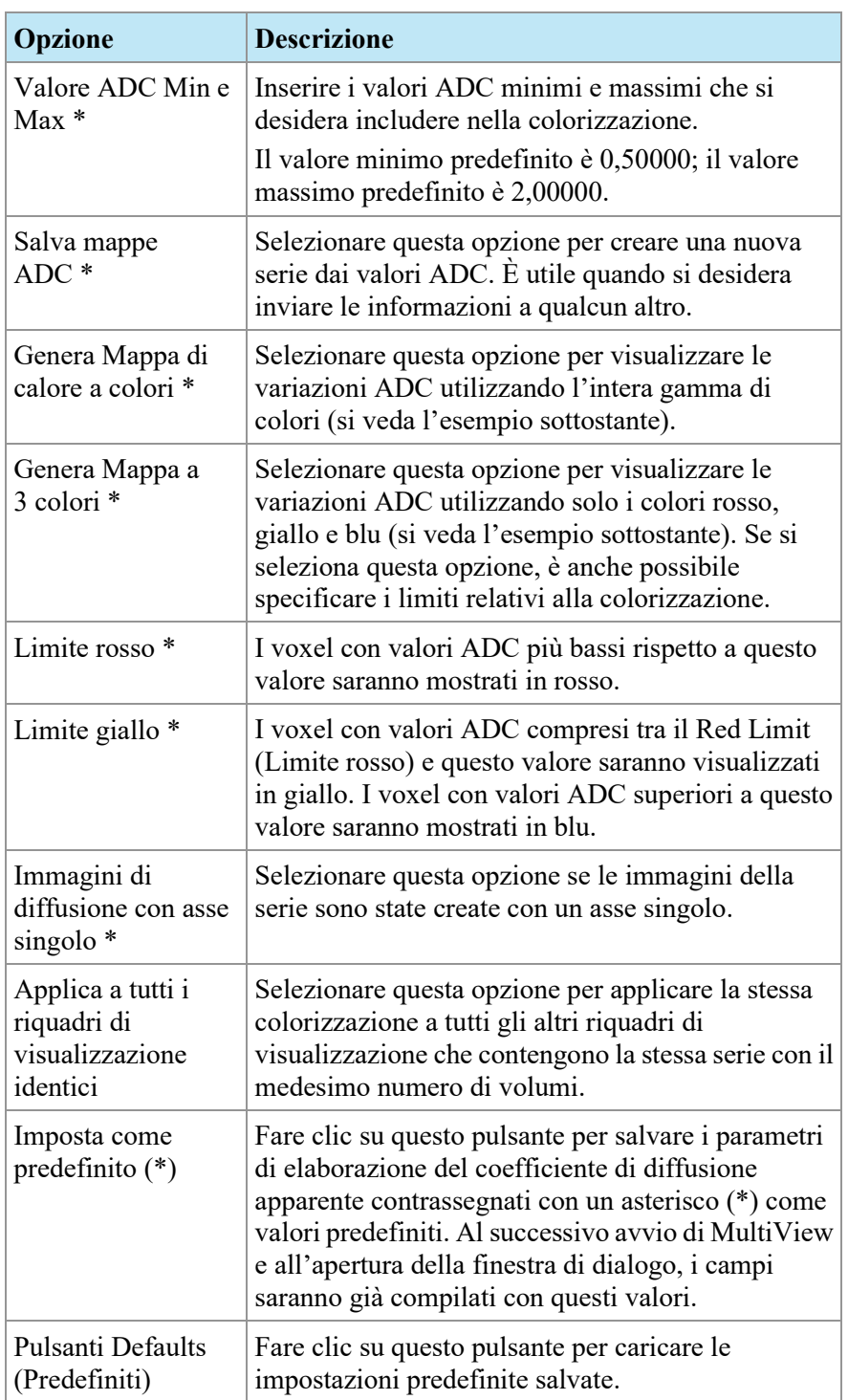

5. Fare clic su *Apply (Applica).* MultiView applica la colorizzazione alla serie DWI.

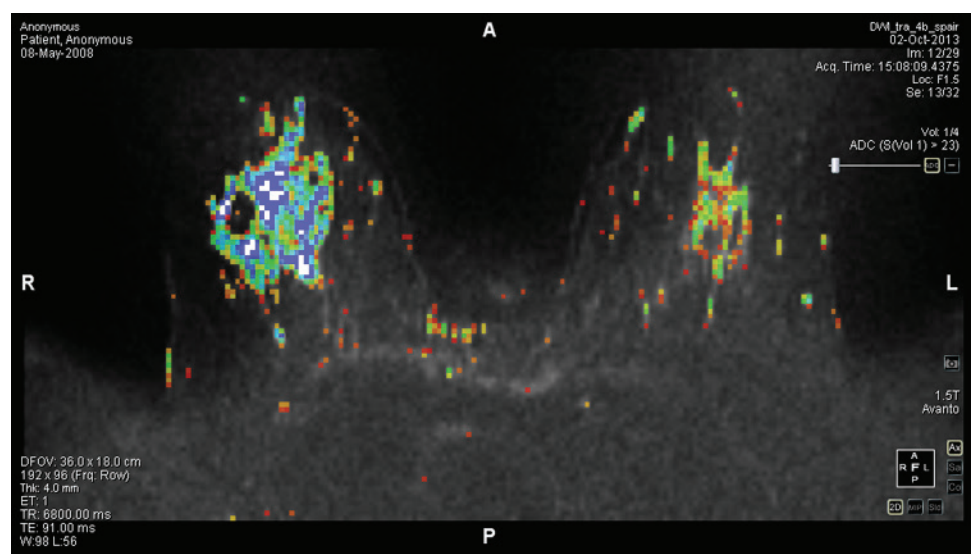

**Figure 91: Colorizzazione della diffusione utilizzando l'opzione della mappa di calore a colori**

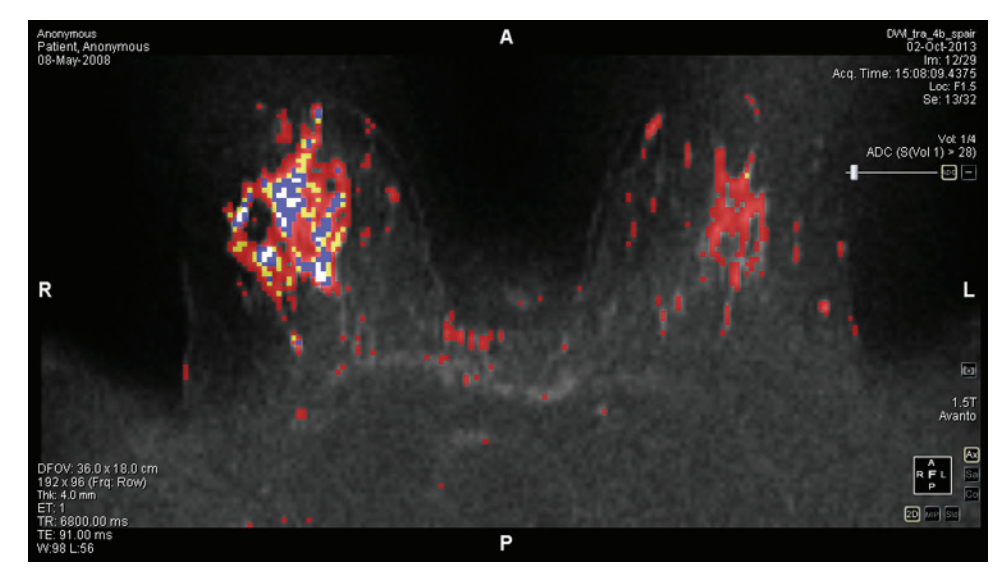

**Figure 92: Colorizzazione della diffusione utilizzando l'opzione della mappa a tre colori**

Quando la colorizzazione della diffusione è stata applicata alla serie, le informazioni ADC sono visualizzate nel quadrante superiore destro della sovrapposizione del testo.

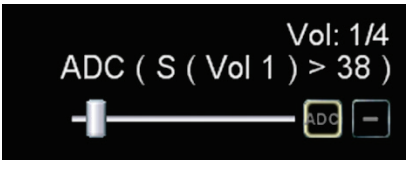

**Figure 93: Informazioni ADC**

In questo esempio, il cursore è stato impostato in modo che la colorizzazione della diffusione sia applicata solamente ai pixel la cui intensità di segnale nel primo volume supera il valore 38. Il primo volume contiene le immagini DWI con il valore B più basso. Questa condizione della colorizzazione della diffusione è indicata come S ( Vol 1  $) > 38$ .

Il cursore filtra la colorizzazione della diffusione sulla base dell'intensità del segnale dell'immagine con il valore B più basso. Trascinando il cursore verso destra, solo le aree che mostrano un'elevata intensità del segnale sull'immagine con il valore B più basso saranno colorizzate. In pratica, trascinando il cursore verso destra sarà ridotta l'eccessiva colorizzazione, mentre trascinando il cursore verso sinistra, la colorizzazione sarà spostata verso le aree con il segnale più basso.

Fare clic sul comando di sovrapposizione ADC per attivare e disattivare la colorizzazione.

# **Utilizzare lo strumento Regione di interesse (ROI) con la colorizzazione della diffusione**

Quando si crea una regione di interesse in un'immagine colorizzata della serie dinamica, le seguenti informazioni relative alla ROI sono mostrate con un bordo che definisce l'area:

- Valore ADC medio della regione
- Valori ADC massimi e minimi della regione
- Area (in centimetri quadrati)
- Media (intensità del voxel nella regione)

• Deviazione standard (dei voxel all'interno della regione dal primo punto temporale)

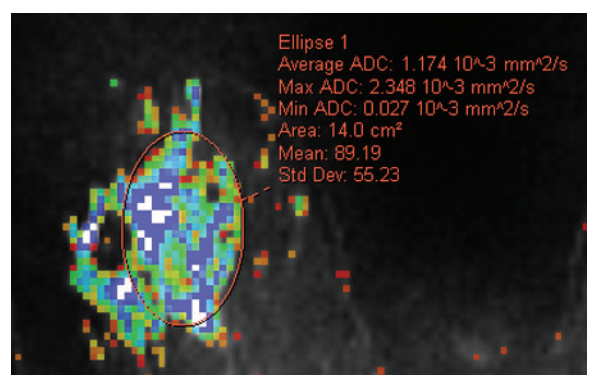

**Figure 94: Definito per una serie della colorizzazione della diffusione**

Per maggiori informazioni sulle operazioni con lo strumento ROI, consultare il capitolo Strumenti di misurazione, a partire dalla pagina [137.](#page-136-0)

# **Utilizzo dello strumento Sonda con una serie DWI**

Per visualizzare le caratteristiche ADC per un voxel specifico, assegnare lo strumento Sonda a un pulsante del mouse e quindi fare clic sul voxel di interesse in un'immagine colorata nel riquadro di visualizzazione.

Le seguenti informazioni sono visualizzate per il voxel:

- Coordinate del voxel (x e y)
- Valore PIX (intensità del pixel)
- Valore ADC

# **Colorizzazione della mammella DCE**

La colorizzazione DCE è una rappresentazione visiva delle caratteristiche di enhancement nel tempo di ogni voxel nelle immagini a contrasto potenziato dinamico attraverso l'uso dei colori.

- Le regioni azzurre mostrano l'aumento continuo dell'intensità di voxel, noto anche come enhancement persistente.
- Le aree gialle rappresentano le regioni con un aumento iniziale dell'intensità e quindi una stabilizzazione successiva.
- Le aree rosse indicano una regione con un aumento iniziale dell'intensità seguito da una riduzione dell'intensità (washout).
- Le regioni la cui intensità non aumenta entro soglie specifiche rispetto alla serie non sono colorate.

## <span id="page-152-0"></span>**Abilitazione della colorizzazione della mammella DCE**

Per abilitare la colorizzazione della mammella DCE:

- 1. Caricare uno studio di una serie dinamica nel riquadro di visualizzazione.
- 2. Nel riquadro di visualizzazione, fare clic con il pulsante destro-del mouse e selezionare*Image Analysis (Analisi immagine* > *Configure (Configura)* dal menu contestuale. Compare la finestra di dialogo Image Loading Configuration (Configurazione caricamento immagine).
- 3. Selezionare*Breast DCE Colorization (Colorizzazione della mammella DCE)* dall'elenco di opzioni a sinistra.

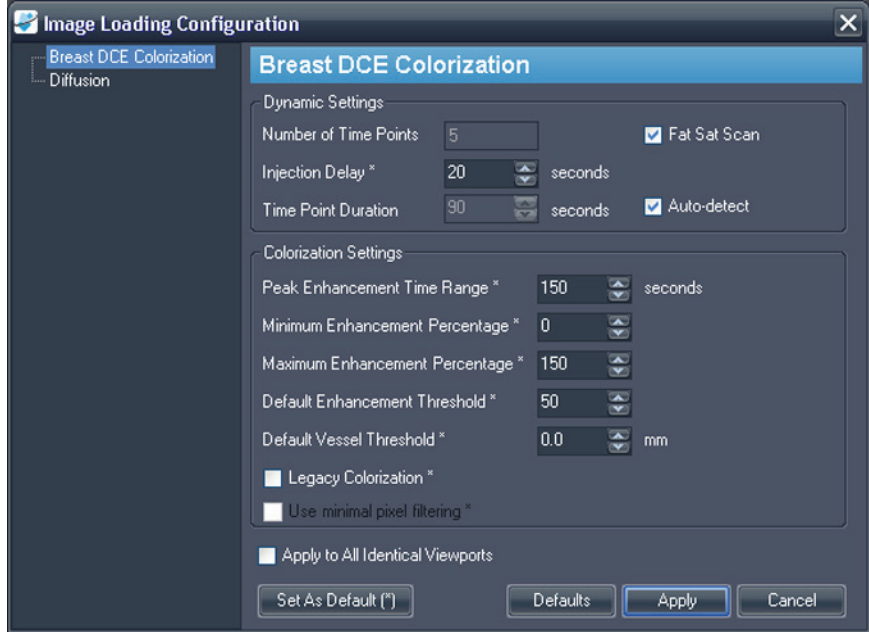

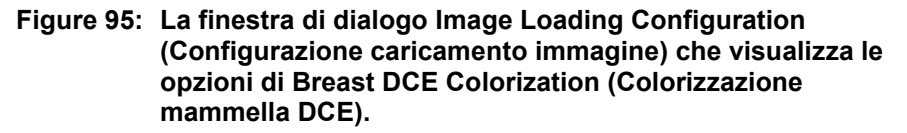

4. Specificare le impostazioni dinamiche e di colorizzazione.

*NOTA: MultiView ricorda le ultime opzioni di colorizzazione specificate nel corso di una sessione. Fino alla chiusura e al riavvio di MultiView, la finestra di dialogo Image Loading Configuration (Configurazione caricamento immagine) viene automaticamente compilata con queste impostazioni (anche se sono state assegnate a un'altra serie o a un altro studio). Se non si desidera utilizzare l'ultima configurazione, fare clic sul pulsante Defaults (Impostazioni predefinite) per caricare le impostazioni predefinite salvate.*

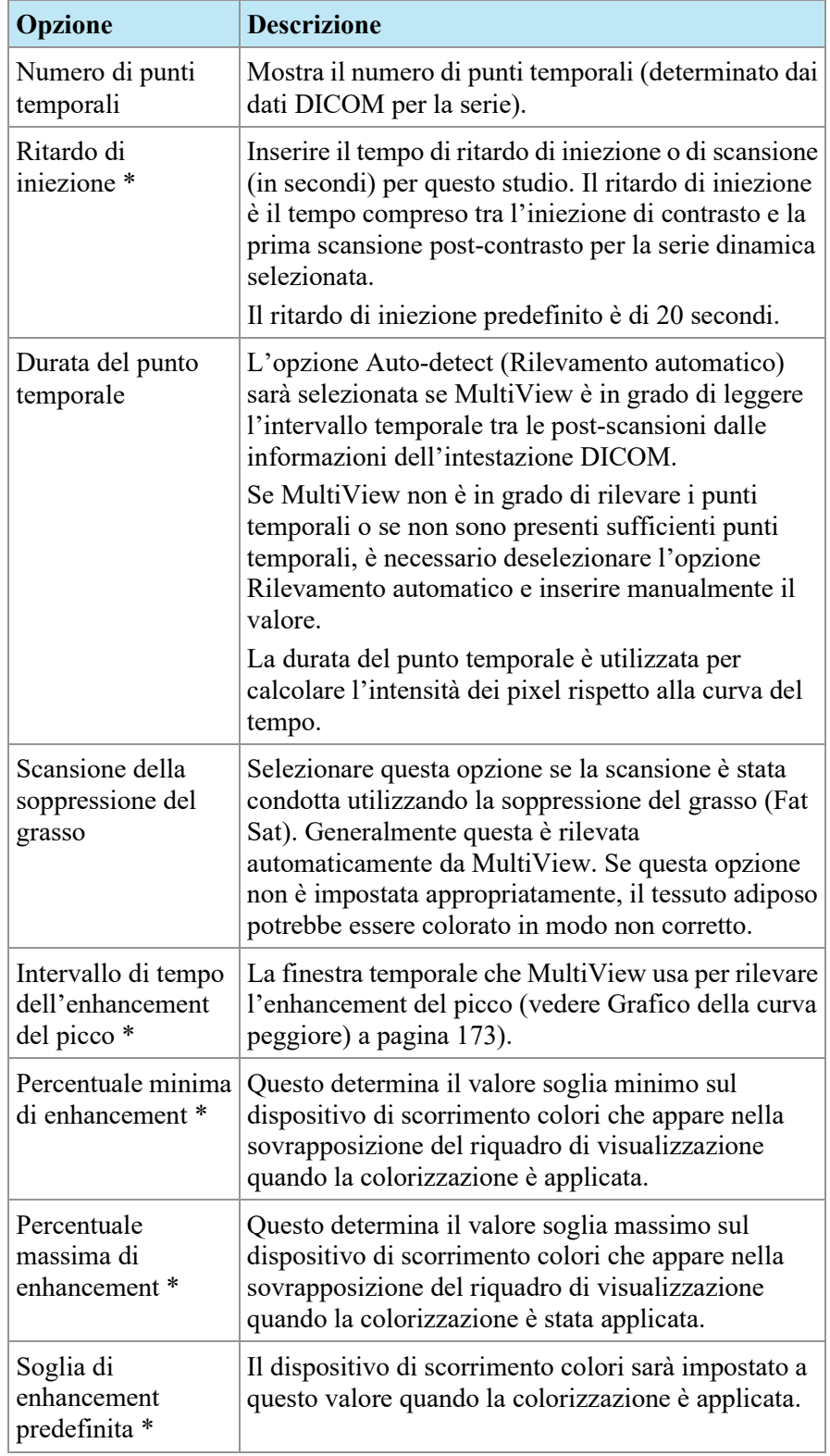

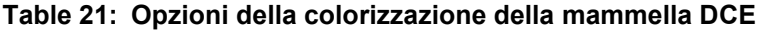

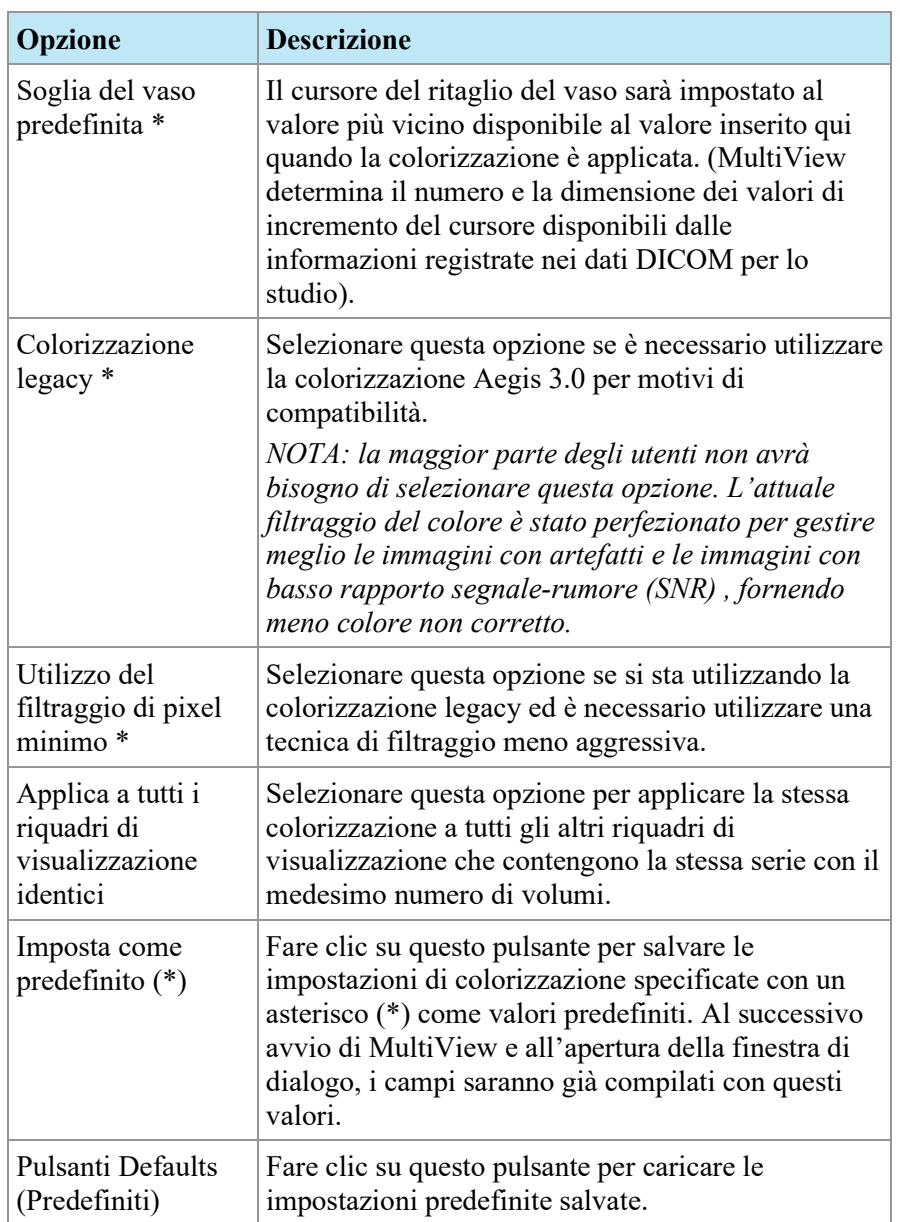

5. Fare clic su *Apply (Applica).*

Quando la colorizzazione è completa, un controllo di colorizzazione e un

controllo di ritaglio del vaso **compaiono nel quadrante in alto a destra.** Il controllo di colorizzazione è attivo automaticamente; fare clic sul controllo di ritaglio del vaso per utilizzare la funzione di ritaglio del vaso. Per maggiori informazioni, consultare Utilizzo del controllo di ritaglio del vaso a pagin[a 157.](#page-156-0)

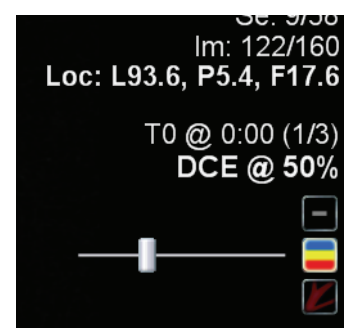

**Figure 96: Colorizzazione mammella DCE e controlli di ritaglio del vaso nella sovrapposizione del riquadro di visualizzazione**

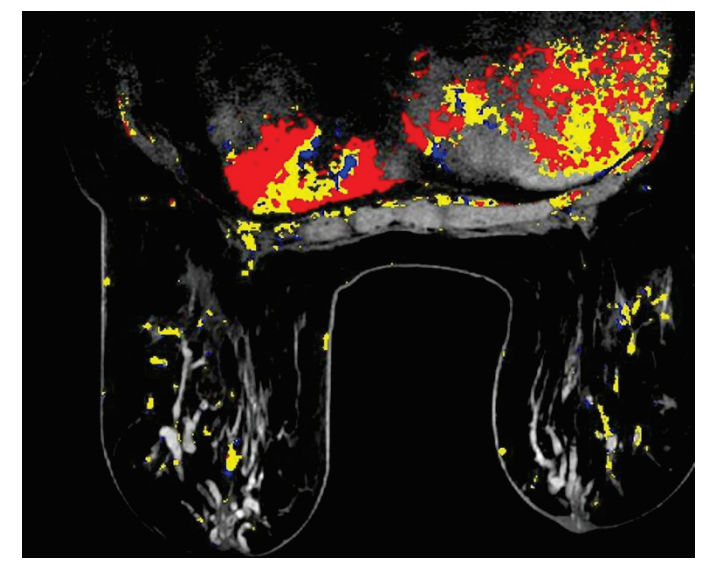

**Figure 97: Immagine colorata**

È possibile impilare le immagini colorate in volumi individuali utilizzando lo strumento Impilamento facendo clic e trascinando verso l'alto e verso il basso, oppure esaminando i punti temporali facendo clic e trascinando orizzontalmente.

*NOTA: la mappa colori è la stessa per tutti i volumi.*

È possibile visualizzare le immagini colorate in una qualsiasi delle modalità di rendering MultiView. Per esempio, la figura sottostante mostra una visualizzazione solida colorata.

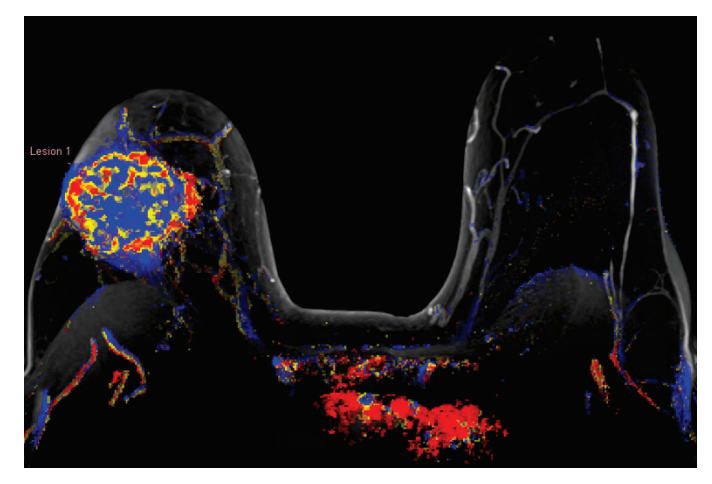

**Figure 98: Vista solida colorata**

*NOTA: per risultati ottimali potrebbe essere richiesta la correzione del movimento se si è verificato uno spostamento significativo del paziente durante la scansione. Per maggiori informazioni, consultare Correzione del movimentoa pagina [160](#page-159-0) [75](#page-74-0) o Esecuzione automatica della correzione del movimento a pagina.*

# **Utilizzo del controllo di colorizzazione**

Il cursore della colorizzazione imposta la soglia di assorbimento per la visualizzazione colorata. Qualsiasi voxel con assorbimento inferiore a questa soglia non è colorato. È possibile modificare il livello della soglia di colorizzazione:

- Facendo clic sul controllo di colorizzazione per selezionare/deselezionare i livelli predefiniti (50%, 100%)
- Trascinando il cursore per ritoccare la colorizzazione in incrementi del 10%
- Facendo clic con il pulsante sinistro del mouse sul controllo di colorizzazione per disattivare la colorizzazione

<span id="page-156-0"></span>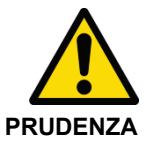

## **Rischio di diagnosi errata**

È importante ritoccare la colorizzazione in base alla varianza delle immagini RM e dei pazienti.

# **Utilizzo del controllo di ritaglio del vaso**

Utilizzare il controllo di ritaglio del vaso per rimuovere la colorizzazione dai vasi sanguigni collegati a una lesione. L'algoritmo di ritaglio del vaso opera eliminando il colore dai voxel che non sono collegati a molti altri voxel colorati. Queste linee di colore caratteristiche dei vasi sanguigni sono colte dall'algoritmo ma le forme arrotondate più larghe caratteristiche delle lesioni non lo sono. Ciò è utile se si intende analizzare la lesione utilizzando lo strumento MultiView Mass Lesion Analysis (Analisi della lesione massa) perché isola la lesione riducendo il numero di voxel colorati estranei collegati a essa.

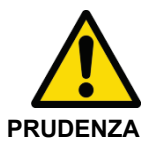

## **Rischio di diagnosi errata**

L'algoritmo di ritaglio del vaso non è in grado di distinguere tra vasi sanguigni e piccole lesioni. È necessario analizzare sempre i risultati dell'utilizzo del controllo di ritaglio del vaso attentamente per verificare che il colore non sia stato rimosso inappropriatamente.

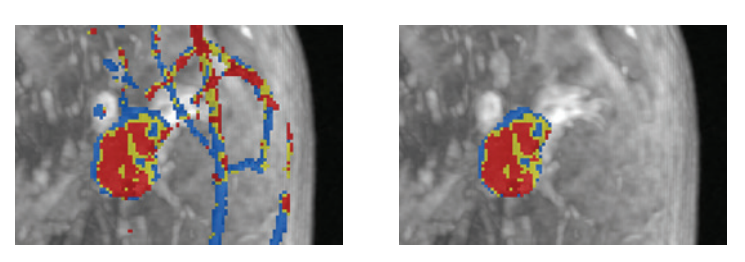

**Figure 99: Lesione prima e dopo il ritaglio del vaso**

Il cursore del ritaglio del vaso controlla la dimensione del vaso che MultiView ritaglierà. Per cambiare la quantità di ritaglio:

- Fare clic con il pulsante destro del mouse sul controllo di ritaglio del vaso per selezionare/deselezionare gli incrementi disponibili (MultiView determina il numero e la dimensione dei valori di incremento del cursore disponibili dalle informazioni registrate nei dati DICOM per lo studio)
- Trascinare il cursore per regolare la dimensione del vaso ritagliato
- Fare clic con il pulsante sinistro del mouse sul controllo di ritaglio del vaso per disattivare il ritaglio del vaso

# **Utilizzo dello strumento Regione di interesse (ROI) con la colorizzazione dinamica**

Quando si crea una regione di interesse in un'immagine di una serie dinamica colorata, l'intensità dei pixel e i dati della curva cinetica per i voxel all'interno della ROI compaiono nel riquadro Graph (Grafico). Quando si ridimensiona la ROI, il grafico viene aggiornato con i nuovi dati in tempo reale (consultare Visualizzazione delle informazioni di assorbimento nel formato grafico alla pagina [173\)](#page-172-1).

*NOTA IMPORTANTE: queste misurazioni di ROI si applicano alla fetta dell'immagine su cui la ROI è definita.*

*NOTA: Per nascondere le informazioni sulla ROI, fare clic con il pulsante destro del mouse sul testo e deselezionare l'opzione Show Analysis (Mostra analisi).*

Per maggiori informazioni sulle operazioni con lo strumento ROI, consultare il capitolo Strumenti di misurazione, a partire dalla pagina [137.](#page-136-0)

## **Utilizzo dello strumento Sonda con una serie DWI**

Per visualizzare le caratteristiche ADC per un voxel specifico, assegnare lo strumento Sonda a un pulsante del mouse e quindi fare clic sul voxel di interesse in un'immagine colorata nel riquadro di visualizzazione.

Le seguenti informazioni sono visualizzate per il voxel:

- Coordinate del voxel (x e y)
- Valore PIX (intensità del pixel)
- Valore ADC

# **Applicare la colorizzazione a un altro riquadro di visualizzazione**

È possibile applicare la stessa configurazione di colorizzazione a più riquadri di visualizzazione.

Per applicare la configurazione di colorizzazione di un riquadro di visualizzazione a un altro riquadro di visualizzazione:

- 1. Fare clic con il pulsante destro del mouse nel riquadro di visualizzazione che ha la colorizzazione applicata e selezionare *Image Analysis (Analisi immagine)* > *Copy Overlay Graphics (Copia grafica di sovrapposizione)*.
- 2. Nel riquadro di visualizzazione a cui si desidera applicare la colorizzazione, fare clic con il pulsante destro del mouse e selezionare *Image Analysis (Analisi immagine)* > *Paste Overlay Graphics (Incolla grafica di sovrapposizione).*

*NOTA: il riquadro di visualizzazione in cui si sta incollando la colorizzazione deve contenere la stessa serie e lo stesso numero di volumi del riquadro di visualizzazione da cui è stata copiata.*

Per applicare la stessa configurazione di colorizzazione a tutti i riquadri di visualizzazione in cui una serie è aperta:

- 1. In uno dei riquadri di visualizzazione, fare clic con il tasto destro del mouse e selezionare *Image Analysis (Analisi immagine)* > *Configure... (Configura...).*
- 2. Selezionare il tipo di colorizzazione da applicare dall'elenco di sinistra e specificare i parametri di colorizzazione.
- 3. Selezionare l'opzione *Apply to All Identical Viewports (Applica a tutti i riquadri di visualizzazione identici).*
- 4. Fare clic su *Apply (Applica).*

# <span id="page-159-0"></span>**Correzione del movimento**

Un'analisi precisa in MultiView richiede immagini che rappresentino accuratamente l'anatomia del paziente. Il movimento del paziente durante la scansione può comportare artefatti dell'immagine che gli algoritmi dell'analisi di MultiView non sono in grado di distinguere dal tessuto della mammella. Utilizzare lo strumento Motion Correction (Correzione del movimento) per creare una copia corretta di una serie con artefatti del movimento del paziente significativi per l'analisi.

# **Uso dello strumento Correzione del movimento**

Lo strumento Motion Correction (Correzione del movimento) elabora una serie di immagini e tenta di sincronizzarle in base ai punti di riferimento nell'immagine in un indice temporale dato.

*NOTA: è possibile eseguire automaticamente la correzione del movimento utilizzando uno SHRED. Per maggiori informazioni, consultare Esecuzione automatica della correzione del movimentoa pagina [75.](#page-74-0)*

Per utilizzare lo strumento Motion Correction (Correzione del movimento) :

- 1. Aprire lo studio che contiene la serie da correggere.
- 2. Selezionare *Tools (Strumenti)* > *Image Processing (Elaborazione immagini)* > *Motion Correction (Correzione del movimento).* Compare la finestra di dialogo Motion correction (Correzione immagini).

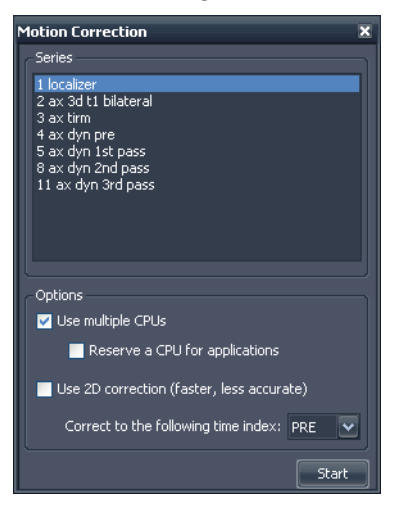

**Figure 100: Finestra di dialogo Motion correction (Correzione del movimento)** 

- 3. Selezionare la serie su cui si desidera eseguire la correzione del movimento.
- 4. Selezionare le opzioni da utilizzare per la correzione del movimento.

**Table 22: Opzioni per la correzione del movimento**

| <b>Opzione</b>                                | <b>Descrizione</b>                                                                                                    |
|-----------------------------------------------|----------------------------------------------------------------------------------------------------|
| Utilizzare più CPU                            | Se il computer dell'utente utilizza un processore<br>multicore, selezionare questa opzione per ridurre il<br>tempo richiesto per la correzione del movimento.                                                                                                    |
| Riservare una CPU<br>per le applicazioni      | Per eseguire altre operazioni durante<br>l'elaborazione della correzione del movimento,<br>selezionare questa opzione.                                                                                                    |
| Utilizzare la<br>correzione 2D                | Selezionare questa opzione per ridurre il tempo<br>necessario per la correzione del movimento; si noti<br>che questo potrebbe comportare una correzione<br>meno accurata.                                                                                        |
| Correggere al<br>seguente indice<br>temporale | Selezionare l'indice temporale su cui si desidera<br>basare la correzione del movimento. Se si<br>seleziona un indice temporale maggiore di 1,<br>MultiView eseguirà la correzione del movimento<br>sulle scansioni prima e dopo l'indice temporale<br>indicato. |

5. Fare clic su *Start (Avvio).* Il pannello Motion Correction Activity (Attività di correzione del movimento) si apre visualizzando il progresso della correzione del movimento.

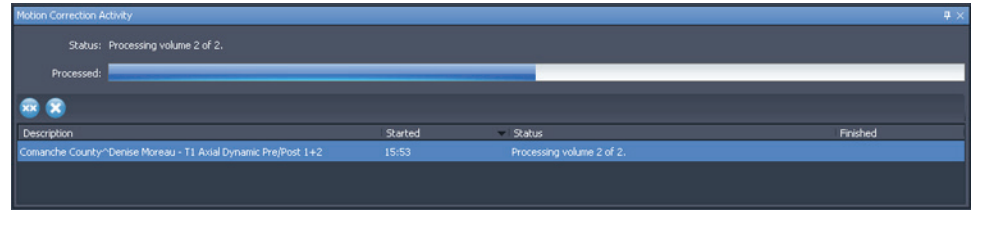

**Figure 101: Pannello Motion Correction Activity (Attività di correzione del movimento)** 

Se si chiude il pannello Motion Correction Activity (Attività di correzione del movimento) , è possibile riaprirlo selezionando *Tools (Strumenti)* > *Utilities (Utilità)* > *Motion Correction Status (Stato di correzione del movimento).*

Quando la correzione del movimento è completa, una nuova serie con movimento corretto appare nel pannello Layout. Analizzare il corso temporale della serie di immagini con movimento corretto e verificare che le immagini siano allineate. Le serie originali non corrette sono ancora disponibili in caso di necessità.

## **Correzione del movimento non riuscita**

In caso di insuccesso nell'elaborazione della correzione del movimento, controllare il file di registro (*Tools (Strumenti)* > *SHRED Configuration (Configurazione SHRED)* > *Show Log (Mostra registro)* ). L'algoritmo della correzione del movimento genera i seguenti messaggi di errore.

**Table 23: Messaggi di errore di correzione del movimento**

| Messaggio di errore                                                                        | <b>Note</b>                                                                                                    |  |  |  |
|--------------------------------------------------------------------------------------------|----------------------------------------------------------------------------------------------------|--|--|--|
| Mancata corrispondenza<br>dell'intervallo di riferimento.                                  | Si tratta probabilmente del risultato dei nuovi<br>punti di riferimento del paziente durante la<br>procedura.               |  |  |  |
| Mancata corrispondenza<br>dell'orientamento<br>dell'immagine.                              | Tutte le immagini devono avere lo stesso<br>orientamento per far sì che la correzione del<br>movimento funzioni.            |  |  |  |
| Mancata corrispondenza della<br>dimensione della riga o della<br>colonna.                  | Potrebbe essere il risultato del cambiamento<br>della matrice di acquisizione tra scansioni<br>consecutive.                 |  |  |  |
| Le intestazioni delle immagini<br>stanno perdendo le informazioni<br>spaziali.             | Potrebbe essere il risultato di una<br>deidentificazione troppo aggressiva delle<br>immagini.                               |  |  |  |
| Mancata corrispondenza del<br>formato di pixel.                                            | N/A                                                                                                    |  |  |  |
| Mancata corrispondenza della<br>spaziatura dei pixel<br>dell'immagine.                     | Tutte le immagini devono avere una spaziatura<br>dei pixel identica per far sì che la correzione<br>del movimento funzioni. |  |  |  |
| La correzione del movimento<br>non è stata in grado di assegnare<br>una memoria adeguata.  | N/A                                                                                                    |  |  |  |
| La correzione del movimento<br>non è stata in grado di apportare<br>miglioramenti ai dati. | N/A                                                                                                    |  |  |  |
| Non tutti i volumi hanno lo<br>stesso numero di fette.                                     | N/A                                                                                                    |  |  |  |

# **Serie derivate**

MultiView offre molti strumenti per visualizzare, manipolare e fissare le immagini RM. Tuttavia, MultiView conserva le informazioni necessarie per mostrare queste visualizzazioni separate dall'immagine originale (ovvero, Multiview non altera l'immagine originale ricevuta dallo scanner). Di conseguenza, gli enhancement quali MIP, radiali, sottrazioni e colorizzazioni possono essere visualizzati solo in MultiView. Se si desidera condividere le immagini fissate con altri utenti, è possibile generare una *serie derivata*, che è una nuova serie con gli enhancement "impressi" sulle immagini. Queste immagini possono essere visualizzate su qualsiasi PACS.

*NOTA: Le serie derivate sono disponibili solo con la licenza MultiView MR Breast Dx.*

La creazione di serie derivate comporta due passaggi: la configurazione dell'immagine e la generazione della serie.

# <span id="page-162-0"></span>**Configurazione di serie derivate**

Il primo passaggio per creare una serie derivata consiste nel configurare l'immagine nel modo in cui si desidera che la serie derivata venga visualizzata. È possibile applicare modalità di rendering, sottrazione, radiali e altre rotazioni, colorizzazione e altre visualizzazioni per evidenziare le informazioni che si vogliono visualizzare nell'immagine.

Quando l'immagine è stata configurata nel modo in cui si desidera che appaia nella serie derivata, fare clic con il pulsante destro del mouse nel riquadro di visualizzazione e selezionare*Add Derived Series (Aggiungi serie derivata).* Compare la finestra di dialogo Add Derived Series (Aggiungi serie derivata).

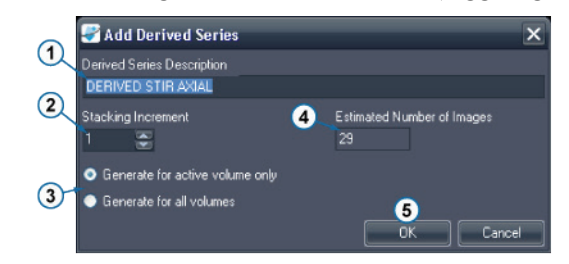

#### **# Descrizione**

- 1 MultiView compila automaticamente il campo *Derived Series Description (Descrizione serie derivata)* con la parola "DERIVED" (DERIVATA) seguita dalla descrizione della serie e delle modifiche apportate. È possibile cambiare questa descrizione se lo si desidera.
- 2 Inserire l'incremento di impilamento per generare le fette. Inserire "1" per generare la serie con tutte le fette nella serie originale; inserire "2" per generare ogni seconda fetta, ecc. Per l'impilamento radiale, ogni incremento di impilamento rappresenta 2 gradi di rotazione.
- $3 \mid$  Se è presente più di un volume aperto, selezionare se generare la serie derivata con tutti i volumi aperti o solo il volume attivo. 4 Questo campo indica il numero di immagini che sarà creato nella serie derivata in base ai valori specificati.
- 5 Fare clic su *OK* per salvare la configurazione della serie derivata.

#### **Figure 102: Campi della finestra di dialogo Add Derived Series (Aggiungi serie derivata)**

Per visualizzare la serie derivata attualmente configurata, selezionare *Tools (Strumenti)* > *Derived Series Configuration (Configurazione serie derivata).* La finestra di dialogo Derived Series Configuration (Configurazione serie derivata) viene visualizzata con l'elenco delle serie derivate attualmente configurate.

| <b>Derived Series Configuration</b>       |                                   |                    |                |               |           | ×                     |  |  |  |
|-------------------------------------------|-----------------------------------|--------------------|----------------|---------------|-----------|-----------------------|--|--|--|
| Derived Series                            |                                   |                    |                |               |           |                       |  |  |  |
| Series Description                        | <b>Expected Study Description</b> | <b>Orientation</b> | Rendering Mode | Volume Number | Overlay   | Stacking<br>Increment |  |  |  |
| <b>DERIVED STIR AXIAL</b>                 | Infiltrating ductal carcinoma,    | Ax.                | Slices         | Vol: 1/1      |           |                       |  |  |  |
| DERIVED 3D MOCO DYNAMIC VIEWS PRE DCE@    | Infiltrating ductal carcinoma, Ax |                    | <b>Slices</b>  | AI            | DCE@50%   |                       |  |  |  |
| DERIVED 3D MOCO DYNAMIC VIEWS POST 1 Ax M | Infiltrating ductal carcinoma Ax  |                    | <b>MIP</b>     | AI            | SUB       |                       |  |  |  |
|                                           |                                   |                    |                |               |           |                       |  |  |  |
|                                           |                                   |                    |                |               |           |                       |  |  |  |
|                                           |                                   |                    |                |               |           |                       |  |  |  |
|                                           |                                   |                    |                |               |           |                       |  |  |  |
|                                           |                                   |                    |                |               |           |                       |  |  |  |
| Send derived series to default servers    |                                   |                    |                |               |           |                       |  |  |  |
|                                           |                                   | Move Up            | Move Down      | Delete        | <b>OK</b> | Cancel                |  |  |  |

**Figure 103: Finestra di dialogo della configurazione di serie derivate**

Per impostazione predefinita, MultiView invierà la serie derivata generata ai server predefiniti ma è possibile deselezionare l'opzione *Send derived series to default servers (Invia serie derivate ai server predefiniti)* se non si desidera inviare le serie derivate.

Per modificare l'ordine delle serie derivate nell'elenco, selezionare una serie e fare clic sui pulsanti *Move Up (Sposta in alto)* o *Move Down (Sposta in basso).* MultiView genera serie derivate nell'ordine dall'alto verso il basso.

Per eliminare una configurazione di una serie derivata, selezionarla nell'elenco e fare clic sul pulsante*Delete (Elimina).*

## **Generazione di serie derivate**

Dopo aver effettuato le configurazioni delle serie derivate, il passaggio successivo consiste nel generare le serie derivate.

MultiView genera automaticamente la serie derivata configurata quando si recupera uno studio da un server se lo studio contiene una serie con una descrizione corrispondente alla descrizione della serie originale, ma è anche possibile generare manualmente una serie derivata.

*NOTA: MultiView deve essere in funzione per generare serie derivate. Per fare in modo che le serie derivate siano generate automaticamente quando uno studio è inviato a MultiView, MultiView deve essere in funzione al momento dell'invio della serie.*

Per fare in modo che una serie derivata non sia generata automaticamente per ogni studio con una descrizione della serie corrispondente, seguire le istruzioni sottostanti per generare manualmente la serie derivata, quindi eliminare la serie derivata dall'elenco Configurazione di serie derivate. Per maggiori informazioni, consultare Serie derivate a pagina [163.](#page-162-0)

Per generare manualmente una serie derivata per uno studio, selezionare lo studio nell'elenco My Studies (I miei studi) e fare clic sull'icona *Generate Derived Series (Genera serie derivate)* nella barra degli strumenti di My Studies (I miei studi). Nella finestra di dialogo di conferma che compare, fare clic su *Yes (Sì).*

Il pannello Derived Series Activity (Attività serie derivate) si apre mostrando il progresso della generazione. Quando le serie derivate sono state generate, compaiono nella parte inferiore di Study List (Elenco di studio) nel pannello Layout.

# Chapter 11 Analisi della mammella

MultiView fornisce vari strumenti per analizzare il tessuto della mammella per aiutare l'utente a ottenere una diagnosi accurata.

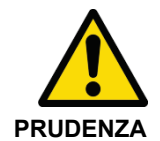

#### **Rischio di diagnosi errata**

La definizione di lesioni o tessuto clinicamente sospetti non rientra nell'ambito della presente Guida. I medici devono fare riferimento alla letteratura più aggiornata e alla formazione professionale per comprendere come la morfologia della lesione, la posizione e lo storico del paziente devono essere utilizzati per qualificare le lesioni sospette. L'analisi dinamica della lesione viene realizzata generalmente alla fine di una lettura di immagini per distinguere tra alcuni tipi di lesioni.

# **Ritaglio della parete toracica**

Lo strumento The Chest Wall Clipping (Ritaglio della parete toracica) rimuove l'area della parete toracica dell'immagine.

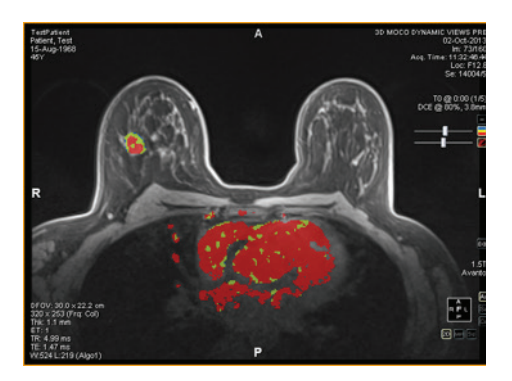

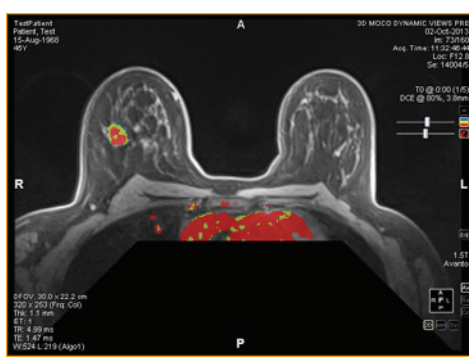

**Figure 104: Prima del ritaglio della parete toracica**

**Figure 105: Dopo il ritaglio della parete toracica**

La quantità di immagine da rimuovere e la posizione da cui è rimossa è determinata dalla posizione dei capezzoli e della parete toracica. MultiView rileva automaticamente i capezzoli e la parete toracica in base alle seguenti informazioni:

- Il segnale più anteriore sui lati sinistro e destro dell'immagine sono considerati i capezzoli.
- Il segnale più anteriore nel centro dell'immagine è considerato la parete toracica.

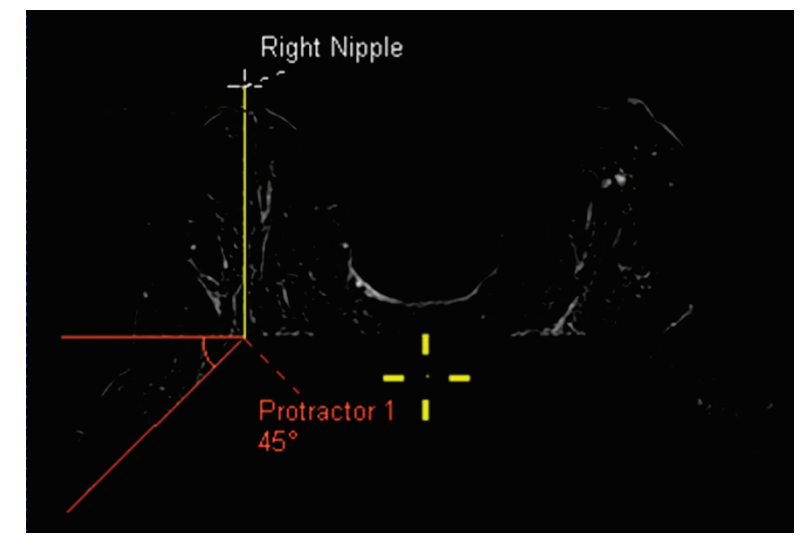

Il ritaglio è spostato posteriormente di 5 cm e con un angolo di 45º dall'intersezione della retta della parete toracica e della retta dei capezzoli.

**Figure 106: Calcoli del ritaglio della parete toracica**

*NOTA: Se non si visualizzano i marcatori del capezzolo e della parete toracica, è possibile posizionarli rapidamente utilizzando lo strumento Spatial Locator (Localizzatore spaziale). Per maggiori informazioni, consultare Posizionamento di un marcatorea pagina [133.](#page-132-0)*

Se il ritaglio automatico della parete toracica non è sufficiente, è possibile posizionare autonomamente i marcatori del capezzolo e della parete toracica.

Per posizionare i marcatori del capezzolo e della parete toracica:

- 1. Impilare le immagini fino alla comparsa del capezzolo sinistro.
- 2. Spostare i mirini di Spatial Locator (Localizzatore spaziale) nella posizione del capezzolo sinistro.
- 3. Fare clic con il tasto destro-del mouse e selezionare *Nipple Markers (Marcatori dei capezzoli)* > *Set Left Nipple Marker (Imposta marcatore capezzolo sinistro).*
- 4. Ripetere i passaggi da 1 a 3 per impostare il marcatore del capezzolo destro e il marcatore della parete toracica.
- 5. Fare clic sullo strumento Chest Wall Clipping (Ritaglio della parete toracica) nella barra degli strumenti per effettuare il ritaglio in base ai marcatori impostati.

È possibile inoltre regolare i marcatori del capezzolo e della parete toracica spostandoli. Per maggiori informazioni, consultare Spostamento di un marcatore a pagina [133.](#page-132-1)

Per nascondere i marcatori del capezzolo, fare clic sulla freccia a discesa sullo strumento Chest Wall Clipping (Ritaglio della parete toracica) nella barra degli strumenti e deselezionare l'opzione *Show Nipple Markers (Mostra marcatori capezzolo).*

*NOTA: se si effettua la scansione utilizzando le bobine per mammella Sentinelle per gli scanner Siemens con una bottiglia spettroscopica presente, il rilevamento automatico della parete toracica può posizionare incorrettamente il marcatore della parete toracica. Se necessario, posizionare manualmente il marcatore della parete toracica.*

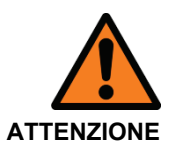

# **Rischio di diagnosi errata**

Il ritaglio della parete toracica è incluso come supporto di visualizzazione ma MultiView non tenta di stimare l'esistenza possibile di eventuali regioni sospette all'interno dell'area ritagliata. Questa funzione può essere selezionata e deselezionata manualmente ed è obbligatorio ispezionare le aree dietro l'area di ritaglio della parete toracica.

Quando si utilizza lo strumento Chest Wall Clipping (Ritaglio della parete toracica) per rimuovere parte della parete toracica, MultiView compila automaticamente i seguenti dettagli sulla scheda Findings (Risultati) in un referto quando si analizza una lesione:

- Breast (right or left) (Mammella (destra o sinistra) )
- Quadrante della mammella
- Distanza dal capezzolo
- Distanza dalla parete toracica

La distanza dalla parete toracica è calcolata come la distanza più breve dalla lesione alla parete toracica. Se la lesione rientra nell'area delle rette tratteggiate, la distanza dalla parete toracica è calcolata dalla lesione all'angolo della parete toracica come mostrato di seguito. Per mostrare come Multiview ha misurato le distanze, selezionare l'opzione*Show Distances (Mostra distanze)* nel pannello Breast Reporting (Reportistica della mammella). Per maggiori informazioni, consultare la descrizione della scheda Findings (Risultati) a pagina [201.](#page-200-0)

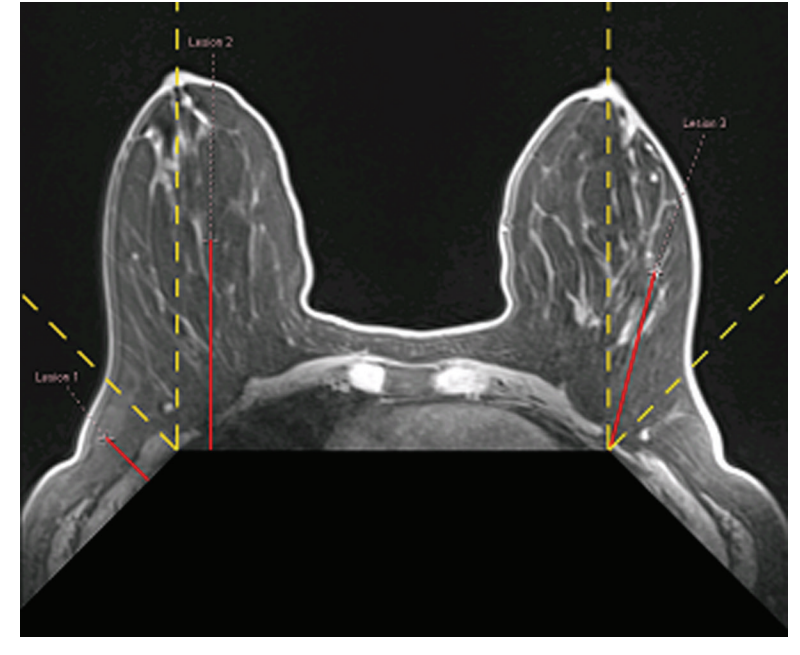

**Figure 107: Distanza per il calcolo dalla parete toracica**

# **Contrassegnare una lesione**

Sono disponibili due modi per contrassegnare una lesione in MultiView:

- Manualmente, utilizzando lo strumento Spatial Locator (Localizzatore spaziale)
- Automaticamente, utilizzando lo strumento Mass Lesion Analysis (Analisi della lesione massa) (per maggiori informazioni, vedere Analisi di una lesionea pagina [171\)](#page-170-0)

# **Contrassegnare manualmente una lesione**

Il modo più accurato per contrassegnare una lesione consiste nell'utilizzare lo strumento Mass Lesion Analysis (Analisi della lesione massa) ma potrebbe anche essere necessario contrassegnare manualmente una lesione in alcuni casi (per esempio quando la colorizzazione non è disponibile per una serie). Contrassegnare una lesione consente di creare un referto per la lesione.

Per contrassegnare manualmente una lesione:

- 1. Selezionare lo strumento Spatial Locator (Localizzatore spaziale) nella barra degli strumenti (o premere N sulla tastiera) e spostare i mirini di Spatial Locator (Localizzatore spaziale) alla posizione della lesione sospetta nell'immagine.
- 2. Fare clic con il pulsante destro del mouse sui mirini e selezionare*Mark Breast Lesion (Contrassegna lesione mammella).*
- 3. Inserire un nome per il marcatore della lesione.
- 4. Fare clic su *OK*.

Il marcatore della lesione compare sull'immagine.

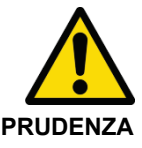

## **Rischio di diagnosi errata**

Se si possiede la licenza MultiView Breast Bx, accertarsi di assegnare un nome appropriato ai target/alle lesioni in modo che siano facili da identificare nel pannello Breast Targeting (Localizzazione della mammella) prima di inserire un ago.

# <span id="page-170-0"></span>**Analisi della lesione**

L'analisi della lesione è il processo di determinazione del volume e delle dimensioni di una lesione sospetta. MultiView può realizzarla automaticamente per immagini con colorizzazione DCE applicata.

#### *NOTA: L'analisi della lesione è disponibile solo con la licenza MultiView MR Breast Dx.*

Quando si analizza una lesione, MultiView analizza automaticamente alcune delle caratteristiche della lesione e compila alcuni dei campi in un referto sulla lesione. Per maggiori informazioni sulle operazioni con i referti, consultare i Referti della mammella.

Sono disponibili due modi per analizzare una lesione in MultiView:

- Utilizzando una ROI
- Utilizzo dello strumento di analisi della lesione massa

# **Analisi di una lesione basata su una ROI**

Per effettuare un'analisi basata su una ROI che è stata tracciata intorno a una lesione colorata sospetta, fare clic con il pulsante destro del mouse sulla ROI e selezionare *Analyze Mass Lesion (Analisi della lesione di massa).* L'algoritmo dell'analisi di una lesione usa i voxel dell'immagine all'interno della ROI per definire un volume costituito dai voxel colorati adiacenti. Solo i voxel che sono al di sopra della soglia selezionata e che sono visibili sull'immagine sono utilizzati per definire questo volume e queste dimensioni funzionali.

Quando una lesione è stata analizzata, due controlli compaiono nella

sovrapposizione del riquadro di visualizzazione: Focus della lesione ed

evidenziazione della lesione **.** Fare clic su questi controlli per attivare/disattivare l'evidenziazione della lesione o il focus della lesione.

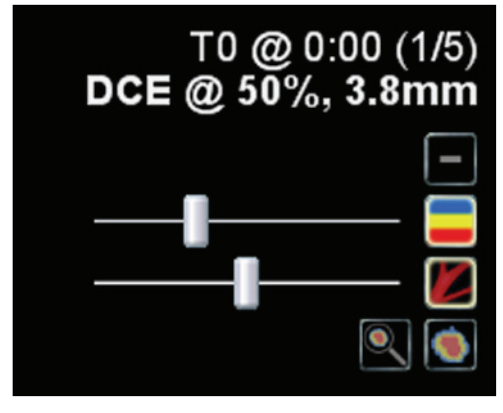

**Figure 108: Dettagli della sovrapposizione del riquadro di visualizzazione dell'analisi della lesione**

È possibile abilitare o disabilitare il focus della lesione e l'evidenziazione della lesione facendo clic con il pulsante destro del mouse nel riquadro di visualizzazione e selezionando un'opzione dal sottomenu contestuale *Rendering Options (Opzioni di rendering).*

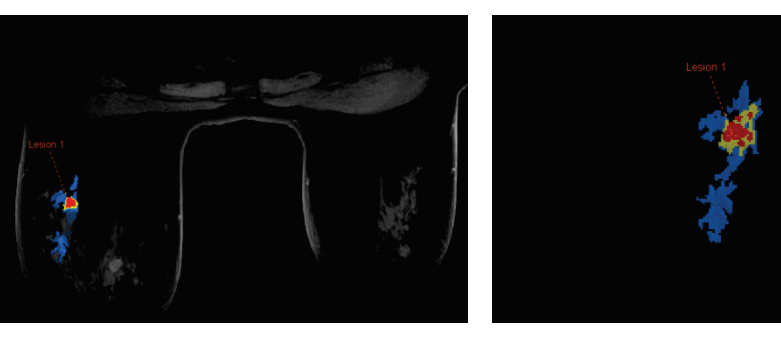

**Figure 109: Esempio di evidenziazione di una lesione**

**Figure 110: Esempio di evidenziazione e focus di una lesione**

*NOTA: l'evidenziazione e il focus di una lesione si applicano esclusivamente alla lesione attualmente selezionata.*

# **Utilizzo dello Strumento di analisi della lesione massa**

È possibile anche analizzare una lesione nelle modalità di rendering Slices 2D (Fette 2D) o MIP utilizzando lo strumento Lesion Analysis (Analisi della lesione). Per utilizzare lo strumento Mass Lesion Analysis (Analisi della lesione massa) , selezionare *Tools (Strumenti)* > *Breast (Mammella)* > *Mass Lesion Analysis*

*(Analisi della lesione massa)* , quindi fare clic sulla lesione nell'immagine. MultiView seleziona tutti i voxel colorati connessi al voxel su cui si è cliccato e li include come parte della lesione.

*NOTA: Lo strumento Mass Lesion Analysis (analisi della lesione massa) selezionerà tutti i voxel colorati in qualsiasi punto nella serie collegata a quella cliccata. Per questo motivo, utilizzare lo strumento Mass Lesion Analysis (Analisi della lesione massa) solo per masse molto ben definite e assicurarsi che i parametri di colorizzazione siano impostati appropriatamente (consultare il capitolo Colorizzazione, a partire dalla pagina [147\)](#page-146-0). Inoltre, è possibile utilizzare la funzione Vessel Clipping (Ritaglio del vaso) per facilitare l'isolamento della lesione (consultare Utilizzo del controllo di ritaglio del vaso a pagin[a 157\)](#page-156-0).*

Quando l'analisi della lesione è completa, MultiView passa alla fetta dell'immagine contenente il voxel con la curva dinamica peggiore. L'annotazione della lesione viene visualizzata sulla fetta contenente i voxel di maggior enhancement.

*NOTA: Quando si utilizza lo strumento Mass Lesion Analysis (Analisi della lesione massa) nella modalità di rendering MIP, è meglio abilitare la sottrazione nel riquadro di visualizzazione. Passare alla modalità Fette 2D per regioni di interesse più piccole o quando la segmentazione di una lesione nella modalità MIP non è possibile.*

# <span id="page-172-1"></span>**Visualizzazione delle informazioni di assorbimento nel formato grafico**

MultiView è in grado di tracciare le caratteristiche di washout e assorbimento dinamico per una lesione analizzata o una ROI in un grafico per ulteriore quantificazione e reportistica.

Per visualizzare le informazioni di washout e assorbimento dinamico in un grafico, fare clic sulla scheda Graph (Grafico) sul lato destro dello spazio di lavoro per aprire il pannello Graph (Grafico). Dall'elenco a discesa *Source (Origine)* , selezionare la lesione o la regione di interesse della quale si desidera visualizzare il grafico. In alternativa, è possibile assegnare lo strumento Sonda a un pulsante del mouse e fare clic su un singolo voxel per visualizzare le sue informazioni di washout e assorbimento, per es. un grafico.

# <span id="page-172-0"></span>**Grafico della curva peggiore**

Per visualizzare la curva per la regione di voxel del "peggior caso" all'interno di una lesione o una ROI definita, fare clic sull'icona *Show Worst Dynamic Curve (Mostra curva dinamica peggiore)* nel pannello Graph (Grafico). MultiView considera solo i voxel in una lesione o ROI come candidati per la curva peggiore se l'enhancement del picco supera la soglia configurata (consultare Abilitazione della colorizzazione mammella DCE a pagina [153\)](#page-152-0). La curva peggiore è definita come la curva con il washout più intenso.

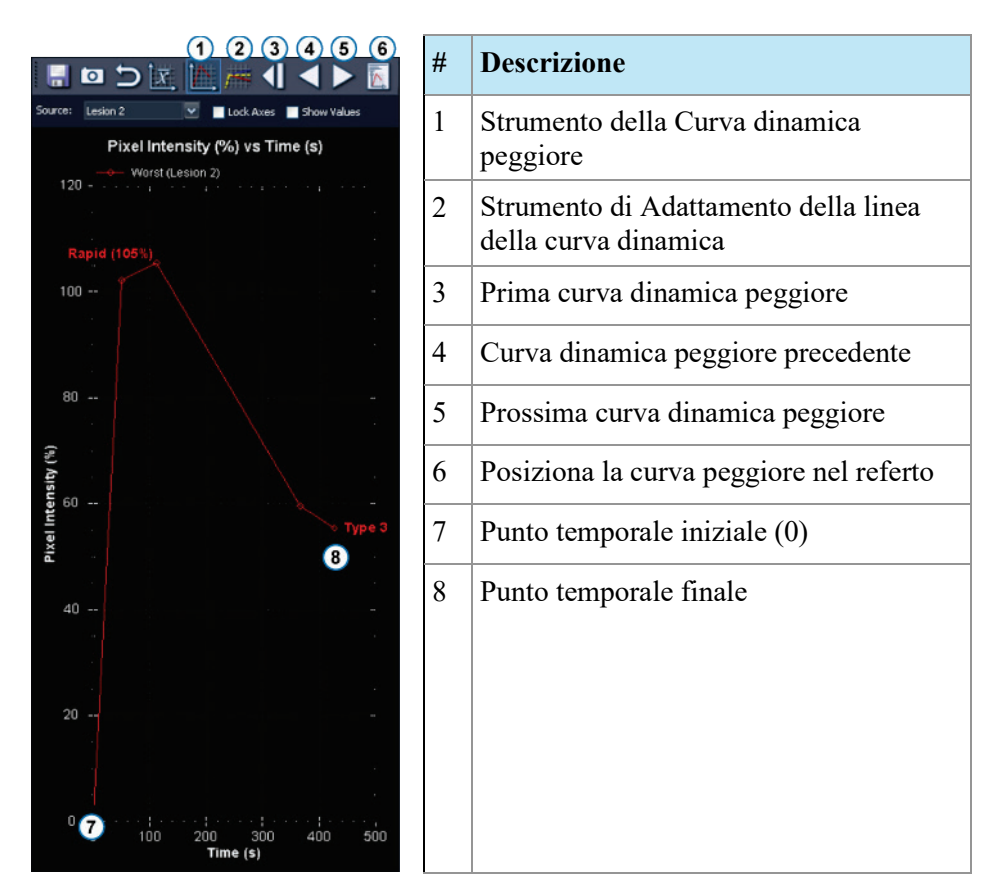

#### **Figure 111: Pannello del grafico con visualizzazione della curva peggiore**

Il grafico mostra la percentuale di intensità di voxel relativa all'intensità nel punto temporale 0 per ogni punto temporale (in questo caso, cinque). I punti temporali sono indicati da marcatori a punto. Il primo punto temporale è 0 perché fa riferimento a se stesso e ha intensità di voxel 0. Ciascuno dei seguenti punti temporali è confrontato con il primo punto temporale.

Fare clic sulle icone *Next Worst Dynamic Curve (Prossima curva dinamica peggiore)* e *Previous Worst Dynamic Curve (Curva dinamica peggiore precedente)* nella barra degli strumenti del pannello Graph (Grafico) per esplorare le curve dinamiche nella lesione o ROI. Per impostazione predefinita, la peggior curva dinamica per una lesione viene aggiunta automaticamente a un referto su quella lesione. Se si desidera utilizzare una curva diversa nel referto, andare alla curva da utilizzare e quindi fare clic sull'icona *Set Worst Curve in Report (Posiziona la curva peggiore nel referto).*

*NOTA: Il voxel corrispondente alla curva correntemente visualizzata nel pannello Graph (Grafico) viene evidenziato nel riquadro di visualizzazione.*

#### **Calcolo della curva peggiore**

L'esempio sottostante mostra come viene calcolata una curva peggiore. Questo esempio usa i seguenti dati:

- Ritardo di iniezione: 30 secondi
- Numero di punti temporali: 5
- Durata della scansione di ogni punto temporale: 90 sec.
- L'enhancement del picco è il punto più alto nella finestra temporale dell'enhancement del picco (nessuna interpolazione o estrapolazione tra i punti).

Ogni voxel nella serie dinamica selezionata è testato per il cambiamento di intensità nel tempo. La curva di assorbimento è determinata dalla linea da zero al punto più alto all'interno dell'intervallo di tempo dell'enhancement del picco.

*NOTA: nell'esempio sottostante, il tempo di scansione era di 90 secondi per fase e l'intervallo di tempo dell'enhancement del picco era impostato a 150 secondi. Utilizzando un riempimento lineare dello spazio-K, il centro dello spazio-K sarà riempito in 45 secondi. Il ritardo di scansione di 30 secondi più i 45 secondi del tempo di scansione = 75 secondi. Se il primo punto temporale (a 75 secondi) era più alto del secondo punto temporale (a 165 secondi = 30 + 90 + 45 secondi) , allora il primo punto temporale sarebbe stato preso come enhancement del picco.*

Le rette di washout sono calcolate come miglior corrispondenza di punti 240 secondi oltre il punto temporale dell'enhancement del picco identificato. Questo viene calcolato utilizzando tutti i punti temporali dopo l'enhancement del picco identificato.

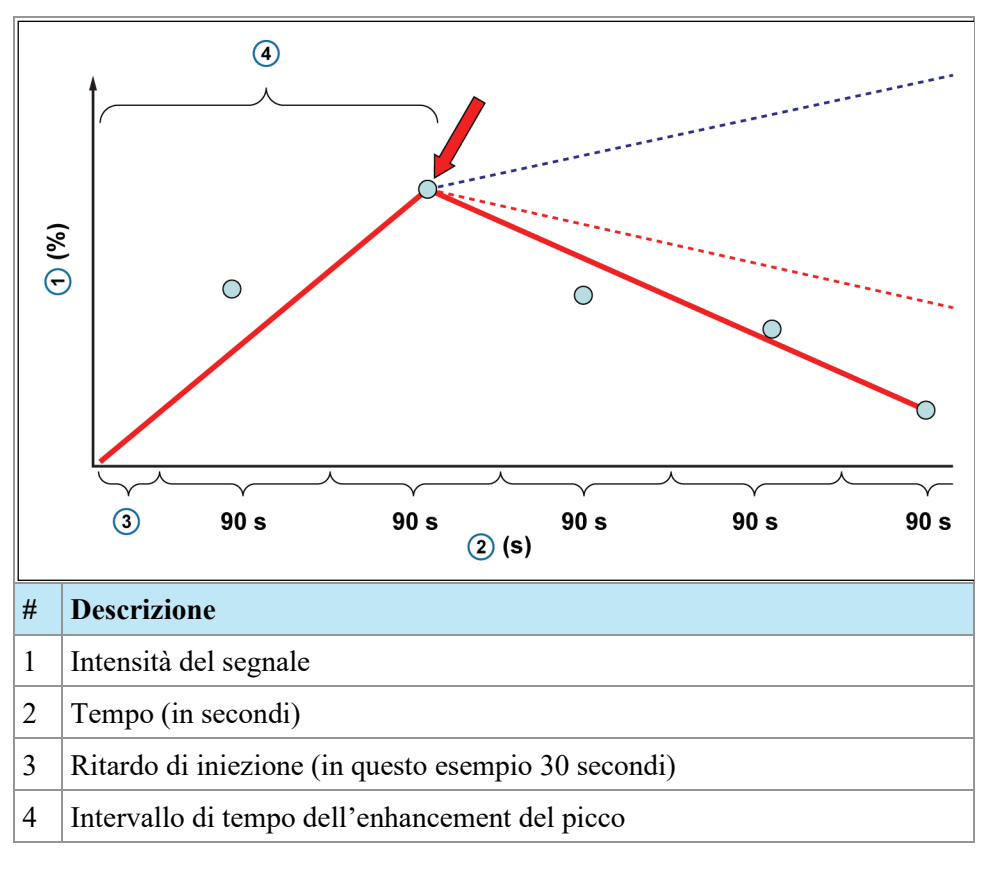

Nel grafico soprastante:

- Nella fase di pre-contrasto, o fase della maschera, dovrebbe essere il punto temporale 0
- Il tempo dal Timestamp della maschera al Timestamp post1 è il ritardo di scansione più metà della durata di scansione (in questo esempio: 30 +90/2 s presupponendo un riempimento lineare dello spazio-K)
- Il tempo tra i timestamp post successivi è la durata della scansione (90 s)

# **Retta di migliore interpolazione**

Con il grafico della curva peggiore visualizzato, fare clic sullo strumento Dynamic Curve Line Fitting (Adattamento della linea della curva dinamica) per mostrare una retta della migliore interpolazione che indica le caratteristiche di washout e assorbimento del voxel del caso peggiore nella lesione o ROI selezionata.

Questo grafico mostra anche le rette punteggiate che indicano le soglie per la colorizzazione (per maggiori informazioni sull'impostazione di queste soglie, consultare Abilitazione della colorizzazione della mammella DCE alla pagina [153\)](#page-152-0). Un voxel con una curva di washout che si estende sotto la retta limite rossa sarà visualizzato in rosso. Un voxel con una curva di washout che si estende sopra la retta limite blu sarà visualizzato in blu. Un voxel con una curva di washout compresa tra queste due rette limite sarà visualizzato in verde. Utilizzando questo strumento è possibile comprendere esattamente in che modo il software seleziona il colore per ogni voxel.

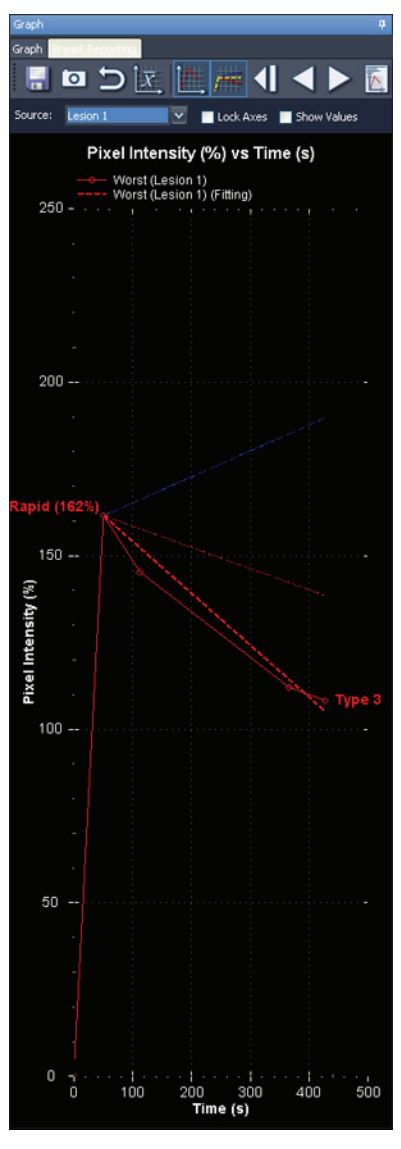

**Figure 112: Retta rossa punteggiata adattata a una curva di washout**

Riepilogando, il colore è applicato nel grafico Line of Best Fit (Retta di migliore interpolazione) come segue:

- Una retta rossa punteggiata (sotto la soglia rossa configurata) indica un washout.
- Una retta gialla punteggiata (tra le soglie rossa e blu configurate) indica una stabilizzazione.
- Una retta blu punteggiata (sopra la soglia blu configurata) indica un assorbimento continuo.

# **Confronto bilaterale**

Utilizzare lo strumento Bilateral Comparison (Confronto bilaterale) per passare rapidamente da una visualizzazione assiale bilaterale alle visualizzazioni sagittali di ogni mammella.

Per utilizzare lo strumento Bilateral Comparison (Confronto bilaterale) :

- 1. Nello spazio di lavoro, selezionare un layout con almeno due riquadri di visualizzazione.
- 2. Trascinare la serie da visualizzare nel primo riquadro di visualizzazione (sinistro) ed eseguire qualsiasi analisi dell'immagine, per es. la colorizzazione.

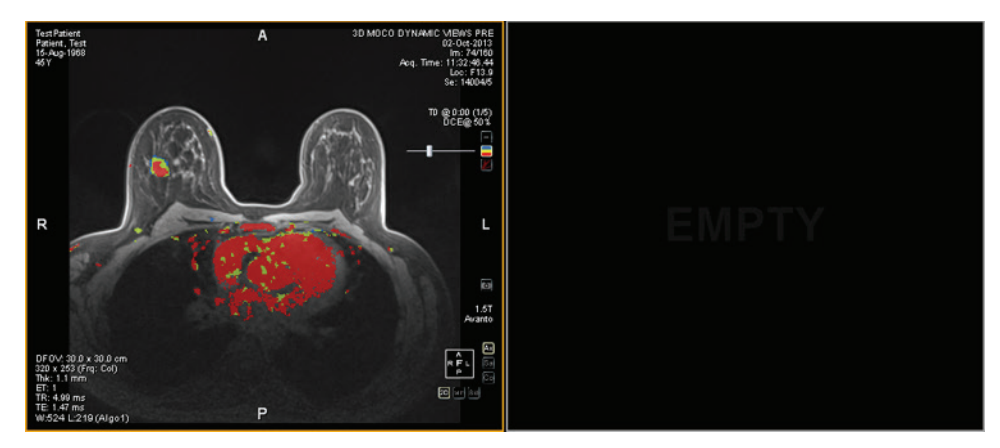

**Figure 113: Visualizzazione assiale bilaterale prima del confronto bilaterale**

3. Selezionare *Tools (Strumenti)* > *Breast (Mammella)* > *Bilateral Comparison (Confronto bilaterale)*.

L'immagine nel primo riquadro di visualizzazione è sostituita con una visualizzazione sagittale della mammella destra e una visualizzazione sagittale della mammella sinistra appare nel riquadro di visualizzazione successivo disponibile.

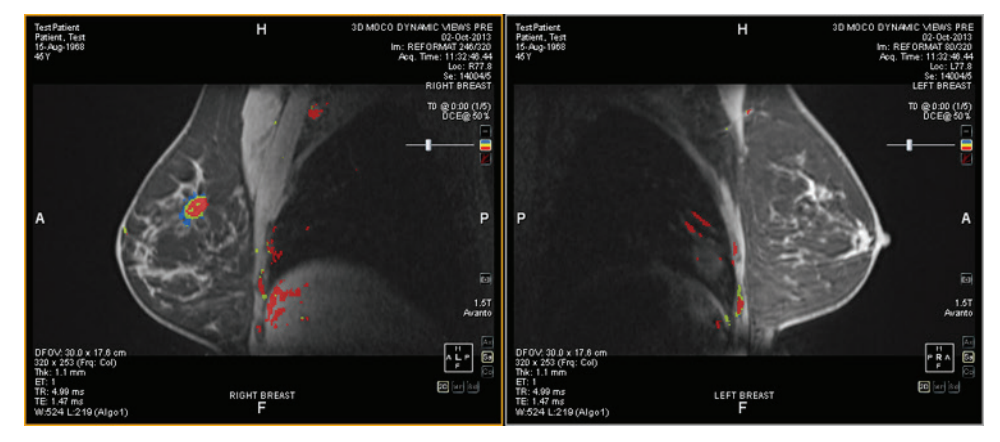

**Figure 114: Visualizzazioni sagittali di ogni mammella**

Qualsiasi impostazione specificata nella vista assiale bilaterale originale, come la colorizzazione, è applicata alle visualizzazioni sagittali di ogni mammella. Il marcatore spaziale giallo è il marcatore "attivo"; il marcatore rosso è un riflesso del marcatore attivo nella mammella opposta. Quando si fa clic in un riquadro di visualizzazione, il marcatore spaziale nel riquadro di visualizzazione diventa il marcatore attivo.

Se la colorizzazione è applicata, quando si spostano i cursori di colorizzazione o di ritaglio del vaso in un riquadro di visualizzazione, la soglia di colorizzazione o i cambiamenti del diametro del ritaglio del vaso sono applicati anche all'altro riquadro di visualizzazione. Tuttavia, la colorizzazione può essere attivata o disattivata in ogni riquadro di visualizzazione indipendentemente.

È possibile salvare le impostazioni preferite del confronto bilaterale in un protocollo di visualizzazione. Per maggiori informazioni, consultare Protocolli di visualizzazionea pagina [112.](#page-111-0)
# Chapter 12 Appunti e immagini chiave

Le immagini chiave sono un modo efficace per acquisire le informazioni più significative da uno studio in una posizione per accedervi facilmente in un secondo tempo.

Gli Appunti rappresentano un modo pratico per mettere da parte le immagini di interesse. Una volta negli Appunti, le immagini possono essere esportate in un formato di immagine diverso o utilizzate per creare un video.

Le immagini chiave e gli elementi negli Appunti compaiono nel pannello Clipboard and Key Images (Appunti e immagini chiave). Per impostazione predefinita, questo pannello è ridotto a icona come scheda sul lato sinistro dello spazio di lavoro. Fare clic sulla scheda *Clipboard and Key Images (Appunti e immagini chiave)* per aprire questo pannello.

## **Informazioni sulle immagini chiave**

Dopo aver alterato lo stato di presentazione di un'immagine cambiando le impostazioni di finestra, zoom, panoramica, aggiunta di annotazioni, ecc. è possibile acquisire lo stato dell'immagine e archiviarlo insieme allo studio in modo che possa essere richiamato o analizzato successivamente da qualcun altro. La funzionalità dell'immagine chiave in MultiView consente all'utente di acquisire e archiviare immagini con uno studio.

*NOTA: MultiView tratta le immagini chiave come immagini bidimensionali piatte, diversamente dalle fette, che hanno "spessore" in MultiView.*

Quando le immagini chiave sono state salvate, vengono aggiunte come serie allo studio. Quando viene presa un'immagine chiave di un'immagine elaborata, sarà creata un'immagine di riferimento generata che apparirà nell'elenco di serie nello studio. Se configurate, le immagini chiave possono anche essere inviate automaticamente a un server quando si chiude lo studio. Per maggiori informazioni, consultare Reportistica a pagina [52.](#page-51-0)

È anche possibile esportare le immagini chiave in un altro formato di immagine, come JPEG, aggiungendo l'immagine chiave agli Appunti. Per maggiori informazioni, consultare Copiare immagini chiave negli Appuntia pagin[a 188.](#page-187-0)

Per lavorare con le immagini chiave, fare clic sulla scheda Clipboard (Appunti) sul lato sinistro dello spazio di lavoro per aprire il pannello Clipboard and Key Images (Appunti e immagini chiave) e quindi la scheda Key Images (Immagini chiave).

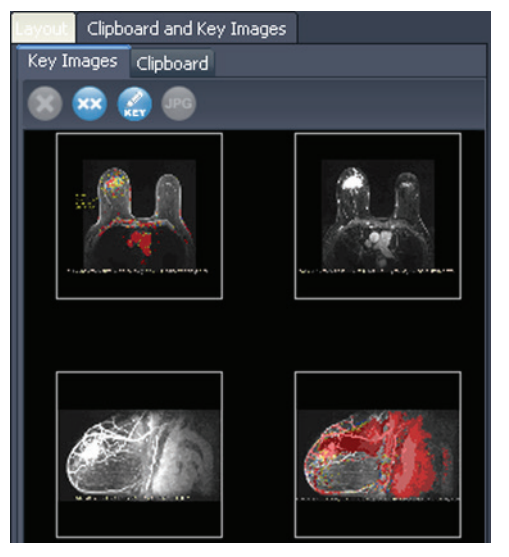

**Figure 115: Scheda Key Images (Immagini chiave)** 

# **Strumenti Key Image (Immagini chiave)**

La barra degli strumenti nella parte superiore della scheda Key Images (Immagini chiave) contiene le icone per lavorare con le immagini chiave.

| <b>Icona</b> | <b>Nome</b>                                     | <b>Descrizione</b>                                                                                                    |
|--------------|-------------------------------------------------|----------------------------------------------------------------------------------------------------|
| $\bullet$    | Elimina elementi<br>selezionati                 | Elimina l'immagine chiave selezionata dalla scheda<br>Key Images (Immagini chiave).                                                                                 |
| $\times$     | Elimina tutto                                   | Elimina tutte le immagini chiave nella scheda Key<br>Images (Immagini chiave).                                                                                      |
| $\mathbb{C}$ | Modifica i dettagli<br>di un'immagine<br>chiave | Fare clic per modificare i dettagli di un'immagine<br>chiave. Per ulteriori informazioni, consultare<br>Modificare i dettagli di un'immagine chiavea<br>pagina 183. |
| <b>JPG</b>   | Esporta in formati<br>di immagine<br>diversi    | Fare clic per esportare l'immagine chiave come file<br>di immagine. Per maggiori informazioni, consultare<br>Esportare le immagini chiavea pagina 184.              |

**Table 24: Strumenti della scheda Key Images (Immagini chiave)** 

## **Creare un'immagine chiave**

Per creare un'immagine chiave:

- 1. Impostare lo stato della presentazione esattamente come si desidera che venga visualizzato nell'immagine. Prestare particolare attenzione allo zoom e alla panoramica; anche la regione visibile dell'immagine viene archiviata, quindi l'utente potrebbe volere focalizzare qualcosa di specifico e ingrandirlo il più possibile.
- 2. Utilizzare uno dei seguenti metodi:
	- Fare clic con il pulsante destro-del mouse nel riquadro di visualizzazione e selezionare*Create Key Image (Crea immagine chiave)*  dal menu contestuale.
	- Premere la barra spaziatrice sulla tastiera per acquisire il riquadro di visualizzazione attivo.
	- Tenere premuto il tasto MAIUSC e premere la barra spaziatrice per creare un'immagine chiave di ciascun riquadro di visualizzazione aperto.

Viene creata l'immagine chiave che appare nel pannello Key Images (Immagini chiave). Alla prossima apertura di questo studio, le immagini chiave saranno visualizzate in Sudy List (Elenco di studio).

## <span id="page-182-0"></span>**Modificare i dettagli di un'immagine chiave**

È possibile modificare alcune informazioni di base relative all'immagine chiave. Queste informazioni sono immagazzinate nell'intestazione del documento oggetto chiave DICOM.

Per modificare i dettagli di un'immagine chiave:

1. Selezionare l'immagine nella scheda Key Images (Immagini chiave).

2. Fare clic sull'icona *Edit Key Image Information (Modifica i dettagli di un'immagine chiave).* Compare la finestra di dialogo Edit Key Image Information (Modifica i dettagli di un'immagine chiave).

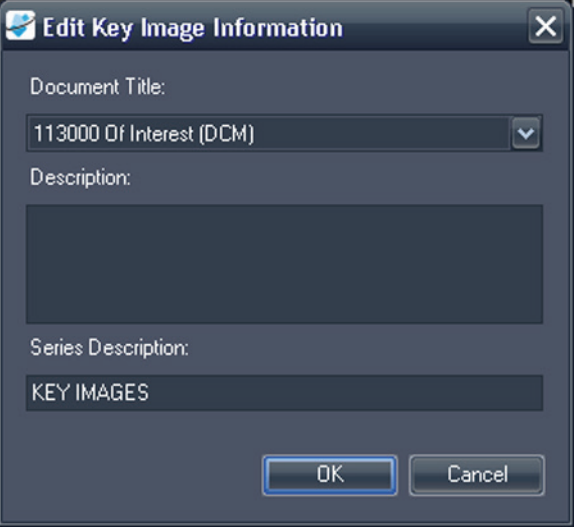

#### **Figure 116: Finestra di dialogo Edit Key Image Information (Modifica i dettagli di un'immagine chiave).**

3. Inserire le informazioni per l'immagine.

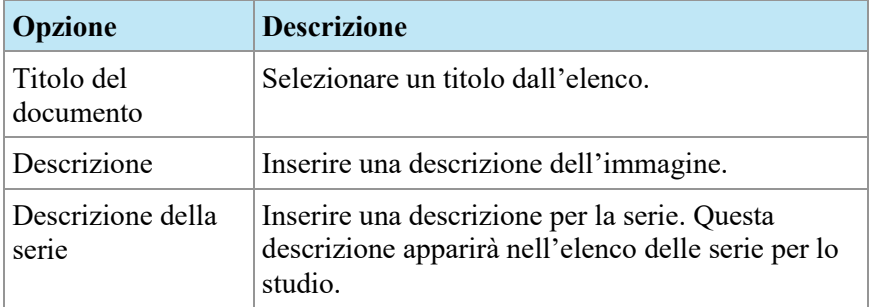

4. Fare clic su *OK*.

## **Salvare immagini chiave**

<span id="page-183-0"></span>Qualsiasi immagine nel pannello Key Images (Immagini chiave) è salvata automaticamente alla chiusura dello spazio di lavoro. Alla prossima apertura di questo studio, le immagini chiave sono convertite in una serie e visualizzate nell'Elenco di studio.

## **Esportare le immagini chiave**

È possibile esportare le immagini chiave come file di immagine in formato GIF o JPEG.

Per esportare un'immagine chiave come file di immagine:

- 1. Selezionare l'immagine chiave e la scheda Key Images (Immagini chiave) e fare clic sull'icona (*Esporta in formati di immagine diversi).*
- 2. Specificare come si desidera esportare l'immagine.

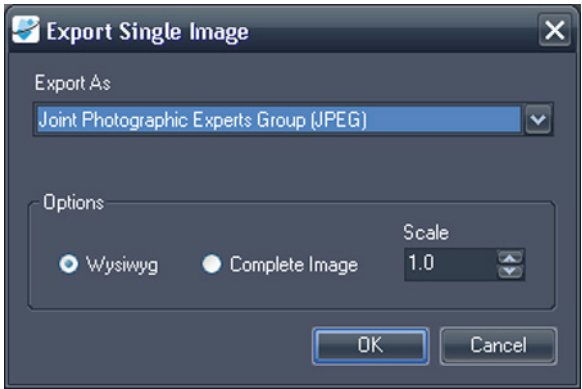

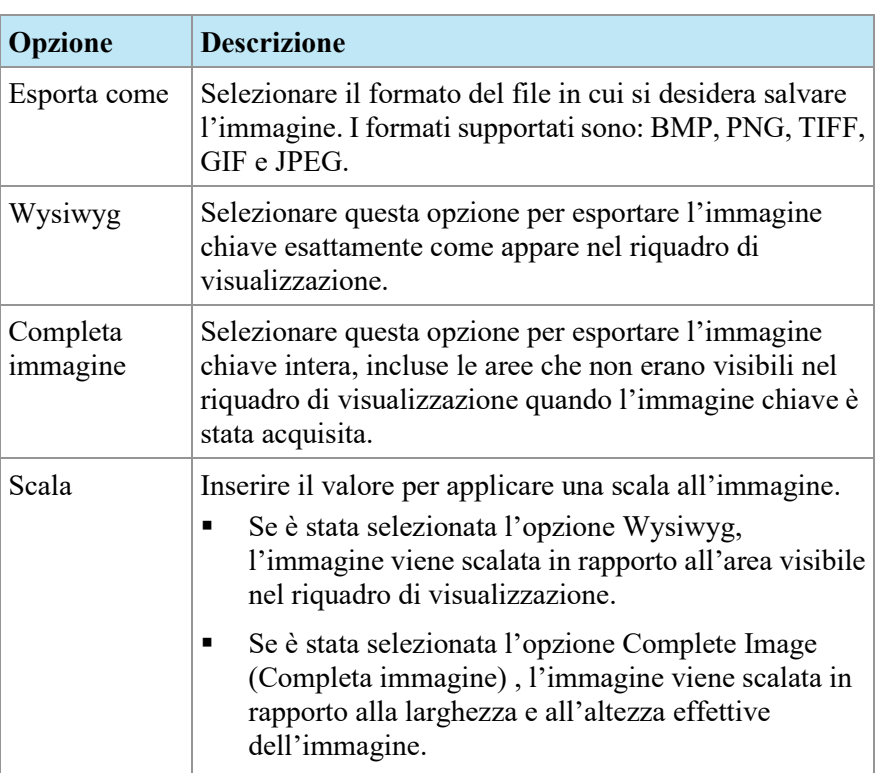

3. Fare clic su *OK*.

- 4. Andare nella posizione in cui si desidera salvare l'immagine e inserire un nome di file per l'immagine.
- 5. Fare clic su *Save (Salva).*

# **Informazioni sugli Appunti**

È possibile copiare immagini negli Appunti in base al volume o al gruppo di visualizzazioni.

Per lavorare con gli appunti, fare clic sulla scheda Clipboard and Key Images (Appunti e immagini chiave) sul lato sinistro dello spazio di lavoro per aprire il pannello Clipboard and Key Images (Appunti e immagini chiave) e quindi la scheda Clipboard (Appunti).

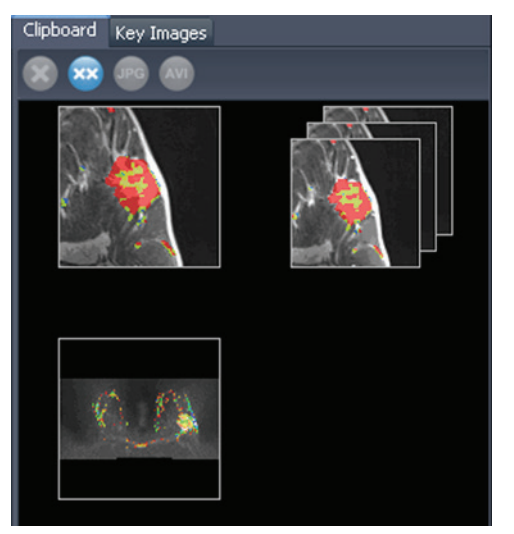

**Figure 117: Scheda Clipboard (Appunti)** 

Se non eliminati, gli elementi rimangono negli Appunti fino alla chiusura di MultiView. Si noti che se ci si disconnette ma non si chiude MultiView, l'utente successivo che effettuerà l'accesso visualizzerà gli elementi negli Appunti.

## **Strumenti di Clipboard (Appunti)**

La barra degli strumenti nella parte superiore della scheda Clipboard (Appunti) contiene le icone per lavorare con gli elementi degli appunti.

**Table 25: Strumenti della scheda Clipboard (Appunti)** 

| <b>Icona</b>            | Nome                            | <b>Descrizione</b>                                                                  |
|-------------------------|---------------------------------|-------------------------------------------------------------------------------------|
| $\bullet$               | Elimina elementi<br>selezionati | Elimina l'immagine chiave selezionata dalla scheda<br>Key Images (Immagini chiave). |
| $\overline{\mathbf{x}}$ | Elimina tutto                   | Elimina tutte le immagini chiave nella scheda Key<br>Images (Immagini chiave).      |

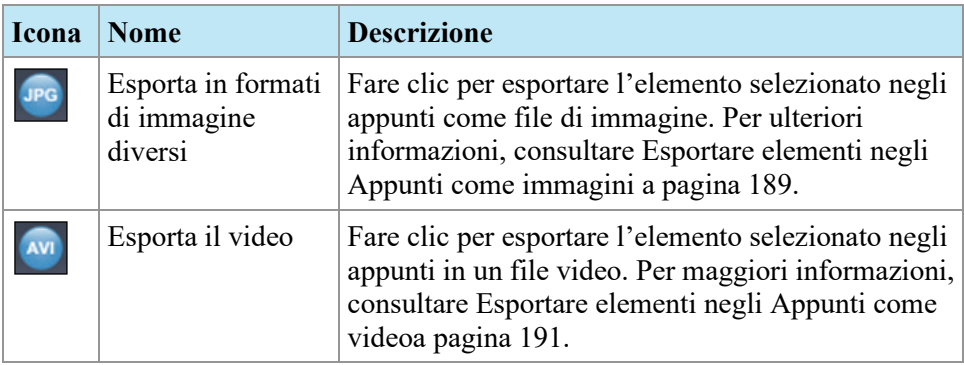

Inoltre, è possibile accedere a questi strumenti facendo clic con il tasto destro sull'anteprima dell'immagine degli appunti e selezionandoli dal menu contestuale.

## **Copiare un volume negli Appunti**

Copiare un volume negli Appunti quando si desiderano acquisire tutte le immagini nel volume attualmente attivo nel riquadro di visualizzazione. Successivamente, è possibile esportare una o più delle immagini nel volume in un altro formato, come in JPEG, o esportare un intervallo di immagini dal volume come file filmato.

Per copiare un volume negli Appunti:

- 1. Fare clic con il pulsante destro-del mouse nel riquadro di visualizzazione contenente l'immagine da copiare.
- 2. Nel menu contestuale, selezionare *Clipboard (Appunti)* > *Copy Volume to Clipboard (Copia volume negli appunti).*

Il volume appare negli Appunti come singola immagine.

Si noti che anche lo stato di presentazione delle immagini nel volume (zoom, finestra/livello, misurazione, ROI, ecc.) viene acquisito negli Appunti.

## **Copiare un gruppo di visualizzazioni negli Appunti**

Copiare un gruppo di visualizzazioni negli Appunti quando si desiderano acquisire tutte le immagini in tutti i volumi aperti nel riquadro di visualizzazione negli Appunti. Successivamente, è possibile esportare tutte o alcune delle immagini nei volumi nel gruppo di visualizzazioni in un altro formato, come in JPEG, o esportare un intervallo di immagini dai volumi nel gruppo di visualizzazioni come file filmato.

*NOTA: l'opzione per copiare un gruppo di visualizzazioni negli Appunti appare unicamente quando è presente più di una serie aperta nel riquadro di visualizzazione.*

Per copiare un intero gruppo di visualizzazioni negli Appunti:

- 1. Fare clic con il tasto destro-del mouse sul gruppo di visualizzazioni da copiare.
- 2. Nel menu contestuale, selezionare *Clipboard (Appunti)* > *Copy Display Set to Clipboard (Copia gruppo di visualizzazioni negli appunti).*

<span id="page-187-0"></span>Si visualizza il gruppo di visualizzazioni negli Appunti come gruppo di immagini.

## **Copiare immagini chiave negli Appunti**

È possibile copiare immagini chiave negli Appunti in modo che sia possibile esportarle in un altro formato immagine. Oppure, se si aprono più immagini chiave nel riquadro di visualizzazione, è possibile aggiungerle insieme agli Appunti ed esportarle come file filmato.

Per copiare una o più immagini negli Appunti:

- 1. Aprire l'immagine/le immagini chiave nel riquadro di visualizzazione.
- 2. Fare clic on il tasto destro-del mouse nel riquadro di visualizzazione e selezionare*Clipboard (Appunti)* dal menu contestuale, quindi selezionare una delle seguenti opzioni.

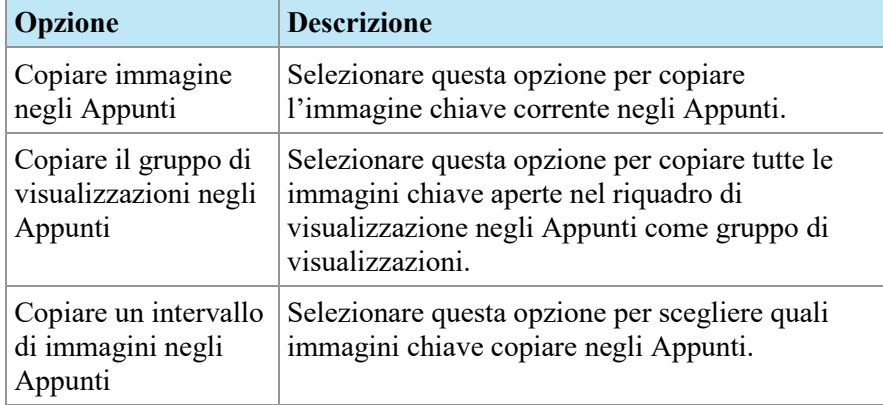

3. Se si sceglie di copiare un intervallo di immagini, inserire l'intervallo nella finestra di dialogo Copy Images to Clipboard (Copia immagini negli appunti) , quindi fare clic su *Copy to Clipboard (Copia negli appunti).*

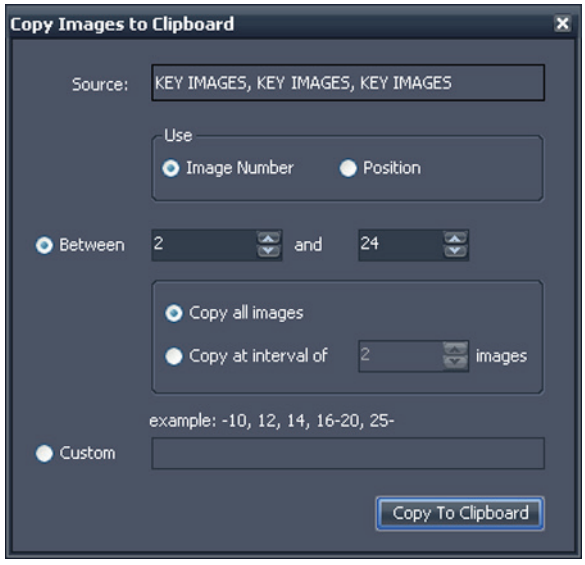

**Figure 118: Finestra di dialogo Copy Images to Clipboard (Copia immagini negli appunti)** 

L'immagine/le immagini è/sono aggiunta/e agli Appunti.

## <span id="page-188-0"></span>**Esportare elementi negli Appunti come immagini**

Le opzioni disponibili per esportare un'immagine dipendono dal fatto che si stia esportando un'immagine chiave, un volume o un gruppo di visualizzazioni.

- Quando si esporta un'immagine chiave, è possibile selezionare solo dove salvare l'immagine e in quale scala salvarla.
- Quando si esporta un volume, l'utente ha la possibilità di esportare l'immagine che era attiva quando il volume è stato copiato negli Appunti o un intervallo di immagini nel volume.
- Quando si esporta un gruppo di visualizzazioni, tutte le immagini o l'intervallo di immagini selezionato sarà esportato per ogni volume nel gruppo. Per esempio, se il gruppo di visualizzazioni include 3 volumi e si sceglie di esportare le immagini 10-11-12, le immagini 10-11-12 di ogni volume saranno esportate e il risultato sarà di 9 immagini.

Per esportare un elemento come immagine:

- 1. Selezionare l'elemento nel pannello Appunti.
- 2. Fare clic sull'icona *Export to different image formats (Esporta in formati di immagine diversi)* nella barra degli strumenti degli appunti. Compare la finestra di dialogo Export Images (Esporta immagini).

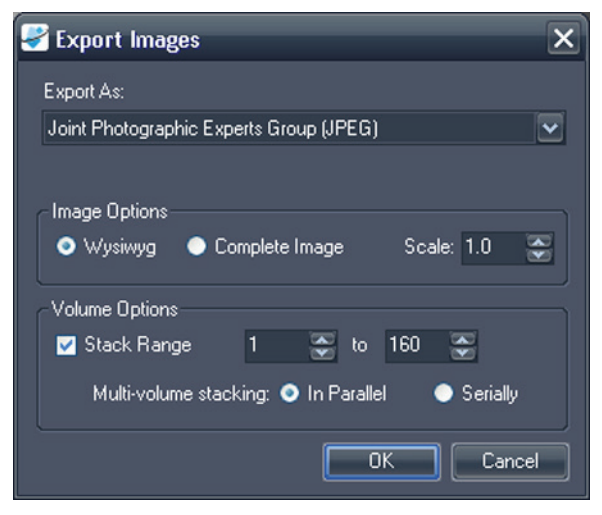

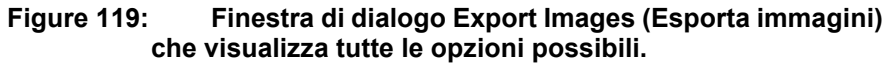

3. Specificare come si desidera esportare l'immagine.

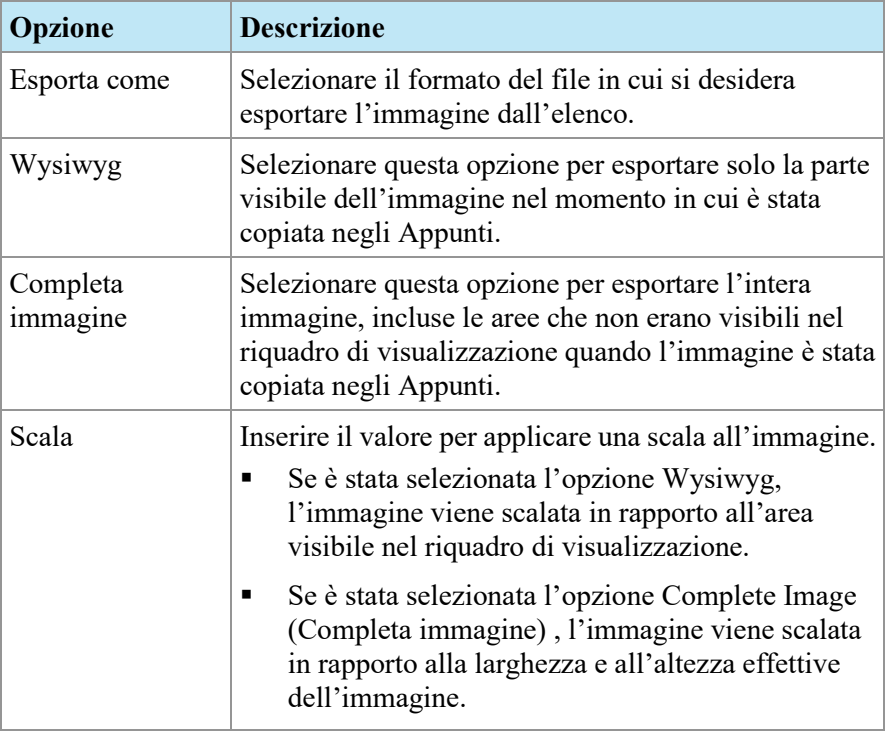

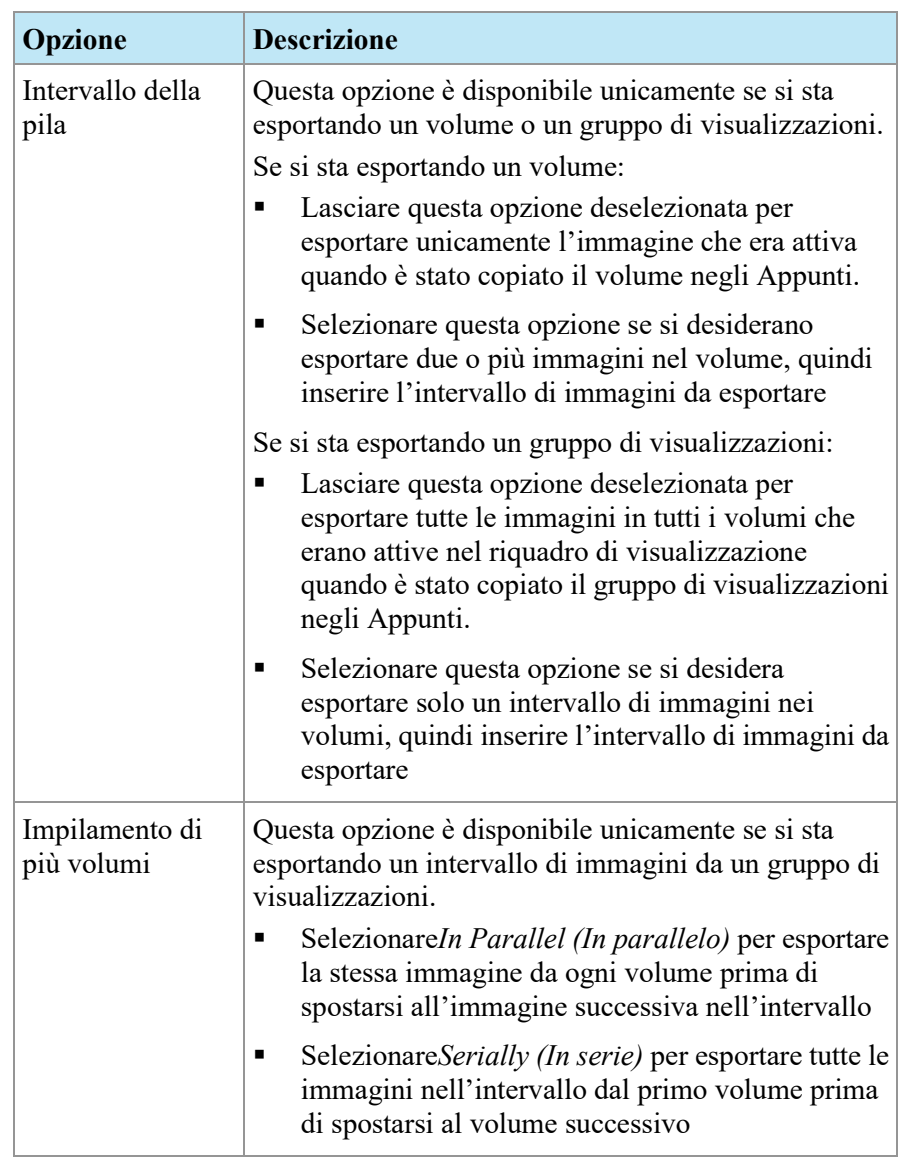

- 4. Fare clic su *OK*.
- <span id="page-190-0"></span>5. Nella finestra dialogo Save As (Salva come) , andare nell'area per salvare l'immagine. Se si sta esportando un'unica immagine da un volume, inserire il nome di un file per l'immagine e fare clic su *Save (Salva).* Se si stanno esportando più immagini, MultiView crea una nuova cartella nell'area specificata e crea i nomi dei file per le immagini esportate automaticamente.

## **Esportare elementi negli Appunti come video**

È possibile esportare un intervallo di immagini, un volume o un gruppo di visualizzazioni negli Appunti su un file video.

Per esportare elementi negli Appunti come video:

- 1. Negli Appunti, selezionare l'elemento da esportare.
- 2. Fare clic sull'icona *Export To Video Esporta in video)* sulla barra degli strumenti degli appunti, o fare clic con il pulsante destro-del mouse sull'elemento e selezionare *Export To Video (Esporta in video)* dal menu contestuale. Compare la finestra di dialogo Export to Video Esporta in video).

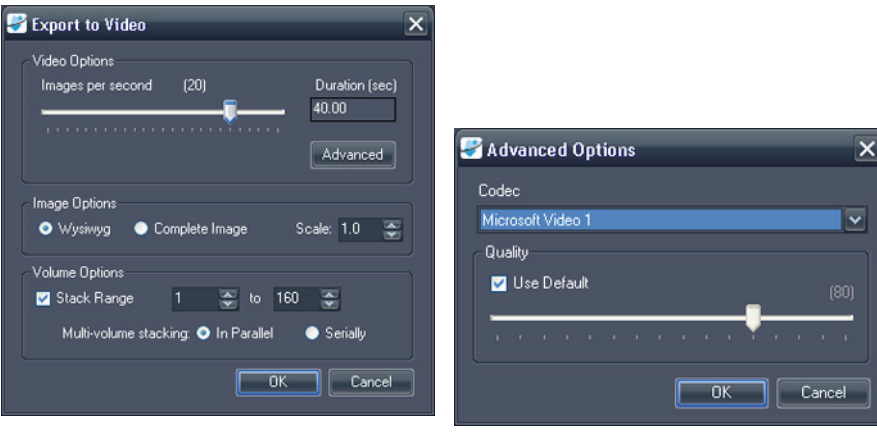

**Figure 120: Finestra di dialogo Export to Video (Esporta in video)** 

**Figure 121: Opzioni video avanzate**

3. Inserire le informazioni relative al video nella finestra di dialogo Export to Video (Esporta in video).

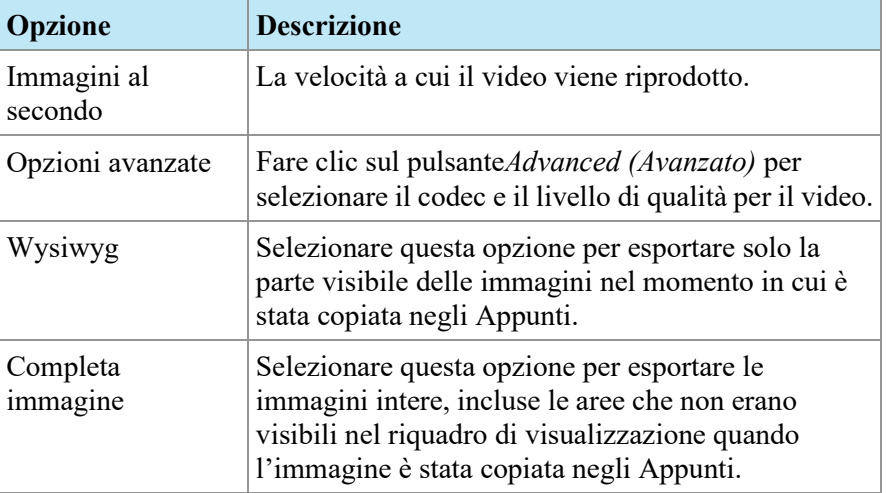

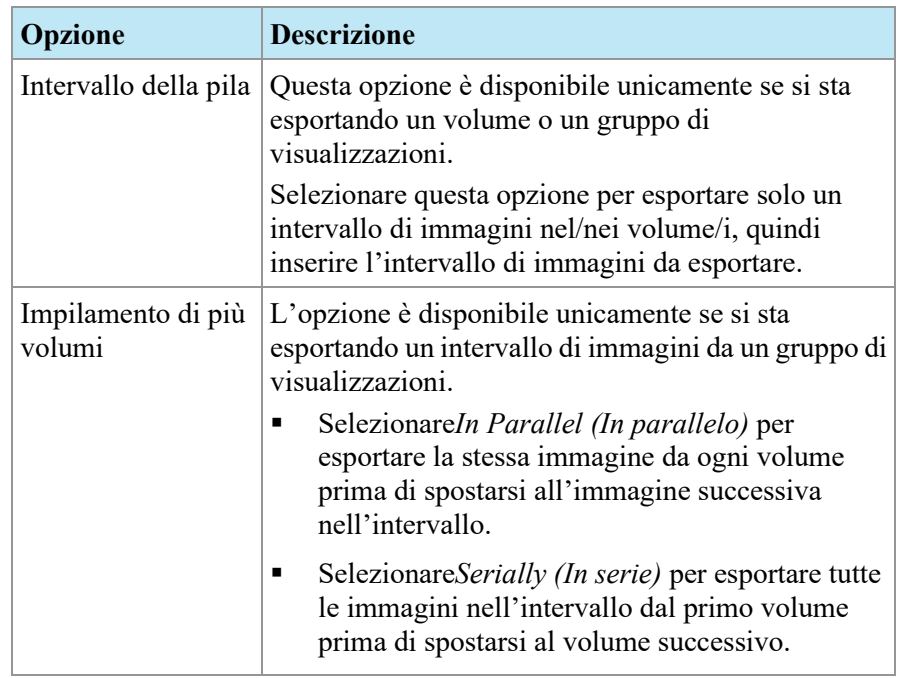

- 4. Fare clic su *OK*.
- 5. Nella finestra di dialogo Save As (Salva come) visualizzata, andare nella posizione in cui si desidera salvare il video, quindi inserire un nome di file per il video e fare clic su *Save (Salva).*

# Chapter 13 Referti della mammella

Utilizzare la funzione Breast Reporting (Reportistica della mammella) di MultiView per creare un referto personalizzato con informazioni e immagini dall'analisi di uno studio. Questi referti possono essere salvati come file di Adobe PDF, inviati direttamente ad altri come allegati di email e/o esportati su un server PACS come serie di immagini DICOM.

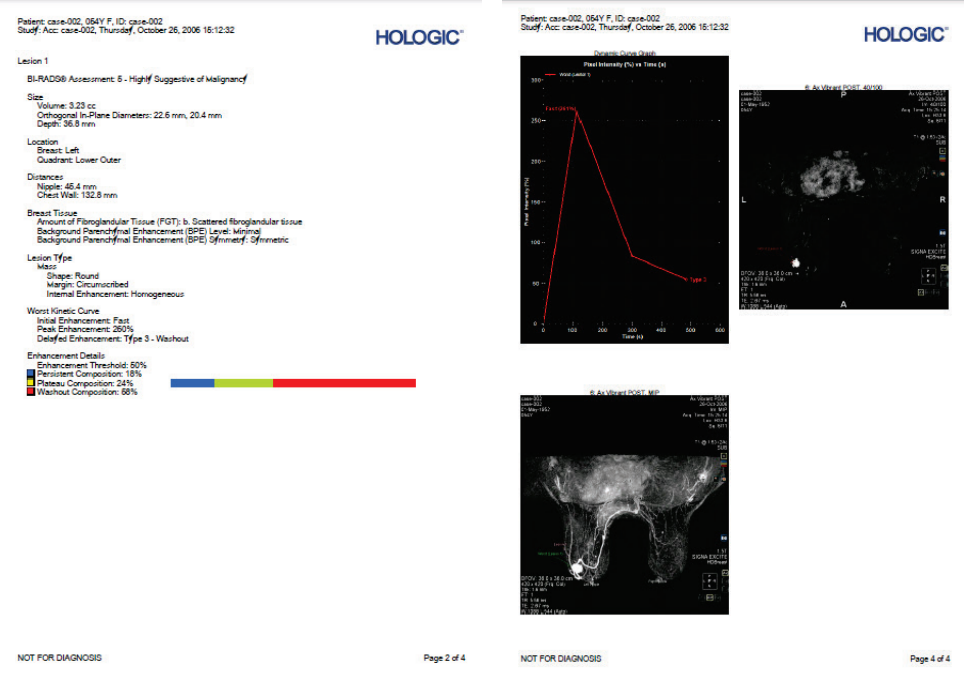

**Figure 122: Pagine di un file PDF di esempio di referto della mammella**

## **Creare un referto**

È possibile generare un referto in base a una lesione o in base a un set di immagini se non sono presenti lesioni significative.

Per creare un referto, aprire lo studio per cui si desidera creare il referto e quindi aprire il numero di serie necessarie per mostrare chiaramente la lesione e/o l'area di interesse. Fare clic sulla scheda Breast Reporting (Reportistica della mammella) sul lato destro dello spazio di lavoro per aprire il pannello Breast Reporting (Reportistica della mammella).

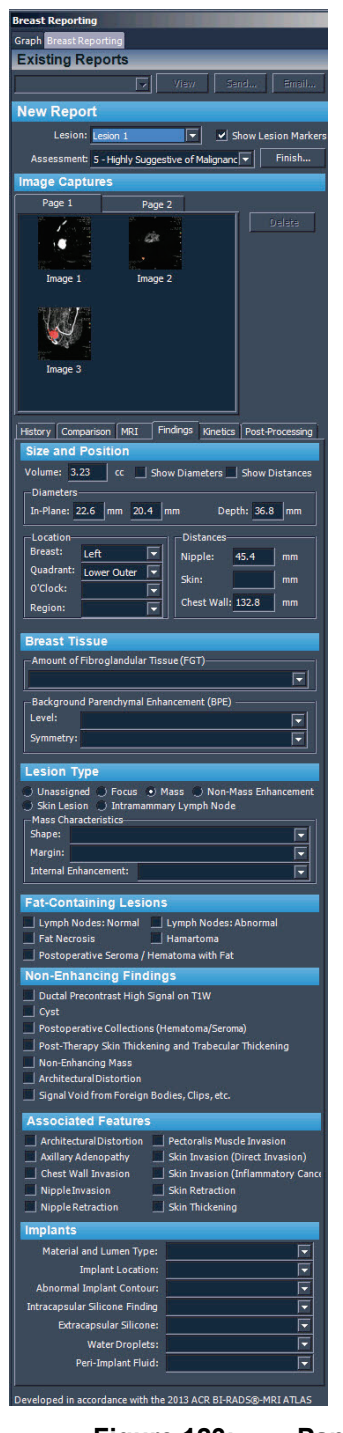

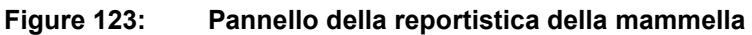

Il pannello Breast Reporting (Reportistica della mammella) è diviso in quattro sezioni:

- Existing Reports (Referti esistenti) , che contiene un elenco di tutti i referti già creati per questo studio (consultare Operazioni con referti esistenti a pagina [206\)](#page-205-0).
- New Report (Nuovo referto) , dove è possibile selezionare la lesione su cui si vuole effettuare il referto e inserire una valutazione della lesione (consultare Inserimento della valutazione BI-RADS® di seguito).
- Image Captures (Acquisizioni di immagini) (consultare Aggiunta di immagini a un referto) a pagin[a 197\)](#page-196-0).
- Report details (Dettagli del referto) in cui è possibile inserire dettagli specifici sul paziente, sul protocollo RMI e sulla lesione (consultare Inserimento dei dettagli di un refertoa pagina [200\)](#page-199-0). Alcuni campi possono essere compilati automaticamente se la lesione è stata analizzata utilizzando gli strumenti di analisi della lesione massa di MultiView.

# **Inserimento della valutazione BI-RADS®**

Il campo Lesion (Lesione) viene compilato automaticamente se è stata selezionata una lesione analizzata quando è stato aperto il pannello Breast Reporting (Reportistica della mammella). Se necessario, è possibile selezionare una lesione diversa su cui effettuare il referto dall'elenco Lesion (Lesione).

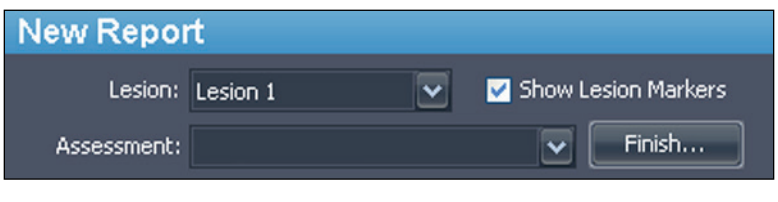

**Figure 124: Categorie di valutazione**

L'elenco Assessment (Valutazione) contiene le categorie del lessico MRI BI-RADS Atlas. Selezionare la categoria che meglio descrive la lesione, se presente.

# <span id="page-196-0"></span>**Aggiunta di immagini a un referto**

Per aiutare a descrivere le informazioni relative allo studio, è possibile aggiungere immagini di un riquadro di visualizzazione a un referto. Le immagini di un riquadro di visualizzazione possono essere in qualsiasi modalità, incluse sottratte o colorate e riformattate su qualsiasi orientamento.

Utilizzare l'icona della fotocamera nel riquadro di visualizzazione (cerchiata nella figura sottostante) per aggiungere immagini a un referto.

• Fare clic sull'icona della fotocamera per aggiungere l'immagine nel riquadro di visualizzazione al referto.

• Fare clic con il pulsante destro del mouse sull'icona della fotocamera per aggiungere le immagini in tutti i riquadri di visualizzazione al referto.

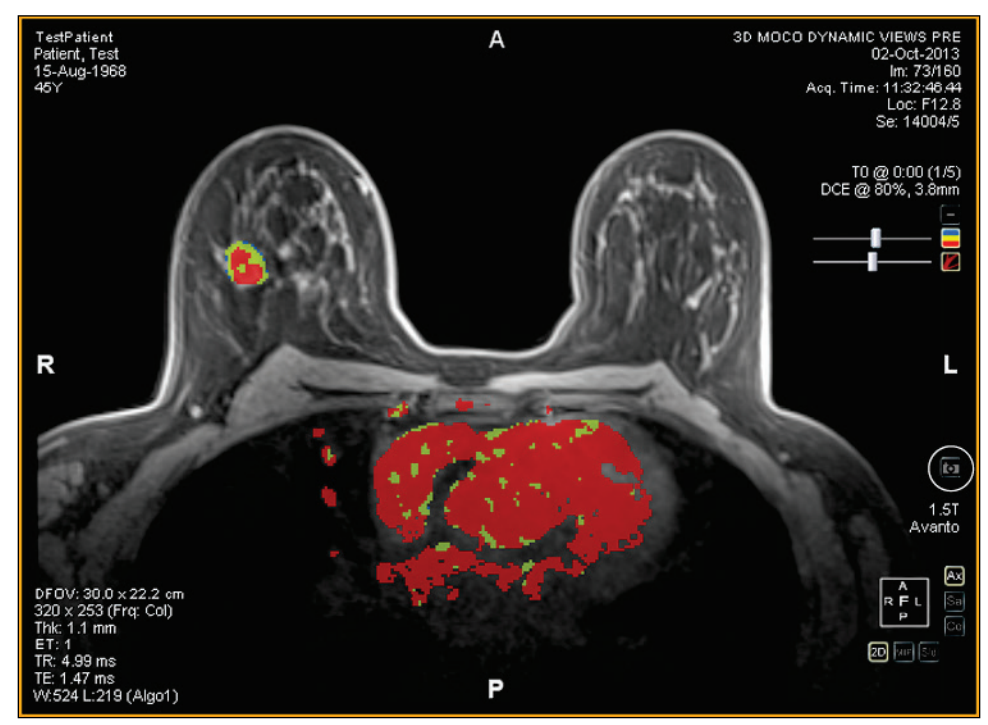

**Figure 125: Icona della fotocamera nel riquadro di visualizzazione**

*NOTA: Si può configurare MultiView per acquisire immagini del referto come immagini chiave selezionando l'opzione "Capture report images as key images, and key images as report images" (Acquisisci immagini del referto come immagini chiave e immagini chiave come immagini del referto) in Tools (Strumenti) > Options (Opzioni) > Reporting (Reportistica).*

Altri modi per aggiungere immagini a un referto includono:

- Utilizzare il menu contestuale. Per aggiungere una singola immagine, fare clic con il pulsante destro del mouse sul riquadro di visualizzazione e selezionare *Add Image to Report (Aggiungi immagine al referto)* oppure, per aggiungere tutte le immagini attualmente visualizzate, selezionare*Add All Images to Report (Aggiungi tutte le immagini al referto).*
- Utilizzare il tasto di scelta rapida della barra spaziatrice. Questo creerà un'immagine chiave per il riquadro di visualizzazione selezionato. Se si è selezionata l'opzione "Capture report images as key images, and key images as report images" (Acquisisci immagini del referto come immagini chiave e immagini chiave come immagini del referto) nelle opzioni di Reporting (Reportistica) , anche il riquadro di visualizzazione verrà aggiunto come un'acquisizione d'immagine al referto. Il tasto di scelta rapida della barra spaziatrice acquisisce solo l'immagine nel riquadro di visualizzazione attivo.

• Configurare MultiView per acquisire automaticamente un set predefinito di immagini quando si apre il pannello Breast Reporting (Reportistica della mammella). Per maggiori informazioni sulla configurazione di acquisizioni di immagini predefinite, consultare Opzioni di acquisizione dell'immagine della mammella a pagina [55.](#page-54-0)

Le immagini acquisite sono automaticamente aggiunte alla prima pagina del referto.

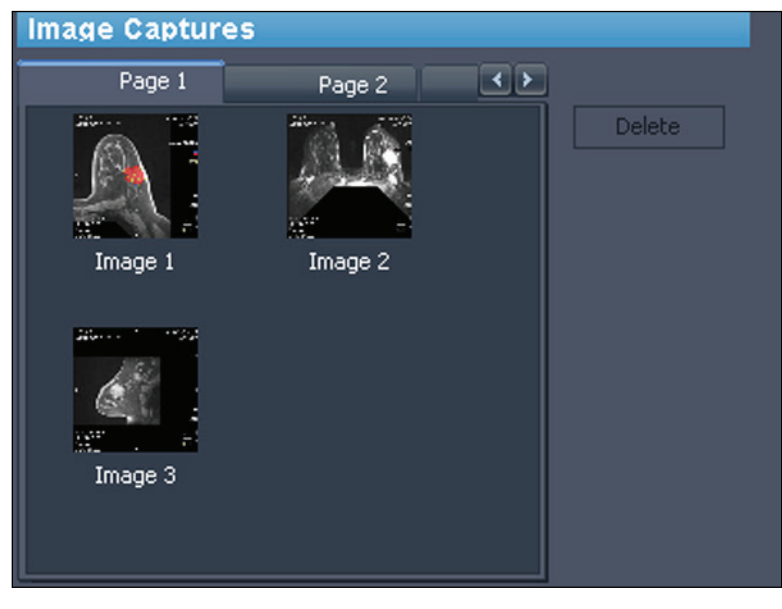

**Figure 126: Immagini acquisite**

È possibile collocare alcune immagini su una pagina e quindi passare alla pagina successiva. Per passare alla pagina successiva, fare clic sulla scheda per la pagina successiva (altre pagine sono aggiunte automaticamente se necessario).

È possibile visualizzare rapidamente un'anteprima di un'immagine che è stata aggiunta a un referto facendo doppio clic sull'anteprima immagine. L'immagine si apre in una nuova finestra. Fare clic sul pulsante Close (Chiudi) per chiudere la finestra al termine della visualizzazione dell'immagine.

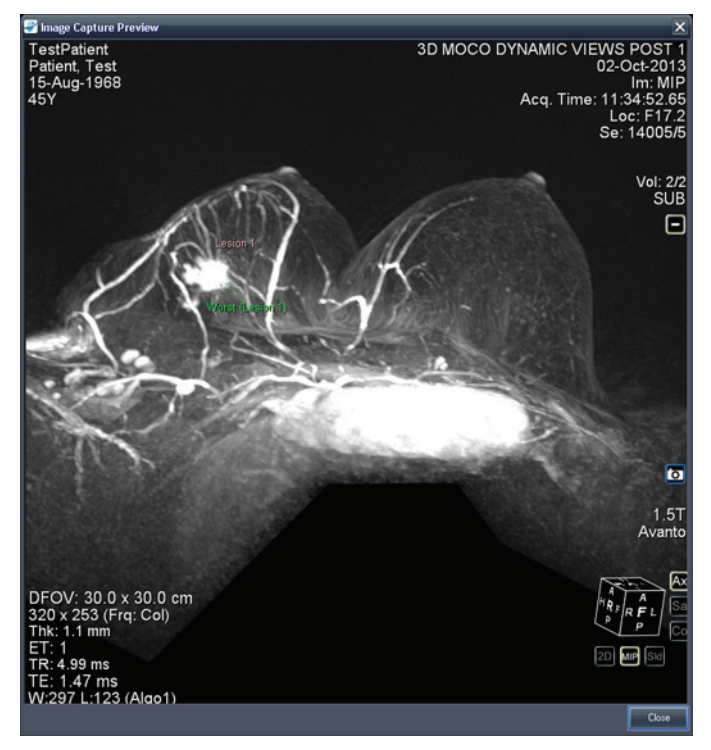

**Figure 127: Finestra di anteprima dell'acquisizione dell'immagine**

Le immagini dal pannello Graph (Grafico) possono anche essere aggiunte a un referto facendo clic sul pulsante *Add Graph to Report (Aggiungere grafico al referto)* nel pannello Graph (Grafico). Per maggiori informazioni sulle operazioni con i grafici, consultare Strumenti e pulsanti del pannello Grafico a pagina [144.](#page-143-0)

<span id="page-199-0"></span>Per eliminare un'immagine, selezionare l'immagine e fare clic sul pulsante *Delete (Elimina).*

# **Inserimento dei dettagli di un referto**

La sezione dei dettagli di un referto include sei schede in cui è possibile inserire le informazioni relative al paziente, allo studio e alla lesione o regione di interesse.

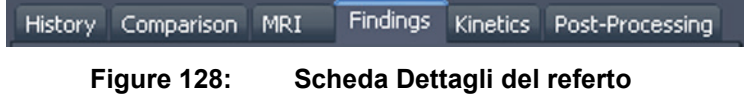

Poiché la scheda Findings (Risultati) è quella utilizzata più frequentemente, la scheda viene visualizzata inizialmente. Fare clic su qualsiasi scheda per inserire le informazioni corrispondenti.

## **Findings (Risultati)**

Inserire le informazioni relative alla lesione nella scheda Findings (Risultati). I campi nella scheda dindings (Risultati) corrispondono al lessico RMI BI-RADS® Atlas per la descrizione delle lesioni. In certe circostanze, MultiView compilerà automaticamente alcuni campi della scheda Findings (Risultati) :

- Quando si analizza una lesione, MultiView calcolerà automaticamente il volume e i diametri sul piano della lesione e compilerà i relativi campi.
- Se si utilizza lo strumento Chest Wall Clipping (Ritaglio della parete toracica) prima o dopo l'analisi di una lesione, MultiView determinerà automaticamente le distanze tra mammella, quadrante, capezzolo e parete toracica e compilerà i relativi campi. Per ulteriori informazioni sulle modalità in cui vengono calcolate le distanze tra capezzolo e parete toracica, consultare Ritaglio della parete toracicaa pagina [167.](#page-166-0)
- Se si è in possesso della licenza MultiView MR Morphology e si analizza una lesione, se la lesione è una massa, MultiView compilerà automaticamente i campi lesion Type (tipo di lesione) , shape (forma) , margin (margine) e enhancement. Se la lesione non presenta le caratteristiche morfologiche di una massa, MultiView contrassegna la tipologia di lesione come Unassigned (Non assegnata).

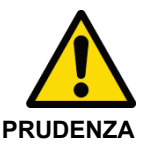

## **Rischio di diagnosi errata**

La precisione dei calcoli di MultiView dipende dai parametri di colorizzazione accurati e dal posizionamento dei marcatori del capezzolo e della parete toracica. Esaminare sempre tutti i valori calcolati automaticamente da MultiView e, se necessario, modificarli.

Se si è in possesso della licenza MultiView MR Morphology, esaminare sempre il tipo di lesione che è stato assegnato automaticamente e, se necessario, modificarlo.

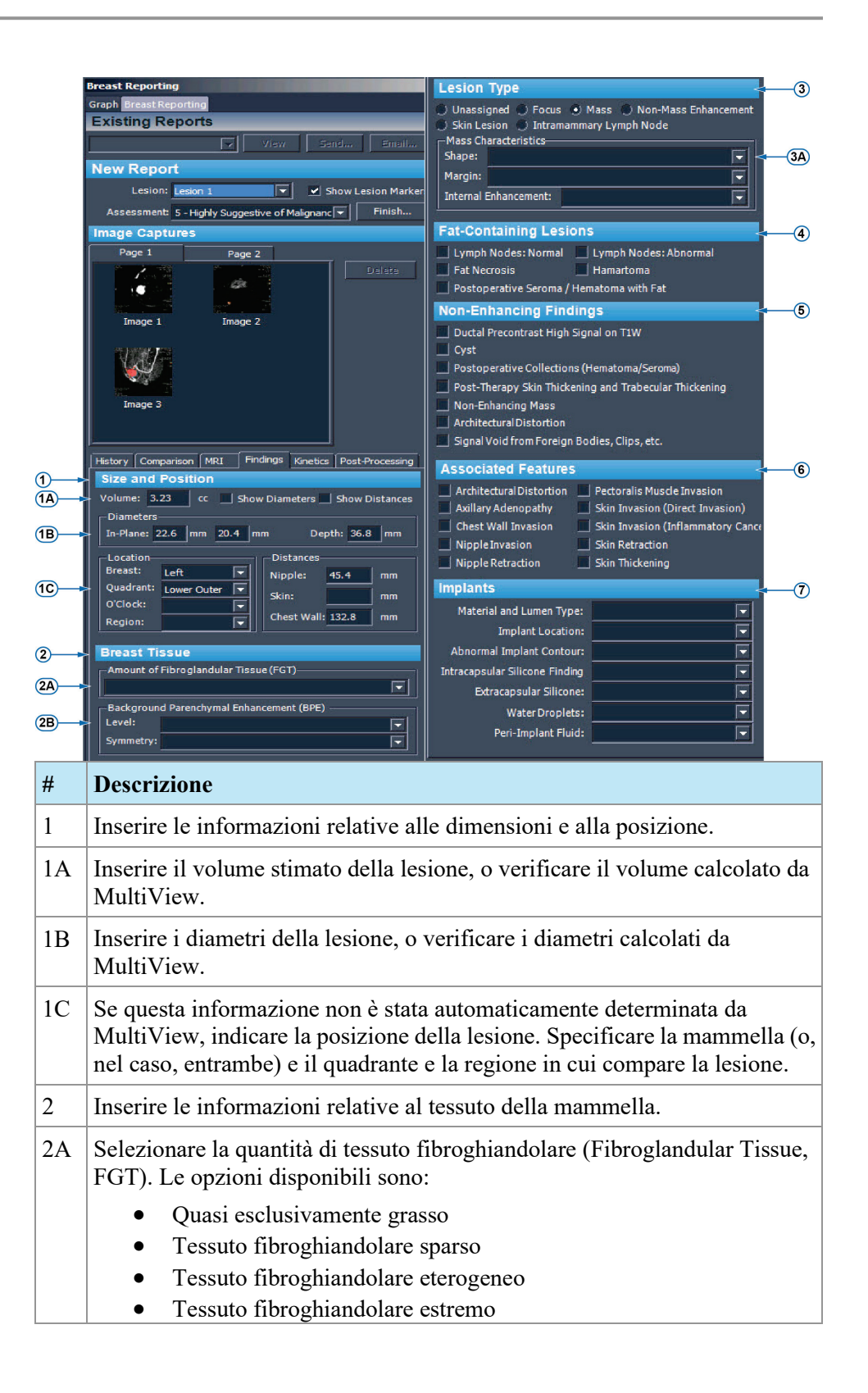

| 2B | Selezionare l'enhancement parenchimale di fondo (Background<br>Parenchymal Enhancement, BPE). Le opzioni disponibili sono: |  |  |  |  |
|----|----------------------------------------------------------------------------------------------------|--|--|--|--|
|    | Livello                                                                                                    |  |  |  |  |
|    | Minimo                                                                                                    |  |  |  |  |
|    | Lieve                                                                                                    |  |  |  |  |
|    | Moderato                                                                                                    |  |  |  |  |
|    | Marcato                                                                                                    |  |  |  |  |
|    | Simmetria                                                                                                    |  |  |  |  |
|    | Simmetria                                                                                                    |  |  |  |  |
|    | Asimmetrico                                                                                                    |  |  |  |  |
| 3  | Selezionare la tipologia di lesione.                                                                                       |  |  |  |  |
| 3A | Specificare le caratteristiche della lesione. Queste opzioni variano in base<br>alla tipologia di lesione selezionata.     |  |  |  |  |
| 4  | Selezionare il grasso contenente lesioni.                                                                                  |  |  |  |  |
| 5  | Selezionare i risultati privi di enhancement.                                                                              |  |  |  |  |
| 6  | Selezionare le caratteristiche associate.                                                                                  |  |  |  |  |
| 7  | Selezionare le informazioni sulle protesi.                                                                                 |  |  |  |  |

**Figure 129: Trovare le schede**

## **History (Storico)**

Utilizzare la scheda History (Storico) per registrare dettagli importanti sulla storia clinica del paziente.

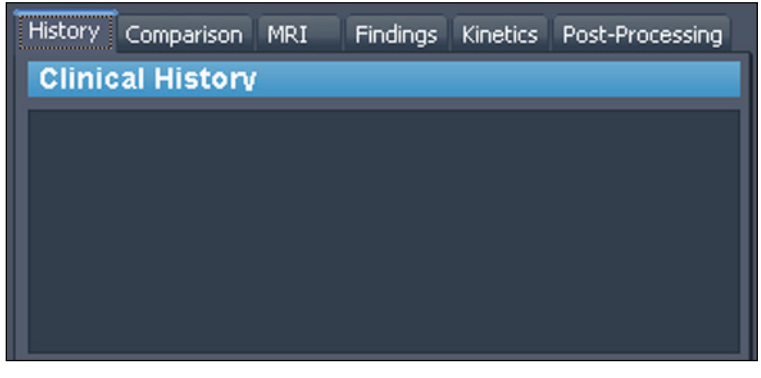

**Figure 130: Scheda Storico**

## **Comparison (Confronto)**

Effettuare le eventuali annotazioni necessarie confrontando la valutazione attuale con le valutazioni precedenti sulla scheda Comparaison (Confronto).

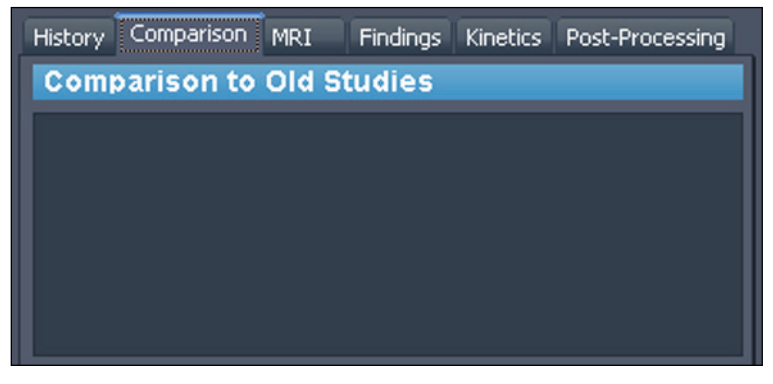

**Figure 131: Scheda Comparazione**

#### **MRI**

Sulla scheda RMI, inserire i dettagli della tecnica RMI utilizzata per ottenere le immagini per lo studio.

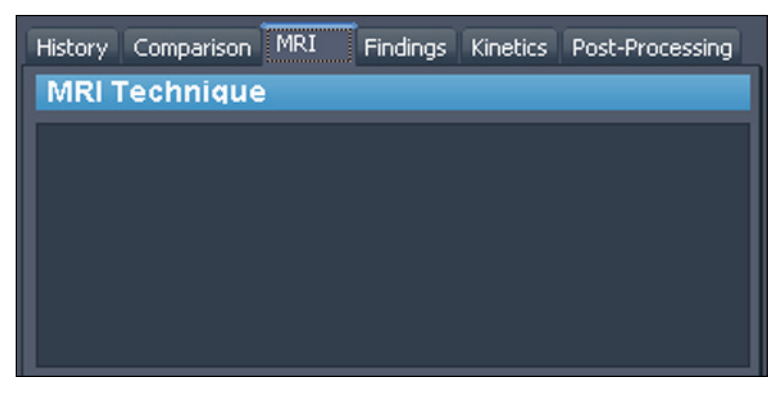

**Figure 132: Scheda RMI**

## **Kinetics (Cinetica)**

Descrivere le caratteristiche delle curve cinetiche per questa lesione sulla scheda Kinetics (Cinetica). Se la lesione è stata analizzata, la sezione Enhancement Details (Dettagli enhancement) mostra la soglia di enhancement utilizzata durante l'analisi del volume e indica la composizione in percentuale di ogni colore all'interno del volume.

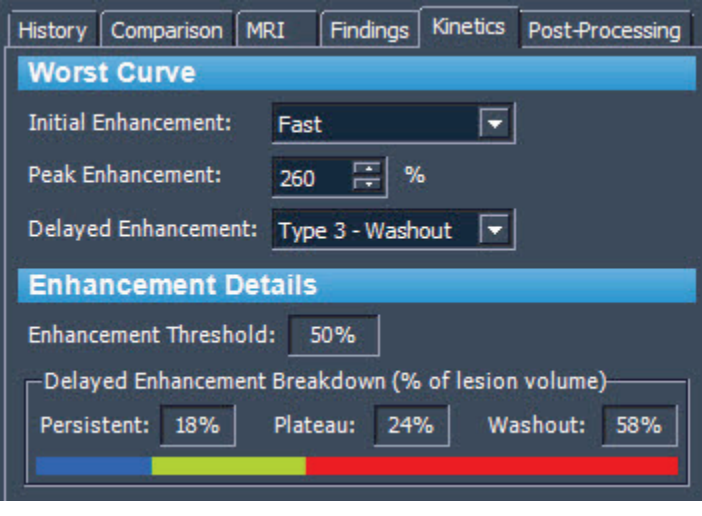

**Figure 133: Scheda Cinetica**

## **Post-Processing (Post-elaborazione)**

Sulla scheda Post-Processing (Post-elaborazione) , indicare qualsiasi tecnica di post-elaborazione utilizzata sull'immagine.

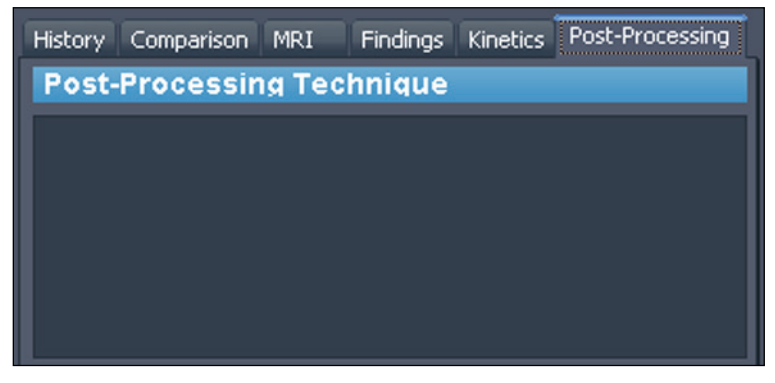

**Figure 134: Scheda Post-elaborazione**

## **Chiusura del referto**

Al termine dell'acquisizione delle immagini e dell'inserimento delle informazioni riguardanti la lesione su cui si sta effettuando il referto, fare clic sul pulsante *Finish (Fine)* per chiudere il referto. Viene visualizzata la seguente finestra di dialogo di conferma.

| <b>Aegis</b>                                                                                                    |  |
|----------------------------------------------------------------------------------------------------|--|
| This will generate a report document and DICOM series for this study based on the lesion information entered. Continue? |  |
| <u>No</u>                                                                                                    |  |
|                                                                                                    |  |

**Figure 135: Avviso di conferma sulla chiusura di un referto**

Fare clic su *Yes (Sì)* per generare il referto. Quando MultiView ha generato il referto:

- Viene visualizzato immediatamente nell'elenco Existing Reports (Referti esistenti) nella parte superiore del pannello Breast Reporting (Reporting della mammella). Per maggiori informazioni, consultare Operazioni con referti esistentia pagina [206.](#page-205-0)
- Una serie DICOM è aggiunta allo studio. Questa serie appare alla fine dell'elenco dello studio all'apertura successiva dello studio in MultiView. Trascinare la serie nel riquadro di visualizzazione per visualizzare il referto in MultiView.
- In base a come MultiView è stato configurato, il referto e/o le immagini chiave possono essere inviate ai server DICOM predefiniti configurati. Per maggiori informazioni, consultare le opzioni di Reportisticaa pagina [52.](#page-51-0)

*NOTA: Se si chiude MultiView con lo strumento Breast Reporting (Reporting della mammella) aperto, sarà chiesto di salvare il referto.*

# <span id="page-205-0"></span>**Operazioni con referti esistenti**

La sezione Existing Reports (Referti esistenti) del pannello Reporting (Reportistica) elenca tutti i referti creati per questo studio.

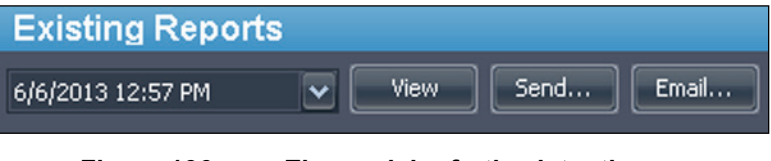

**Figure 136: Elenco dei referti esistenti**

Per visualizzare un PDF di un referto, selezionarlo nell'elenco e fare clic sul pulsante*View (Visualizza).* Il referto si apre in Adobe Reader.

Per visualizzare un referto in MultiView, selezionare la serie DICOM generata per il referto sulla scheda Study List (Elenco di studio) nel pannello Layout e trascinarla in un riquadro di visualizzazione.

## **Stampa di un referto**

Per stampare un referto, selezionare il referto nell'elenco Existing Reports (Referti esistenti) e fare clic sul pulsante *View (Visualizza).* Il referto si apre come file PDF che è possibile stampare utilizzando le funzioni di stampa standard di Windows.

*NOTA: è possibile anche visualizzare i referti per uno studio nell'elenco My Studies (I miei studi). Per maggiori informazioni, consultare Visualizzazione dei referti di uno studioa pagina [90.](#page-89-0)*

## **Invio via e-mail di un referto**

È possibile condividere referti con altri utenti via email. Per inviare un referto via email:

1. Fare clic sul pulsante *Email...* nella sezione Existing Reports (Referti esistenti) del pannello Breast Reporting (Reportistica della mammella). Si apre la finestra di dialogo Email Reports (Invia referti via e-mail).

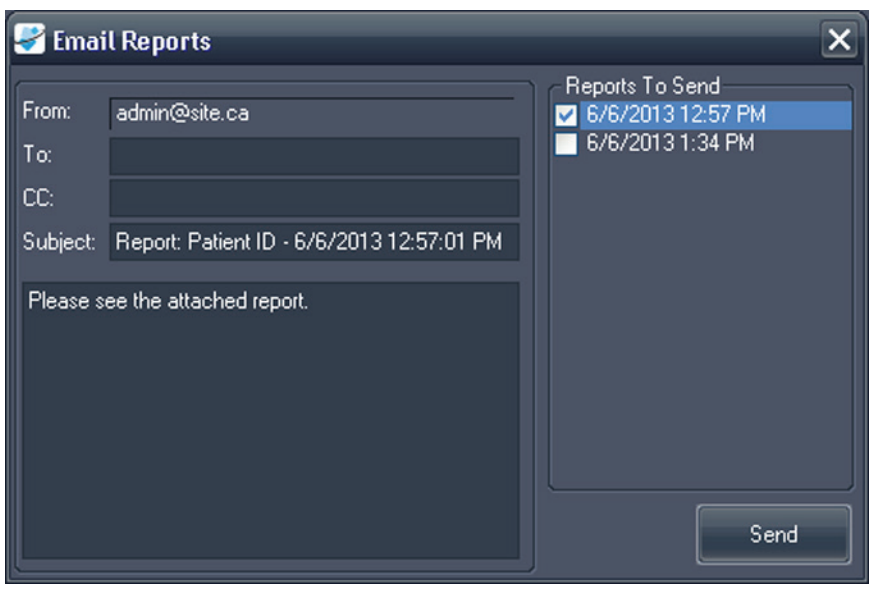

**Figure 137: Finestra di dialogo Email Reports (Invia referti via e-mail)** 

- 2. Selezionare il referto o i referti da inviare via email dall'elenco *Reports To Send (Referti da inviare)* a destra.
- 3. Inserire l'indirizzo o gli indirizzi di posta elettronica a cui inviare il referto nei campi *To (A)* e *CC* (copia per conoscenza). Il campo From (Da) viene compilato automaticamente con le informazioni configurate nelle opzioni di Reporting (Reportistica) di MultiView. Per maggiori informazioni, consultare le opzioni di Reportistica via e-mail a pagina [54.](#page-53-0)
- 4. Il campo *Subject (Oggetto)* è compilato automaticamente con l'ID del paziente e la data e l'ora del referto. Se si preferisce, sovrascriverlo con il proprio oggetto.
- 5. Digitare il testo dell'e-mail o lasciare il testo predefinito "Please see the attached report" (Si veda il referto allegato).
- 6. Fare clic su *Send (invia).*

Il referto è allegato come file PDF a un'email e inviato agli indirizzi di posta elettronica specificati.

*NOTA: Per inviare referti via email, MultiView deve essere configurato con le informazioni relative a un server di posta elettronica. Se MultiView non è configurato per inviare referti via email, il campo From (Da) nella finestra di dialogo Email Reports (Invia referti via e-mail) è disabilitato e un messaggio di errore viene visualizzato quando si fa clic su Send (Invia). Per maggiori informazioni sulla configurazione della posta elettronica, vedere le Opzioni email a pagina [54.](#page-53-0)*

## **Inviare un referto a un server DICOM**

Per inviare un referto a un server DICOM, selezionarlo nell'elenco Existing Reports (Referti esistenti) e fare clic sul pulsante *Send (Invia).* Nella finestra di dialogo che appare, selezionare il server DICOM a cui si desidera inviare il referto. Il referto viene visualizzato come acquisizione DICOM secondaria.

Inoltre, è possibile configurare MultiView per inviare automaticamente referti ai server DICOM predefiniti quando si chiude lo spazio di lavoro. Selezionare *Tools (Strumenti)* > *Options (Opzioni)* > *Reporting (Reportistica)* > *Send reports to default servers on finish (Invia i referti ai server predefiniti al termine).*

# Chapter 14 Localizzazione dell'area da sottoporre a biopsia

Con informazioni accurate relative al posizionamento di un target o una lesione in rapporto a una griglia per biopsia definita, MultiView può calcolare le informazioni di posizionamento dell'ago necessarie per il posizionamento puntuale degli aghi per biopsia o per la localizzazione. Se è stata effettuata la biopsia utilizzando un tappo di riferimento automatico di registrazione della griglia Sentinelle, MultiView può calcolare automaticamente le informazioni di localizzazione per una lesione. Qualora la localizzazione automatica non sia possibile, utilizzare le funzioni Breast Targeting (Localizzazione della mammella) di MultiView per registrare manualmente le posizioni della superficie della griglia e dei fiducial utilizzando le immagini di scansione nel riquadro di visualizzazione.

Nel raro caso in cui le immagini non siano disponibili (per es. per un'interruzione della rete) , è possibile ancora ottenere le informazioni di localizzazione inserendo manualmente la griglia, il punto fiducial e le coordinate della lesione utilizzando la funzione Manual Targeting (Localizzazione manuale di MultiView.

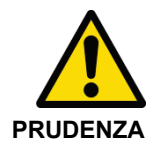

#### **Rischio di lesione del paziente, rischio di diagnosi non corretta**

Esaminare sempre le informazioni di localizzazione fornite da MultiView. Si raccomanda di eseguire una scansione di controllo dell'ago per confermare l'accuratezza della localizzazione prima di prendere un campione della biopsia.

*NOTA: Le funzionalità Breast Targeting (Localizzazione della mammella) e Manual Targeting (Localizzazione manuale) sono disponibili solo con la licenza MR Breast Bx di MultiView.*

# **Prima di di cominciare - Impostare la correzione della deformazione**

A causa degli artefatti derivanti dalle scansioni RMI, la localizzazione di MultiView potrebbe non essere in grado di calcolare correttamente un target.

Per garantire che l'accuratezza della localizzazione in MultiView sia compresa entro 5 mm, è necessario seguire i passaggi di correzione della deformazione elencati di seguito per **tutte** le serie durante una biopsia.

• Posizionare la griglia e la regione di interesse il più vicino possibile al centro del foro per minimizzare la deformazione spaziale. Le deformazioni spaziali aumentano alle estremità del foro. Questo effetto è maggiore nei fori dell'asse corto dal diametro più largo.

- Sulle acquisizioni sagittale e assiale, lo spessore della fetta deve essere di 2 mm **o inferiore**.
- Utilizzare la correzione della deformazione 3D sullo scanner durante la localizzazione della biopsia. Per istruzioni su come abilitare la correzione della deformazione 3D su scanner specifici, vedere le sezioni sottostanti.

## **Abilitazione della correzione della deformazione 3D sugli scanner Siemens**

Prima della scansione, disattivare la correzione della deformazione 2D sulla pagina Resolution (Risoluzione) > Filter (Filtro). Utilizzare sempre REF per le biopsie; **non** utilizzare ISO.

*NOTA: Se è già stata effettuata una scansione con la correzione della deformazione 2D, selezionare la serie nel browser del paziente e selezionare Evaluation (Valutazione) > Undo 2D Distortion Correction (Annulla correzione della deformazione 2D).*

La correzione della deformazione 3D è una fase di post-elaborazione negli scanner Siemens. Per eseguire la correzione della deformazione 3D, utilizzare il Browser per trovare e selezionare la serie appropriata, quindi selezionare Evaluation (Valutazione) > Distortion Correction 3D (Correzione della distorsione 3D). L'elaborazione richiederà circa un minuto (il software potrebbe non indicare lo stato del processo) e aggiungerà una nuova serie con "DIS3D" aggiunto alla descrizione. Inviare l'immagine 3D corretta a MultiView.

*NOTA: sulle piattaforme VD 11 o superiori, è possibile applicare automaticamente la correzione della deformazione 3D abilitandola nella tabella delle regolazioni.*

## **Abilitazione della correzione della deformazione 3D sugli scanner Toshiba**

Esistono due modi per eseguire la correzione della deformazione 3D sugli scanner Toshiba: configurare le opzioni di correzione della deformazione prima della scansione o eseguire la correzione della deformazione come fase di post-elaborazione dopo che le immagini sono state acquisite.

Per abilitare la correzione della deformazione 3D prima della scansione:

- 1. Fare clic con il pulsante destro del mouse nell'area vuota nella finestra Sequence Editor (Editor della sequenza) e selezionare *Reconstruction (Ricostruzione).*
- 2. Nella finestra di dialogo Reconstruction/Post-processing (Ricostruzione/Post-elaborazione) , impostare l'opzione IDC (Correzione intelligente della deformazione) su VMC (Correzione della misurazione del volume).

Per applicare la correzione della misurazione del volume alle immagini acquisite senza di essa:

- 1. Sulla scheda [Post Proc. (Post elab.) ] fare clic su *Reconstruction (Ricostruzione).*
- 2. Nella finestra di dialogo Reconstruction (Ricostruzione) selezionare l'opzione VMC.

*NOTA: l'opzione VMC non è disponibile in alcuni paesi. Contattare il proprio rappresentante di vendita Toshiba per verificare che la correzione della misurazione del volume sia disponibile sul proprio scanner.*

*NOTA: un'immagine sottoposta a IDC non può essere utilizzata come immagine del localizzatore nel piano di scansione. Utilizzare la funzione Immagine del localizzatore per generare immagini padre per la pianificazione della scansione durante l'acquisizione. Queste immagini sono registrate come immagini intermedie. Impostare il tipo IDC su 2D quando si generano le immagini del localizzatore.*

Nella correzione della misurazione del volume, la correzione è eseguita per l'intero volume inclusa la direzione della fetta. Quando VMC è selezionato, tuttavia, il tempo di elaborazione è più lungo rispetto alla correzione della deformazione 2D e la qualità dell'immagine può essere ridotta. Le immagini che hanno VMC applicato mostrano "VMC" nelle informazioni relative all'immagine.

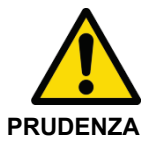

#### **Rischio di diagnosi errata**

VMC esegue l'interpolazione nelle tre dimensioni e può verificarsi più sfocatura dell'immagine rispetto a IDC 2D. Questo fenomeno è più significativo nei casi in cui l'intervallo della fetta è maggiore rispetto alla risoluzione nel piano. La sfocatura è più significativa nelle aree lontane dal centro del campo magnetico. Posizionare il paziente in modo che la regione target sia il più vicino possibile al centro del campo magnetico.

## **Abilitazione della correzione della deformazione 3D sugli scanner GE**

Gli scanner GE utilizzano generalmente la correzione della deformazione 3D per impostazione predefinita. Per GE Twin Speed, utilizzare solo la "modalità intera".

# **Breast Targeting (Localizzazione della mammella)**

Per determinare le informazioni di localizzazione per una biopsia della mammella:

- 1. Aprire uno studio di biopsia e caricare la serie dell'immagine richiesta in un riquadro di visualizzazione.
- 2. Selezionare *Tools (Strumenti)* > *Breast (Mammella)* > *Breast Targeting (Localizzazione mammella).* La scheda Breast Targeting (Localizzazione mammella) viene visualizzata nel lato destro dello spazio di lavoro. Fare clic sulla scheda per aprire il pannello Breast Targeting (Localizzazione mammella). È possibile aggiungere la scheda allo spazio di lavoro in modo che rimanga aperta mentre si sta lavorando nei riquadri di visualizzazione.

MultiView cerca di determinare automaticamente le informazioni relative alla mammella, all'approccio e alla registrazione della griglia in base alle informazioni nello studio. Esaminare queste informazioni per accertarsi che siano appropriate prima di continuare con il passaggio 3. Se MultiView non è in grado di determinare automaticamente le informazioni relative alla mammella, all'approccio e/o alla registrazione della griglia, seguire i passaggi nelle sezioni sottostanti per specificare manualmente i parametri di localizzazione.

*NOTA: Affinché MultiView registri automaticamente la griglia, il riquadro di visualizzazione che è attivo quando si apre il pannello Breast Targeting (Localizzazione della mammella) deve contenere una serie con fiducial visibili.*

3. Utilizzare lo strumento MultiView per individuare e contrassegnare una lesione. La scheda Targeting (Localizzazione) nel pannello Breast Targeting (Localizzazione della mammella) mostra le informazioni sul posizionamento dell'ago. Per maggiori informazioni, consultare Utilizzo della scheda Localizzazionea pagina [221.](#page-220-0)

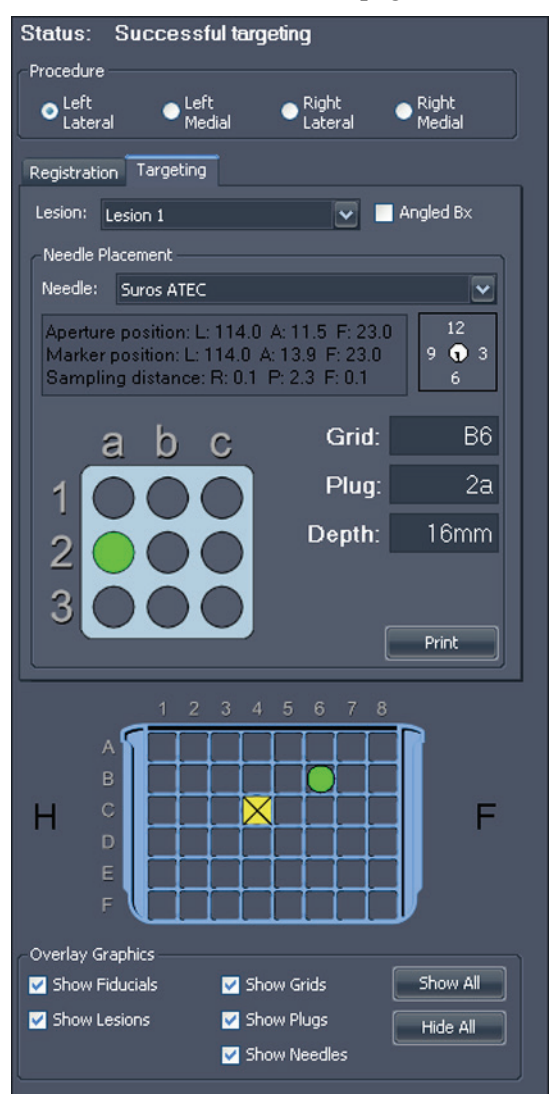

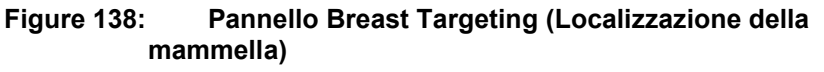

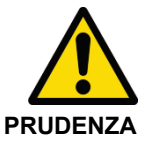

#### **Rischio di lesione del paziente, rischio di diagnosi non corretta**

Esaminare sempre le informazioni di localizzazione fornite da MultiView. Se la registrazione della griglia non è appropriata, deselezionare l'opzione *Use Auto Detect (Rilevamento automatico)* sulla scheda Registration (Registrazione) e registrare manualmente la griglia.

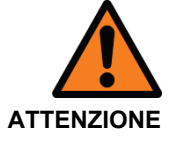

#### **Rischio di diagnosi errata**

Se si utilizza il tappo di riferimento automatico della registrazione della griglia Sentinelle **è** necessario collocarlo nella posizione C4 nella griglia Sentinelle. La collocazione del tappo di riferimento in una diversa posizione della griglia indurrà MultiView a registrare la griglia in maniera errata e qualsiasi calcolo volto a determinare la destinazione risulterà non corretto.

*NOTA: il rilevamento automatico funziona meglio sulle impostazioni dell'immagine assiale ed è necessario uno spessore della fetta di 2 mm (assiale o sagittale) o meno. Selezionare i marcatori Amiga Beekley nel tappo del fiducial per qualsiasi bolla d'aria con diametro superiore a 5 mm. Se presente, contattare l'assistenza Hologic.*

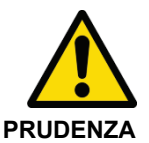

#### **Rischio di diagnosi errata**

I marcatori Amiga Beekley sono dispositivi monouso e devono essere eliminati dopo l'uso.

# **Parametri della procedura di biopsia**

Selezionare la posizione della mammella e l'approccio da utilizzare per la biopsia.

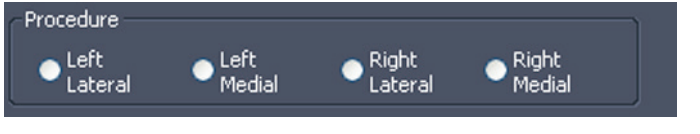

**Figure 139: Parametri della procedura di biopsia**

Se l'opzione*Automatically switch to interventional view (Passa automaticamente alla visualizzazione di lavoro)* è selezionata nelle opzioni Breast Targeting (Localizzazione della mammella) , quando si seleziona la mammella e l'approccio, le serie RM nel riquadro di visualizzazione passano alla visualizzazione interventistica, ovvero sono visualizzate nel riquadro di visualizzazione nello stesso modo in cui il paziente è posizionato rispetto all'approccio (cioè, anteriore in basso e testa/piede a destra o sinistra come appropriato).

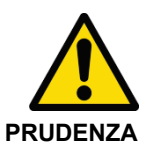

#### **Rischio di diagnosi errata**

Prima di procedere con la registrazione o l'esecuzione di una biopsia, verificare che la posizione del paziente identificata in MultiView corrisponda esattamente all'attuale posizione fisica del paziente.

*NOTA: MultiView può archiviare registrazioni separate per più combinazioni di mammelle e approcci. È sufficiente completare il processo di registrazione per ogni combinazione di mammella e approccio che si desidera utilizzare. Consultare la sezione successiva per maggiori informazioni sul processo di registrazione.*

# **Registrazione**

Il processo di registrazione specifica la posizione della griglia di biopsia e i fiducial rispetto alla lesione target. Per completare il processo di registrazione manualmente, seguire i passaggi nelle sezioni sottostanti per impostare manualmente la superficie della griglia e contrassegnare le posizioni dei fiducial.

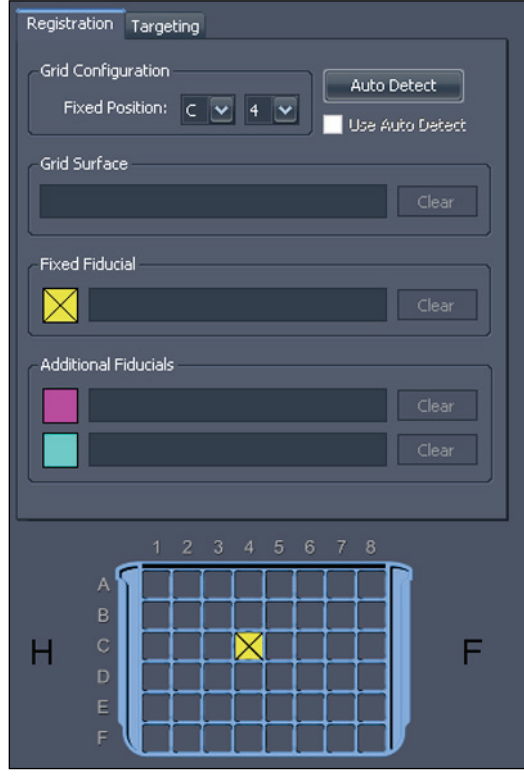

**Figure 140: Scheda Registration (Registrazione) nel pannello Breast Targeting (Localizzazione della mammella)** 

## **Rilevamento automatico della griglia**

Se il pannello Breast Targeting (Localizzazione della mammella) è stato aperto prima di aver aggiunto la serie della biopsia al riquadro di visualizzazione e la serie della biopsia non contiene già dati di registrazione validi, MultiView non registra immediatamente la griglia. È necessario utilizzare la funzione Auto Detect (Rilevamento automatico) per registrare la griglia in questo caso.

*NOTA: la scansione della biopsia deve essere realizzata utilizzando un tappo di riferimento automatico della registrazione della griglia Sentinelle nella posizione C4 nella griglia Sentinelle.*

Per registrare automaticamente la griglia:

- 1. Caricare una serie dell'immagine contenente il tappo di riferimento Sentinelle nel riquadro di visualizzazione.
- 2. Fare clic sul pulsante *Auto Detect (Rilevamento automatico)* sulla scheda Registration (Registrazione). La posizione della griglia registrata è visualizzata nel riquadro di visualizzazione.

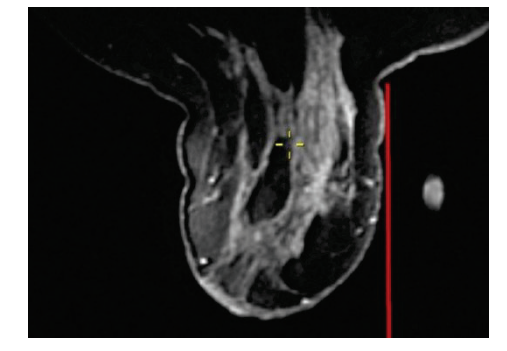

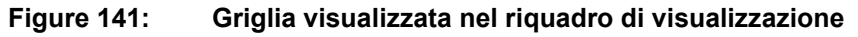

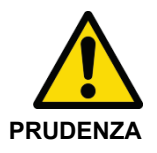

#### **Rischio di diagnosi errata**

È necessario verificare che il posizionamento della griglia sia corretto. Se la registrazione automatica non è accurata, registrare la griglia manualmente come descritto nella sezione successiva. L'ubicazione impropria o inaccurata del fiducial può influire sulla collocazione della griglia.

Per cancellare la registrazione, deselezionare l'opzione *Use Auto Detect (Utilizza rilevamento automatico)* sulla scheda Registration (Registrazione).

## **Posizionamento manuale dei fiducial per le bobine Sentinelle**

Se si utilizza un tappo di riferimento automatico della registrazione della griglia Sentinelle durante la scansione ma MultiView non riesce a registrare automaticamente la superficie della griglia, seguire questi passaggi per registrare manualmente la griglia.

#### **Specificare la posizione del fiducial fisso**

Il fiducial fisso è quello nella posizione predeterminata della griglia. Per le bobine Sentinelle questo deve essere nella posizione C4 della griglia.

Per specificare la posizione del fiducial fisso:

1. Impilare le serie dell'immagine fino a quando i fiducial sono visibili.
2. Spostare i mirini di Spatial Locator (Localizzatore spaziale) nel centro del fiducial da impostare come fiducial fisso.

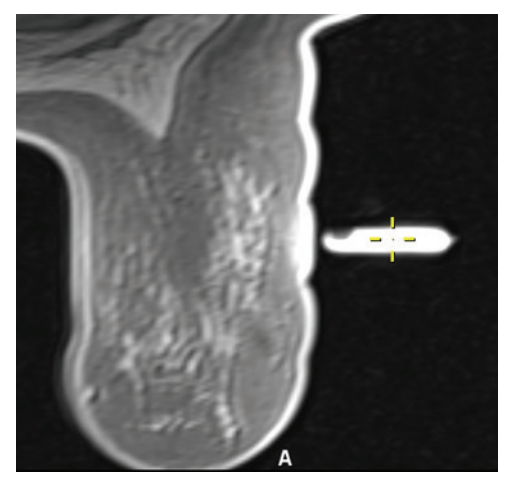

3. Fare clic con il tasto destro-del mouse e selezionare *Place Fixed Fiducial (Colloca fiducial fisso)* dal menu contestuale.

Le coordinate del fiducial fisso sono inserite automaticamente nella scheda Registration (Registrazione) e nell'immagine della griglia viene visualizzata un'icona gialla. Ora è possibile specificare la superficie della griglia come descritto in Definizione della superficie della griglia a pagina [220.](#page-219-0)

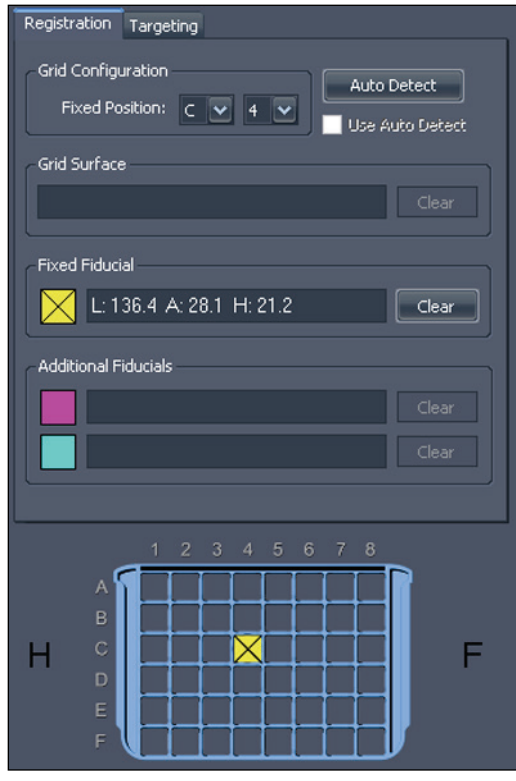

**Figure 142: Informazioni relative al fiducial fisso nella scheda Registration (Registrazione)** 

#### **Posizionamento manuale dei fiducial per altre bobine**

Se non è stato utilizzato un tappo di riferimento automatico della registrazione della griglia Sentinelle, è necessario posizionare manualmente i fiducial nelle serie dell'immagine. È possibile contrassegnare fino a tre fiducial sul lato dell'approccio di ogni griglia.

Per posizionare i fiducial, impilare le serie dell'immagine fino a quando i fiducial sono visibili.

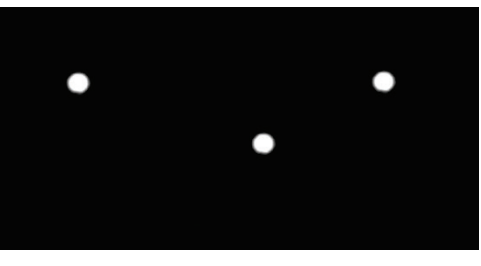

**Figure 143: Fiduciali visibili**

#### **Specificare la posizione del fiducial fisso**

Il fiducial fisso è quello nella posizione predeterminata della griglia. Per impostazione predefinita questo è la posizione della griglia C4, ma è possibile cambiarlo nelle opzioni Breast Targeting (Localizzazione mammella).

Per specificare la posizione del fiducial fisso:

1. Spostare i mirini di Spatial Locator (Localizzatore spaziale) nel centro del fiducial da impostare come fiducial fisso.

*NOTA: potrebbe essere necessario ingrandire sull'immagine per individuare accuratamente il centro del fiducial.*

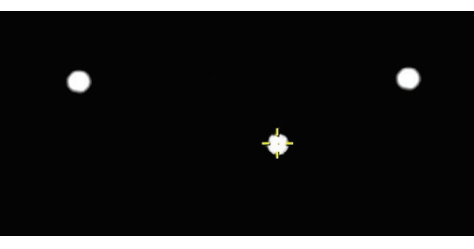

**Figure 144: Contrassegno del fiducial fisso**

2. Fare clic con il tasto destro-del mouse sui mirini e selezionare *Place Fixed Fiducial (Colloca fiducial fisso)* dal menu contestuale.

*NOTA: Se l'opzione* Place Fixed Fiducial (Colloca fiducial fisso) *non è disponibile nel menu contestuale, è probabilmente perché non sono stati selezionati la mammella e l'approccio nel pannello Breast Targeting (Localizzazione mammella).*

Le coordinate del fiducial fisso sono inserite automaticamente nella scheda Registration (Registrazione) e nell'immagine della griglia viene visualizzata un'icona gialla. Se è necessario rimuovere la posizione del fiducial fisso, fare clic sul pulsante *Clear (Rimuovi)* accanto alle informazioni relative al fiducial o fare clic con il pulsante destro del mouse sul fiducial nel riquadro di visualizzazione e selezionare *Delete (Elimina).* È possibile anche spostare il fiducial come descritto in Spostamento di un marcatore a pagina [133.](#page-132-0)

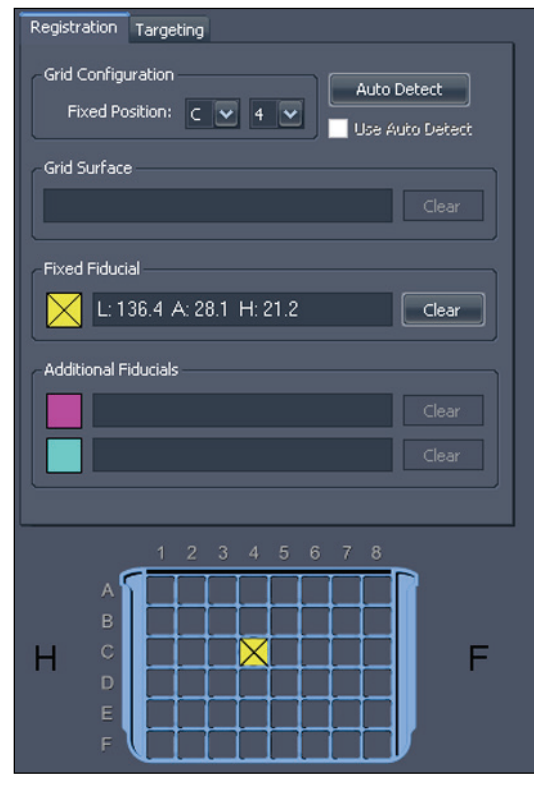

**Figure 145: Informazioni relative al fiducial fisso nella scheda Registration (Registrazione)** 

Ora è possibile specificare la superficie della griglia come descritto in Definizione della superficie della grigliaa pagina [220](#page-219-0) o specificare altri fiducial come descritto di seguito.

#### **Specificare altri fiducial**

È possibile specificare un massimo di due fiducial oltre al fiducial fisso. È importante posizionare correttamente i fiducial. Per la massima precisione, distribuire i tappi di riferimento in modo che circondino la posizione target prevista e siano distanti da due a quattro fori della griglia dal foro di entrata. Inoltre, è meglio evitare di avere più fiducial che condividono la stessa riga o colonna della griglia (diversa dalla posizione del fiducial fisso).

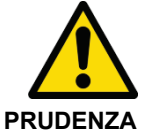

#### **Rischio di diagnosi errata**

Solo il fiducial fisso è richiesto per la registrazione. Tuttavia, ulteriori fiducial migliorano l'accuratezza della registrazione della griglia. Se si definisce la superficie della griglia dopo aver specificato solo il fiducial fisso e si aggiungono successivamente altri fiducial, si osserverà un leggero cambiamento della griglia durante la regolazione per l'accuratezza. Esaminare sempre la posizione dei fiducial e l'annotazione della griglia per confermare che siano posizionati correttamente.

Per specificare altri fiducial, seguire la stessa procedura per la specificazione del fiducial fisso. Ai nuovi fiducial saranno assegnati gli identificatori "A" e "B".

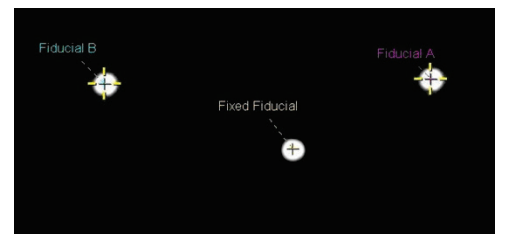

**Figure 146: Due fiducial aggiuntivi identificati**

Le coordinate del fiducial aggiuntivo sono visualizzate nella scheda Registration (Registrazione).

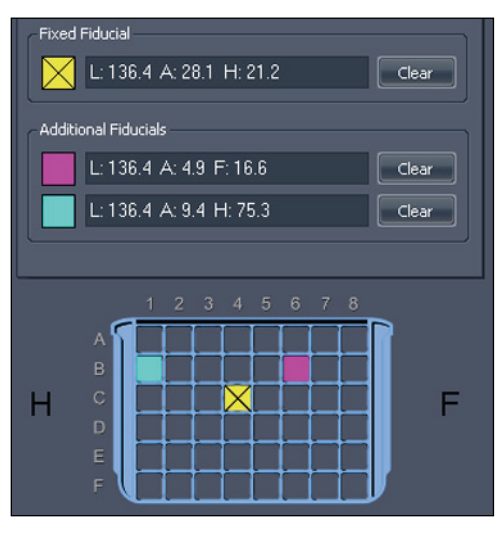

**Figure 147: Informazioni relative al fiducial aggiuntivo nella scheda Registration (Registrazione)** 

# <span id="page-219-0"></span>**Definire la superficie della griglia**

Quando il fiducial fisso è stato contrassegnato, è possibile definire la superficie della griglia.

Per definire la superficie della griglia:

- 1. Scorrere le fette della serie sagittale dell'immagine fino a quando il tessuto della mammella "a griglia" diventa visibile.
- 2. Continuare la sovrapposizione nella mammella fino al raggiungimento di una fetta in cui lo schema a griglia stia cominciando a scomparire. Questa immagine rappresenta il punto in cui la superficie della griglia incontra il tessuto della mammella.
- 3. Fare clic con il tasto destro-del mouse su Spatial locator (Localizzatore spaziale) e selezionare *Set Grid Surface* (Definisci superficie griglia) dal menu contestuale.

La superficie della griglia è visualizzata sull'immagine.

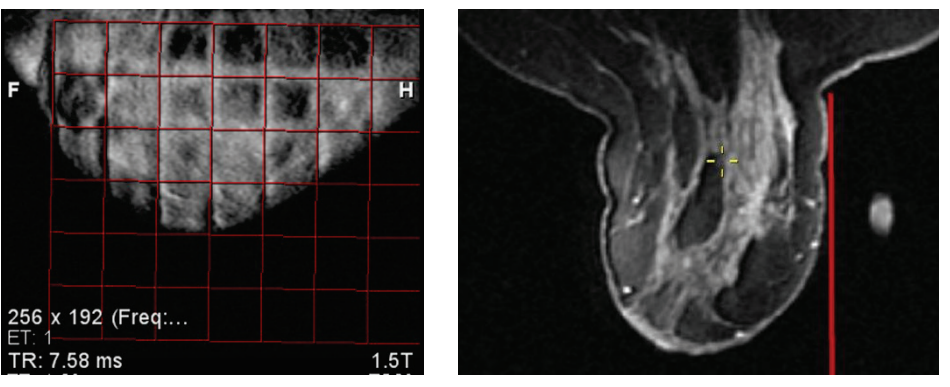

**Figure 148: Superficie della griglia visualizzata nelle visualizzazioni sagittale e assiale**

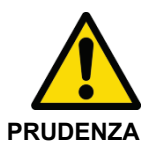

#### **Rischio di lesione del paziente, rischio di diagnosi non corretta**

Verificare sempre che la registrazione della griglia in MultiView corrisponda alla posizione effettiva della griglia relativa al paziente. La precisione delle informazioni di localizzazione di MultiView dipende dalla registrazione corretta della griglia.

# **Utilizzo della Scheda Targeting (Localizzazione)**

Dopo aver contrassegnato il target/la lesione, le informazioni relative sono visualizzate sulla scheda Targeting (Localizzazione) nel pannello Breast Targeting (Localizzazione della mammella). La scheda Targeting (Localizzazione) mostra le coordinate della griglia suggerite per il tappo dell'ago. Le coordinate della griglia sono specificate da una lettera seguita da un numero (per es., C4) e le coordinate del tappo sono specificate da un numero seguito da una lettera (per es., 3a).

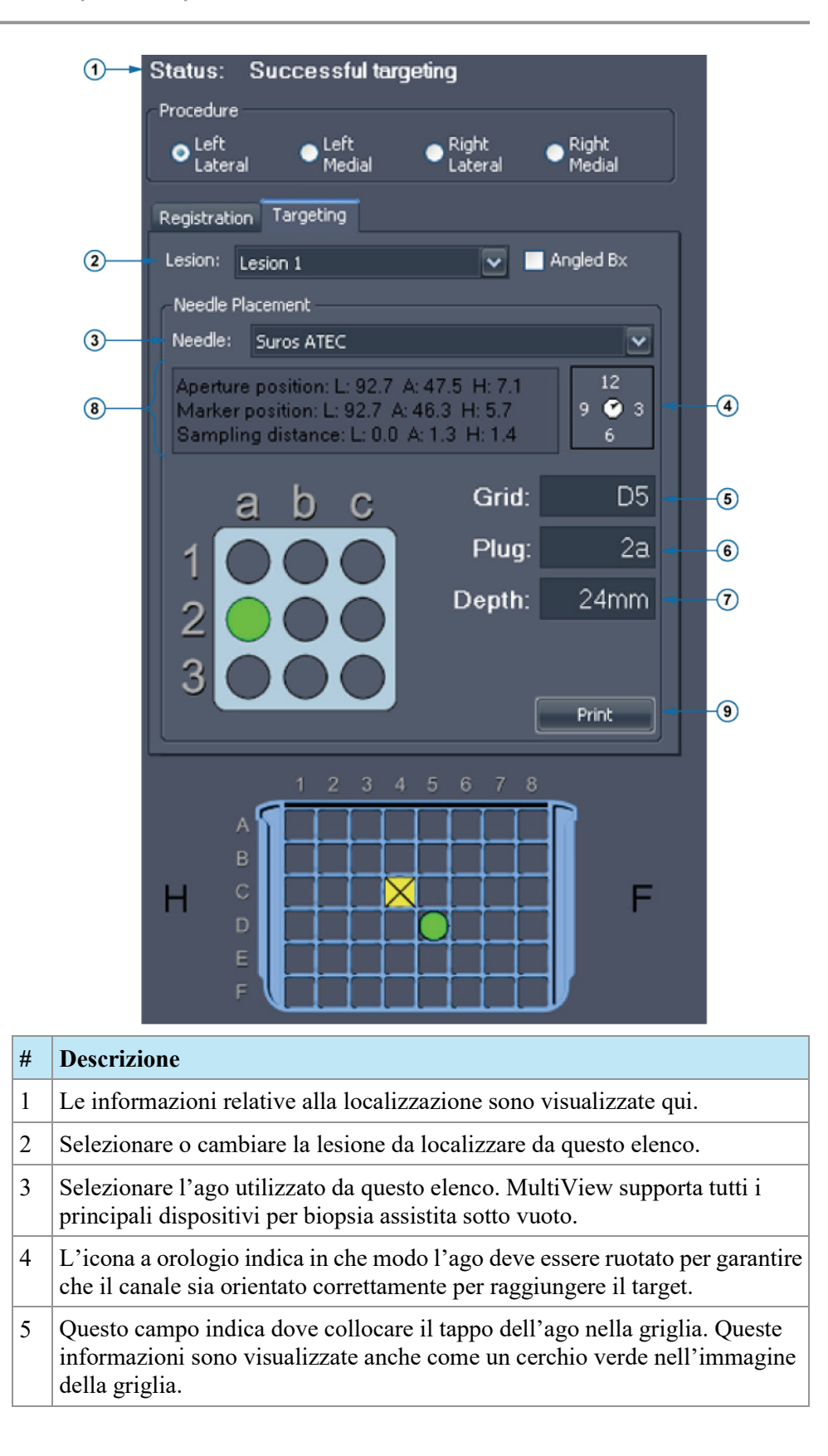

- 6 Questo campo indica quale foro utilizzare nel tappo dell'ago. Queste informazioni sono visualizzate anche come un cerchio verde nell'immagine del tappo.
- 7 Questo campo indica la profondità dell'ago richiesta per raggiungere il target.
- 8 Il testo delle informazioni di posizionamento fornisce una stima dell'errore di posizionamento relativo al target selezionato. Questo errore è dovuto alla natura prudente dei fori della griglia e del tappo.
- 9 Per stampare le informazioni di localizzazione, fare clic su *Print (Stampa)* e selezionare una stampante. MultiView supporta la stampa su formati carta standard (per es., lettera, legale, ecc.) , così come su etichette (per es., 2,5" x 4"). Si noti che quando si stampa su etichette, le informazioni di localizzazione saranno scritte su due etichette e dovranno essere stampate utilizzando un orientamento orizzontale, non verticale.

**Figure 149: Scheda Targeting (Localizzazione)** 

#### **Annotazione ago**

Quando si contrassegna un target/una lesione su un'immagine, viene visualizzata un'annotazione dell'ago che rappresenta la traiettoria dell'ago. L'annotazione è divisa in sezioni di 1 cm, alternate tra colori chiari e scuri , con una sezione verde che indica l'apertura.

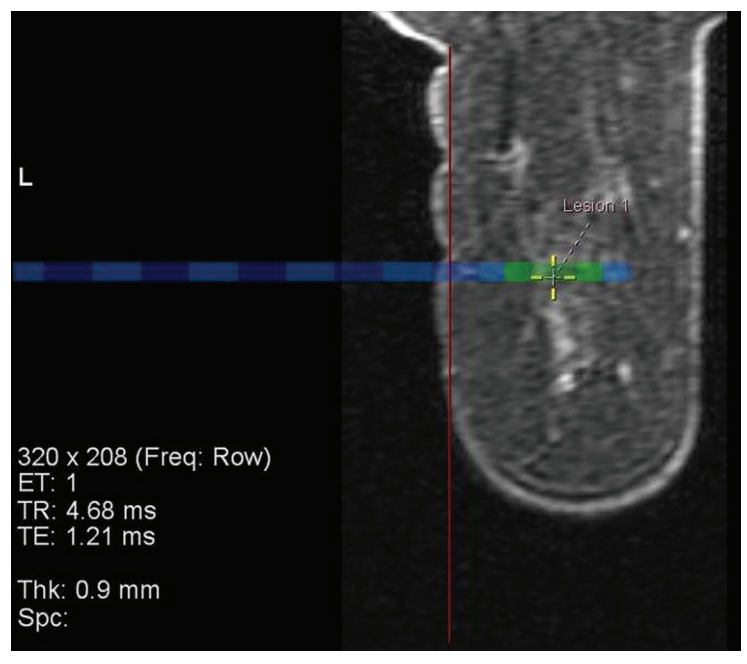

**Figure 150: Marcatore della lesione con annotazione ago**

Nelle visualizzazioni di lavoro o sagittali, l'annotazione della griglia mostra un grafico dei tappi che indica il tipo di tappo da utilizzare e il foro della griglia in cui inserire il tappo, per colpire il target. Quando si sovrappone questo set dell'immagine, il foro target nel grafico dei tappi cambia da azzurro a verde sulle fette dell'immagine che attraversano l'apertura dell'ago.

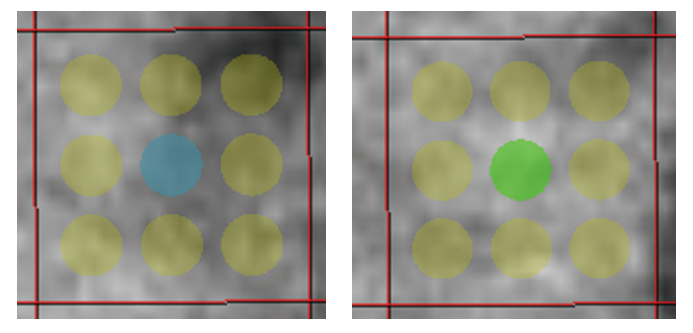

**Figure 151: Grafici dei tappi (le annotazioni azzurre indicano l'annotazione dell'ago; le annotazioni verdi indicano un'intersezione con la fetta dell'immagine contenente l'apertura dell'ago)** 

*NOTA: l'annotazione dell'ago e il grafico dei tappi appaiono anche nella modalità MIP.*

#### **Visuale di intervento**

Quando una lesione è stata localizzata correttamente, la modalità di visualizzazione di lavoro diventa disponibile. Questa schermata mostra esattamente in che modo la griglia e il tappo devono apparire rispetto al paziente. Fare clic sul controllo "Pt" nella sovrapposizione (cerchiata nella figura sottostante) per mostrare la visualizzazione di lavoro orientata al paziente.

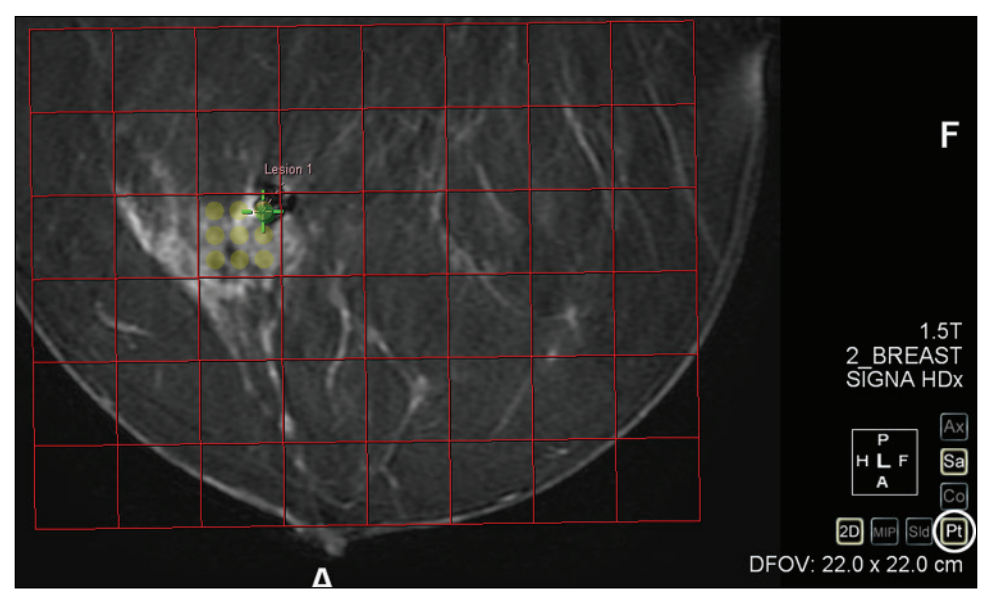

#### **Figure 152: Visuale di intervento**

#### **Passaggio automatico alla visualizzazione di lavoro**

È possibile configurare MultiView per passare automaticamente alla visualizzazione di lavoro quando si registra la griglia. Selezionare *Tools (Strumenti)* > *Options (Opzioni)* > *Breast Targeting (Localizzazione mammella)* , quindi selezionare l'opzione *Automatically switch to interventional view (Passare automaticamente alla visualizzazione di lavoro).*

*NOTA: Si deve registrare la superficie della griglia nella visualizzazione sagittale per permettere a MultiView di passare automaticamente alla schermata di lavoro.*

#### **Localizzazione per biopsie angolate**

Il dispositivo per biopsia angolata Verity consente l'accesso interventistico a target inaccessibili con metodi di guida orizzontale standard. Selezionare l'opzione *Angled Bx (Biopsia angolata)* sulla scheda Targeting (Localizzazione) per visualizzare le informazioni di localizzazione da usare con Verity.

Oltre alle informazioni di localizzazione descritte nella sezione precedente, la scheda Targeting (Localizzazione) mostra l'angolo da impostare utilizzando Verity. Se necessario, è possibile regolare l'angolo.

*NOTA: il messaggio di stato visualizzerà un avviso se si regola manualmente l'angolo a un punto in cui il target non è più raggiungibile o se l'ago si scontra con la griglia. Viene visualizzato un avviso anche se l'ago è angolato verso la parete toracica.*

È anche possibile fare doppio clic su una riga nella griglia per selezionare una cella diversa per l'inserimento del tappo dell'ago. La colonna della griglia non può essere cambiata. Le informazioni di Needle Placement (Posizionamento dell'ago) si aggiornano automaticamente per rispecchiare la nuova posizione del tappo dell'ago.

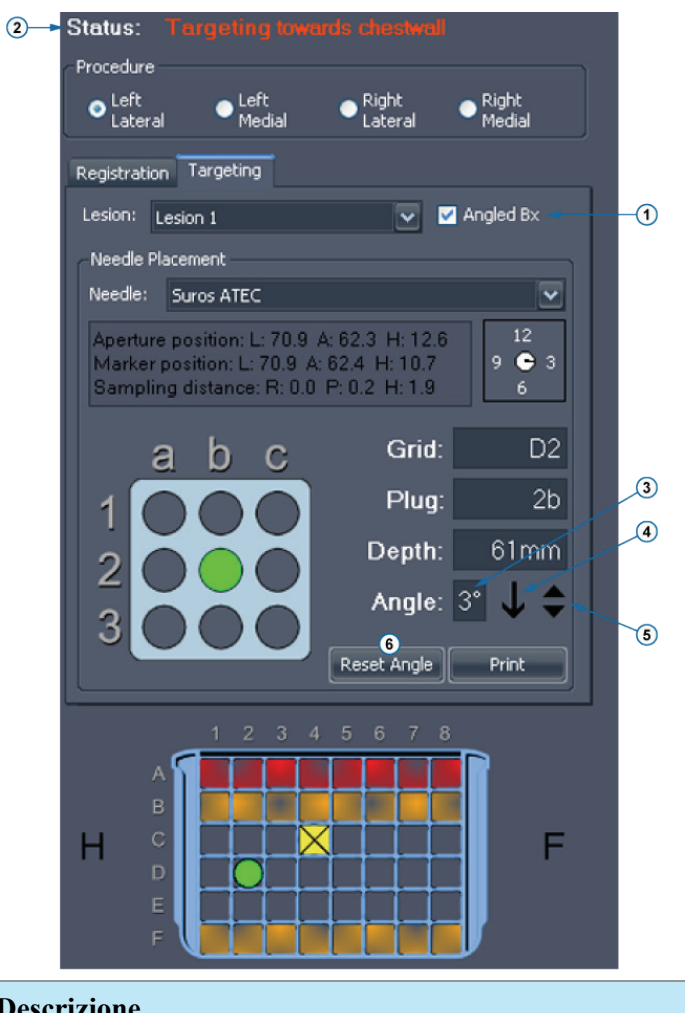

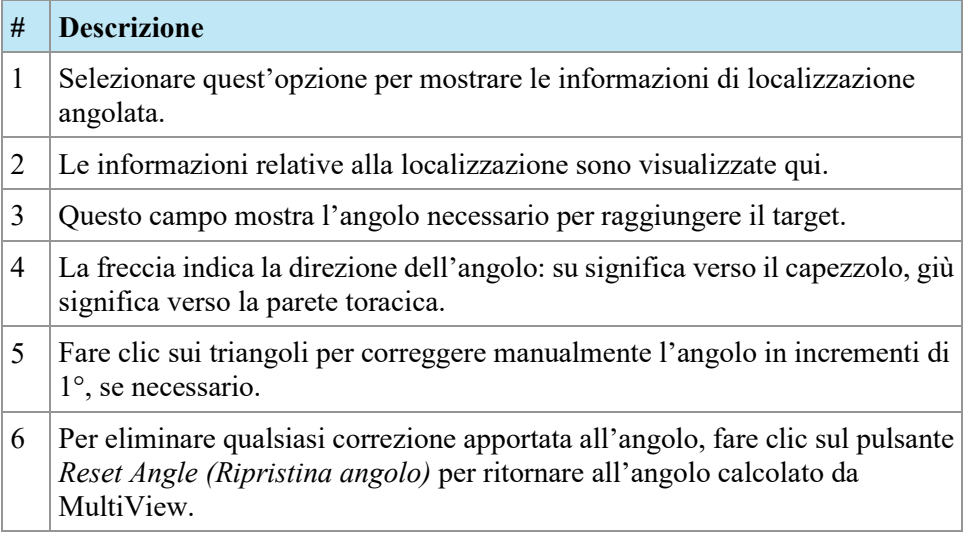

#### **Figure 153: Opzioni di Biopsia angolata sulla scheda Targeting (Localizzazione)**

*Nota: La guida interventistica di ago e griglia, come descritta nel pannello Breast Targeting (Localizzazione della mammella) è sempre visualizzata dal punto di vista dell'utente. Entrambe le guide di ago e griglia devono comparire come avverrebbe nell'approcciare il paziente.*

#### **Verifica della posizione del tappo per biopsia angolata**

Per verificare che il tappo sia posizionato correttamente prima di effettuare la biopsia:

- 1. Posizionare Verity nella griglia come indicato nel pannello Breast Targeting (Localizzazione della mammella) e inserire il fiducial di verifica.
- 2. Eseguire una scansione assiale.
- 3. Quando la nuova serie viene visualizzata in MultiView, caricarla nel riquadro di visualizzazione.
- 4. Fare clic con il pulsante destro-del mouse e selezionare*Verify Angled Trajectory (Verifica traiettoria angolata).*

Una linea gialla compare sull'immagine come indicazione della traiettoria dell'ago in base alla posizione attuale del tappo e viene visualizzato il messaggio "Angled Biopsy Configuration Verified" (Configurazione biopsia angolata verificata).

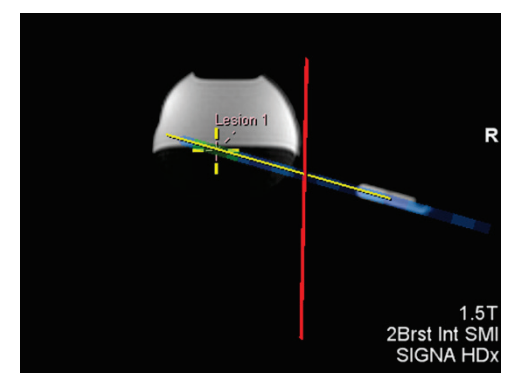

**Figure 154: Verificare la traiettoria per una biopsia angolata**

#### **Comprendere le informazioni di localizzazione**

Le informazioni di localizzazione mostrano in che modo configurare l'apparecchiatura per un intervento accurato. La profondità viene calcolata in modo da corrispondere ai contrassegni dell'ago e alle impostazioni consigliate del produttore dell'ago. Per gli aghi per biopsia vacuum assisted inseriti alla profondità specificata, il centro della finestra dell'ago coinciderà con il target (ovvero, nel punto in cui è stato posizionato un marcatore di target/lesione). Per gli aghi per centratura, la punta dell'ago sarà nel punto target.

Le informazioni di errore di localizzazione indicano quanto sarà vicino l'ago al target dopo l'inserimento. Poiché esiste un numero limitato di fori guida dell'ago, non sempre è possibile aggiungere un target esattamente nelle direzioni A/P e H/F (Testa/Piedi). Le informazioni di errore di localizzazione riportano a che distanza, e in che direzione, sarà la punta dell'ago dal target effettivo dopo l'inserimento. Si noti che questo è basato sulla posizione teorica calcolata della punta rispetto alla posizione del target. L'errore di localizzazione non tiene in considerazione la deviazione del target o dell'ago, l'uso inappropriato degli aghi per biopsia o qualsiasi altro fattore che potrebbe influenzare la precisione.

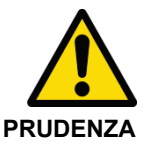

#### **Rischio di diagnosi errata**

La profondità è calibrata ai contrassegni di profondità sull'ago selezionato. Per gli aghi per biopsia, questa profondità posizionerà il centro della finestra di prelievo dell'ago nel target. Per gli aghi per la centratura questa sarà la punta dell'ago.

# **Opzioni di sovrapposizione nel pannello di localizzazione della mammella**

La sezione Overlay Graphics (Grafici di sovrapposizione) del pannello Breast Targeting (Localizzazione della mammella) elenca i grafici di localizzazione e registrazione che sono visualizzati nella sovrapposizione del riquadro di visualizzazione. Selezionare o eliminare un'opzione per mostrare o nascondere quel grafico nella sovrapposizione del riquadro di visualizzazione.

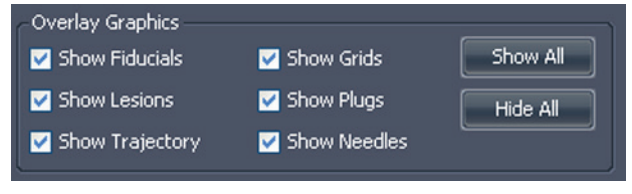

**Figure 155: Opzioni del grafico di sovrapposizione del riquadro di visualizzazione per localizzazione**

*NOTA: L'opzione Show Trajectory (Traiettoria visualizzata) compare solo quando l'opzione Angled biopsy (Biopsia angolata) è selezionata sulla scheda Targeting (Localizzazione).*

# **Localizzazione manuale**

La localizzazione manuale non richiede che le immagini siano trasferite a MultiView da un'origine DICOM remota. La localizzazione manuale dev'essere utilizzata in combinazione con un altro visualizzatore di immagini RM come la console RM. Le coordinate del fiducial e della lesione sono inserite manualmente piuttosto che con l'approccio visivo utilizzato con Breast Targeting (Localizzazione della mammella). In generale, Manuale Targeting (Localizazione manuale) è una modalità di backup nel caso in cui la connessione di rete sia persa o non funzioni.

Inoltre, se MultiView è installato su una postazione di lavoro che non soddisfa i requisiti minimi o in presenza di qualche altro conflitto, sarà disponibile solo la funzione Manual Targeting (Localizzazione manuale) (non saranno disponibili strumenti di analisi delle immagini).

Per accedere alla Manual Targeting (Localizzazione manuale) , selezionare *Tools (Strumenti)* > *Breast (Mammella)* > *Manual Targeting (Localizzazione manuale).*

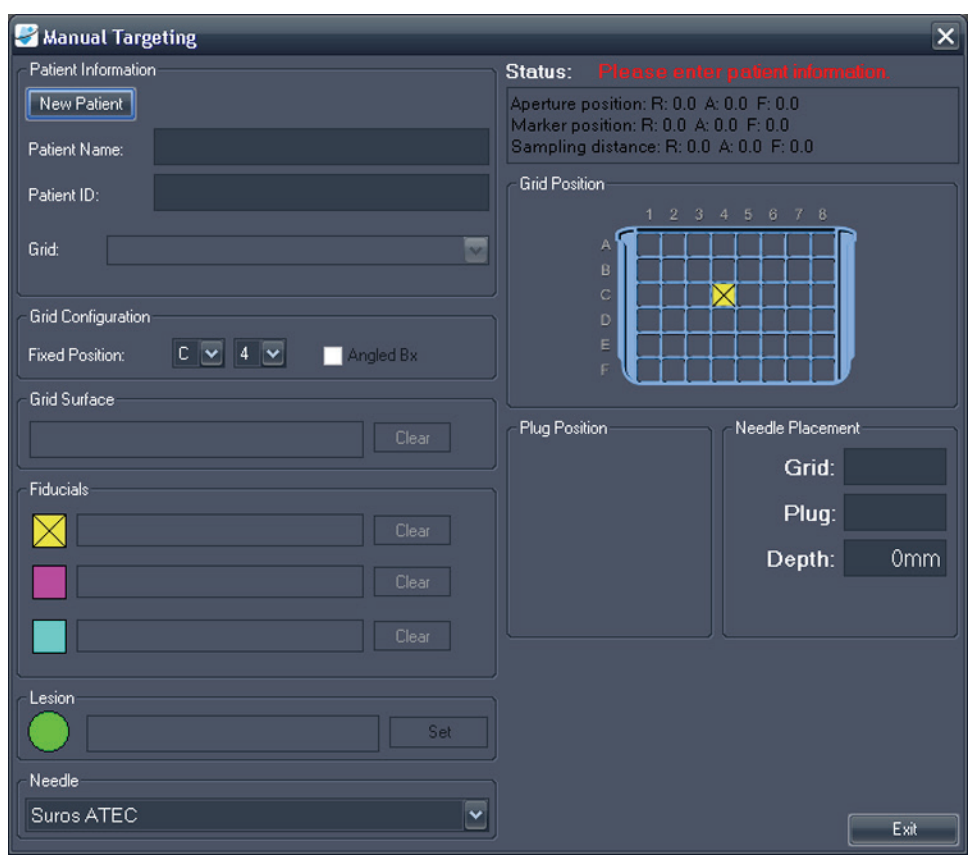

**Figure 156: Finestra di dialogo Manual Targeting (Localizzazione manuale)** 

#### **Informazioni del paziente**

Nell'area Patient Informationi (Informazioni del paziente) inserire il nome del paziente e l'ID paziente. Selezionare la mammella e l'approccio per la procedura di biopsia dall'elenco a discesa Grid (Griglia).

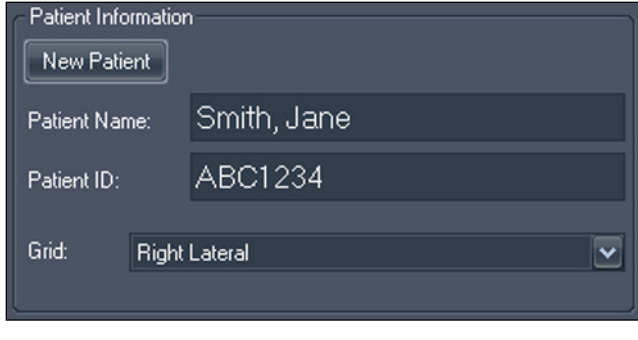

**Figure 157: Informazioni del paziente**

# **Configurazione della griglia**

Indicare la posizione del fiducial fisso nella griglia della biopsia. Per visualizzare le informazioni di localizzazione per biopsie angolate, selezionare l'opzione *Angled Bx (Biopsia angolata).*

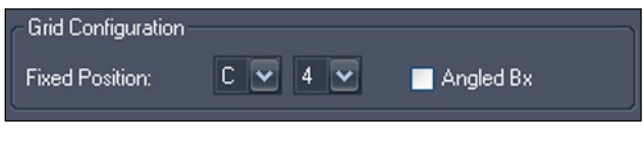

**Figure 158: Informazioni sulla configurazione della griglia**

# **Superficie della griglia**

Inserire la coordinata Sinistra/Destra che meglio rappresenta la posizione in cui la griglia incontra la pelle.

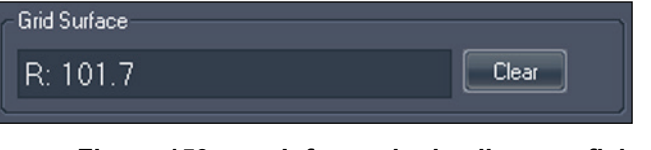

**Figure 159: Informazioni sulla superficie della griglia**

#### **Posizioni dei fiducial**

Sulla console RMI, posizionare l'indicatore del fiducial fisso e centrare il cursore RM su di esso. Inserire le coordinate del fiducial fisso dalla schermata RM nella casella di testo accanto all'icona gialla $\times$ 

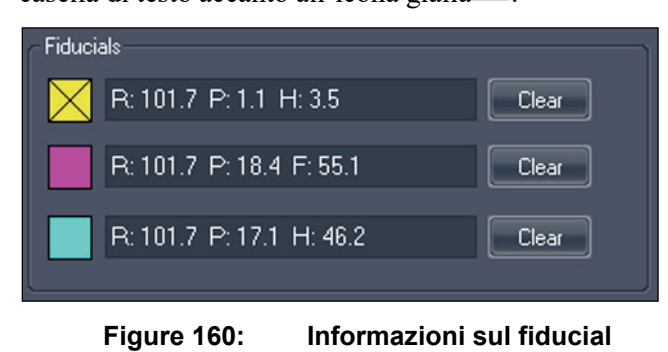

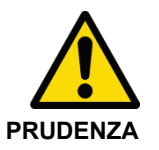

#### **Rischio di diagnosi errata**

Se sono presenti fiducial posizionati per gli approcci laterale e mediale, assicurarsi che le coordinate dei fiducial per il lato dell'approccio appropriato (ovvero dalla piastrina laterale se è stato selezionato l'approccio laterale o dalla piastrina mediale per gli approcci mediali) siano utilizzate nell'ingresso.

Trovare gli indicatori fiducial restanti nelle immagini RM (se presenti) e inserire le loro coordinate negli spazi forniti. È possibile aggiungere un massimo di due fiducial dell'approccio. Per rimuovere o cambiare le coordinate per un fiducial, fare clic sul pulsante *Clear (Rimuovi).*

#### **Nota sull'inserimento delle coordinate**

Le coordinate sono inserite sotto forma di tre numeri che rappresentano la coordinata DICOM di un punto. Tuttavia, MultiView offre grande flessibilità per l'inserimento di tali coordinate. Per esempio, la coordinata: destra 92,2, anteriore 36,4, piedi 18,0 può essere inserita in uno dei modi seguenti:

- D92,2 A36,4 P18
- D:92,2 A:36,4 P:18
- S:-92,2 A:36,4 T:-18
- A:36,4 D:92,2 P:18,0
- S-92,2 A:36,4 T:-18,0

Una volta inserite, MultiView mostra il valore in un formato standard che per l'esempio precedente sarebbe D:92,2 A:36,4 P:18,0.

#### **Posizione della lesione**

Posizionare il target della biopsia sulla console RM e inserire le sue coordinate nel campo Lesion (Lesione). Fare clic sul pulsante *Imposta* per confermare la posizione e generare le informazioni sulla posizione dell'ago appropriate.

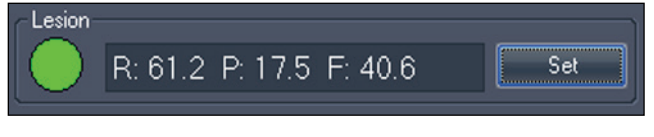

**Figure 161: Informazioni sul target della biopsia**

#### **Selezione dell'ago**

Selezionare l'ago da utilizzare per realizzare la biopsia dall'elenco.

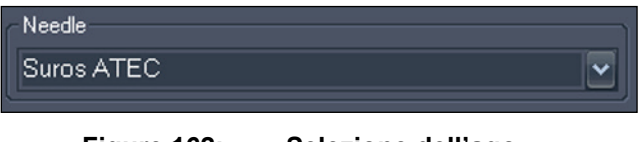

**Figure 162: Selezione dell'ago**

#### **Informazioni sulla posizione dell'ago**

Quando un target è stato impostato, la sezione Status (Stato) della finestra Manual Targeting (Localizzazione manuale) mostra le seguenti informazioni:

- Posizione dell'apertura
- Posizione del target
- Posizione da apertura a target

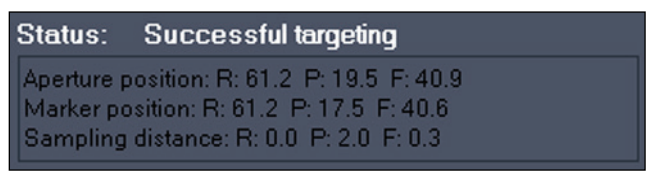

**Figure 163: Informazioni sullo stato quando un target è assegnato**

Un'immagine del tappo dell'ago è visualizzata nella sezione Plug Position (Posizione del tappo). Un cerchio verde indica il punto in cui posizionare l'ago.

Un cerchio verde viene visualizzato anche nell'illustrazione Grid Position (Posizione della griglia). Questo cerchio indica dove collocare il tappo nella griglia della biopsia.

La sezione Needle Placement (Posizionamento dell'ago) riepiloga le informazioni sulla posizione del tappo dell'ago e della griglia e indica a che profondità deve essere inserito l'ago per raggiungere il target.

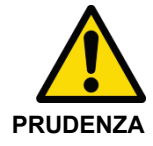

#### **Rischio di diagnosi errata**

La profondità dell'ago è calibrata ai contrassegni di profondità sull'ago selezionato. Per gli aghi per biopsia, questa profondità posizionerà il centro della finestra di prelievo dell'ago nel target. Per gli aghi per la centratura, questa sarà la punta dell'ago. In base all'ago, questa non è necessariamente una misurazione diretta della profondità dalla superficie della griglia/pelle.

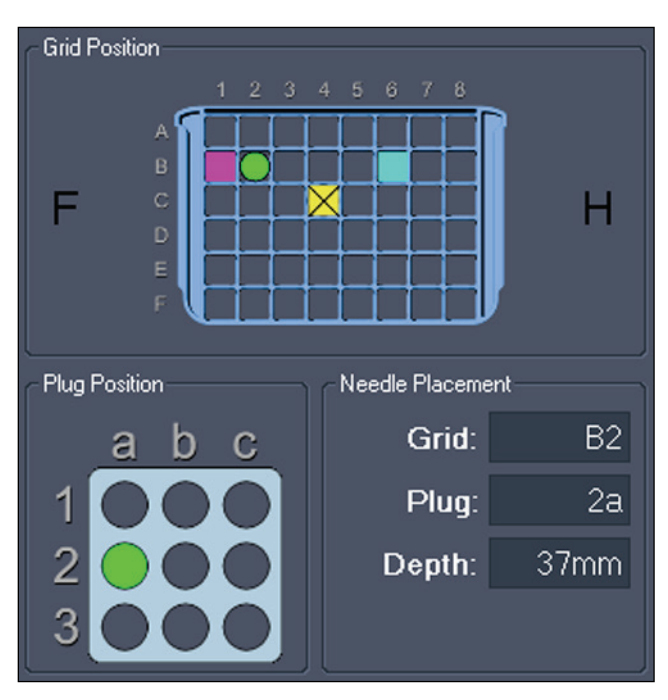

**Figure 164: Informazioni sul posizionamento dell'ago, del tappo e della griglia**

Se è stata selezionata l'opzione *Angled Bx (Biopsia angolata)* quando è stata specificata la configurazione della griglia, sono visualizzate anche le informazioni di localizzazione da utilizzare con il dispositivo Verity. Non è possibile correggere manualmente le informazioni sull'angolo ma se è necessario utilizzare un approccio diverso, è possibile fare doppio clic nella griglia per selezionare una riga diversa (non è possibile cambiare la colonna della griglia). Le informazioni sul posizionamento dell'ago sono aggiornate per riflettere la nuova riga della griglia.

Nella sezione Needle Placement (Posizionamento dell'ago) , il campo Angle (Angolo) indica l'angolo necessario per raggiungere il target utilizzando il dispositivo Verity. La freccia accanto al campo Angle (Angolo) indica la direzione dell'angolo: su significa verso il capezzolo, giù significa verso la parete toracica.

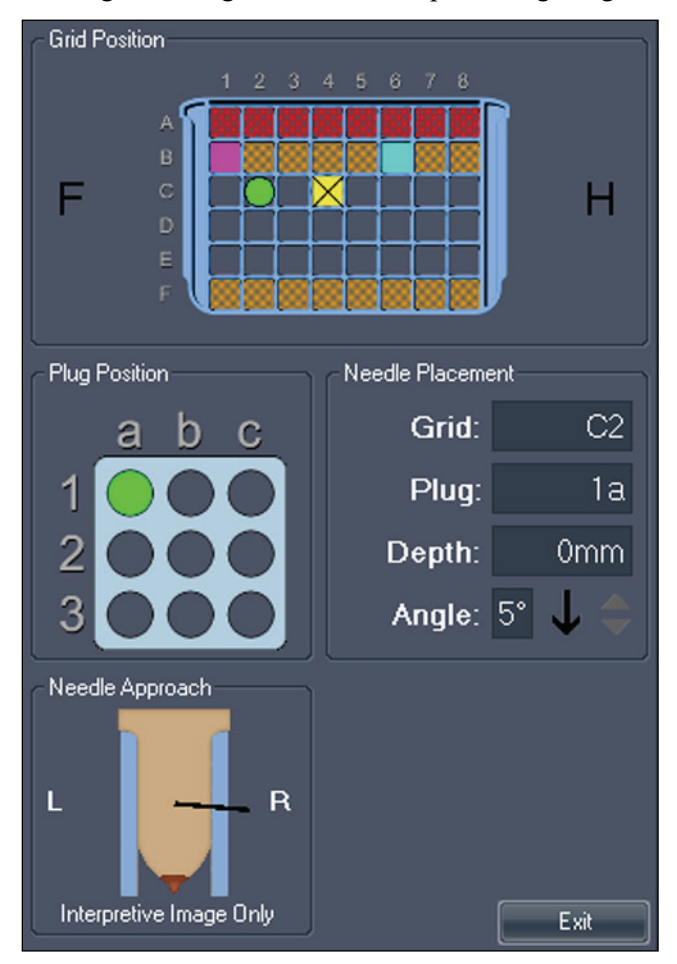

**Figure 165: Informazioni sul posizionamento dell'ago per biopsie angolate**

# Appendice A Tasti di scelta rapida per le funzionalità più frequenti

#### **Strumenti**

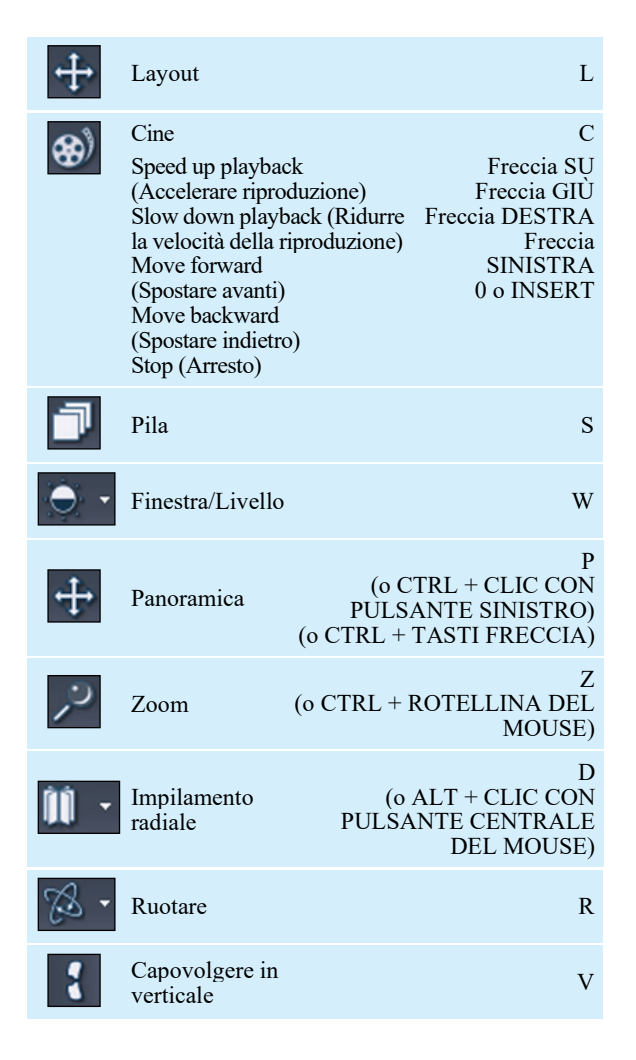

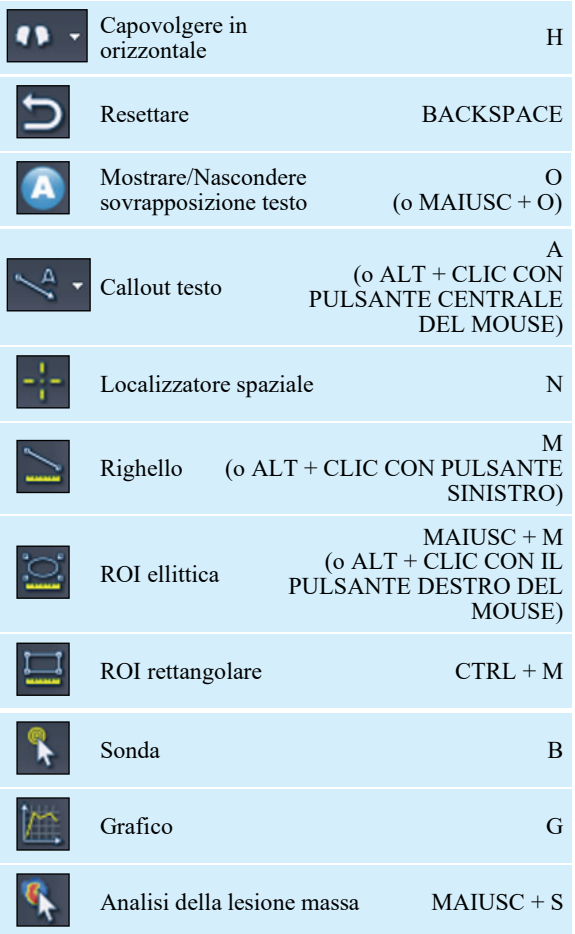

# **Finestra/Livello**

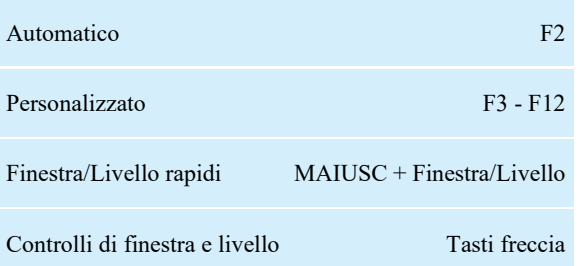

# **Altre funzioni**

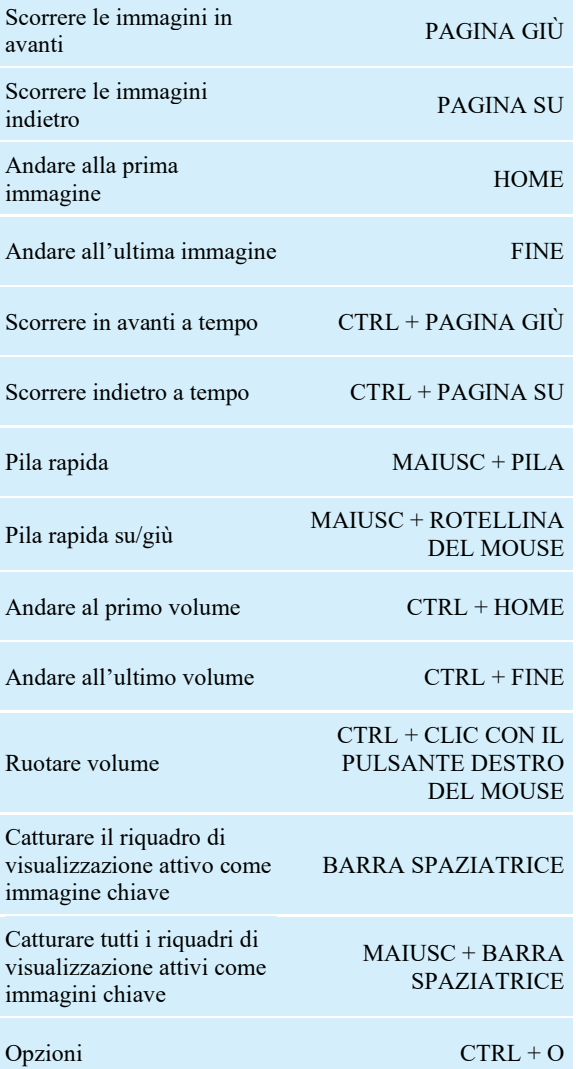

# Appendice B Localizzazione dei guasti

La tabella sottostante mostra i suggerimenti per individuare e risolvere eventuali problemi che potrebbero verificarsi utilizzando MultiView. Se non è possibile risolvere un problema utilizzando i suggerimenti elencati in questa sezione, contattare l'assistenza di Hologic (per le informazioni di contatto, consultare Contattare Hologic alla pagina [19\)](#page-18-0).

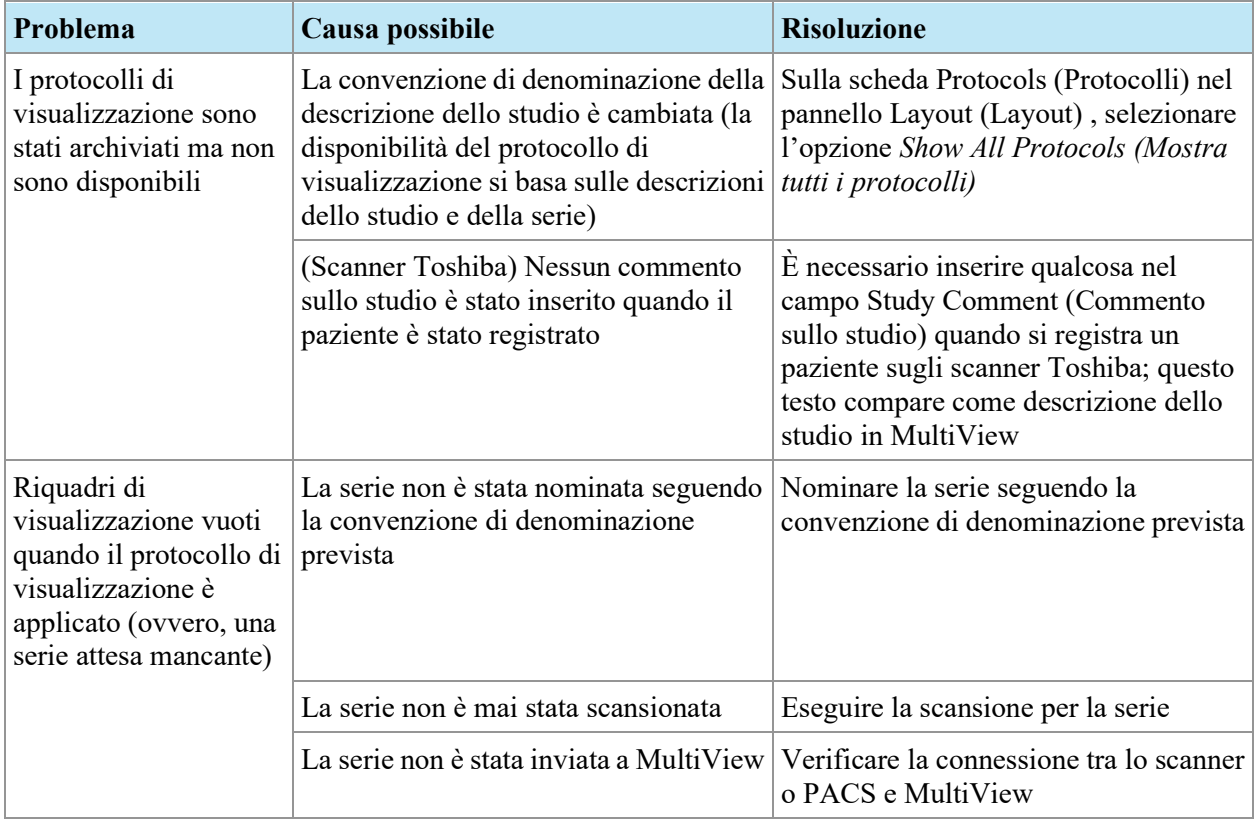

# **Protocolli di visualizzazione**

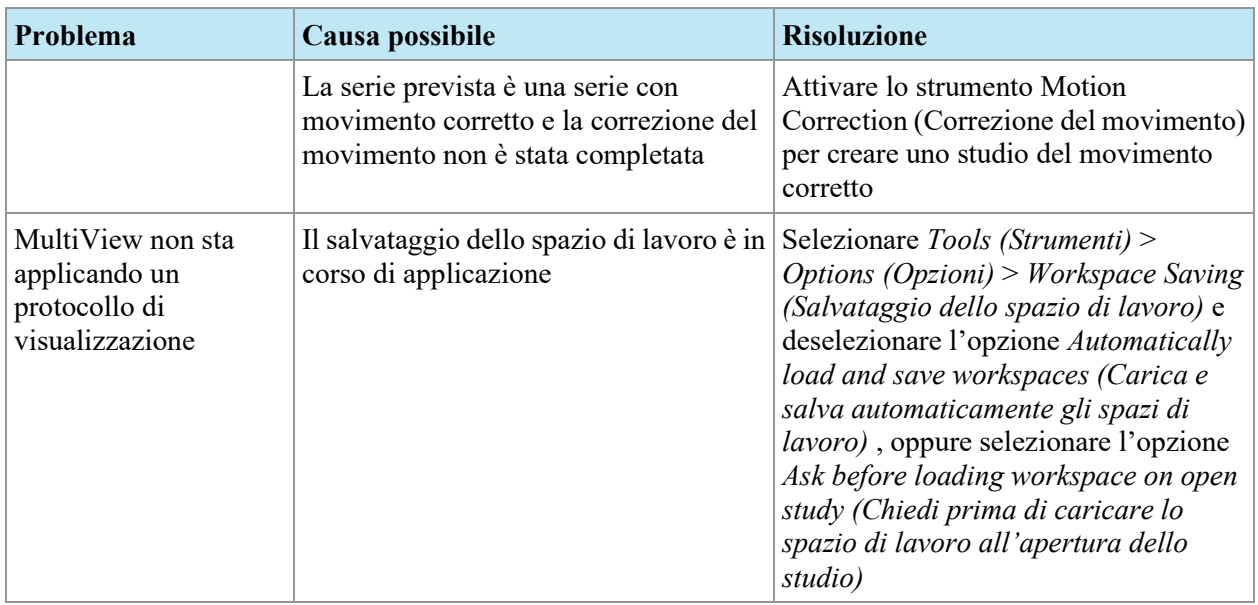

# **Analisi della lesione**

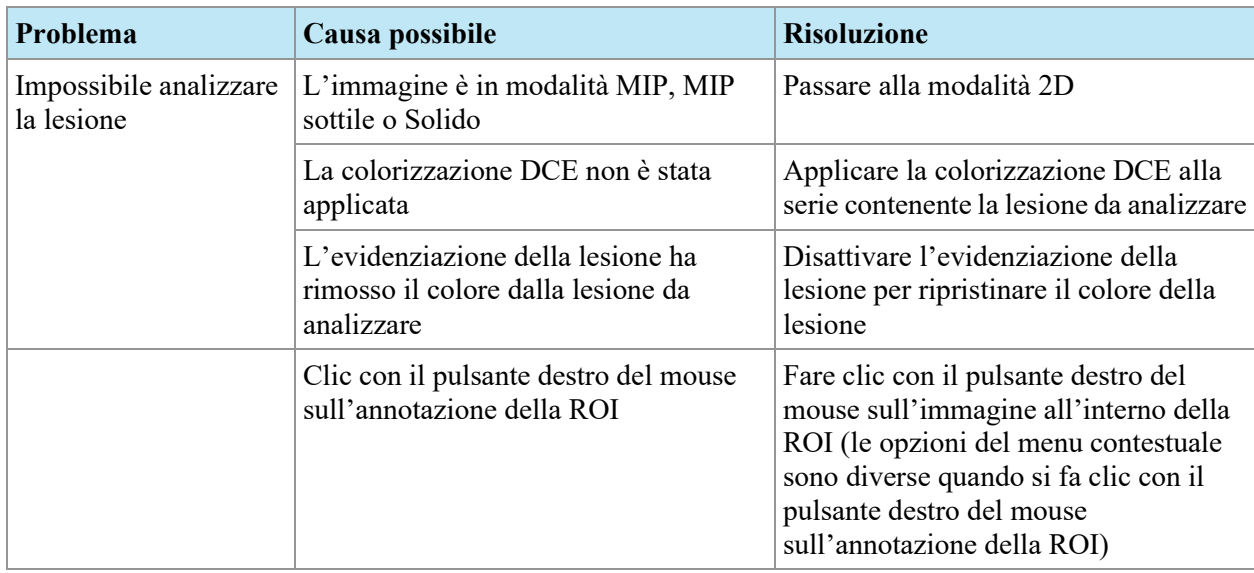

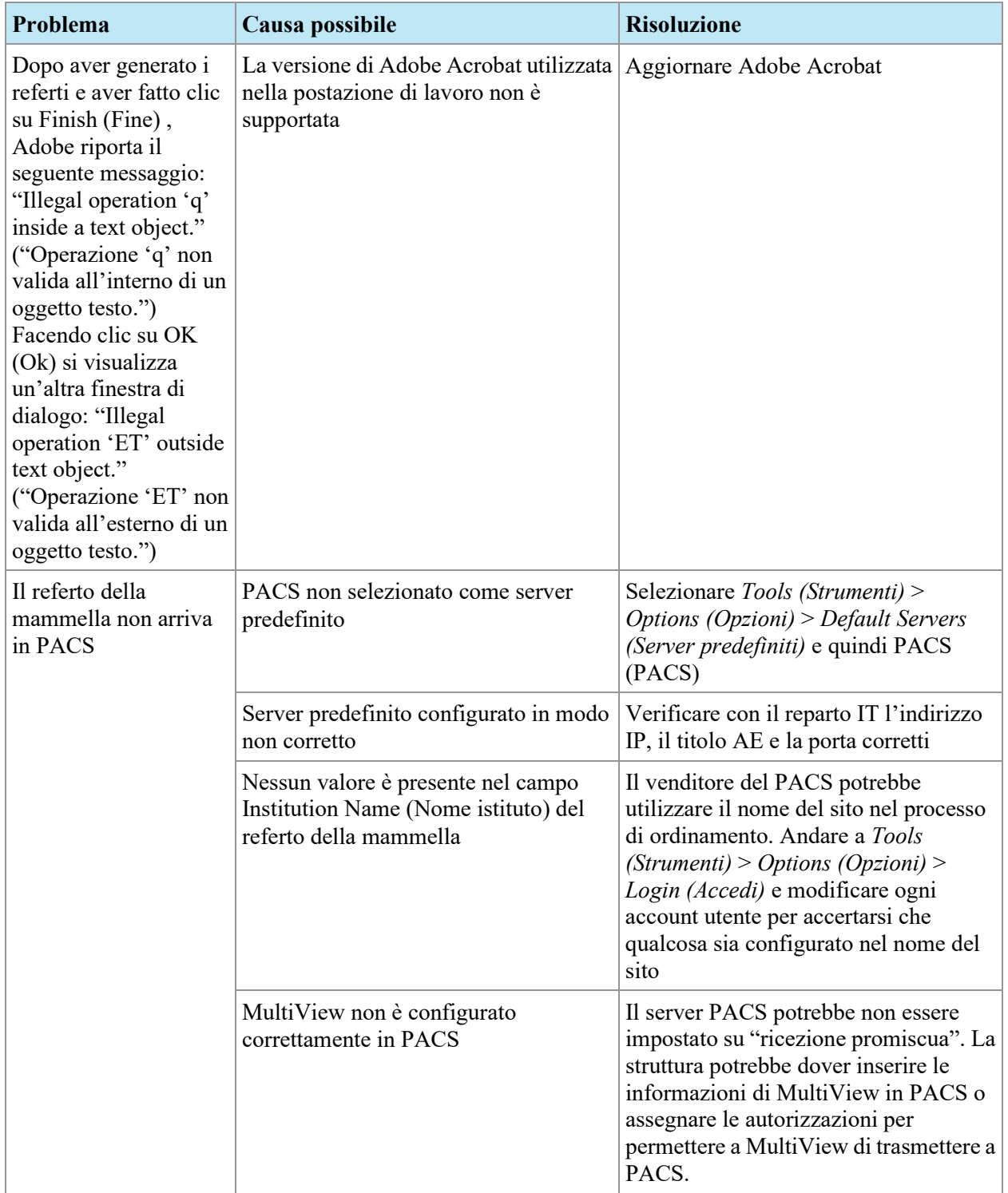

# **Referti della mammella**

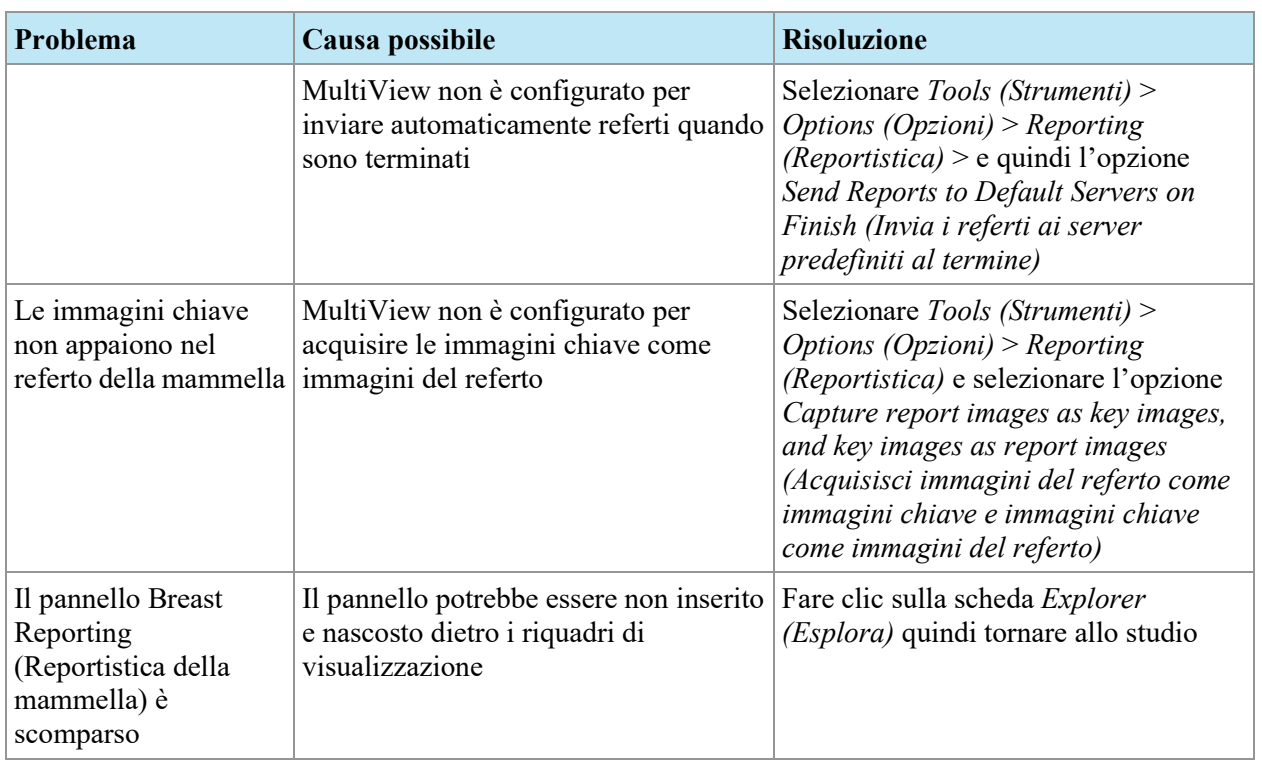

# **Acquisizione automatica delle immagini**

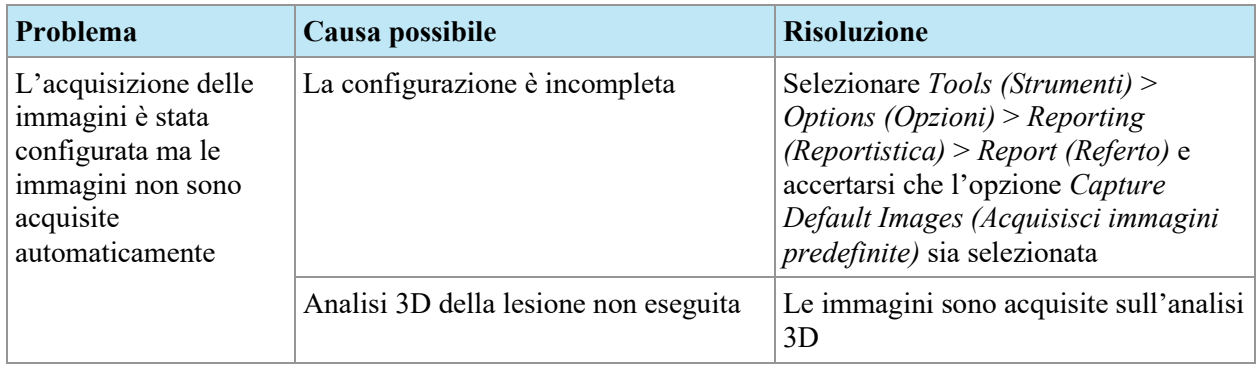

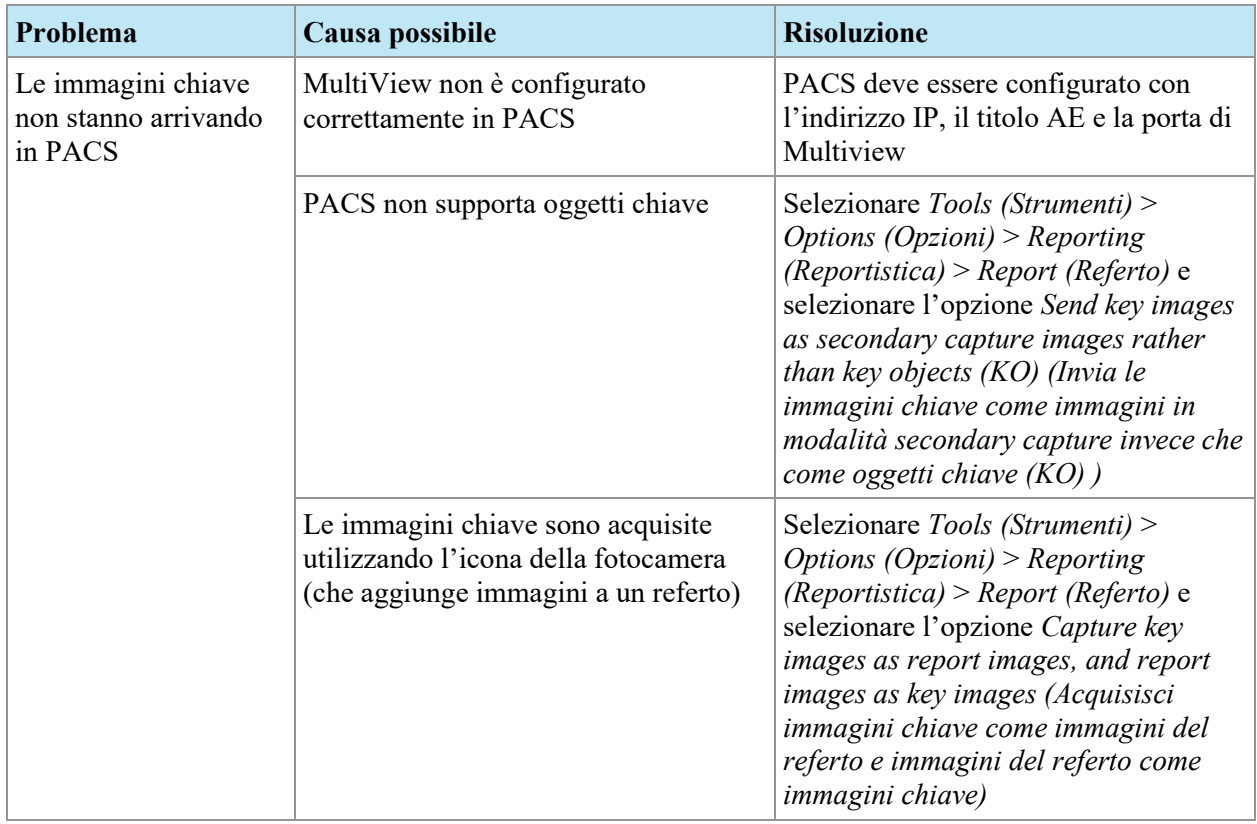

# **Immagini chiave**

# **Serie derivate**

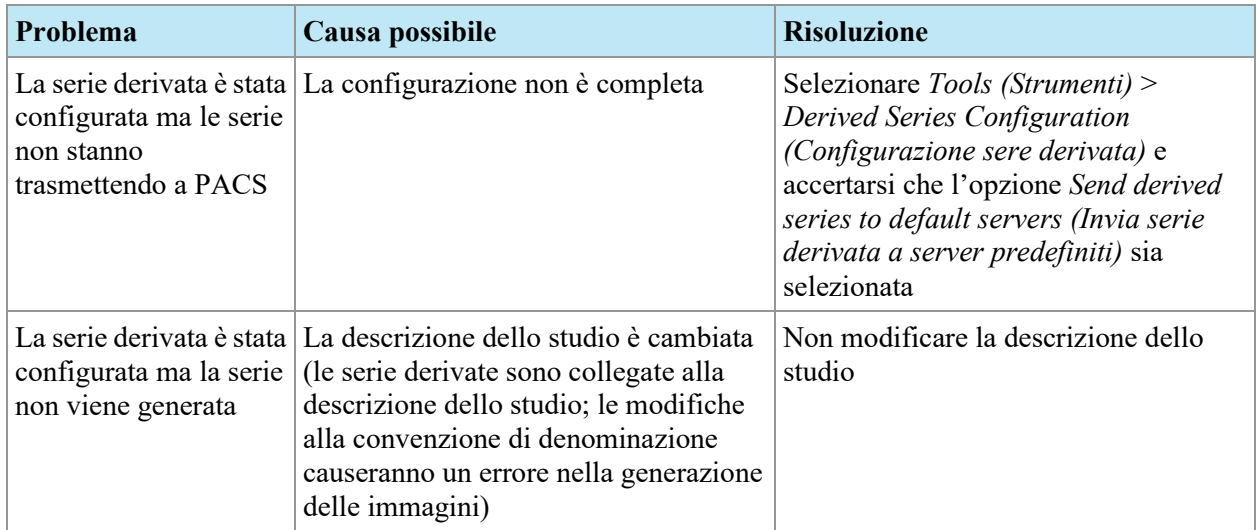

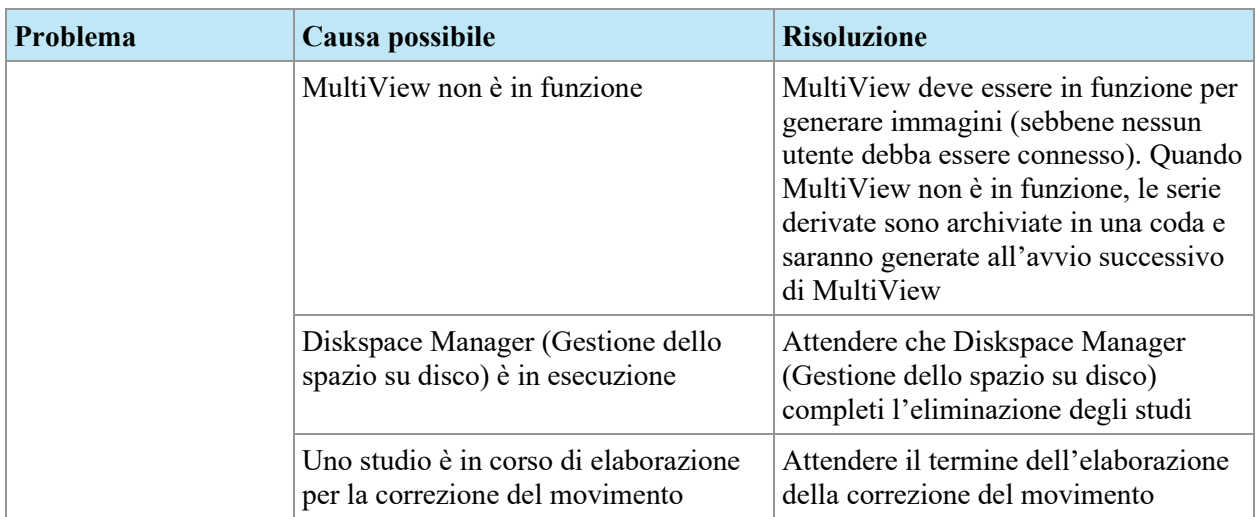

# **Precedenti**

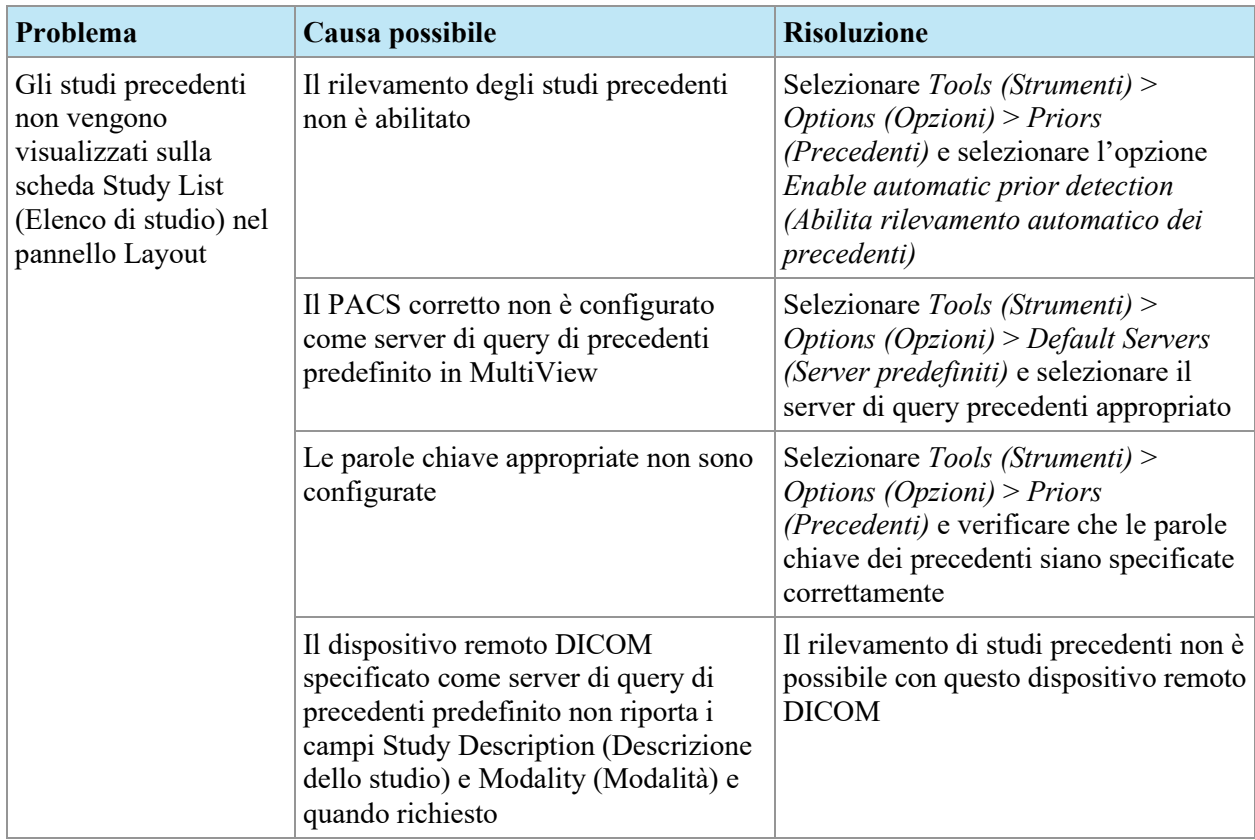

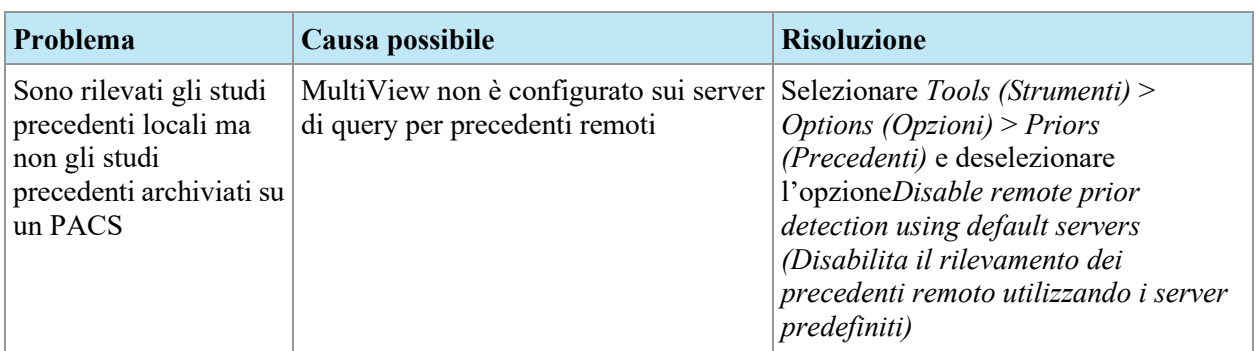

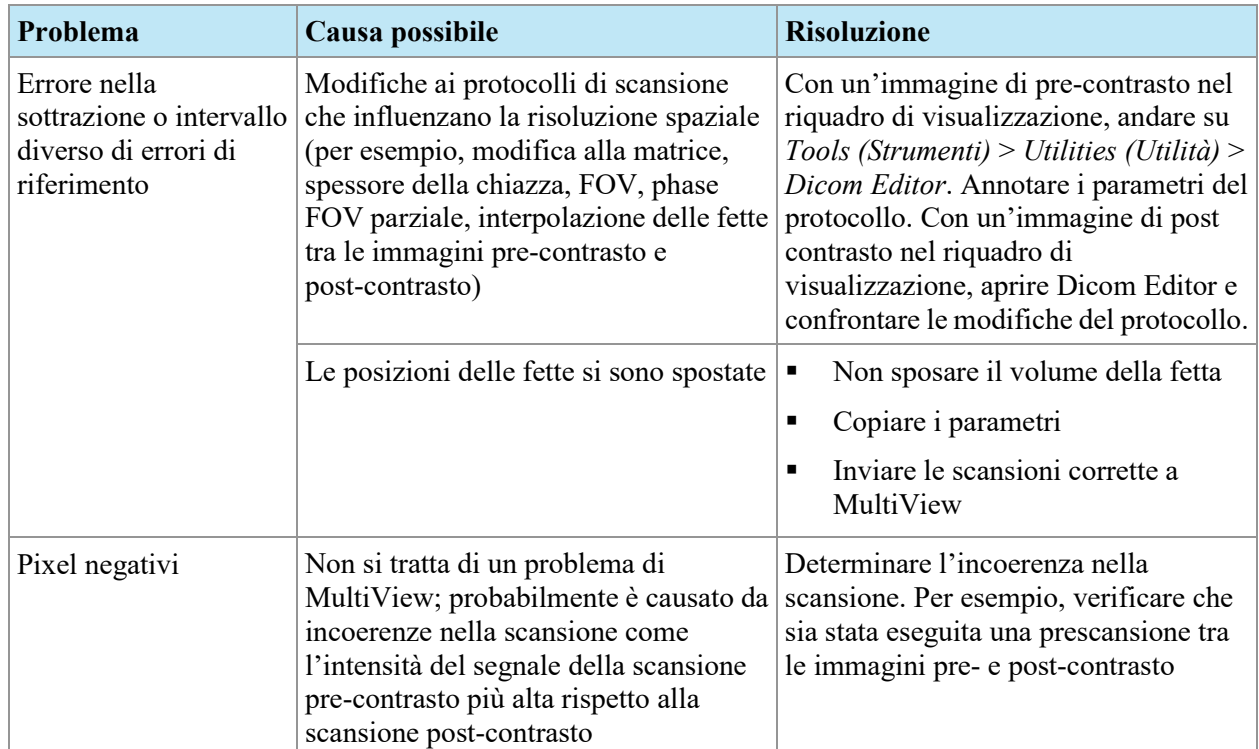

# **Sottrazioni**

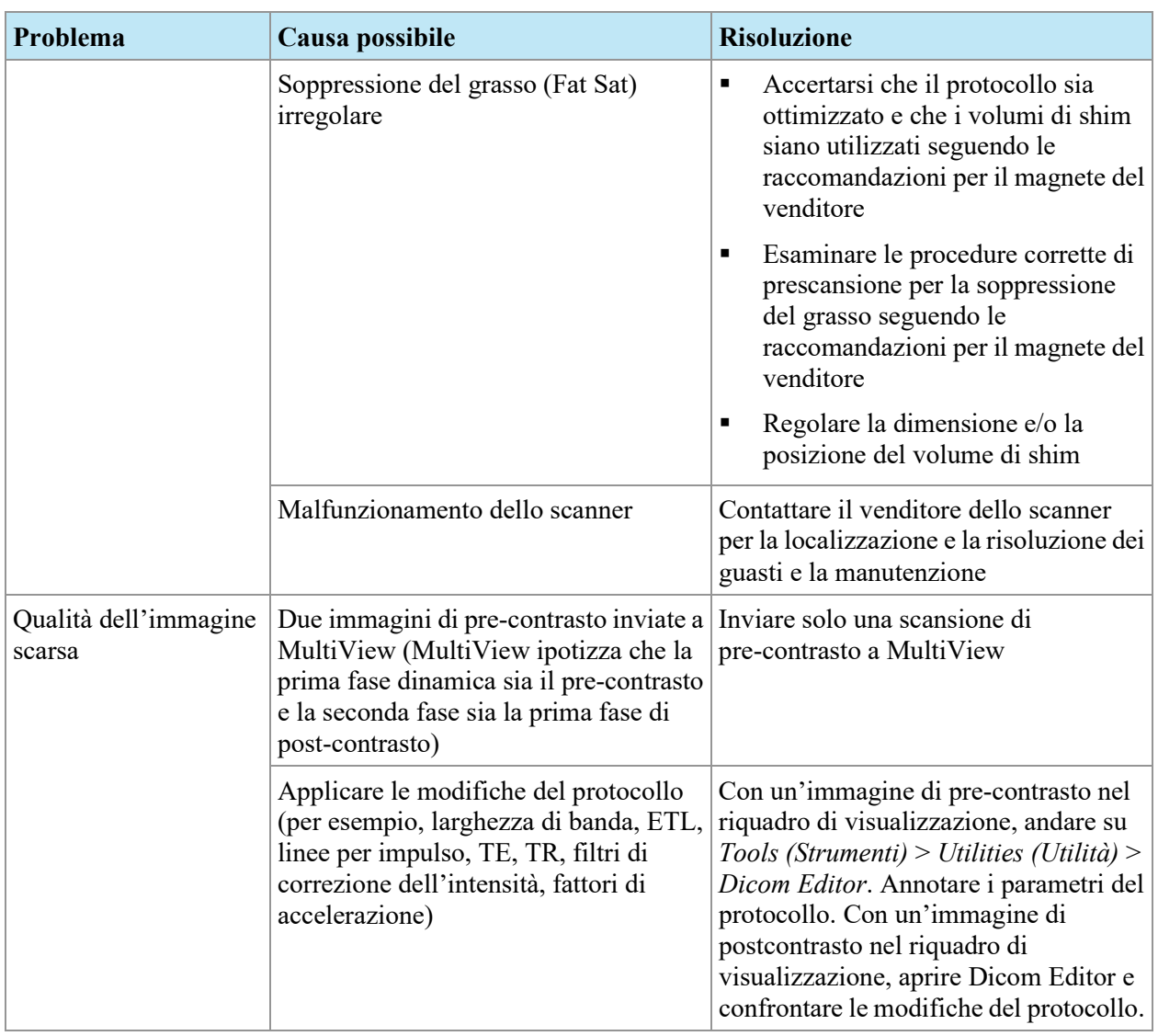

# **Strumento grafico**

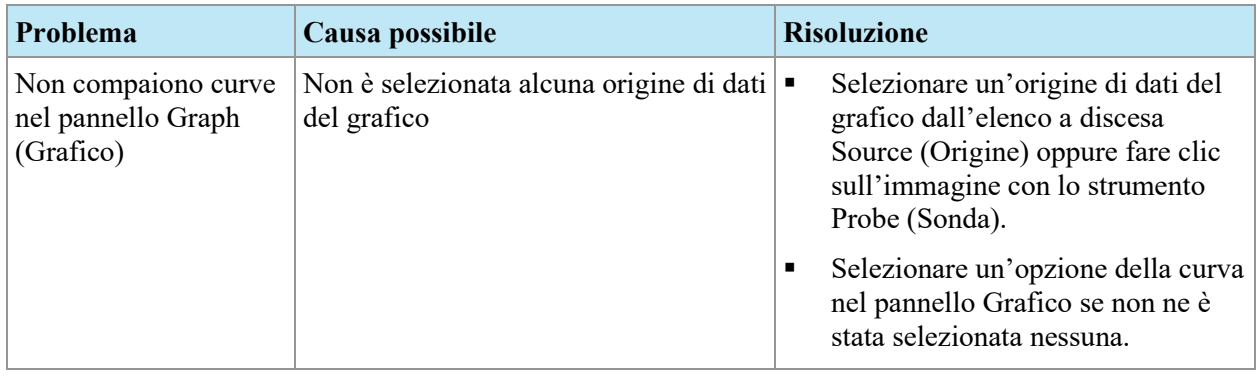

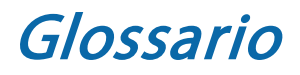

#### **2D**

Bidimensionale

#### **3D**

Tridimensionale

# **A**

Anteriore

# **Acc**

Accesso

#### **Acq** Acquisizione

#### **ADC** Coefficiente di Diffusione Apparente

# **Anteriore**

Più vicino alla parte anteriore che alla parte posteriore del corpo del paziente.

# **Approccio laterale**

Dal lato del corpo del paziente verso il centro.

# **Approccio mediale**

Dal centro del corpo del paziente verso il lato.

#### **Assiale**

Fette 2D attraverso il corpo del paziente in una posizione superiore/inferiore fissa, ovvero fette allineate con l'asse destro/sinistro e l'asse anteriore/posteriore.

#### **Assorbimento**

Aumento continuo dell'intensità-voxel.

#### **Ax**

Assiale

#### **Cor**

Coronale

#### **Coronale**

Fette 2D attraverso il corpo del paziente in una posizione anteriore/posteriore fissa, ovvero fette allineate con l'asse destro/sinistro e l'asse superiore/inferiore.

#### **DFOV**

Campo visivo visualizzato

#### **DWI**

Imaging pesato in diffusione

#### **Ex**

Esame

#### **Fiduciale**

Un riferimento visibile nell'immagine RM utilizzato per la registrazione dell'immagine.

#### **I**

Inferiore

#### **Im**

Immagine

#### **Inferiore**

Più vicino ai piedi che alla testa del paziente.

#### **L**

Sinistra

#### **MIP**

Proiezione di massima intensità.

# **P**

Posteriore

#### **Posteriore**

Più vicino alla parte posteriore che alla parte anteriore del corpo del paziente.

# **R**

Destra

#### **Registrazione**

Il processo di definire la posizione e l'orientamento del piano di immagine in RMI rispetto alla posizione e all'orientamento del telaio del letto e della griglia per biopsia.

#### **RM**

Risonanza magnetica

#### **RMI**

Risonanza magnetica per immagini

#### **ROI**

Regione di interesse

#### **S**

Superiore

#### **Sag**

Sagittale

#### **Sagittale**

Fette 2D attraverso il corpo del paziente in una posizione destra/sinistra fissa, ovvero fette allineate con l'asse anteriore/posteriore e l'asse superiore/inferiore.

#### **Se**

Serie

#### **SNR**

Rapporto segnale-rumore

#### **Superiore**

Più vicino alla testa che ai piedi del paziente.

#### **US**

Ultrasuoni

#### **Voxel**

Abbreviazione per "volume pixel"; l'equivalente tridimensionale di un pixel.

#### **Washin**

Aumento continuo dell'intensità-voxel.

#### **Washout**

Riduzione continua dell'intensità-voxel.

# Indice

# **A**

Analisi automatica della lesione • 171 Analisi della lesione Automatica • 171 Strumento di analisi della lesione massa • 172 Annotazione ago • 223 Approccio Specificare in Breast Targeting (Localizzazione della mammella) • 214 Assistenza tecnica • 19

# **B**

Backup dei dati • 14 Biopsie angolate • 225 Verifica della posizione del tappo • 227

# **C**

Colorizzazione • Vedi Colorizzazione mammella DCE, Vedi Colorizzazione diffusione Colorizzazione della diffusione • 147 Colorizzazione della mammella DCE • 152 Confronto bilaterale • 178 Confronto mammelle • 178 Contattare Hologic • 19 Coordinate • 231 Coordinate del tappo dell'ago • 221 Coordinate della griglia • 221

Correzione della deformazione • Vedi Correzione della deformazione 3D Correzione della deformazione 3D • 209 Sugli scanner GE • 211 Sugli scanner Siemens • 210 Sugli scanner Toshiba • 210 Curva peggiore • 174

#### **F**

Fare il backup dei dati • 14 Fiducial • 219, 231 Fiducial fisso Specificare in localizzazione manuale • 230 Specificare per bobine Invivo • 218 Specificare per bobine Sentinelle • 216

# **G**

Gestione localizzazione Apertura • 212 Biopsie angolate • 225 Informazioni • 15 Opzioni di sovrapposizione nel riquadro di visualizzazione (Breast Targeting, Localizzazione della mammella) • 228 Parametri della procedura • 214 Registrazione • Vedi Registrazione della griglia Scheda Targeting (Localizzazione) • 221

> *MAN-04591-701 Revisione 003 Pagina 249 di 251*

Grafico delle medie • 146

### **I**

Immagini, Aggiunta a un referto • 197 Installazione • 13

### **L**

Licenza MR Morphology • 201 Localizzazione manuale Informazioni • 15 Informazioni del paziente • 230 Informazioni di localizzazione • 232 Informazioni sulla posizione dell'ago • 232 Selezione dell'ago • 232 Specificare fiducial fisso • 230 Specificare la superficie della griglia • 230

# **M**

Modalità di lettura • 14 MultiView MR Breast Limiti • 12 Precauzioni • 13 Uso previsto • 12

# **N**

Numero di licenza • 19

#### **P**

Pannello Breast Reporting (Reportistica della mammella) • 195 Pannello del grafico • 173

# **R**

Referti • 195 Aggiunta di immagini • 197 Chiusura • 206 Invio a un server DICOM • 208 Referti esistenti: • 206 Scheda Comparison (Confronto) • 204

*MAN-04591-701 Revisione 003 Pagina 250 di 251*

Scheda Findings (Risultati) • 201 Scheda History (Storico) • 203 Scheda Kinetics (Cinetica) • 205 Scheda MRI • 204 Scheda Post-Processing (Post-elaborazione) • 205 Stampa • 207 Valutazione BI-RADS • 197 Visualizzazione • 206 Referti della mammella • Vedi Referti Referti esistenti • 206 Registrazione • Vedi Registrazione della griglia Registrazione della griglia • 215 Automatica • 215 Manuale, Bobine Invivo • 218 Manuale, Bobine Sentinelle • 216 Specificare la superficie della griglia in Breast Targeting (Localizzazione della mammella) • 220 Specificare la superficie della griglia nella localizzazione manuale • 230 Retta di migliore interpolazione • 176 Ritaglio della parete toracica • 167

# **S**

Scanner GE • 211 Scanner Siemens • 210 Scanner Toshiba • 210 Sovrapposizione nel riquadro di visualizzazione, Opzioni di localizzazione • 228 Stampa Informazioni di localizzazione • 221 Referti • 207 Strumenti Strumenti del grafico • 144

Strumenti del grafico • 144 Strumento di analisi della lesione massa • 172 Strumento Regione di interesse • 151, 158

#### **T**

Target Annotazione ago • 223 Inserimento in localizzazione manuale • 232

#### **V**

Valori ADC • 147, 151, 152 Valutazione BI-RADS • 197 Visuale di intervento • 224